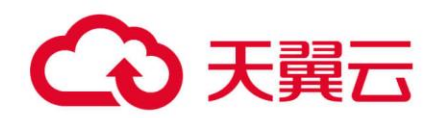

# **翼云党建 用户使用手册**

# 天翼云科技有限公司

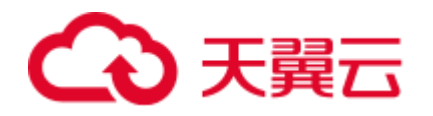

#### 目录

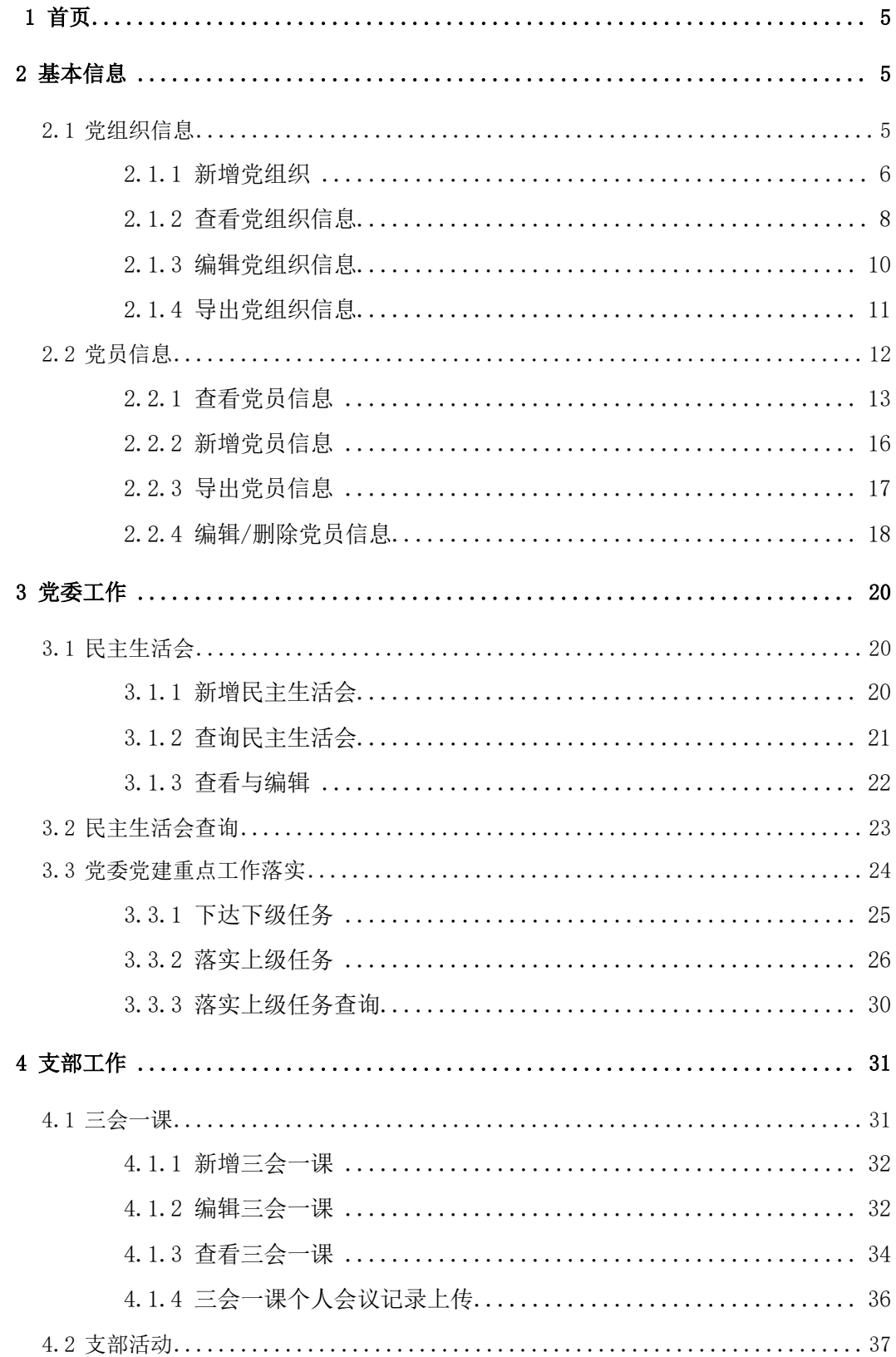

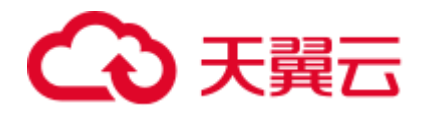

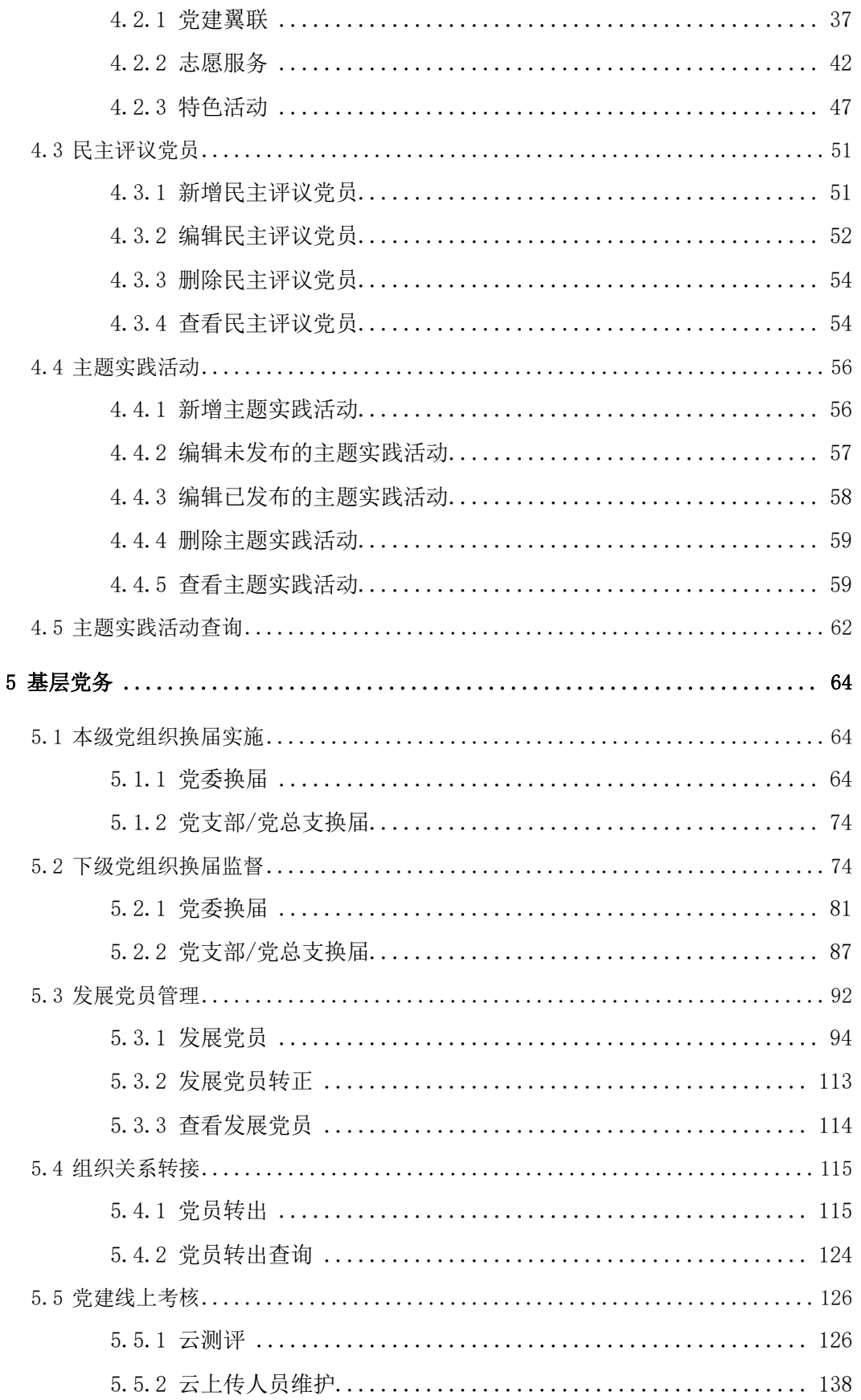

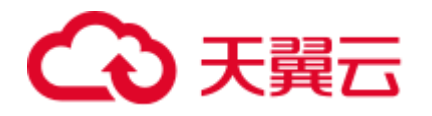

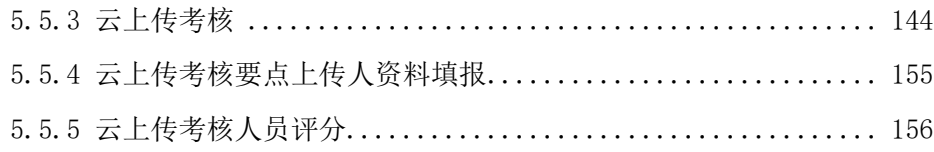

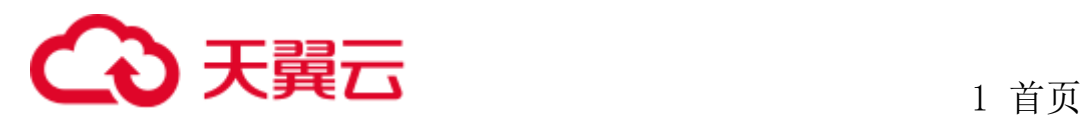

# <span id="page-4-0"></span>**1** 首页

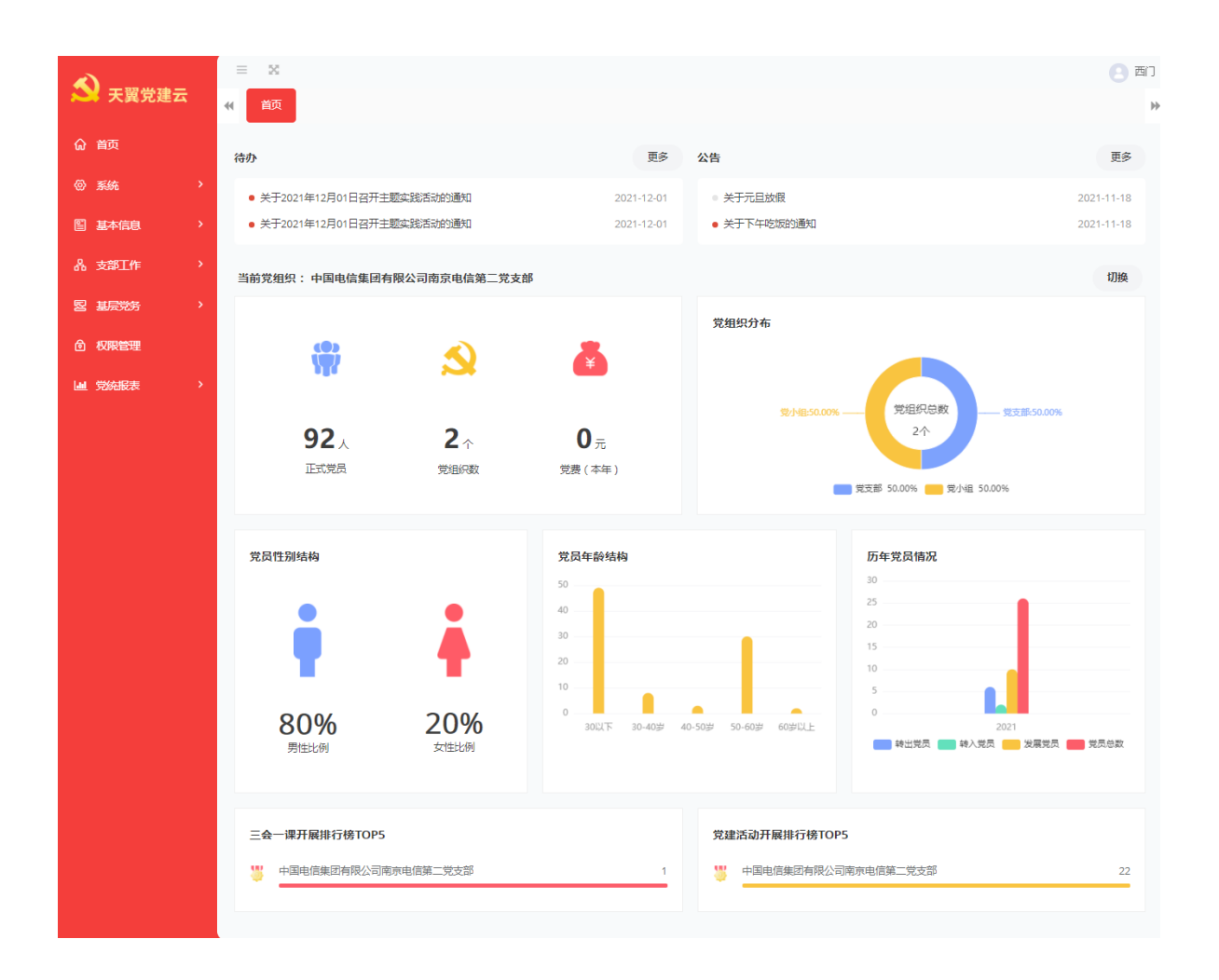

# <span id="page-4-1"></span>**2** 基本信息

#### <span id="page-4-2"></span>2.1 党组织信息

党组织信息管理主要实现各级党组织信息的统一信息管理与维护。新增编辑删除 功能仅可以操作下一级组织,不允许越级操作。

该功能支持党组织按照条件进行查询,支持党组织历史查询,记录组织调整时间, 并可满足导出各级党组织基本信息的需要,党组织信息查询管理界面如图:

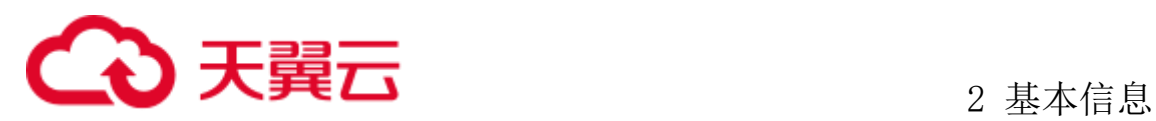

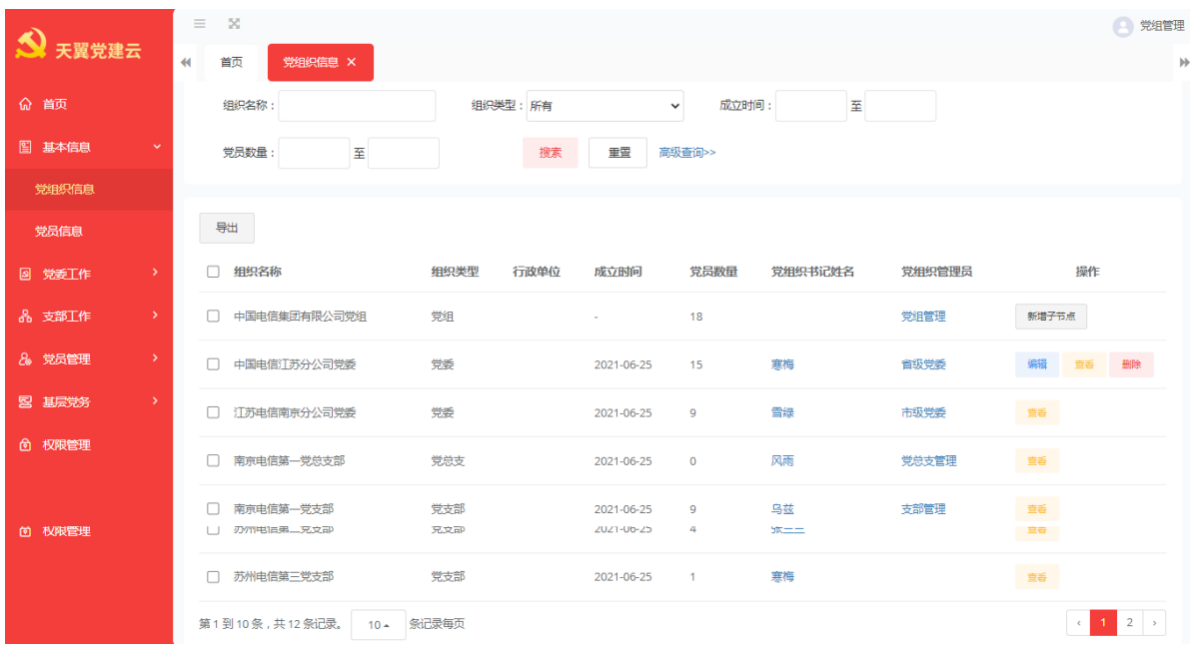

党组织信息管理的主要数据信息包括:党组织名称、上级党组织名称、组织类别、 党组织书记、党组织联系人、换届时间、历年党建责任制考核结果等。

#### <span id="page-5-0"></span>**2.1.1** 新增党组织

管理员可以手动添加党组织信息,集团党委下可添加下属党委,党委可添加下属 党总支或者党支部,如果上级党组织为党支部类型组织,则可添加下属党小组。点击 页面上的新增子节点,会提示要求选择新增的党组织类型。如图所示:

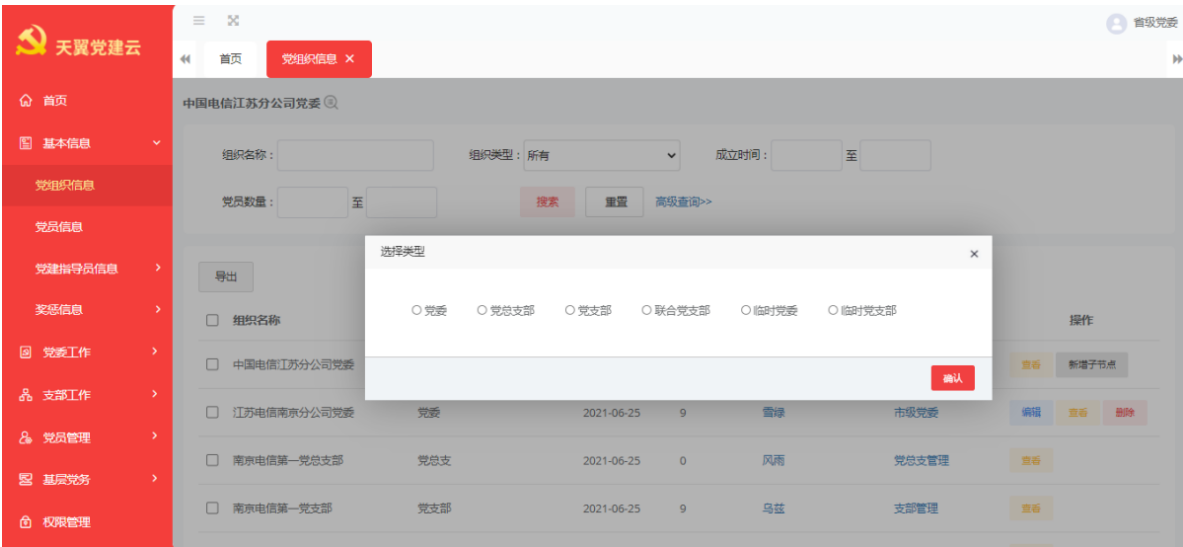

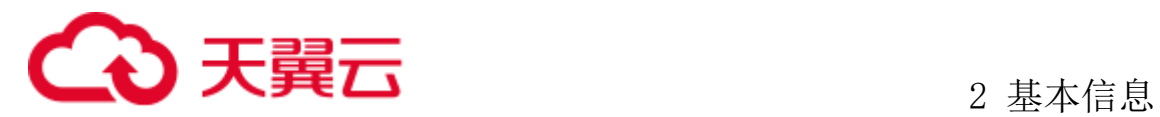

1、添加党委或支部组织:选择组织类型之后,需要填写党组织信息表单,页面显 示如下图:

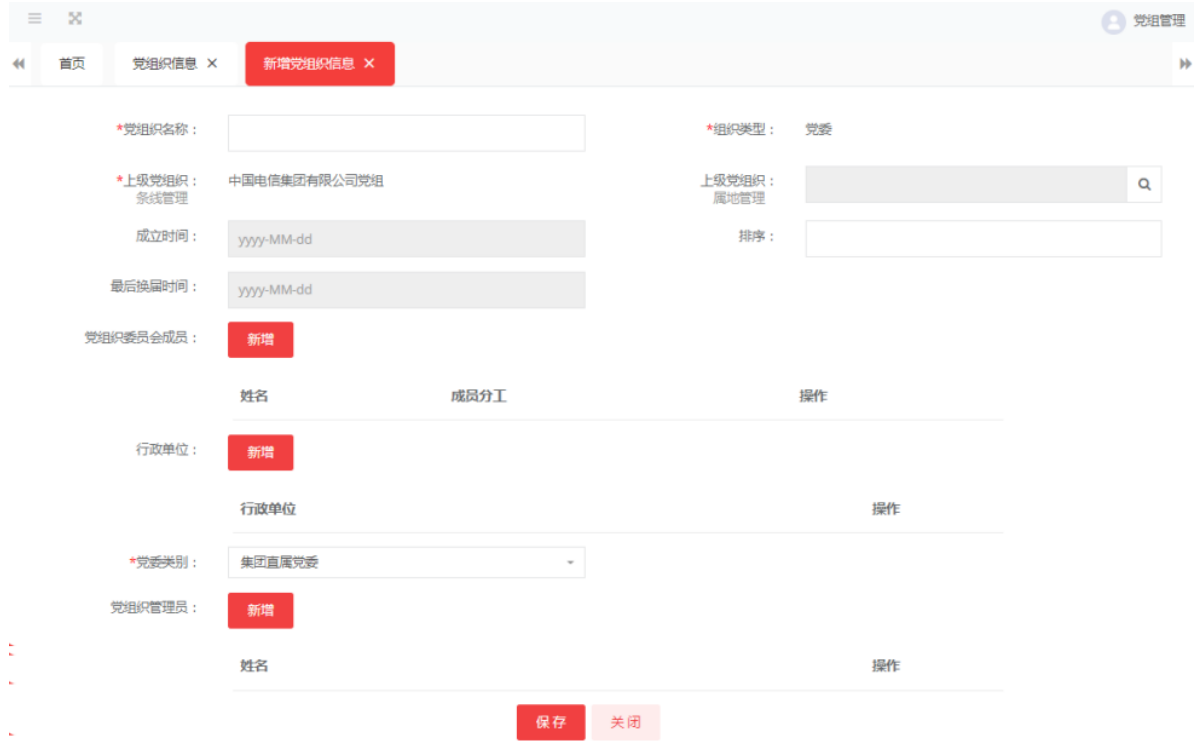

填写完成表单内容之后,点击保存按钮即可。

2、添加党小组组织:选择组织类型为:党支部或联合党支部的党组织,点击编辑 按钮进入页面,下拉找到党小组信息,点击新增。

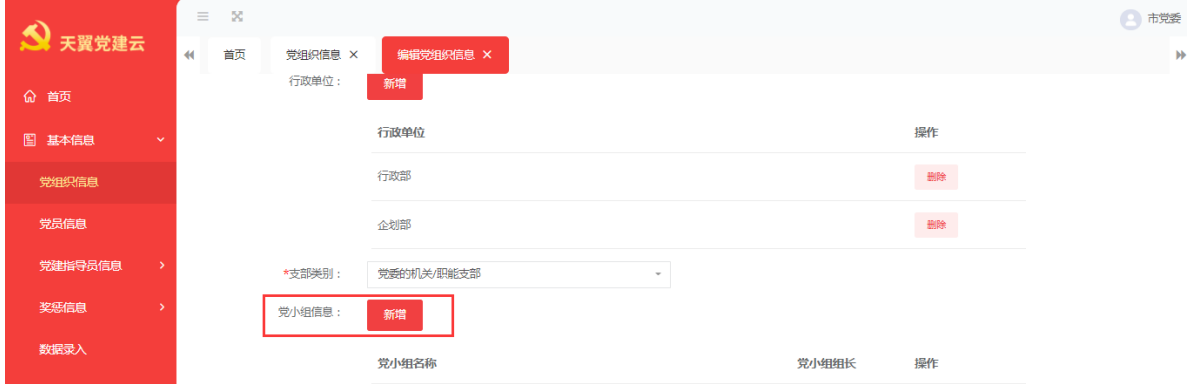

输入党小组名称、选择党小组组长后点击确定后在点击保存,党小组创建完成。

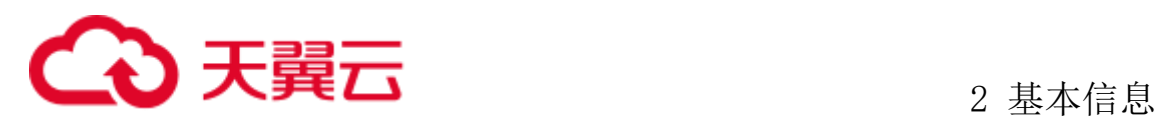

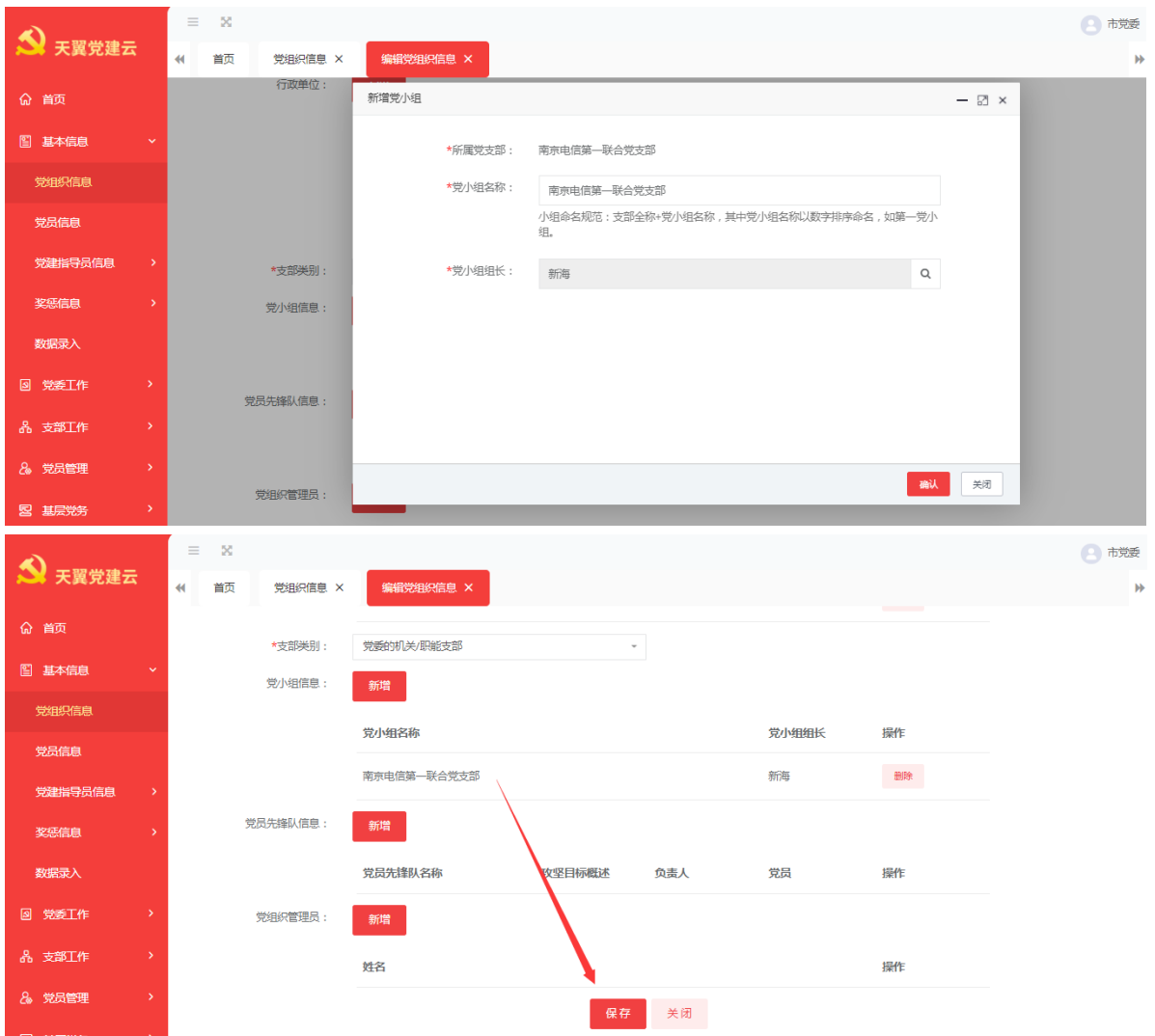

#### <span id="page-7-0"></span>**2.1.2** 查看党组织信息

用户可以通过页面上方的查询界面,输入组织名称、类型、行政单位等等信息, 点击搜索按钮来查询指定的党组织。如果想要进一步查询具体的党组织信息,需要在 具体的组织所在行的操作一栏中,点击淡黄色的查看按钮。点击按钮后,会打开该党 组织信息的详细内容。党组织信息包含三部分内容:基本信息、组织信息与表彰信息。

基本信息中,包括了党组织基本的名称、上级党组织、成立时间等基本信息,也 包括了党组织委员会成员、管理员、在职职工数等信息。如下图所示:

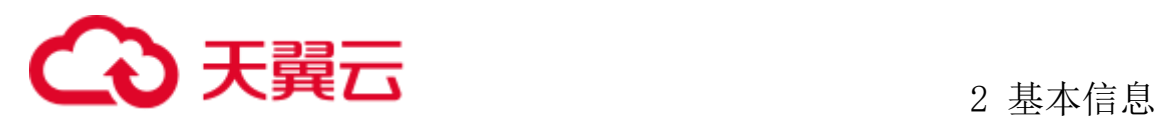

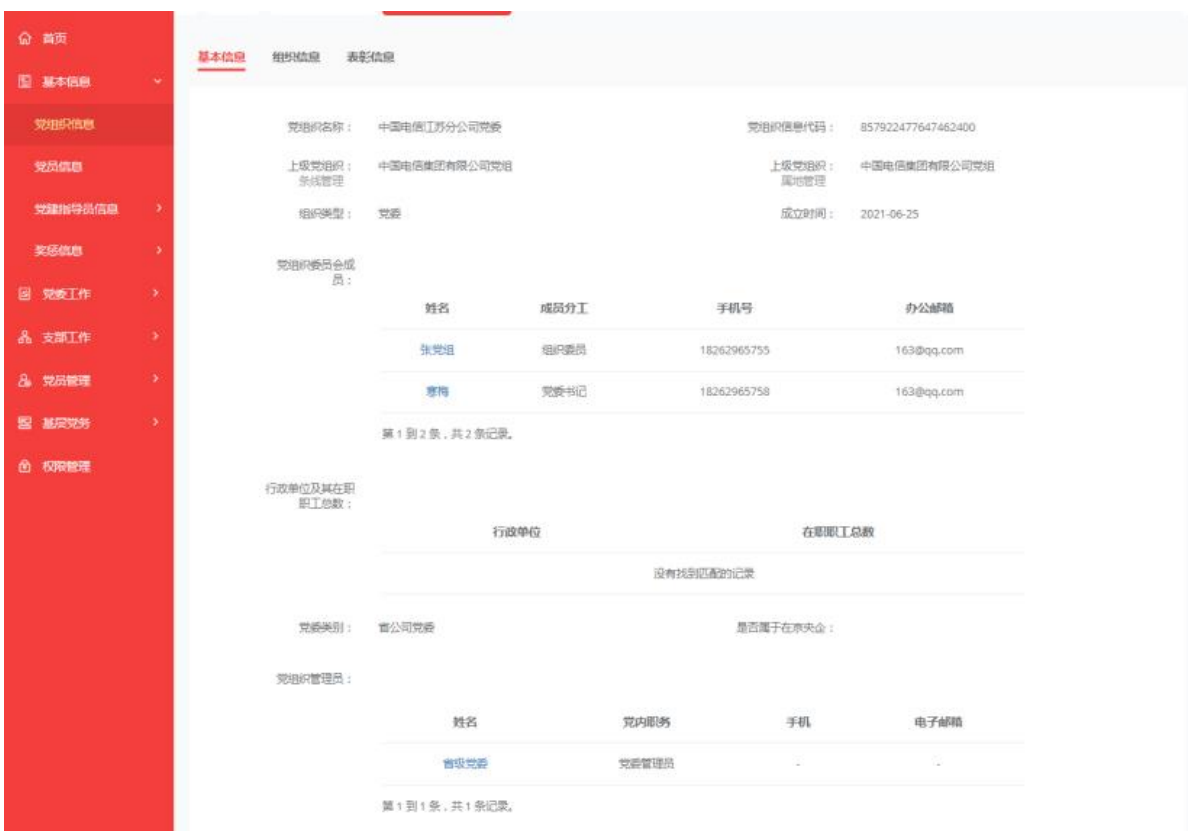

组织信息中,则主要侧重于统计了党委个数、党支部个数、党员人数、预备党员 人数、积极分子人数等信息。

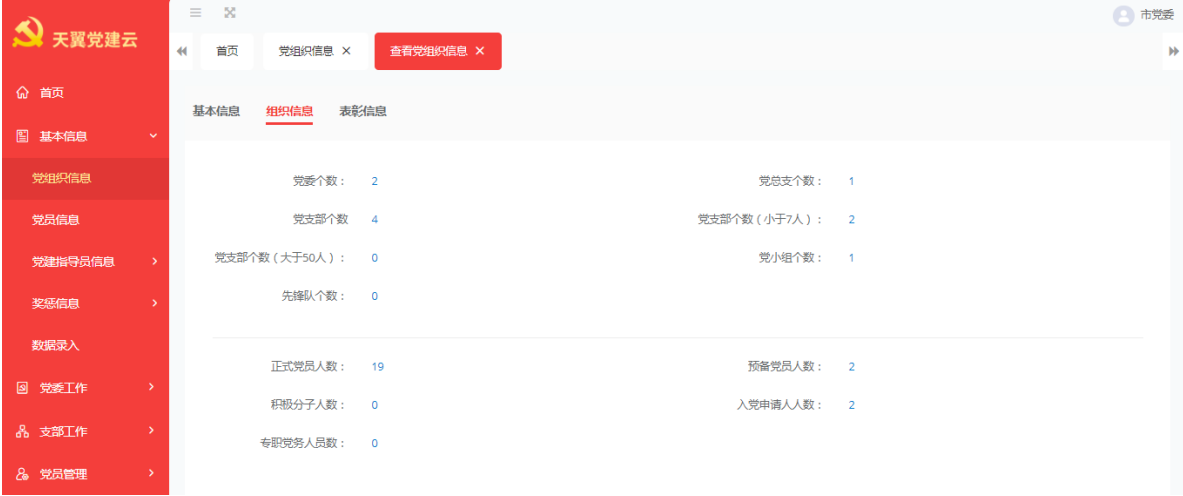

表彰信息中,主要显示了党组织历年受到上级党内表彰的情况。

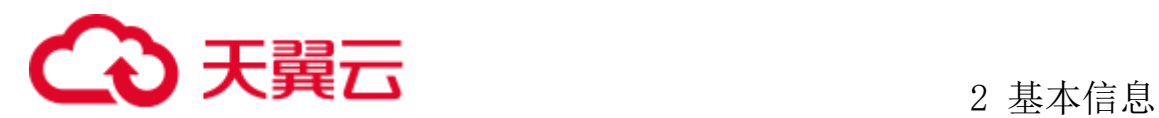

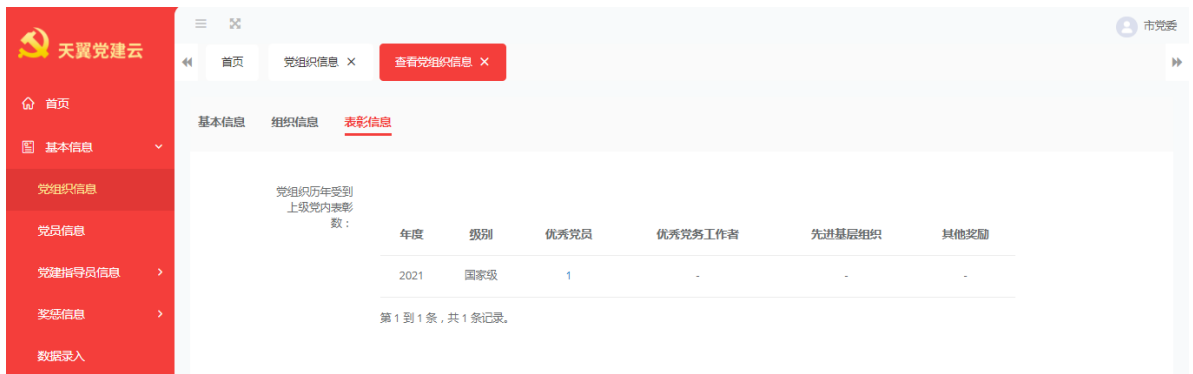

#### <span id="page-9-0"></span>**2.1.3** 编辑党组织信息

如果用户需要编辑的党组织信息,需要在如果用户需要编辑具体的党组织信息, 需要组织所在行的操作一栏中,点击蓝色的编辑按钮。点击按钮后,会打开该党组织 信息的详细内容,此时用户可以对党组织信息进行编辑。可以进行修改的内容包括党 组织名称、党组织委员会成员、等等信息。如下图所示:

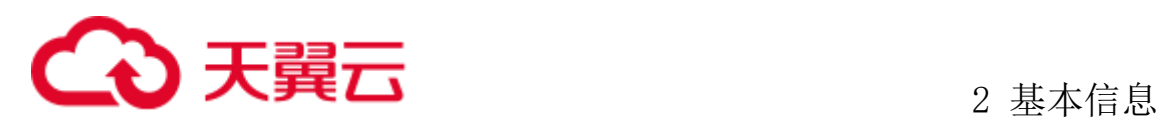

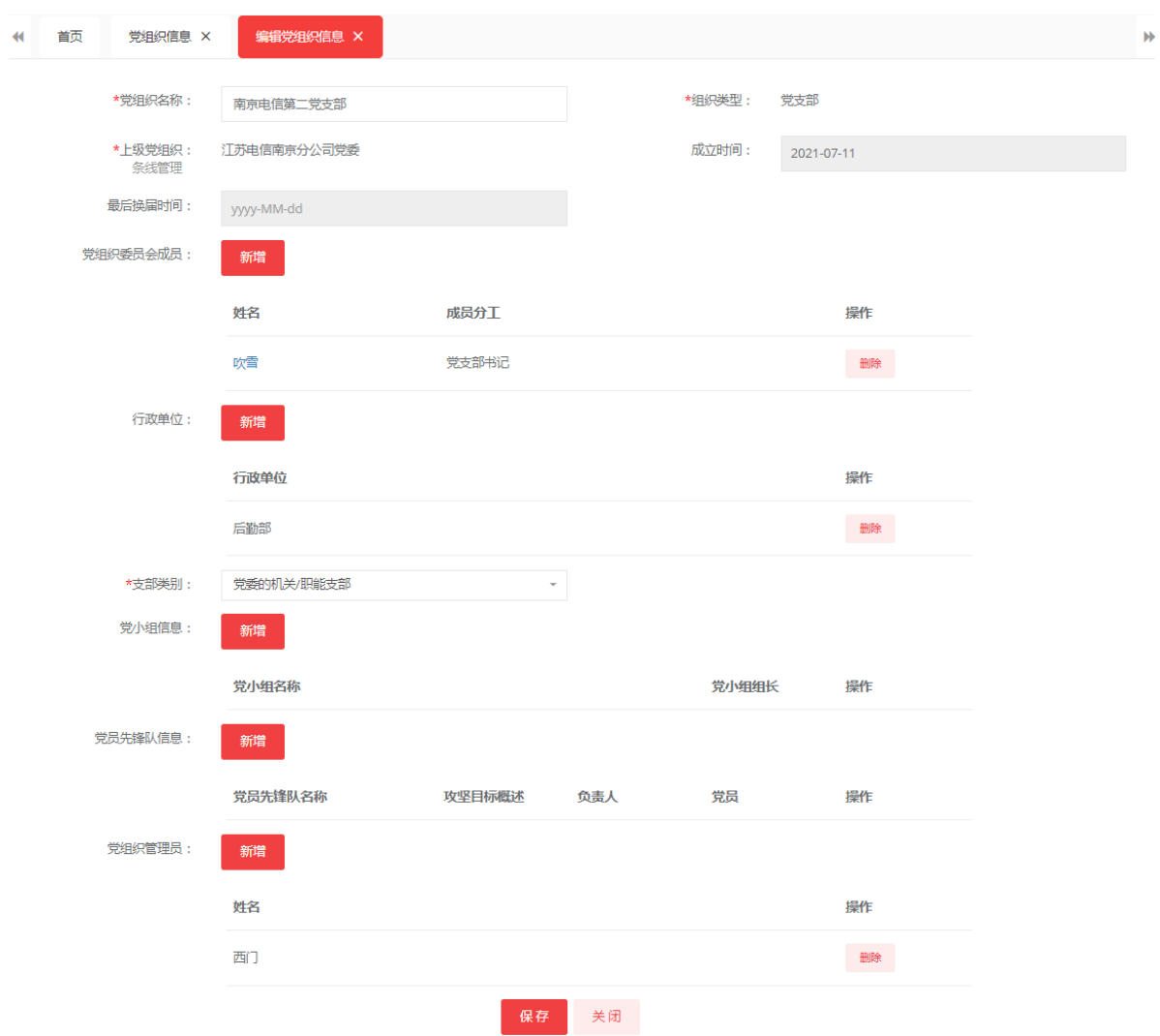

#### <span id="page-10-0"></span>**2.1.4** 导出党组织信息

用户对需要导出的组织信息,管理员选择要导出的组织在前面选中后点击导出按 钮,选择要导出的字段或选点全选后,点击确定,右下角导出成功。

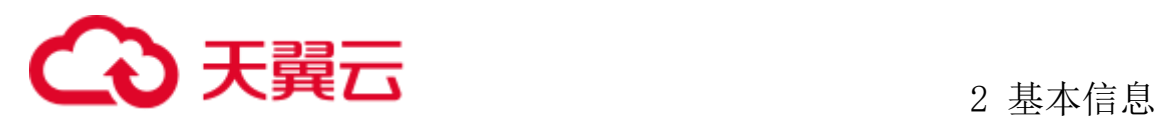

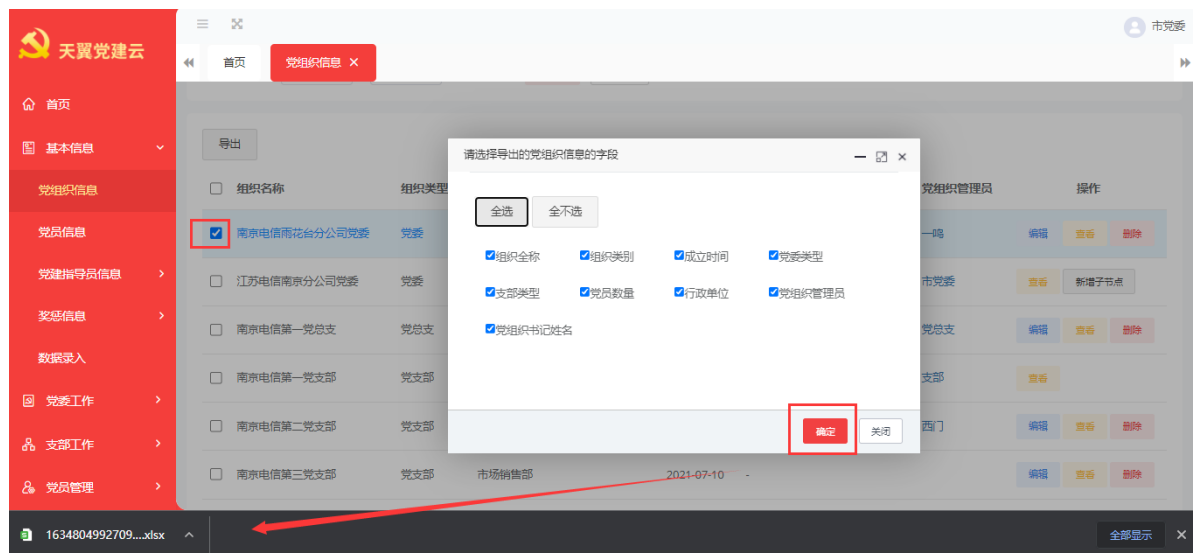

#### <span id="page-11-0"></span>2.2 党员信息

党员信息管理菜单可以实现全集团党员的建档立卡,遵从《全国党员信息库信息 采集与报送规范》,对接人力系统数据,构建党员立体档案:包括个人基本情况、党 员情况、档案信息、业务信息等维度信息。党员信息管理页面如图:

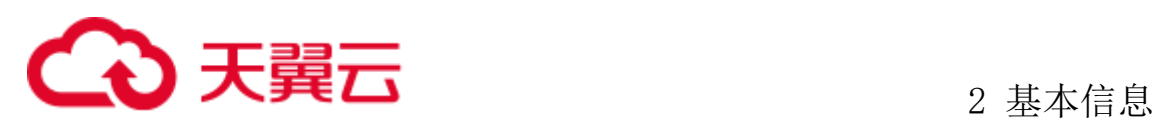

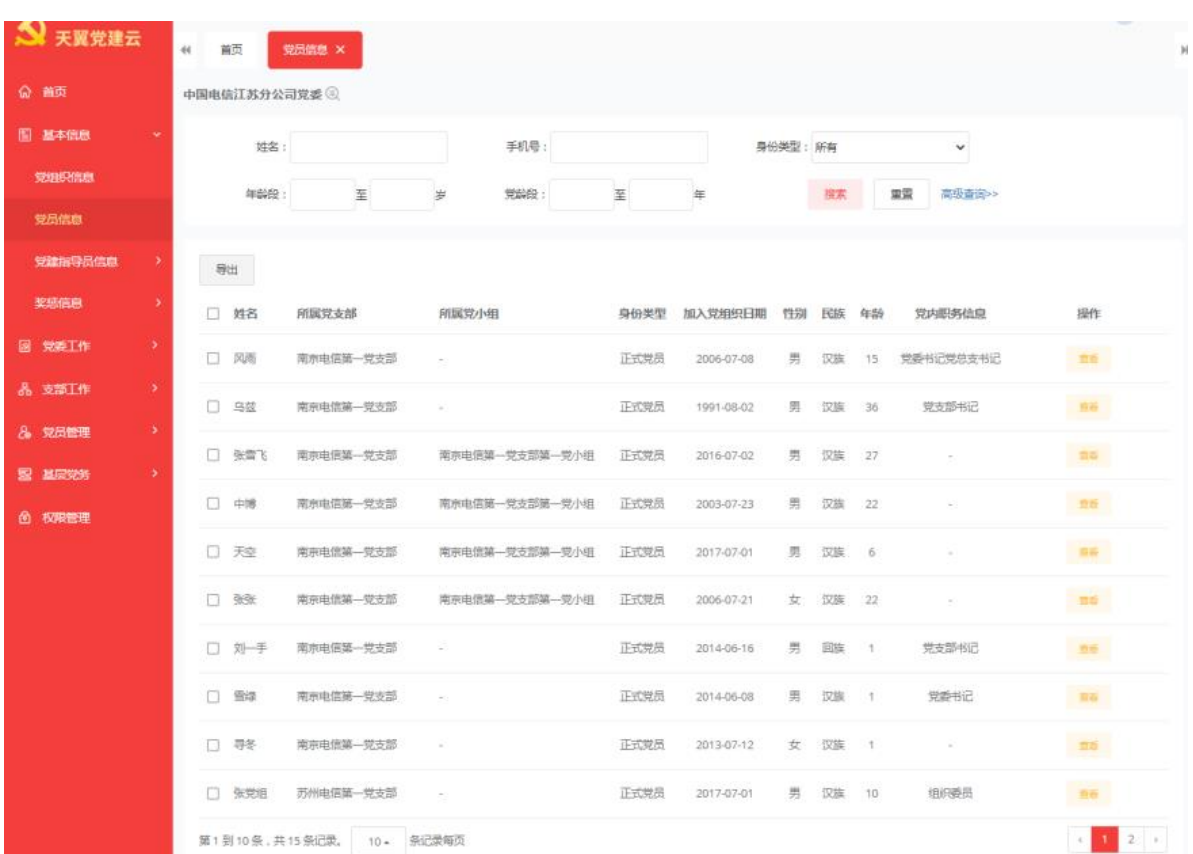

#### <span id="page-12-0"></span>**2.2.1** 查看党员信息

点击党员信息栏右侧的淡黄色【查看】按钮,可以跳转到更详细的人员信息。人 员信息包括四个部分,分别是基本信息、党员信息、奖惩信息、考核信息。

1、基本信息:查看基本信息显示党员姓名、性别、籍贯、学位等基本信息;

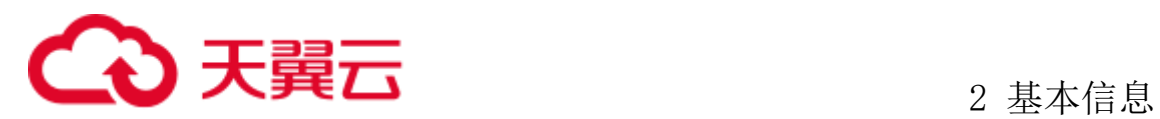

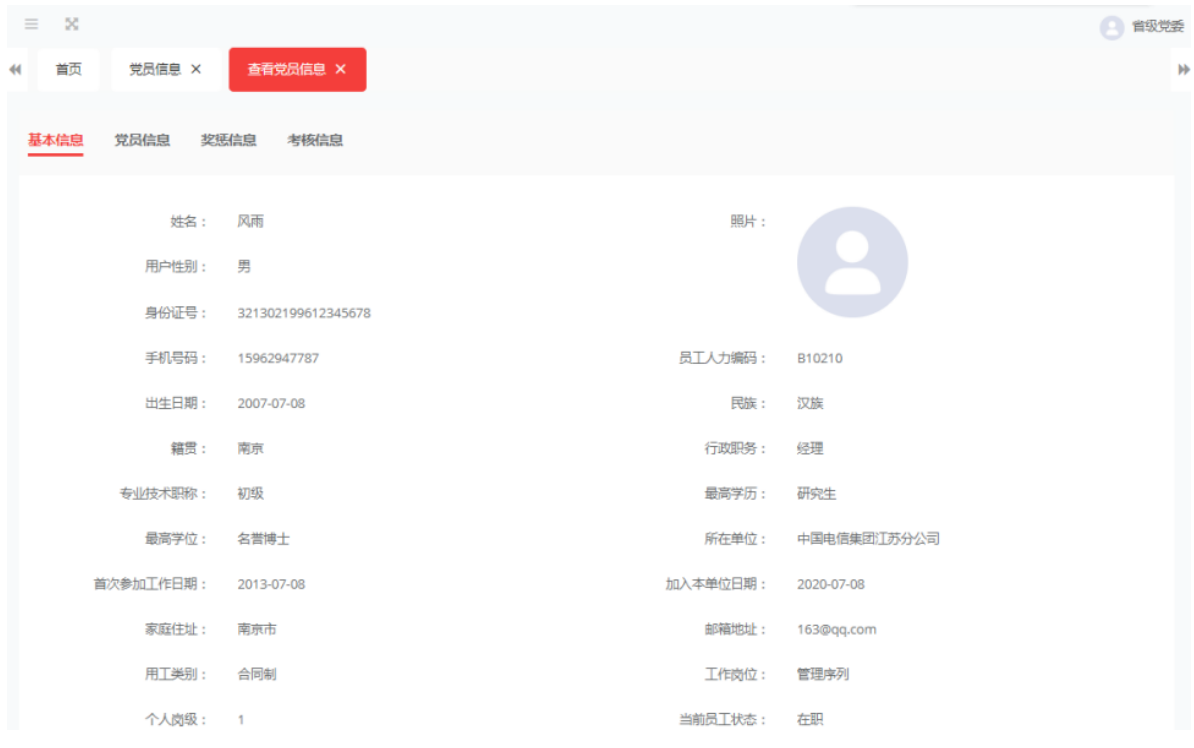

2、党员信息:查看党员信息显示所在党支部、加入党组织日期、所在党小组等党

员相关信息;

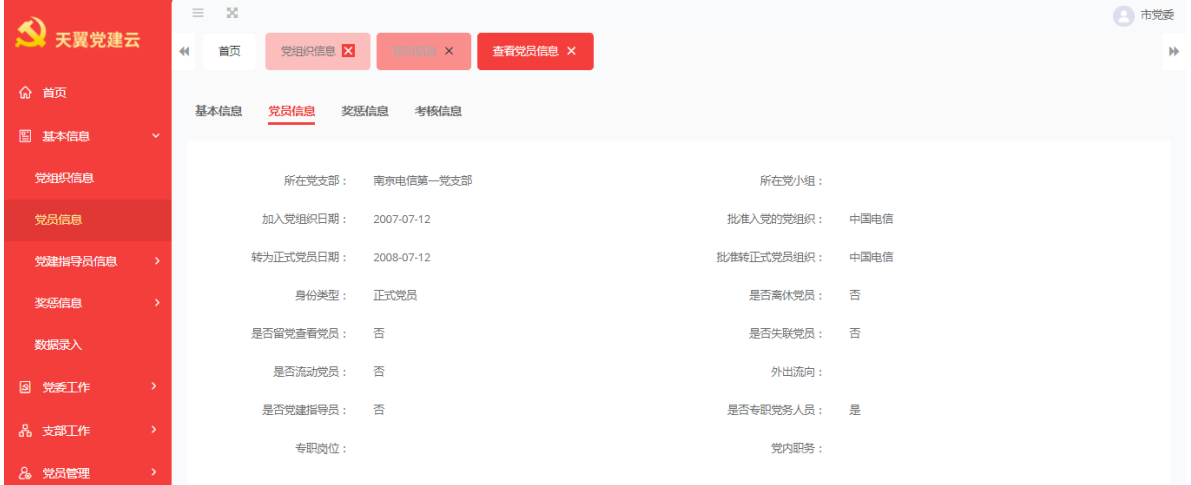

3、奖惩信息:显示该党员的奖惩信息情况明细。页面如下图所示:

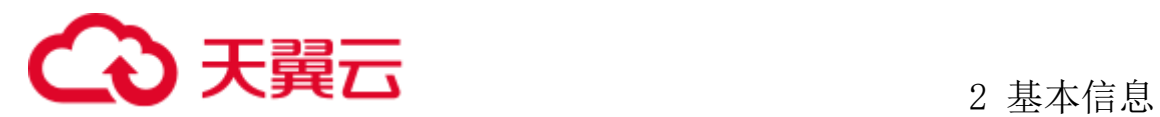

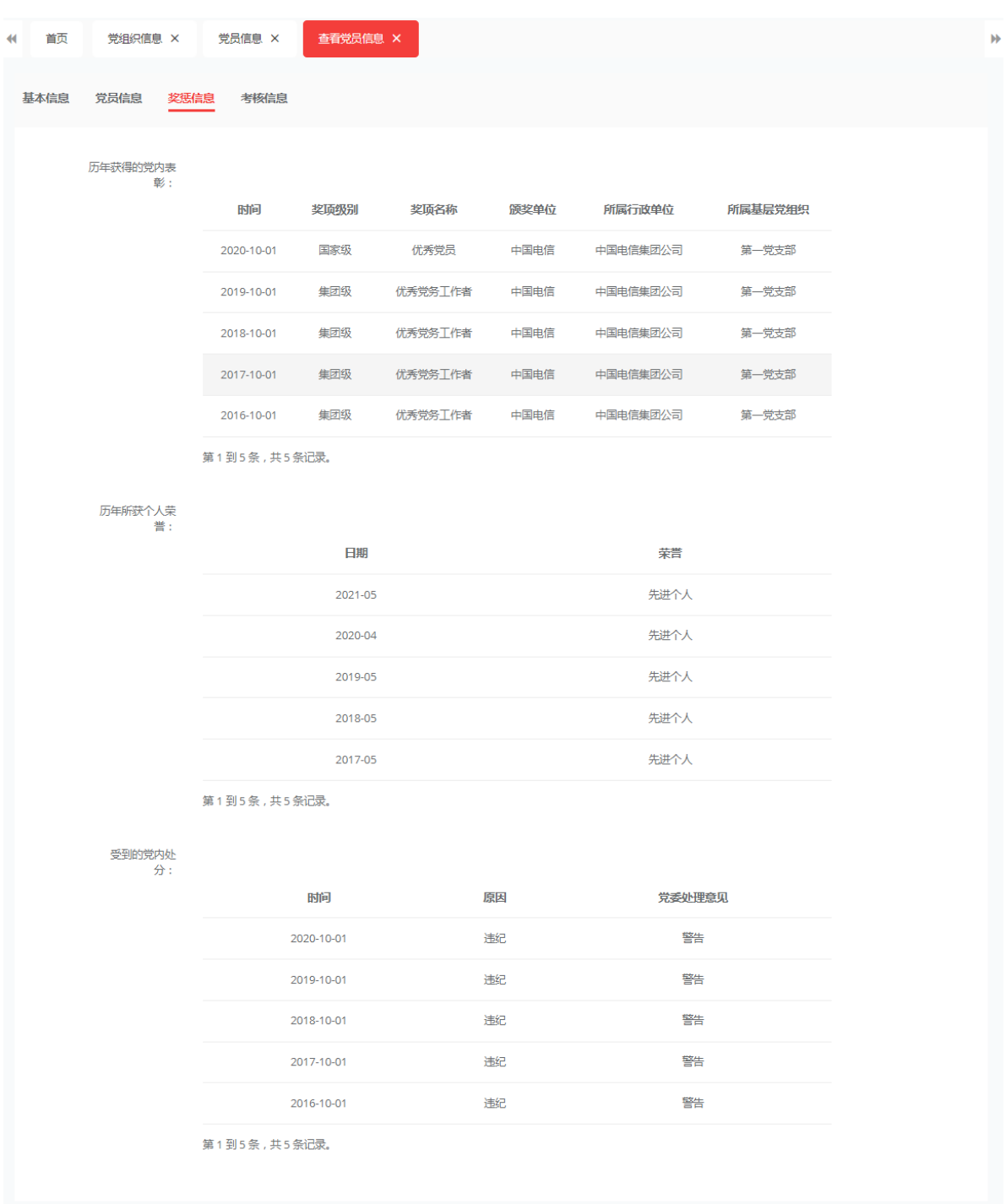

、考核信息:显示该党员的考核信息情况明细。页面如下图所示:

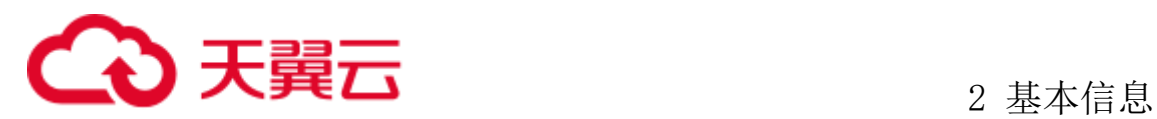

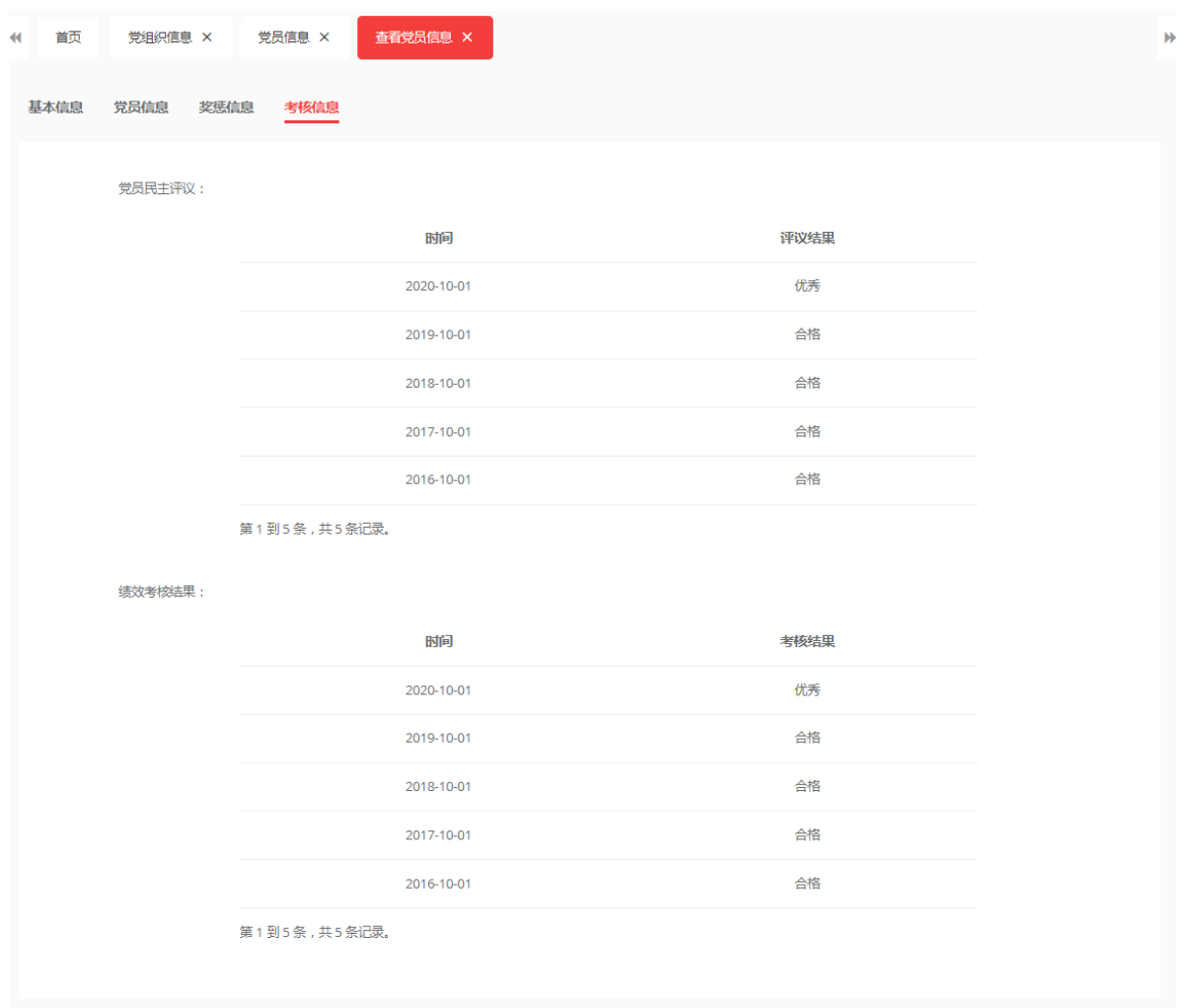

#### <span id="page-15-0"></span>**2.2.2** 新增党员信息

点击页面上方的新增按钮,可以在系统中新增党员信息。点击新增按钮后页面会 跳转到党员信息表单,此时填写表单中的党员信息(包括姓名、性别、学历、所在党 支部、入党日期等等),全部填写完成后,点击保存按钮即可。(只有支部管理员才 有新增党员信息权限)

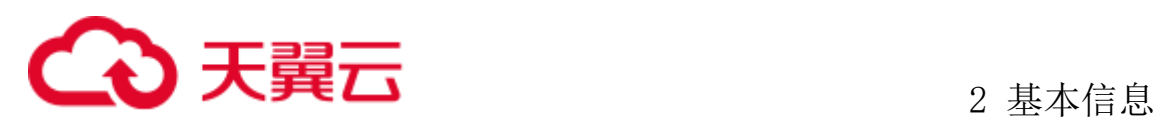

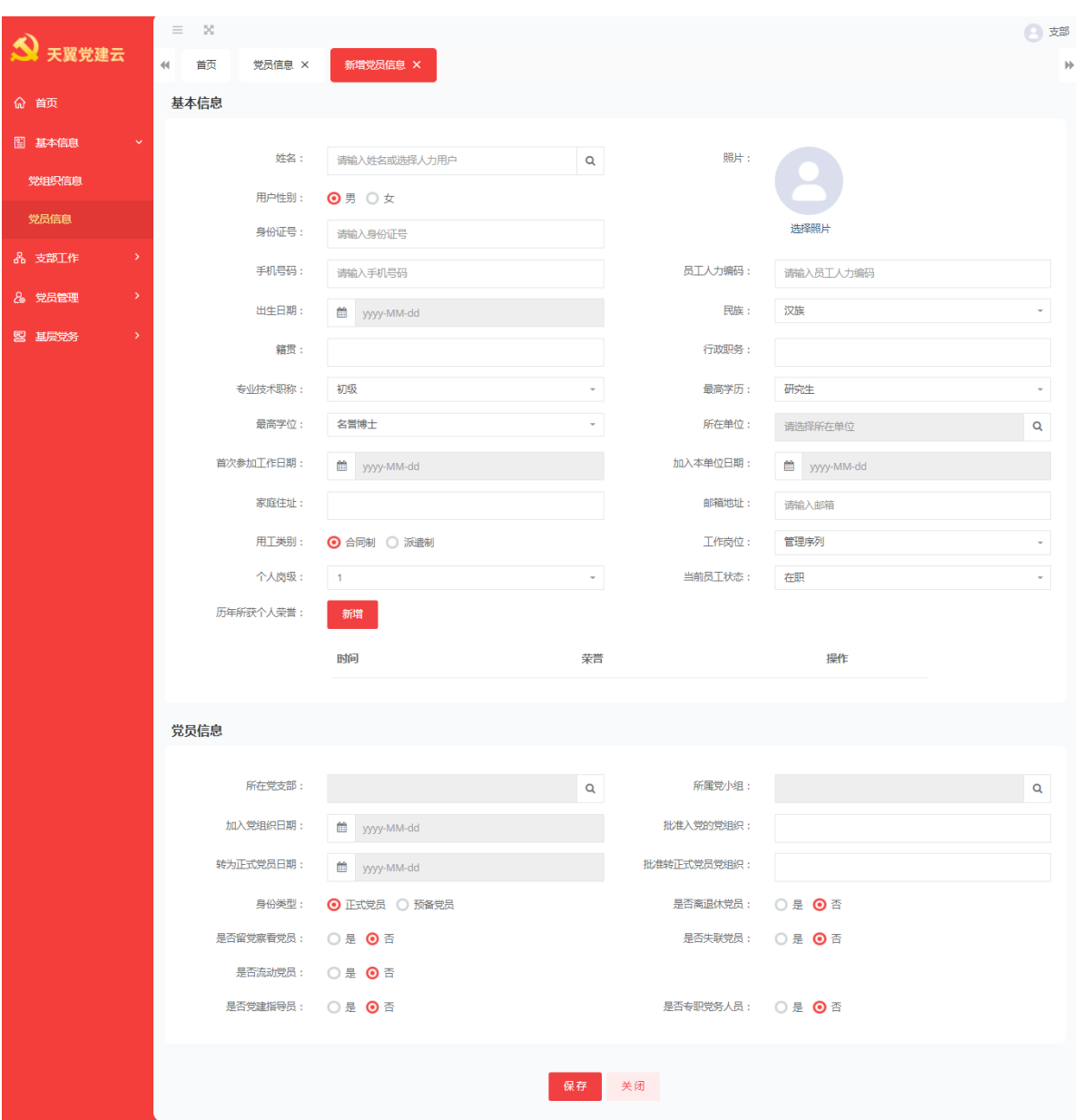

#### <span id="page-16-0"></span>**2.2.3** 导出党员信息

将系统中的党员信息导出,可以先勾选需要导出的党员信息,然后点击页面上方 的导出按钮。接着再选择需要导出的党员信息字段(可以选择全选或者全不选),完 成之后点击确定即可导出选定的党员信息,如下图所示:

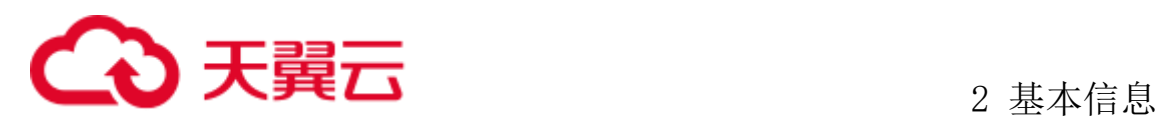

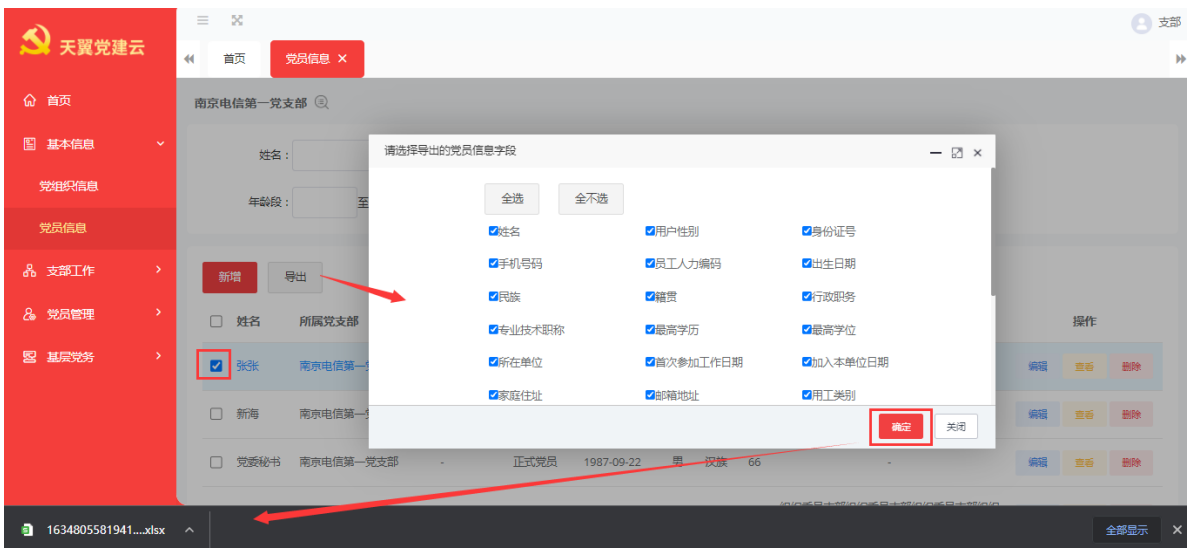

#### <span id="page-17-0"></span>**2.2.4** 编辑**/**删除党员信息

如果需要对系统中的党员信息进行修改,点击党员信息栏右侧的蓝色【编辑】按 钮可以对党员信息进行编辑修改。点击编辑按钮后页面会跳转到党员信息详情,可以 直接在需要调整的信息上修改(包括姓名、性别、学历、所在党支部、入党日期等等), 完成编辑后,点击页面下方的保存按钮即可完成修改。

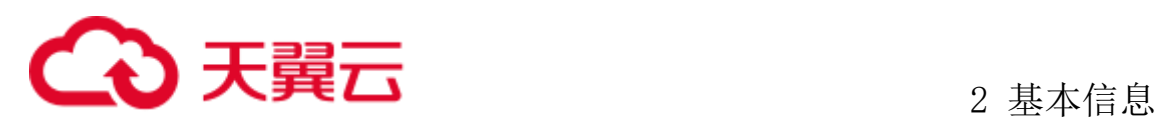

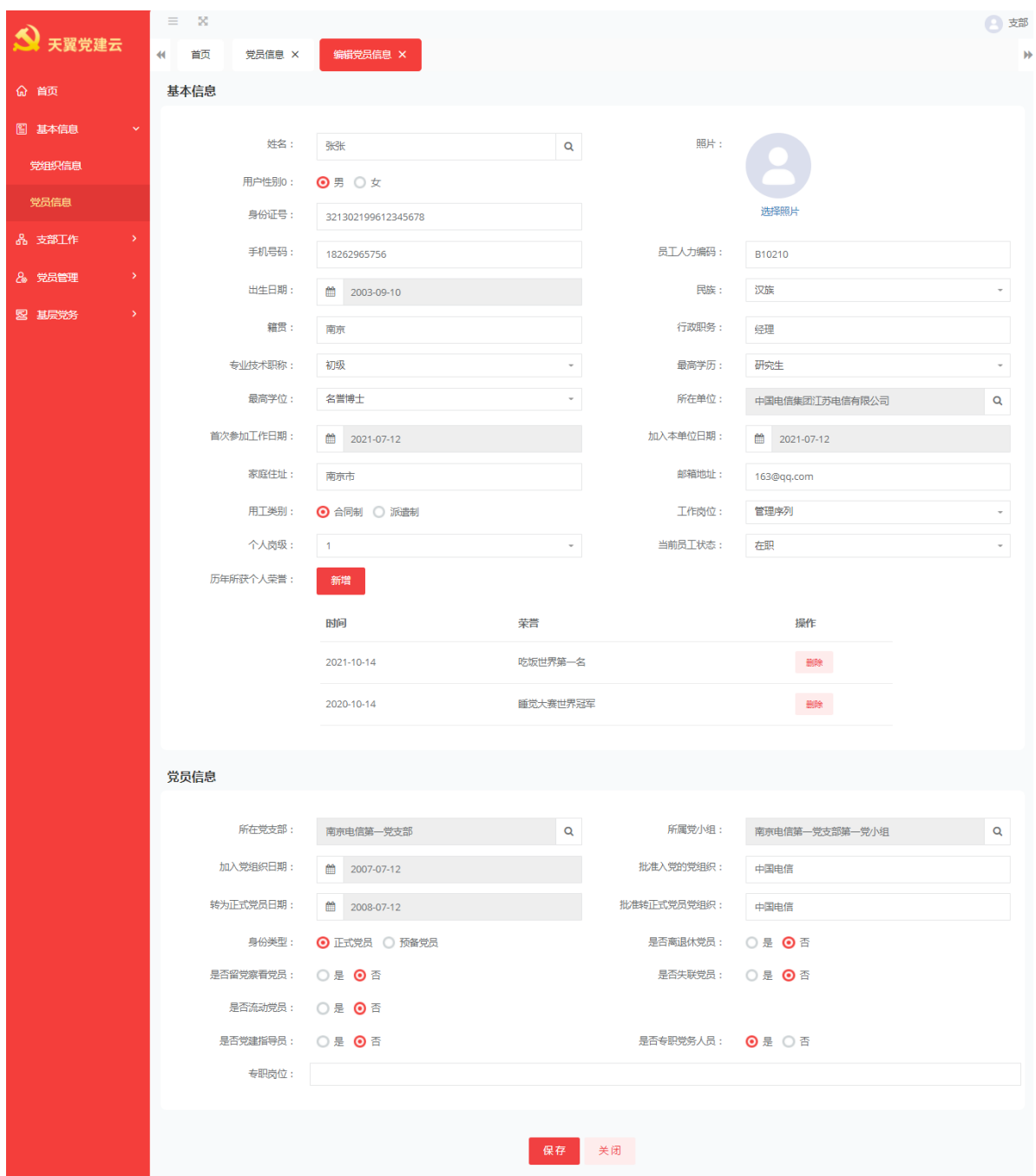

如果需要删除用户信息,则点击信息栏右侧的红色按钮【删除】,接着在弹出的 确认框中,点击确定删除即可将选定的党员信息进行删除,如下图所示:

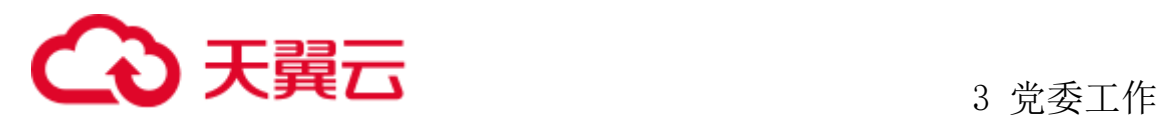

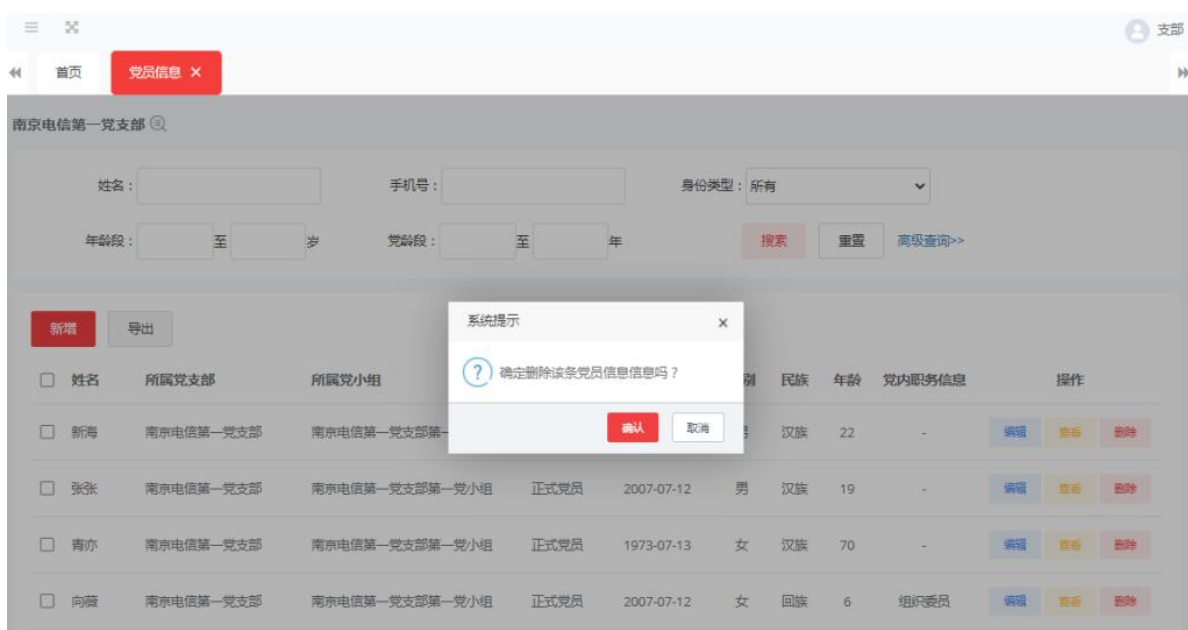

# <span id="page-19-0"></span>**3** 党委工作

#### <span id="page-19-1"></span>3.1 民主生活会

在民主生活会管理菜单中,可以进行民主生活会情况的维护与管理,可根据需要, 对班子成员之间的会前谈心谈话内容进行必要的信息记录和上传,实现数据同步、汇 总统计和条件查询以及相对应的导出功能页面显示如下图:

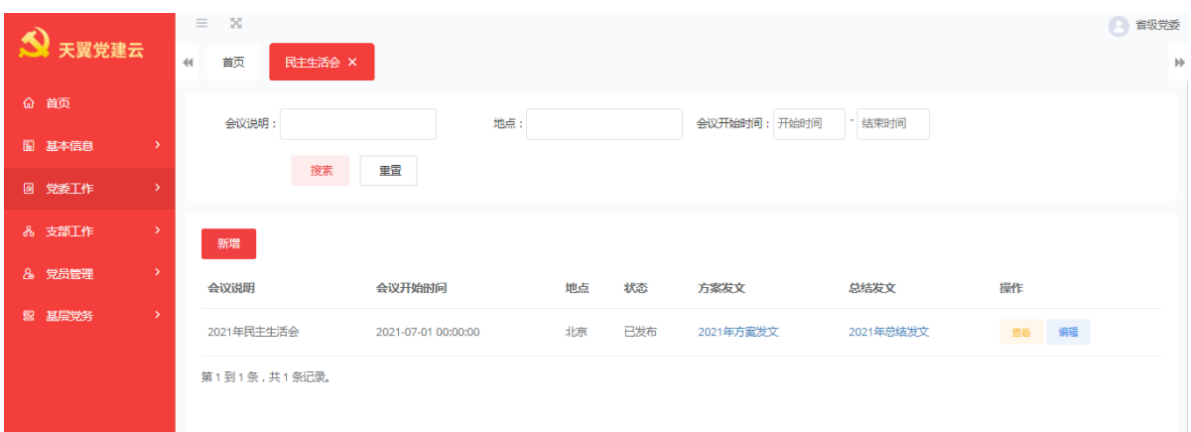

<span id="page-19-2"></span>**3.1.1** 新增民主生活会

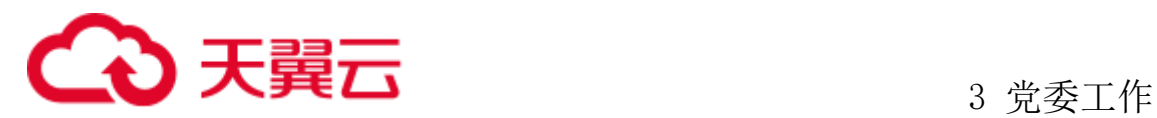

点击页面中间的新增按钮,在弹出的表单页面中,首先上传 PDF 格式的民主生活 会方案,然后填写会议说明、地点、开始时间、主要议程等信息,并选择参与人员, 完成之后点击保存发布即可发布新的民主生活会。如图所示:

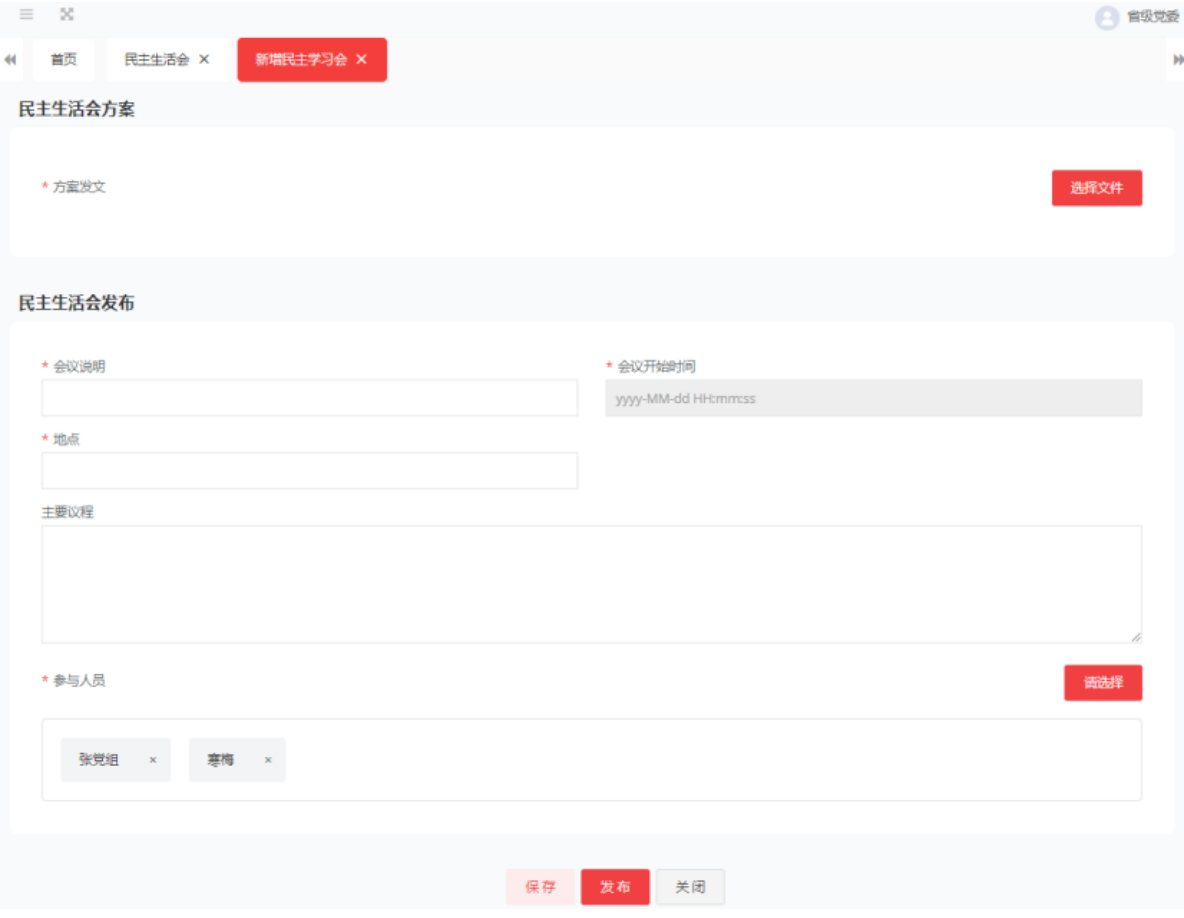

#### <span id="page-20-0"></span>**3.1.2** 查询民主生活会

在菜单页面上方,通过会议说明、地点、会议开始时间等条件,点击搜索查询民 主生活会内容。

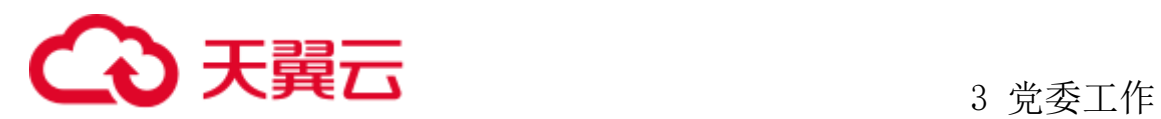

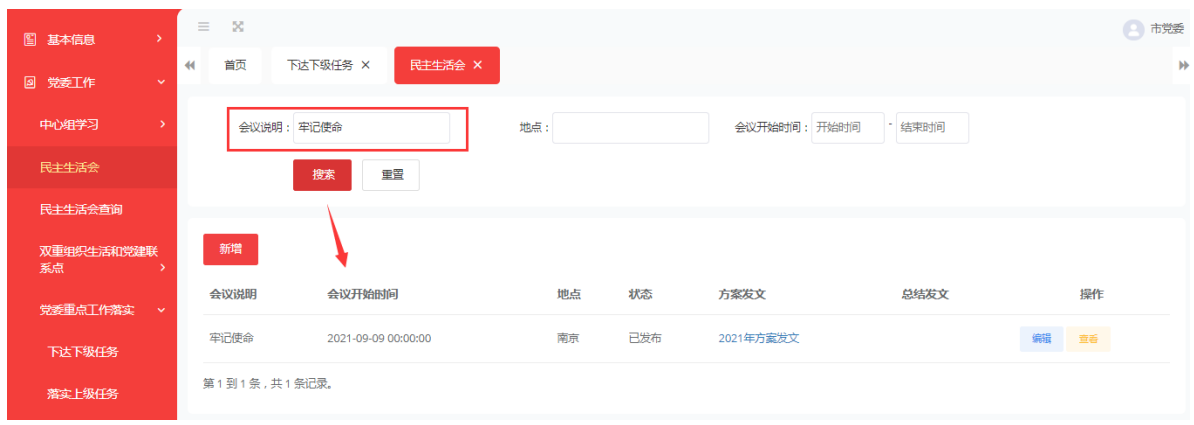

#### <span id="page-21-0"></span>**3.1.3** 查看与编辑

点击需要查看/编辑的民主生活会条目,查询时,可以查看生活会方案、生活会说 明、地点、议程,如果会议完成了还包括生活会总结信息。编辑时,可以对生活会方 案 PDF 文档、地点、说明、参会人员等信息进行编辑, 如图所示:

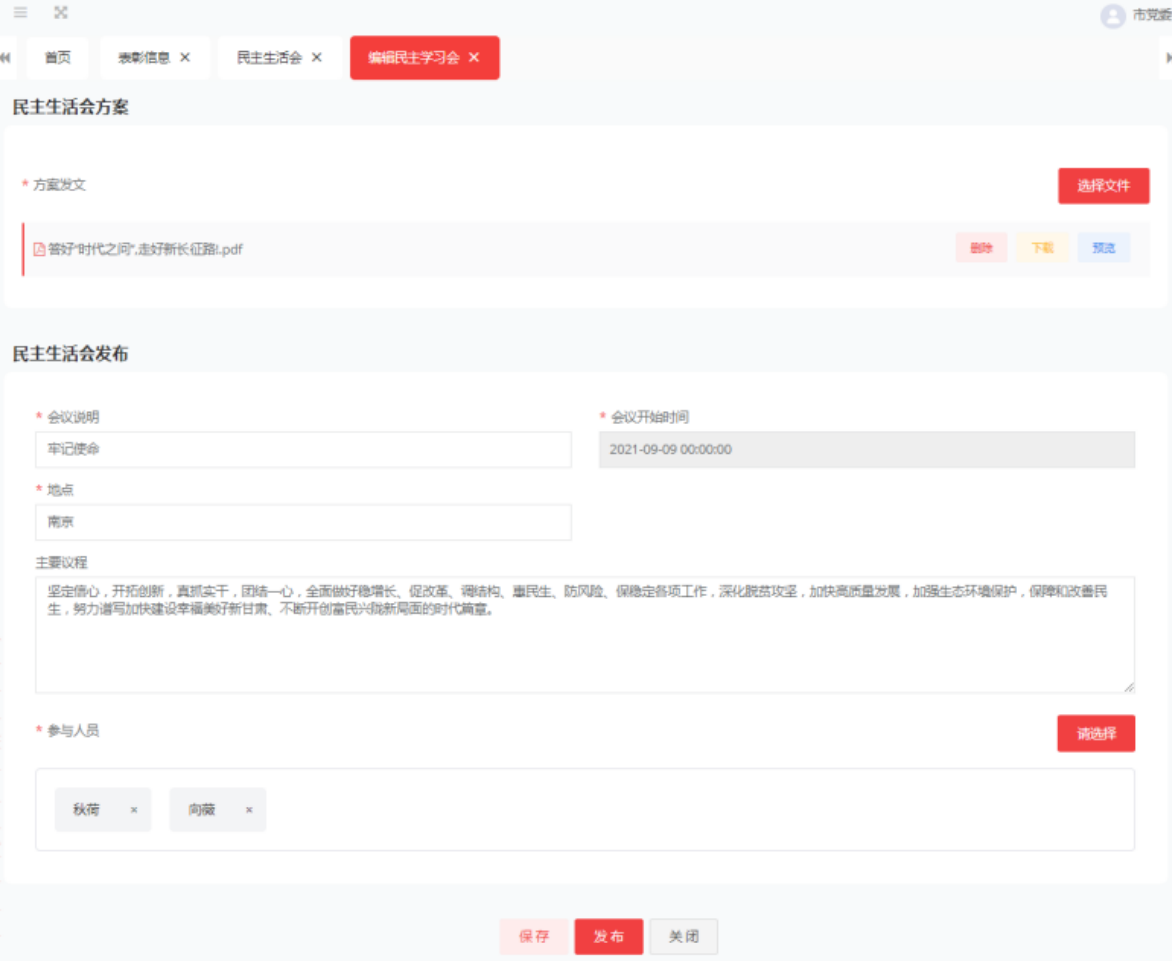

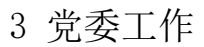

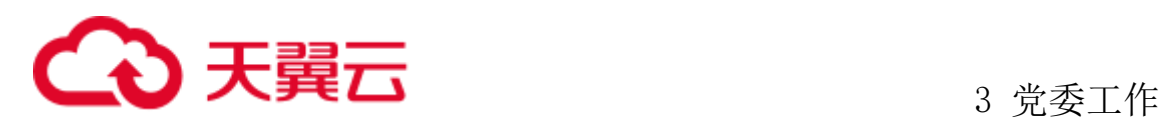

#### <span id="page-22-0"></span>3.2 民主生活会查询

在民主生活会查询菜单中,可以对本级及下级组织召开的民主生活会进行的情况 进行查看。

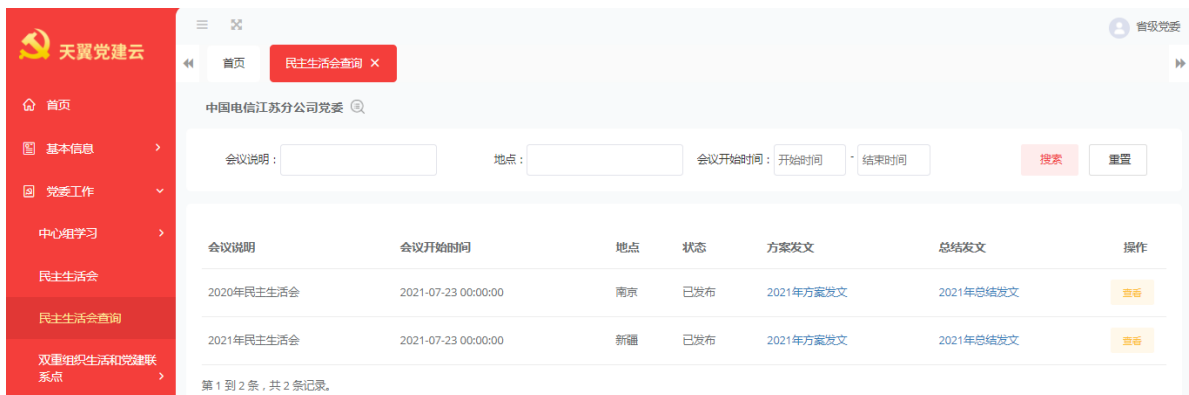

点击查看按钮可以查看下级组织民主生活会的召开情况,也可预览方案发文和总 结发文。

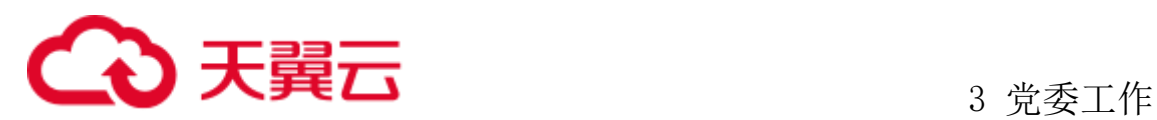

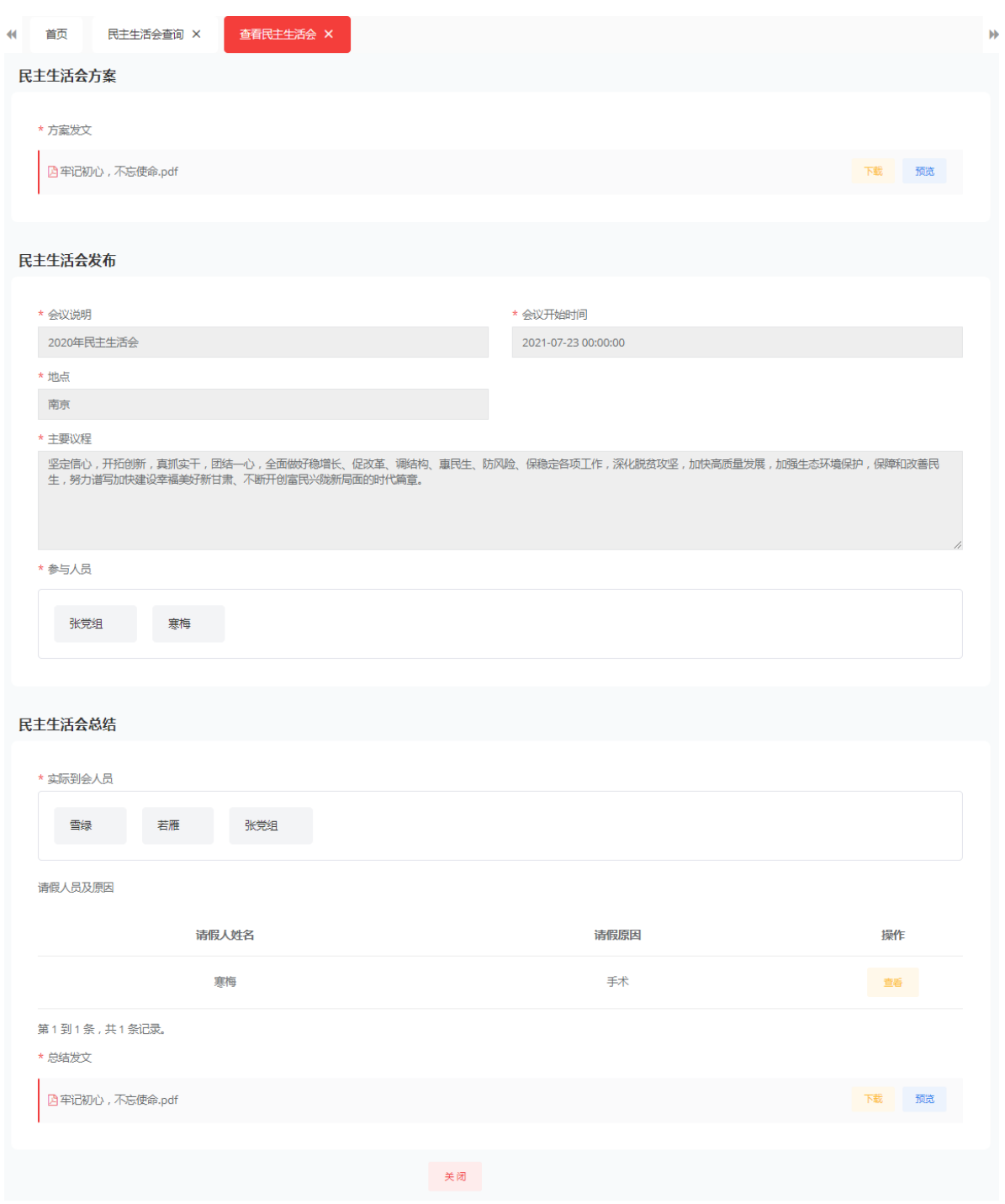

#### <span id="page-23-0"></span>3.3 党委党建重点工作落实

党委党委党建重点工作落实情况菜单主要用来管理党委党建重点工作落实情况与 党委班子成员年度党建工作任务落实情况。该菜单主要包括下达下级任务、落实上级

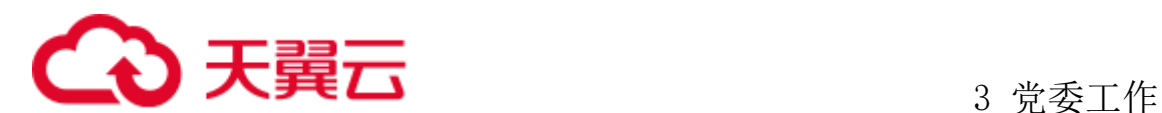

任务、落实上级任务查询。

#### <span id="page-24-0"></span>**3.3.1** 下达下级任务

1、新增任务,该功能菜单可对下级组织进行任务下达,点击新增进入新增任务, 输入任务名称、具体要求,完成时间,任务类型,指定发布的范围后点击保存则当前 任务为草稿状态可以继续编辑或删除。如任务已发布后则任务不可以编辑和删除。

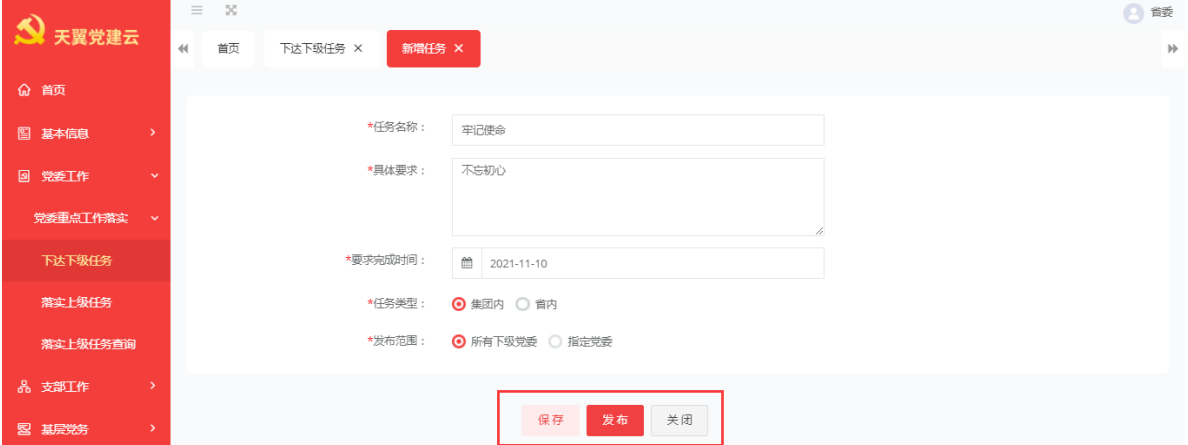

2、编辑任务,选择一条草稿状态的任务点击编辑按钮后进入编辑任务详情页,编 辑修改需要修改的内容后点击保存或发布。

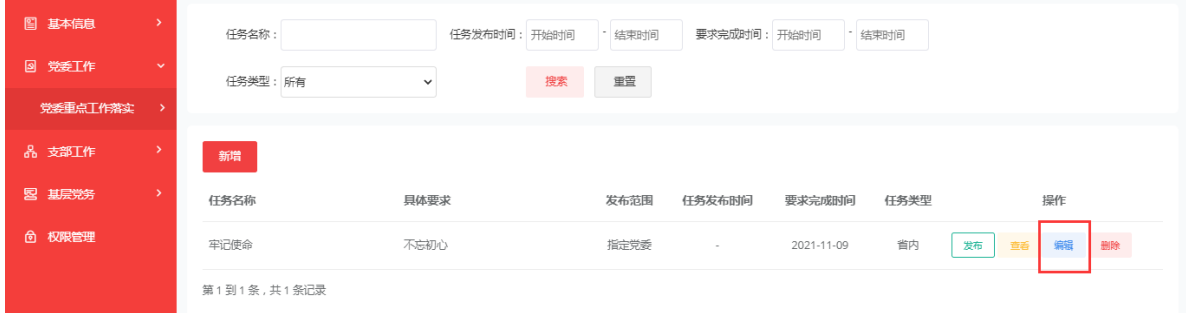

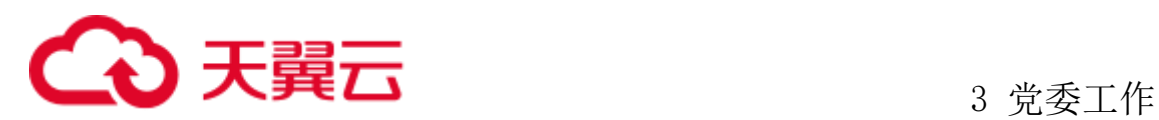

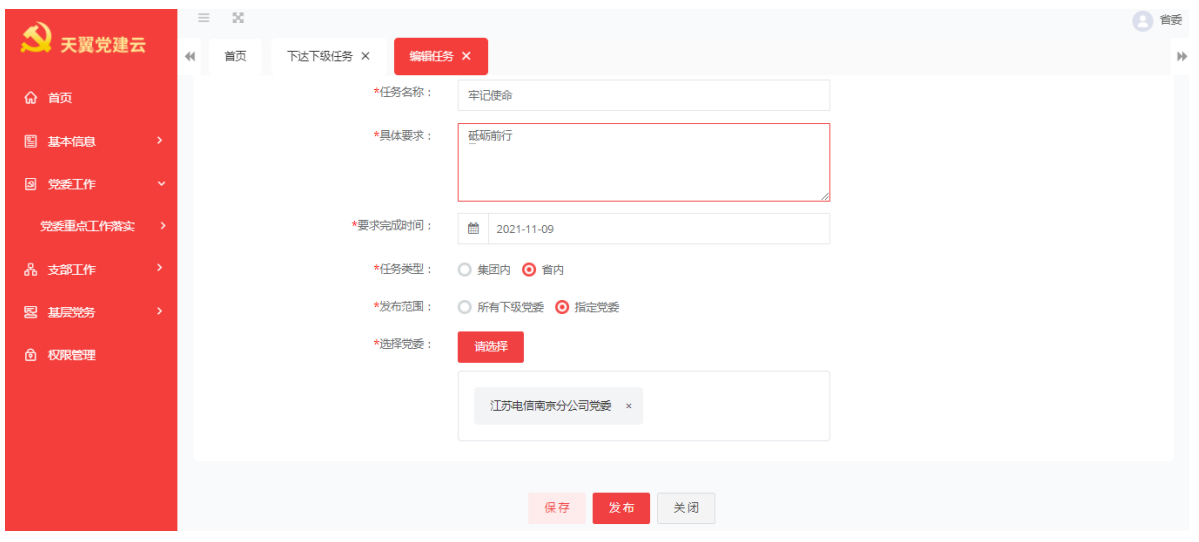

3、删除任务:选择一条要删除的任务,点击删除按钮后,页面提示:确定删除该 条重点工作任务信息吗?点击确定后该任务被删除成功。

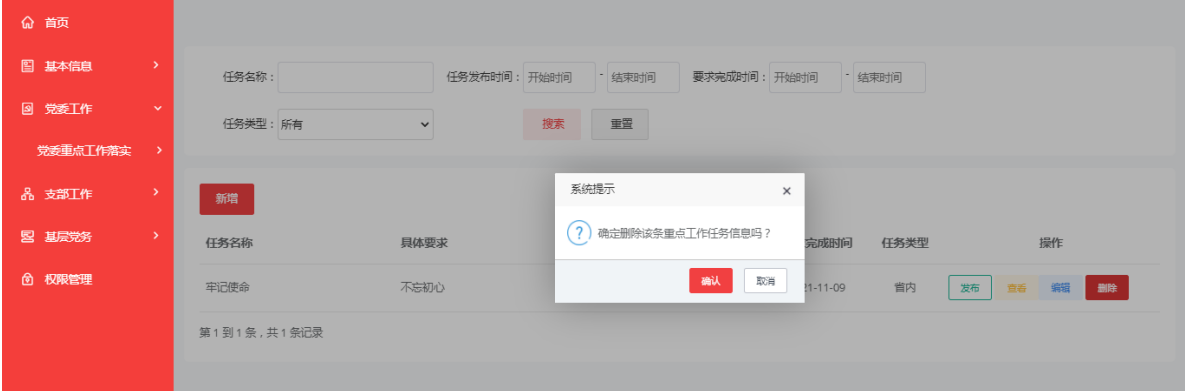

4、党委书记发布:如果当前管理员保存后,则该党组织的党委书记也可以对本条 信息进行发布,点击发布后下级党委同样可以进行落实。党委书记只可以发布和查看。

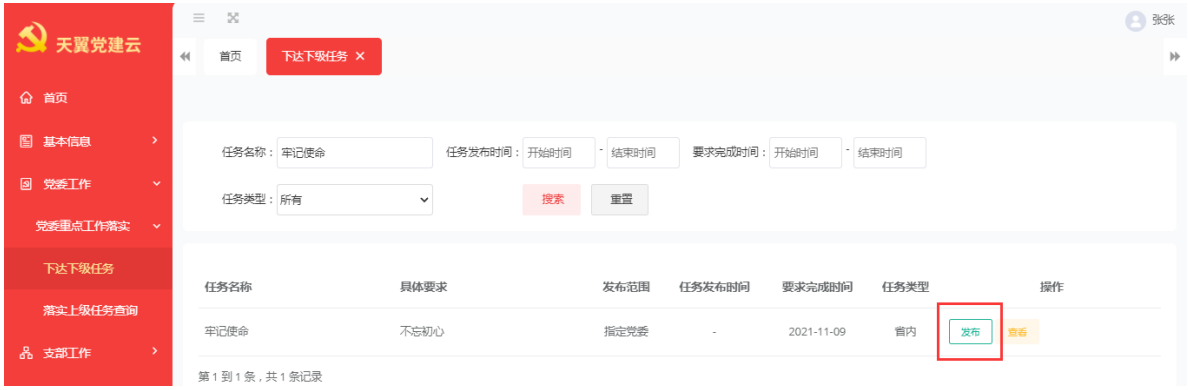

#### <span id="page-25-0"></span>**3.3.2** 落实上级任务

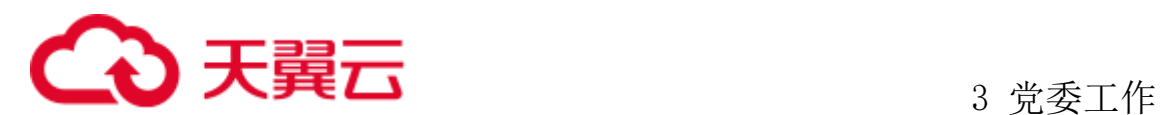

上级党委管理发布了任务后,指定范围内的党委在落实上级任务的菜单内都都可 可以进行查看并落实上级的下达任务,并在此录入完成情况、举措信息等。

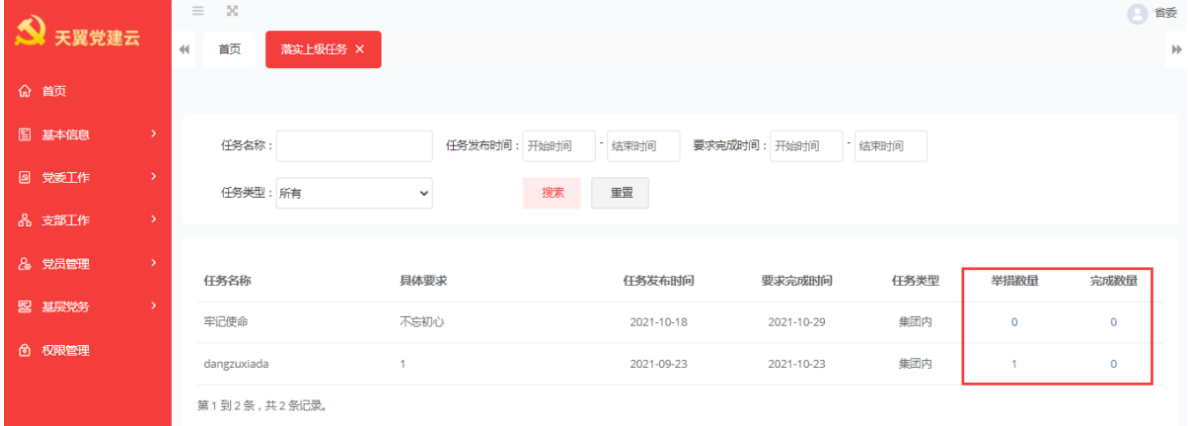

在举措数量或完成数量下点击数字,进入落实举措菜单,点击新增按钮,新增举 措信息。

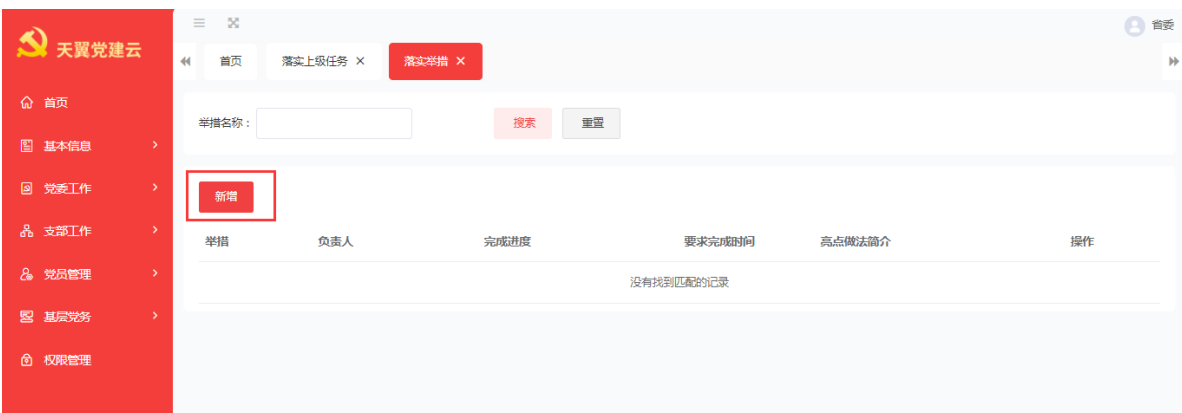

输入举措名称,选择负责人,选取举措开始时间,要求完成时间,亮点做法简介、 亮点做法的附件,完成后点击保存。新增举措完成。

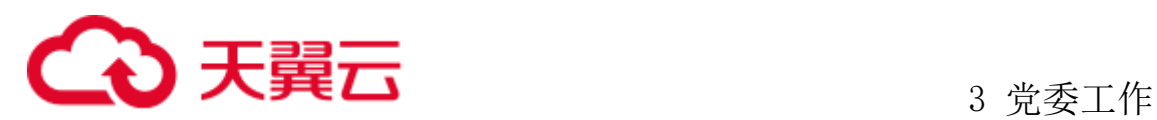

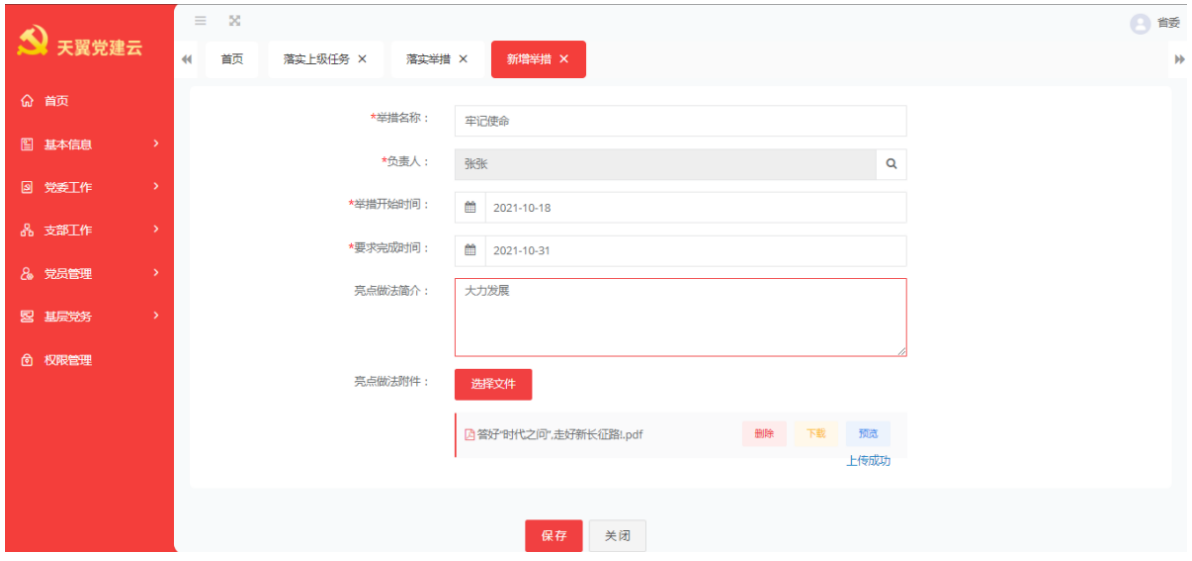

保存后该举措变为待审状态,等待该党组织的党委书记审批。

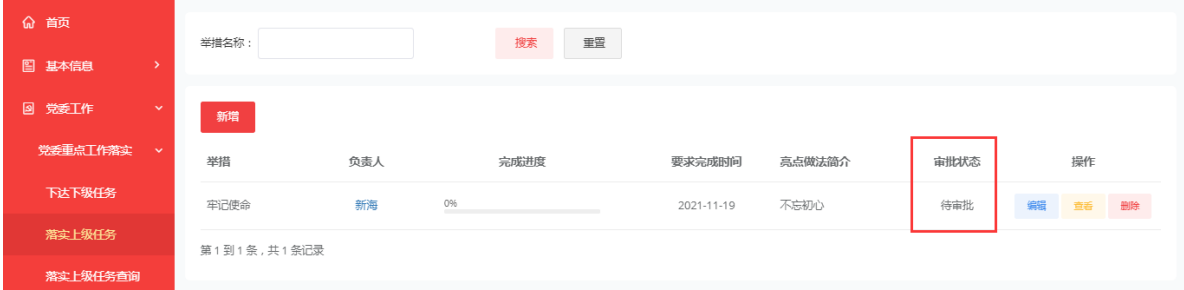

党委书记登录后,在我的待办中进行审批,通过还是驳回。

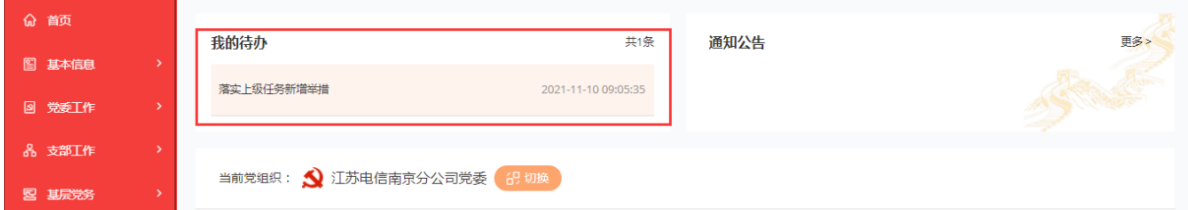

如果书记驳回后则当前审批状态为驳回,此时需要管理员重新编辑后发起审批

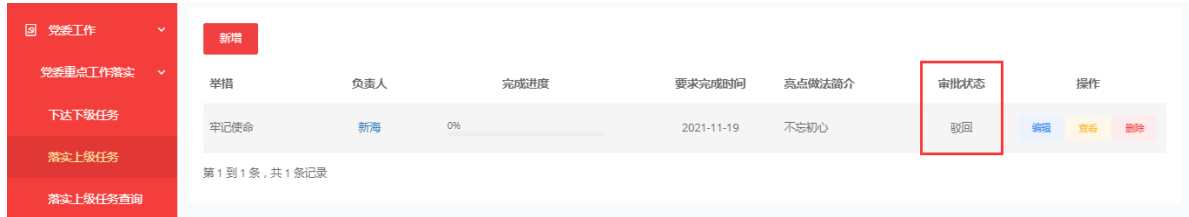

当党委书记审批通过时候,管理员此时点击编辑进入编辑重点工作任务举措,点 击完成情况页签进入该页详情。点击编辑按钮

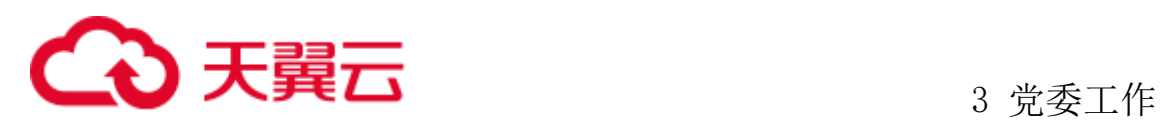

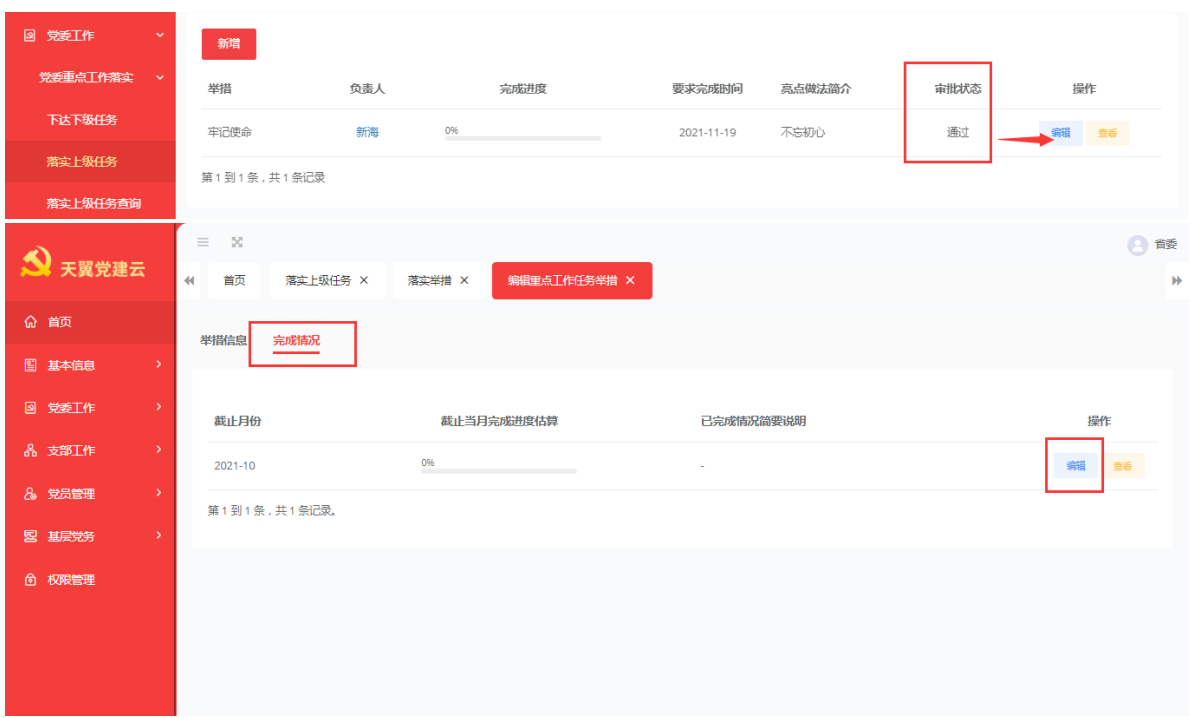

输入截止月份,完成的百分比,编辑已经完成的简要说明及已完成结果材料等。 上传完成后,点击保存。截止当月完成进度估算的百分百多少,进度条就前进多少。

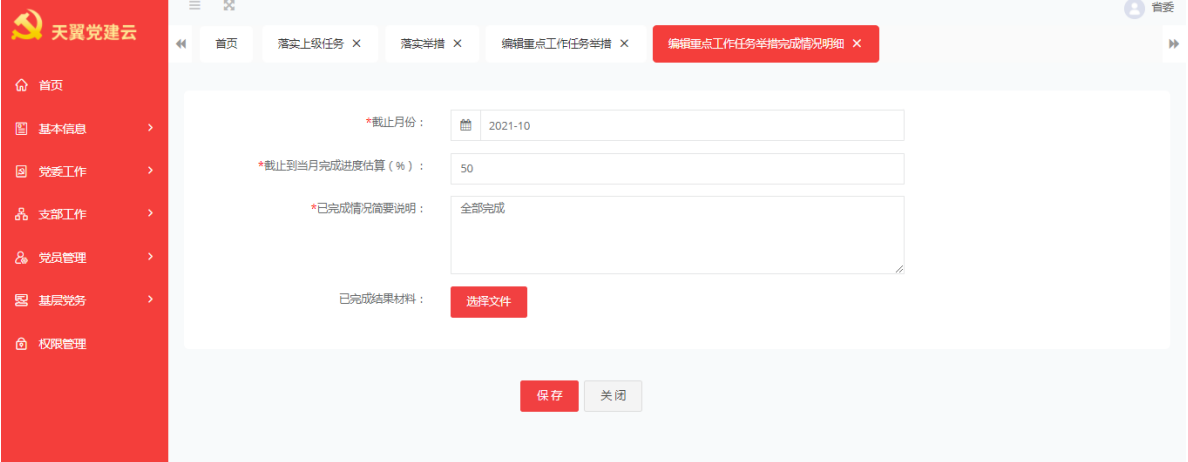

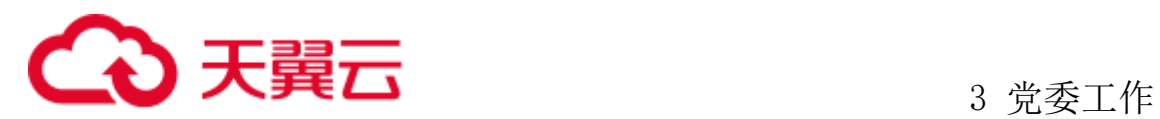

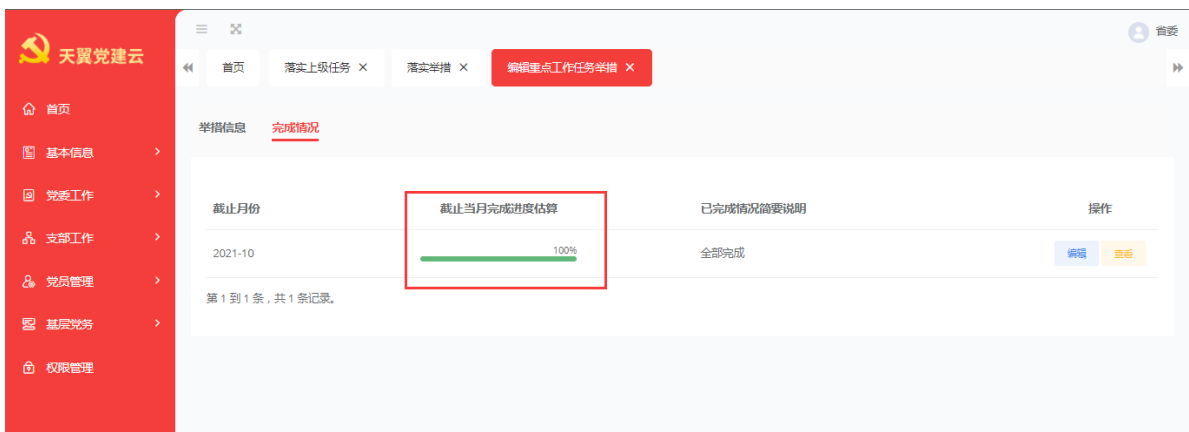

#### <span id="page-29-0"></span>**3.3.3** 落实上级任务查询

该模块可用来查看下级党组织对下级下达的任务及完成情况。点击查看可查看举 措信息及完成情况。

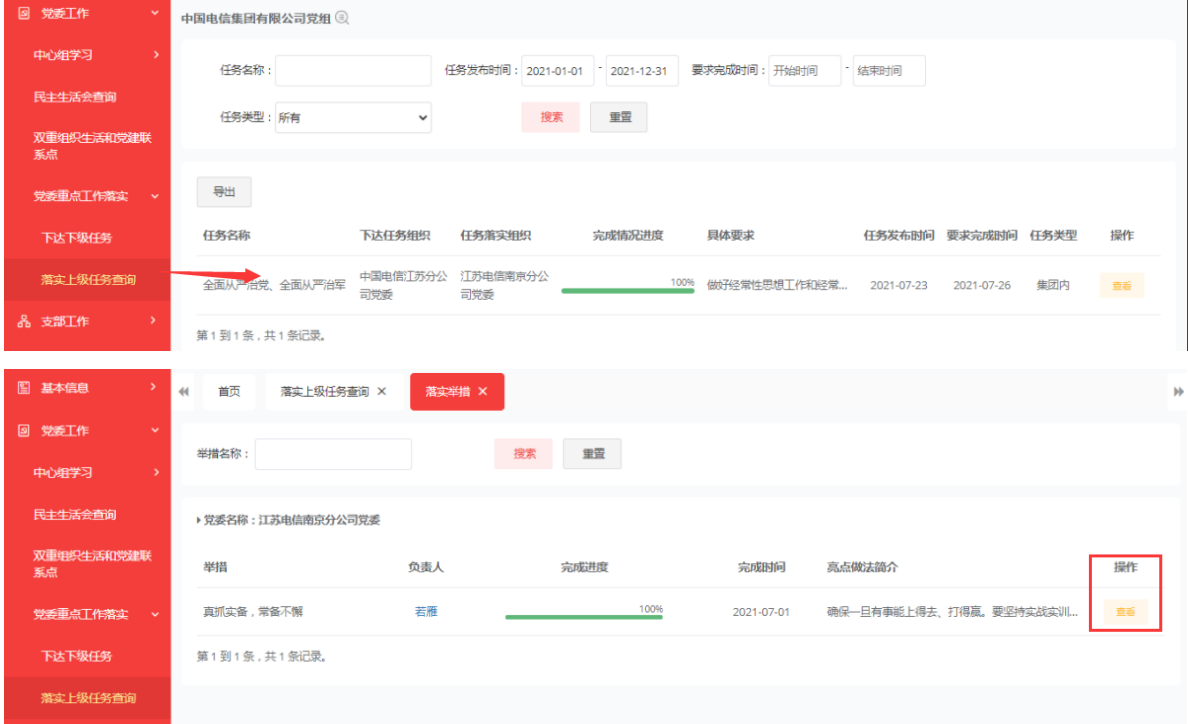

查看落实上级举措详细信息,及落实上级举措完成情况。

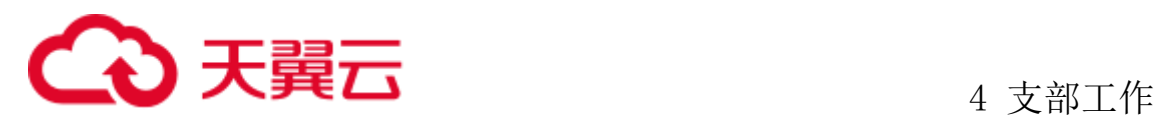

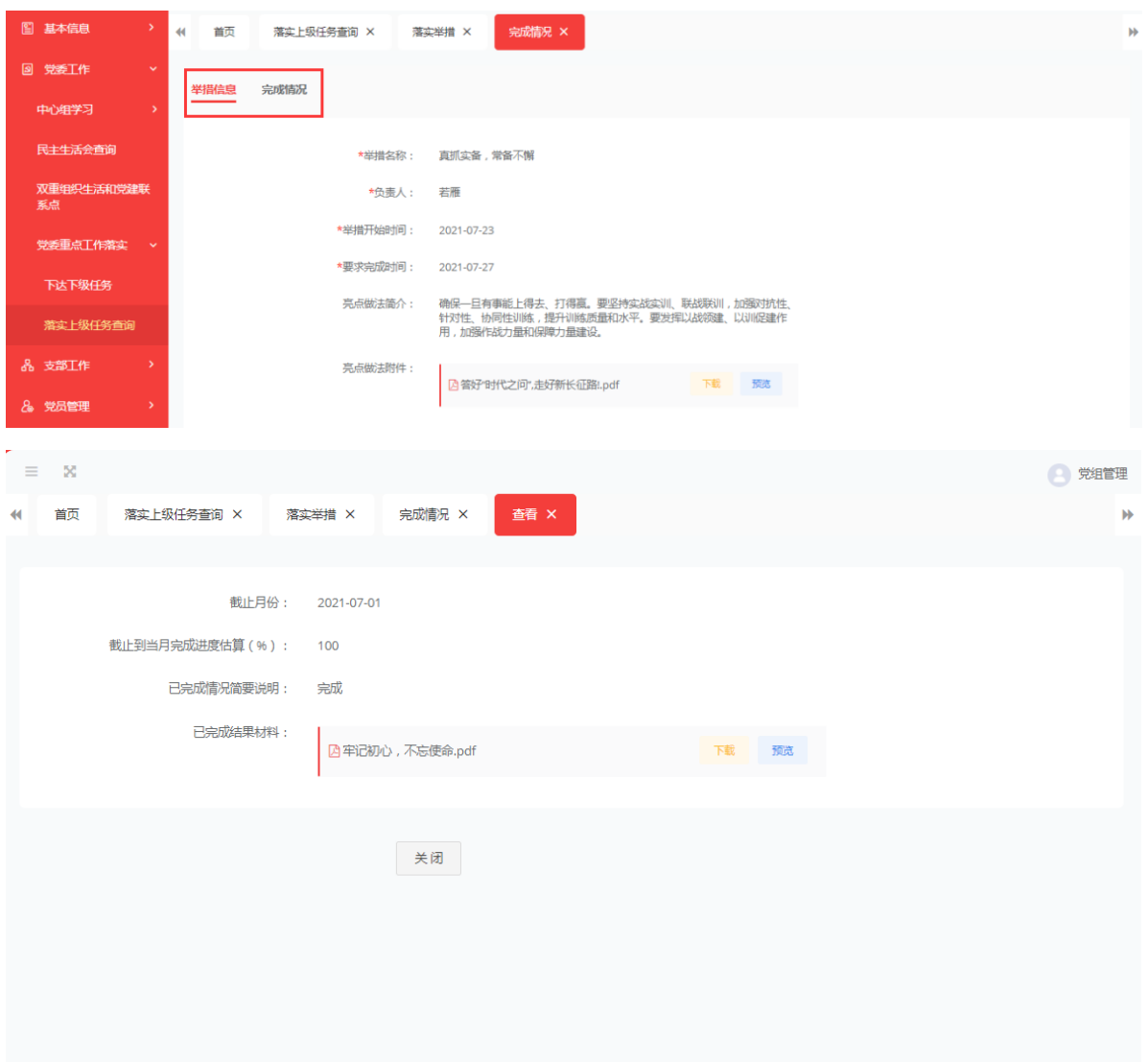

# <span id="page-30-0"></span>**4** 支部工作

#### <span id="page-30-1"></span>4.1 三会一课

支部管理员登录系统后,点击支部工作、三会一课。进入三会一课模块,点击新 增按钮,新增三会一课信息。类型为党小组会则需要由党小组管理员进行维护。

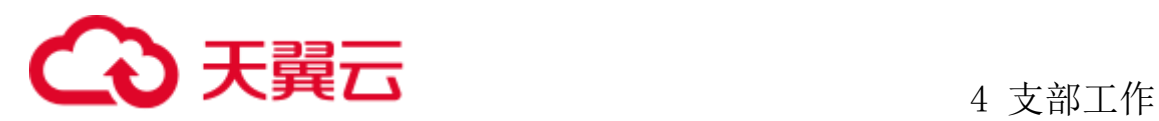

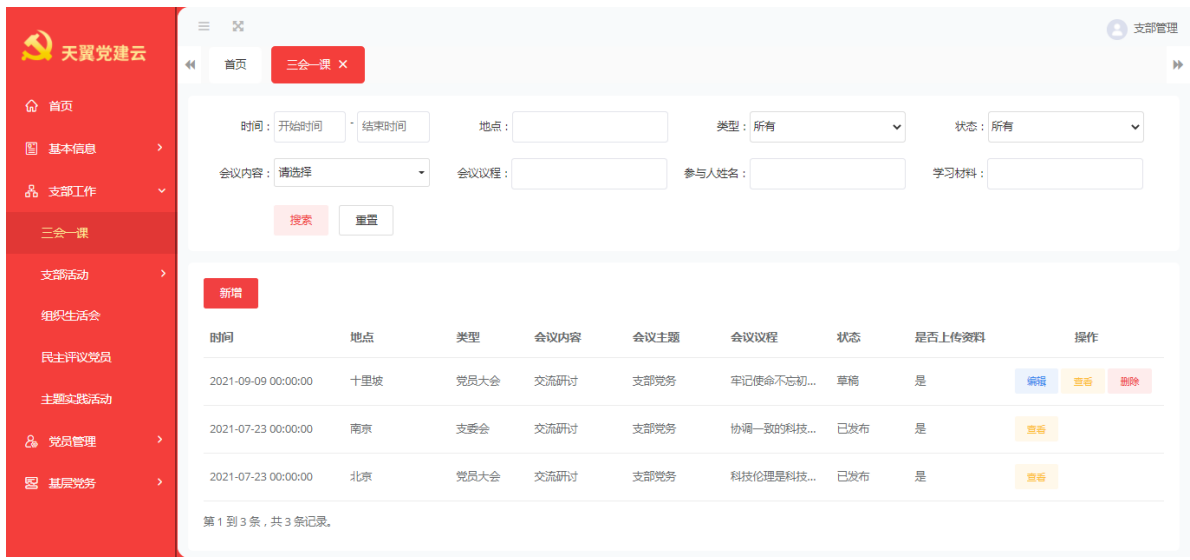

#### <span id="page-31-0"></span>**4.1.1** 新增三会一课

点击新增进入新增详情页,选择时间、地点、活动类型会议内容、会议议程学习 资料,参会人员等,点击保存创建成功。点击发布则会议发布成功,且不可删除。

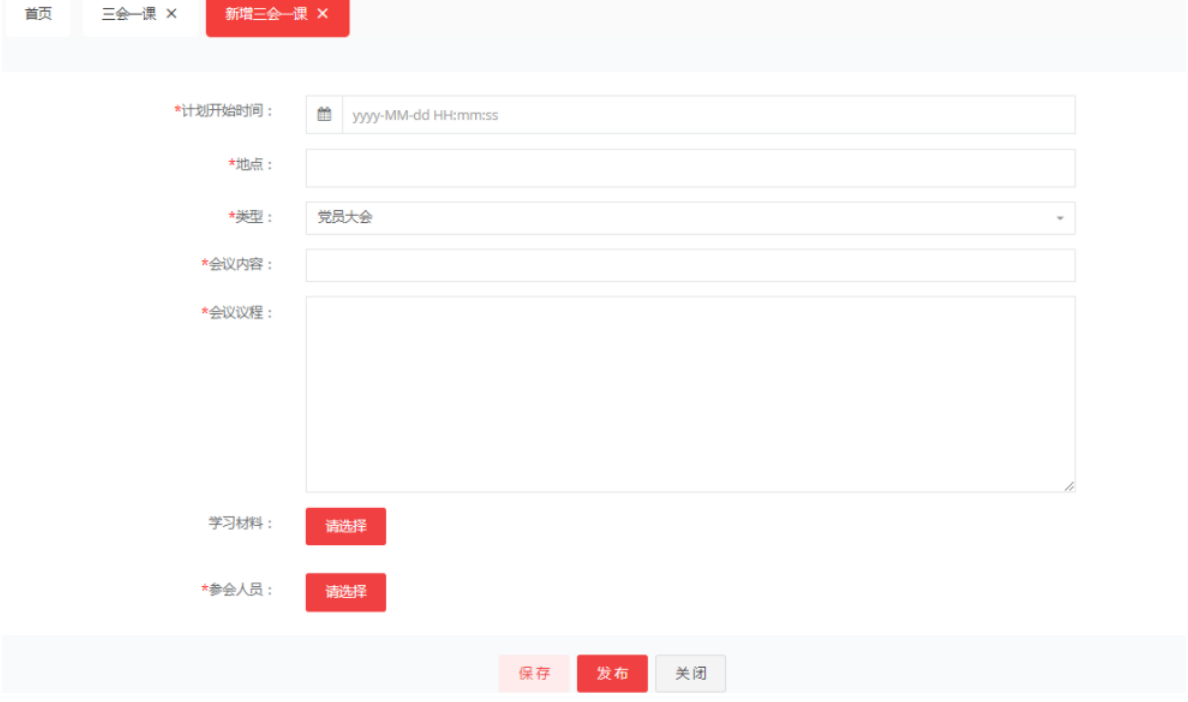

#### <span id="page-31-1"></span>**4.1.2** 编辑三会一课

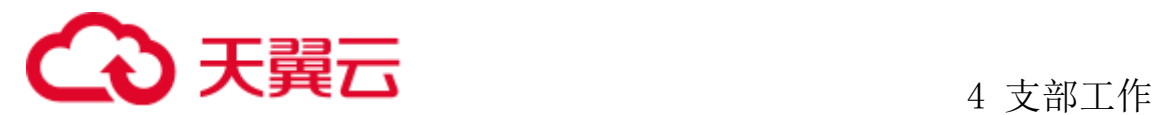

1、编辑三会一课活动通知:点击编辑可对三会一课会议通知进行编辑修改,可重 新修改会议的计划开始时间、地点、类型、会议内容、参与人员等等。编辑完成后可 以重新发布。

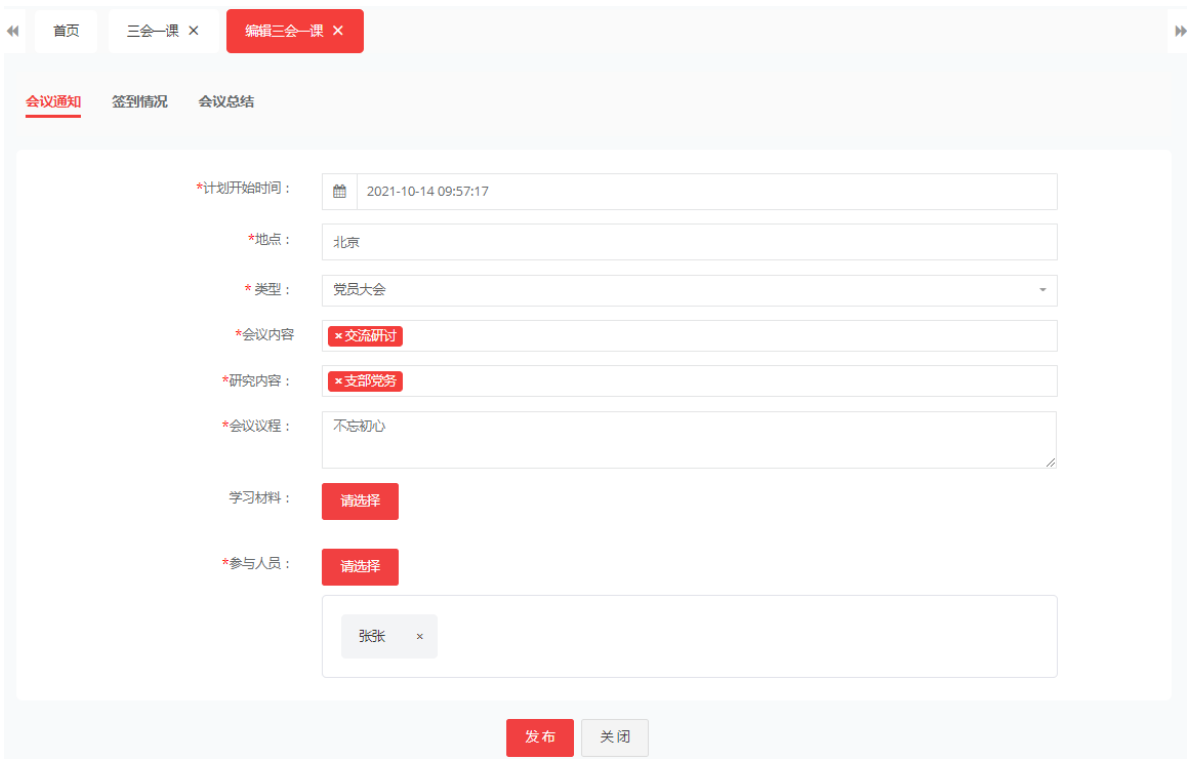

2、编辑三会一课签到情况:此列表可以对参与人员的签到情况进行编辑或者修改。 会议总结提交后此处不可以在编辑。

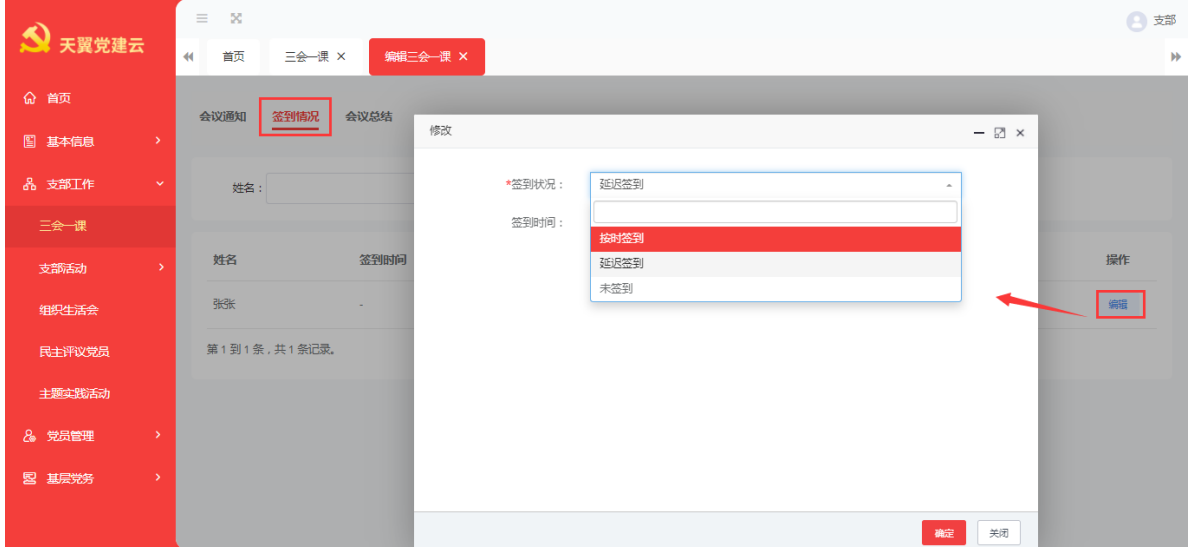

3、编辑会议总结:会议总结在会议召开完成后,参与人签到完成并分享了照片后,

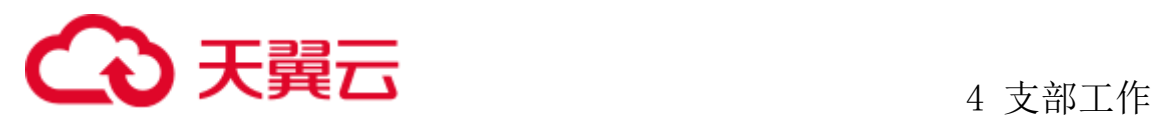

开始进行填写,填写会议记录、落实情况、也可选择参加人员上传分享的照片等等, 必填项填写完成后进行提交。如果会议内容为:表决议事,则此处提交为提交审核, 待支部书记审核通过后流程结束。

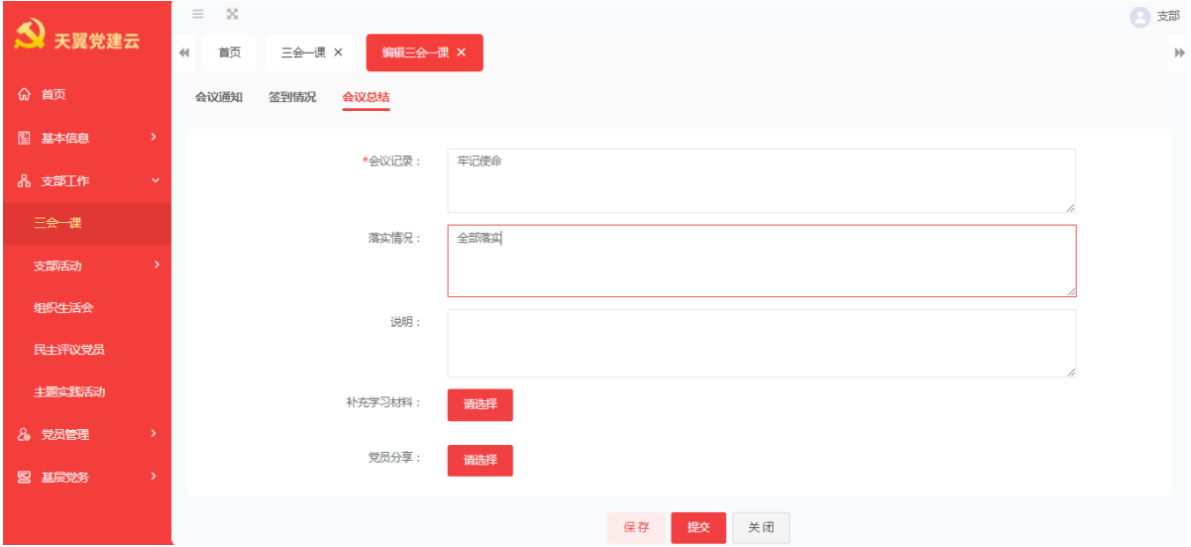

#### <span id="page-33-0"></span>**4.1.3** 查看三会一课

1、查看三会一课会议通知:发布成功后管理员点击查看会议通知,将二维码发布 给参与活动的人员在 app 端进行签到,参与人员签到后可以对会议进行照片分享等。

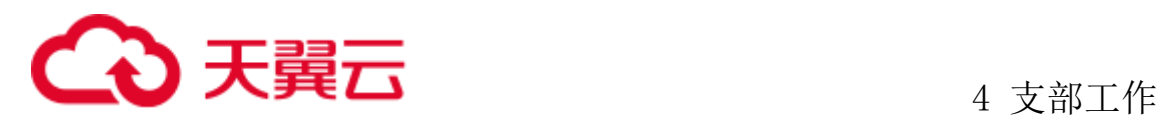

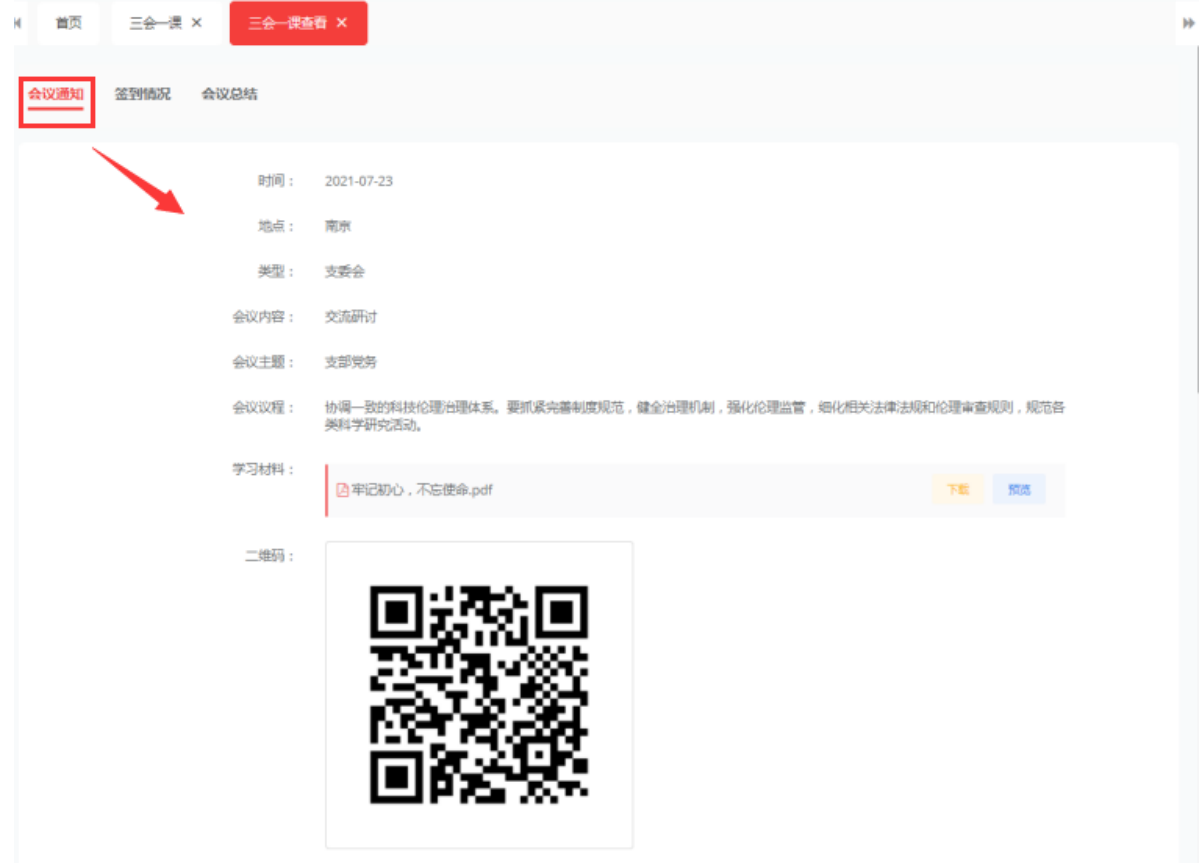

、查看会议签到情况:此列表可以对参与人员的。

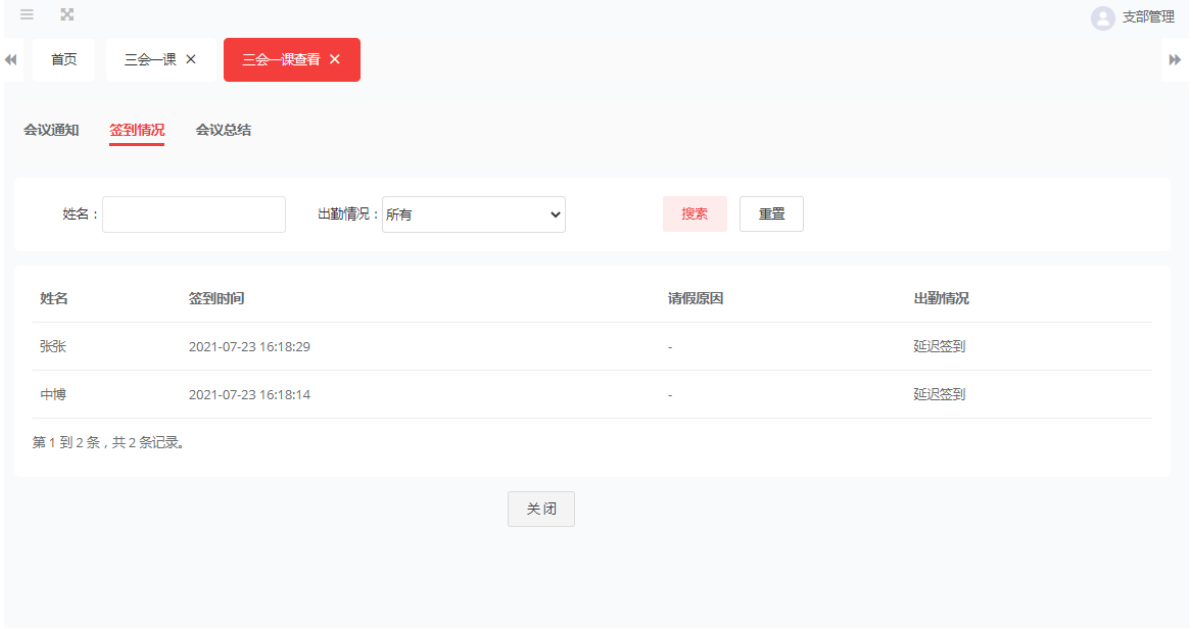

、查看会议总结

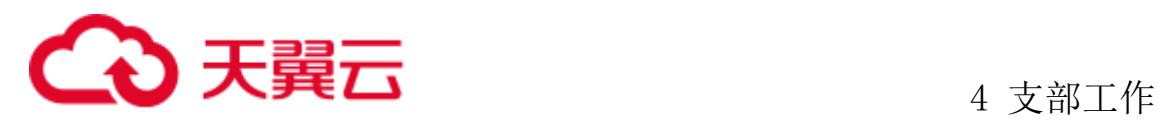

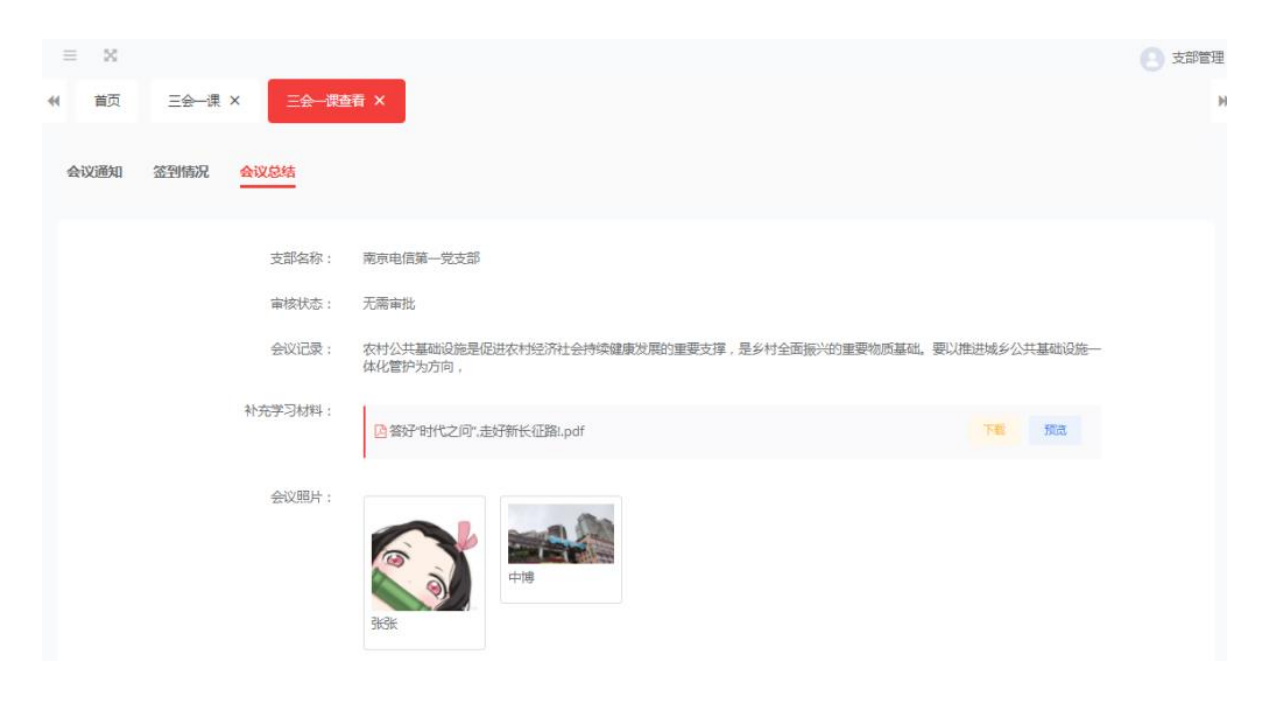

### <span id="page-35-0"></span>**4.1.4** 三会一课个人会议记录上传

当参与人参根据活动进行扫码签到后,可以在基本信息、我的活动、我的三会一 课中进行个人的会议记录上传

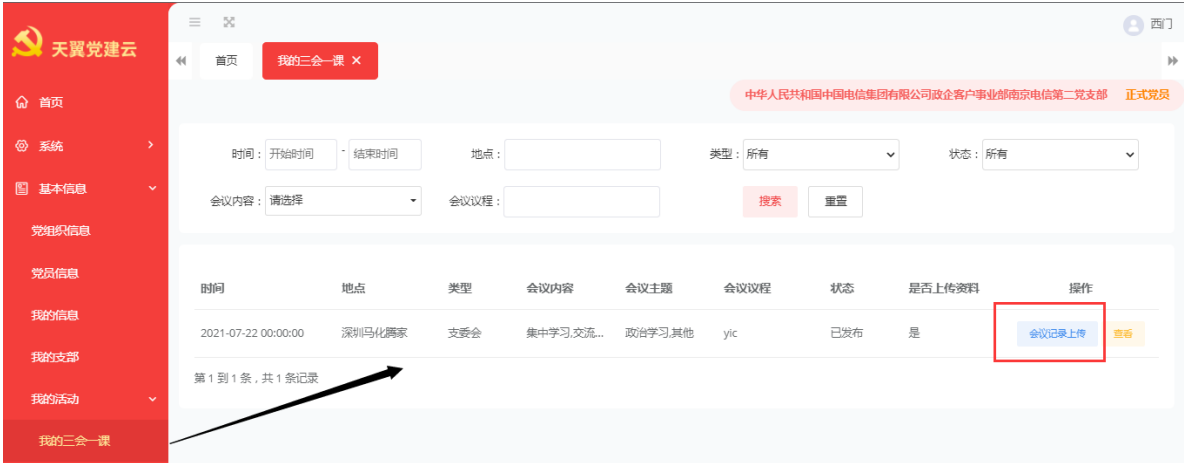

点击会议记录上传、在个人会议记录中录入自己的会议记录,系统支持自动保存 和手动保存。自动保存每十五秒保存一次
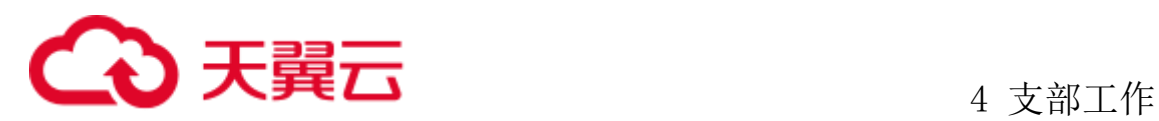

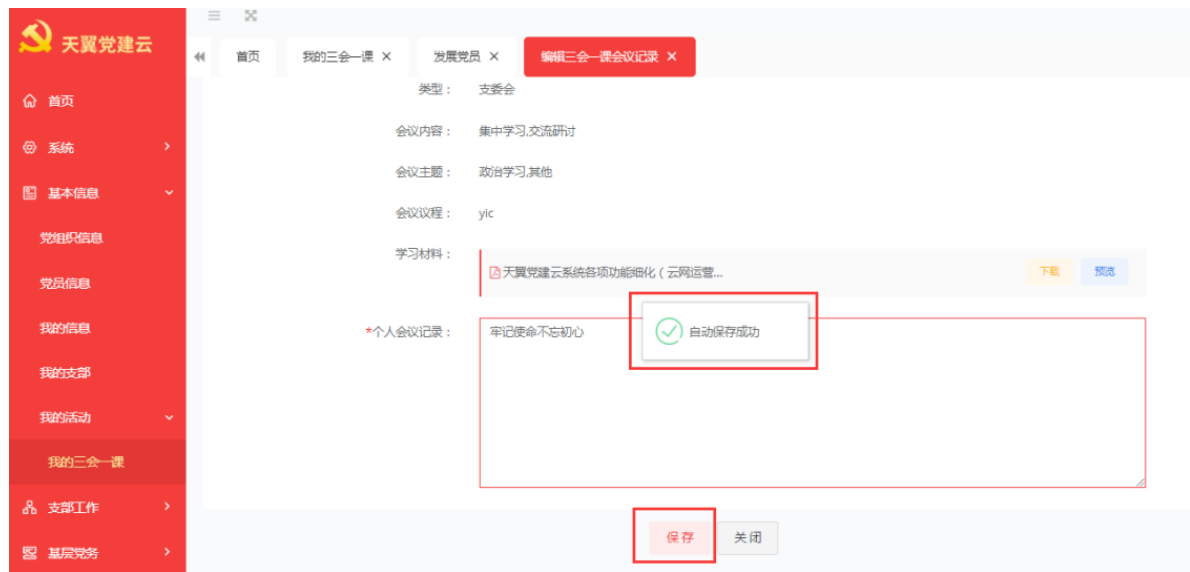

个人会议记录上传完成后,点击查看按钮可以查看自己的录入信息。

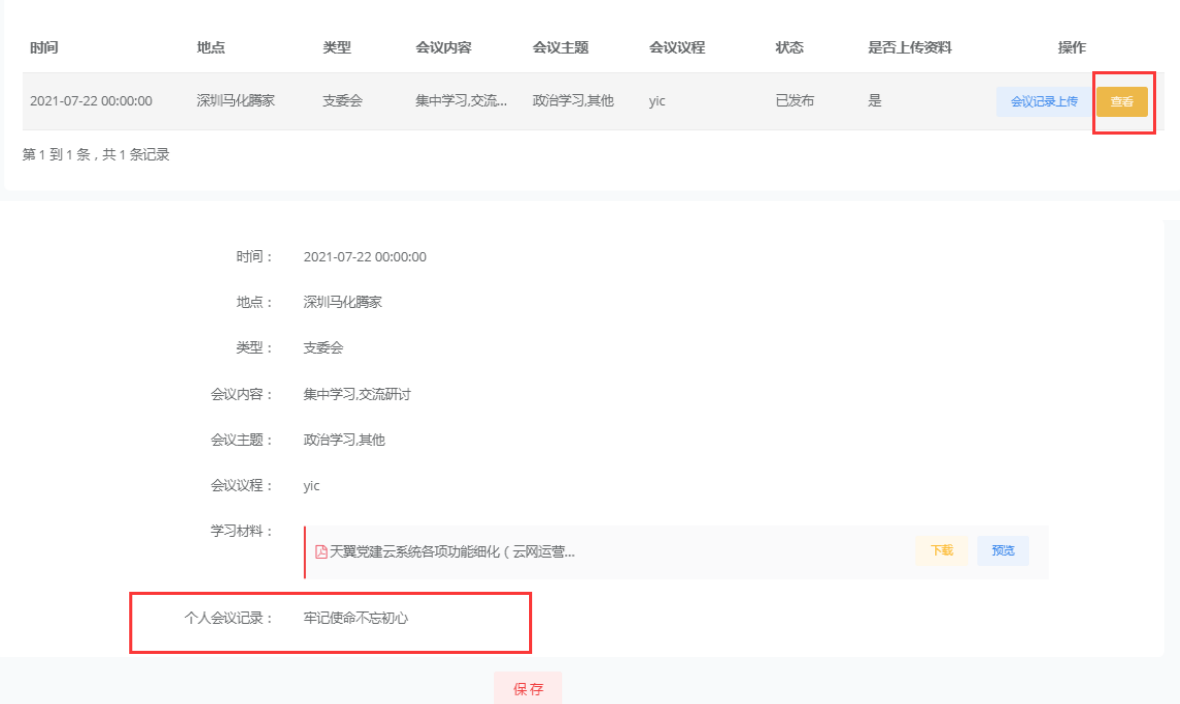

4.2 支部活动

# **4.2.1** 党建翼联

## 4.2.1.1党建翼联对象

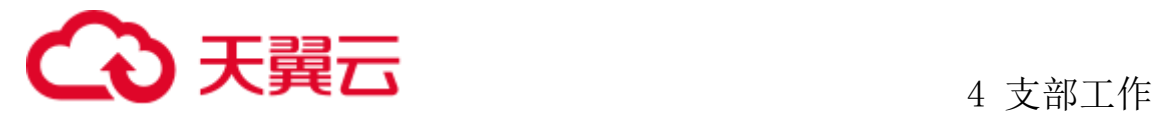

管理员登录系统后,点击支部工作、支部活动、党建翼联进入党建翼联对象页面。

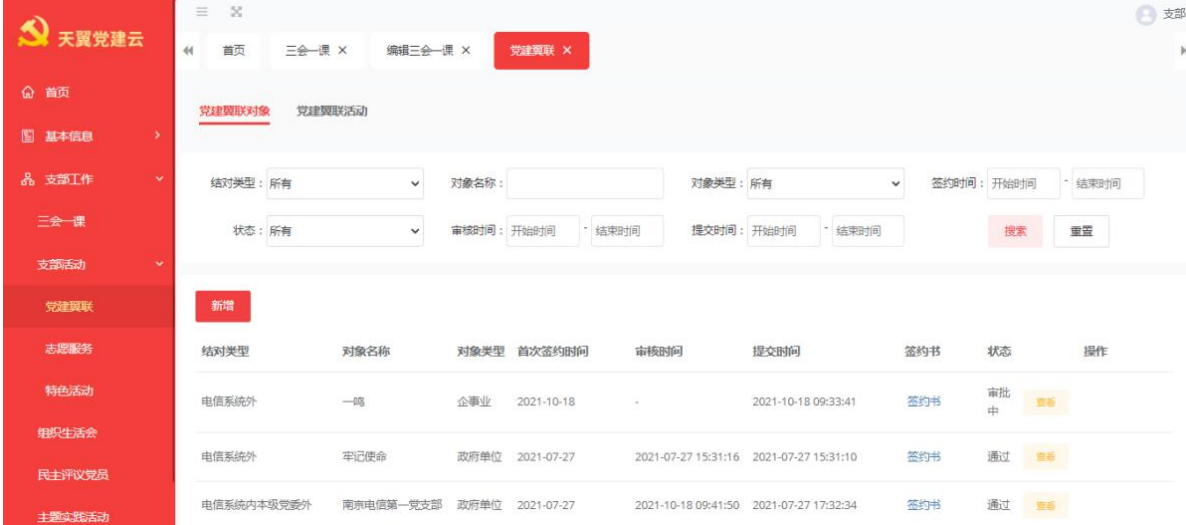

1、新增党建翼联对象:点击新增按钮进入新增详情页,选则结对类型,输入对象 名称、对象类型、首次签约时间、上传签约书。点击保存或提交按钮。点击保存后状 态为草稿状态可以编辑或删除,点击提交党建翼联对象状态机进入待审,待支部书记 审核通过后状态变成通过。

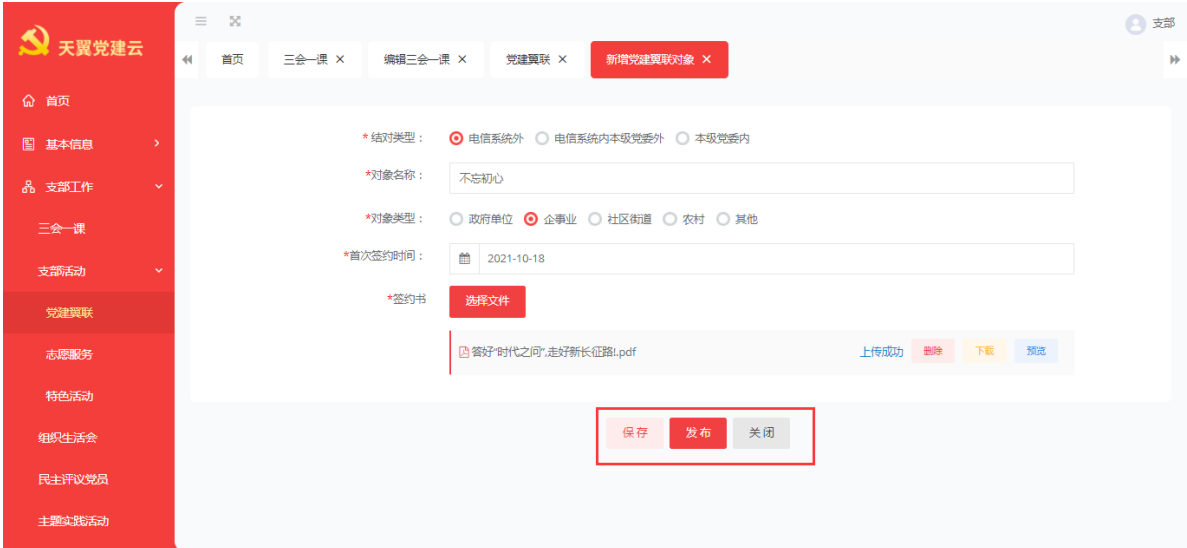

2、删除党建翼联对象:选择一条草稿状态下的党建翼联对象,点击删除按钮页面 提示:确定删除该条党建翼联对象信息吗?点击确定删除成功。

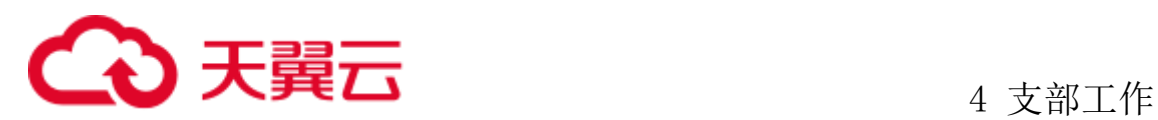

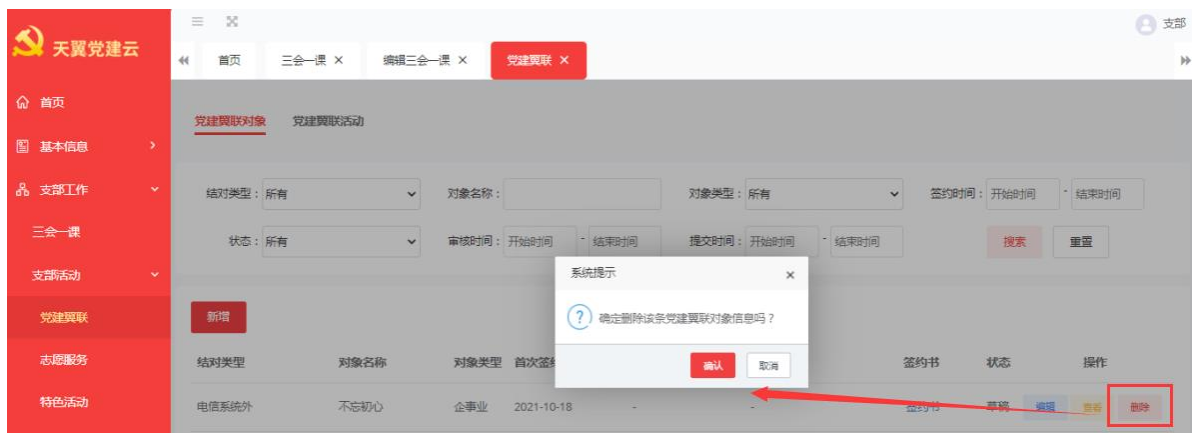

3、编辑党建翼联对象:选择一条要编辑的党建翼联的对象,点击编辑修改要修改 的数据,点击提交进入审核状态。

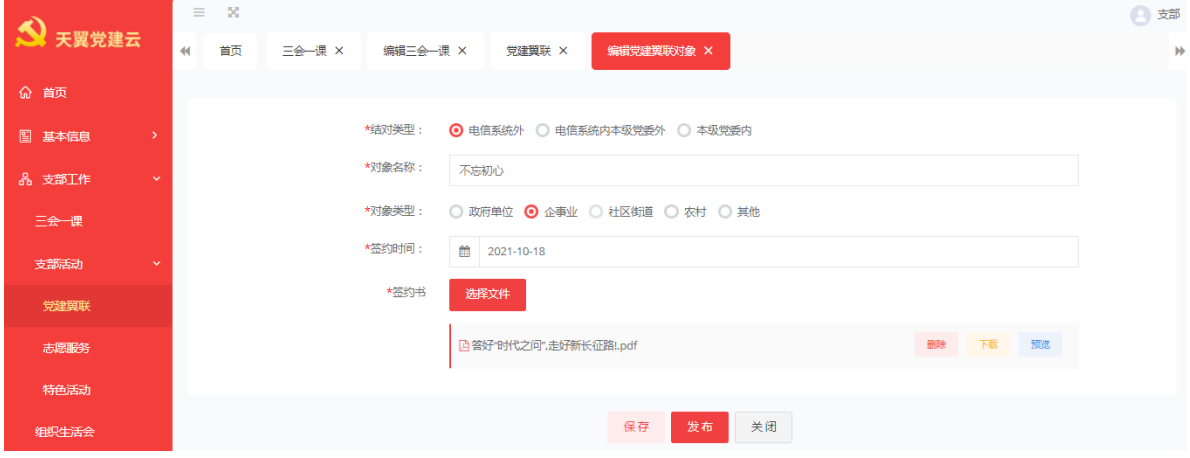

4、查看党建翼联对象,点击查看按钮,查看党建翼联对象。

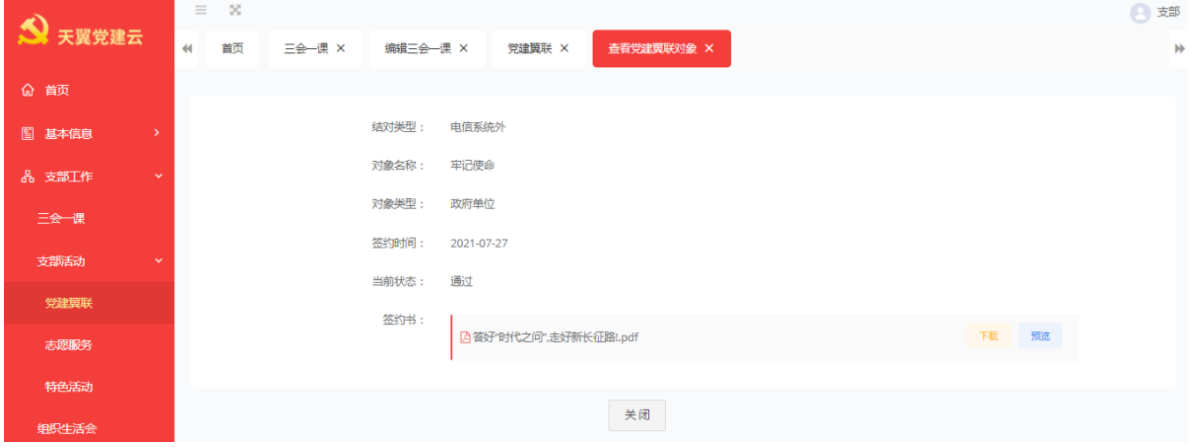

4.2.1.2党建翼联活动

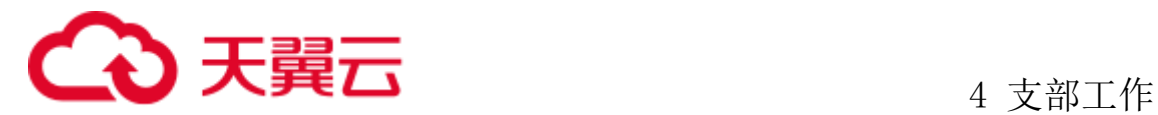

管理登录点击支部工作、支部活动、点击党建翼联活动。进入党建翼联活动详情 页维护。

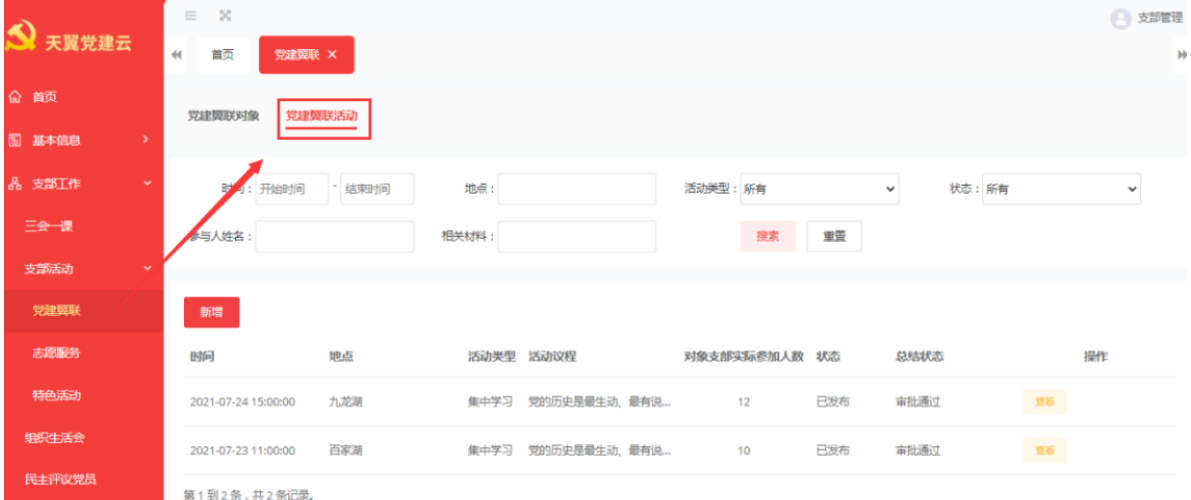

1、新增党建翼联活动,管理员点击新增按钮,选择活动时间、地点选择党建翼联 对象、选择活动类型、参与人员、上传相关材料等,点击保存或发布。

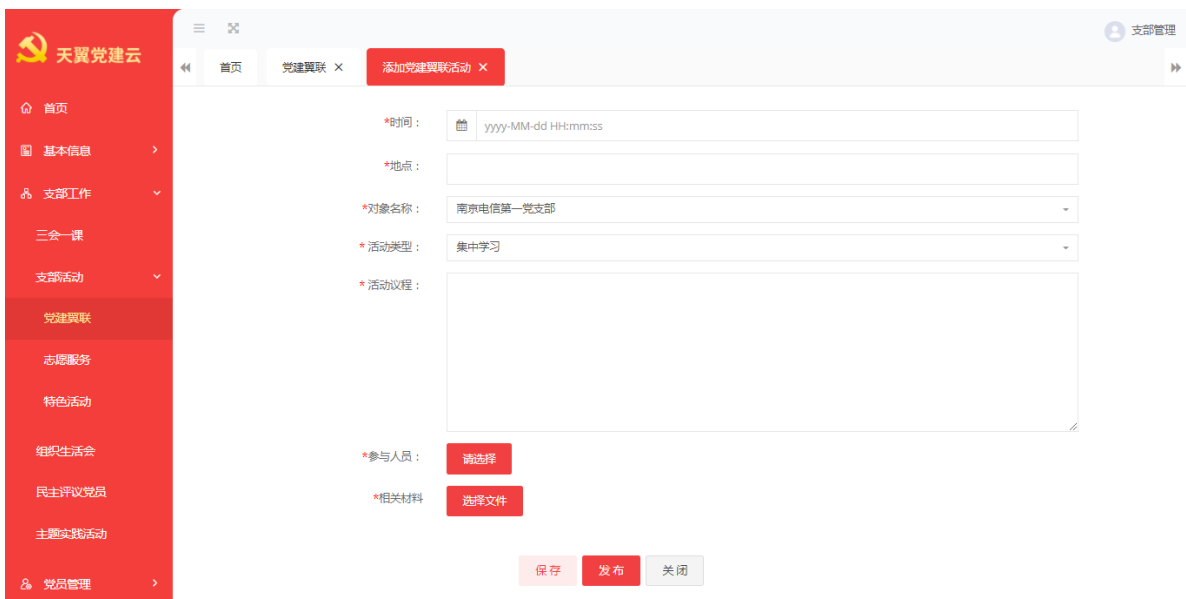

2、编辑党建翼联活动通知:选择一条需要编辑的活动,可以编辑活动通知,更改 活动时间、地方、参与人员等等。编辑活动总结,在参与人员签到结束后,编辑参与 活动人数外部、简要总结、选择活动照片及特色亮点。点击保存或提交审批,提交审 批后需要在支部书记审核通过后流程技术。

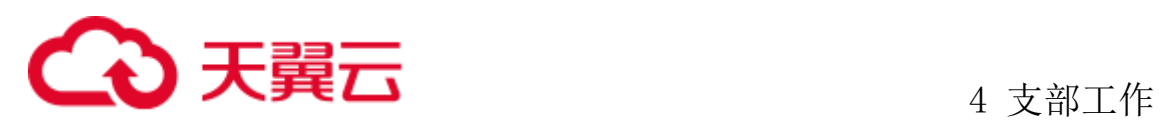

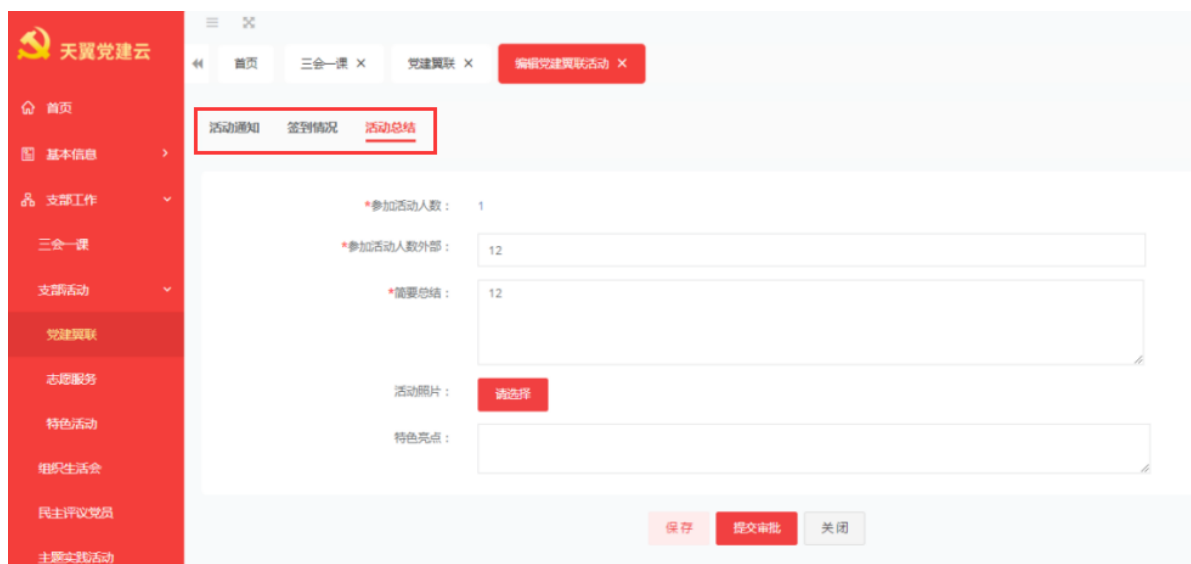

3、查看党建翼联活动:点击查看按钮查看党建翼联活动通知,将二维码发至参与 人进行活动的扫码签到。

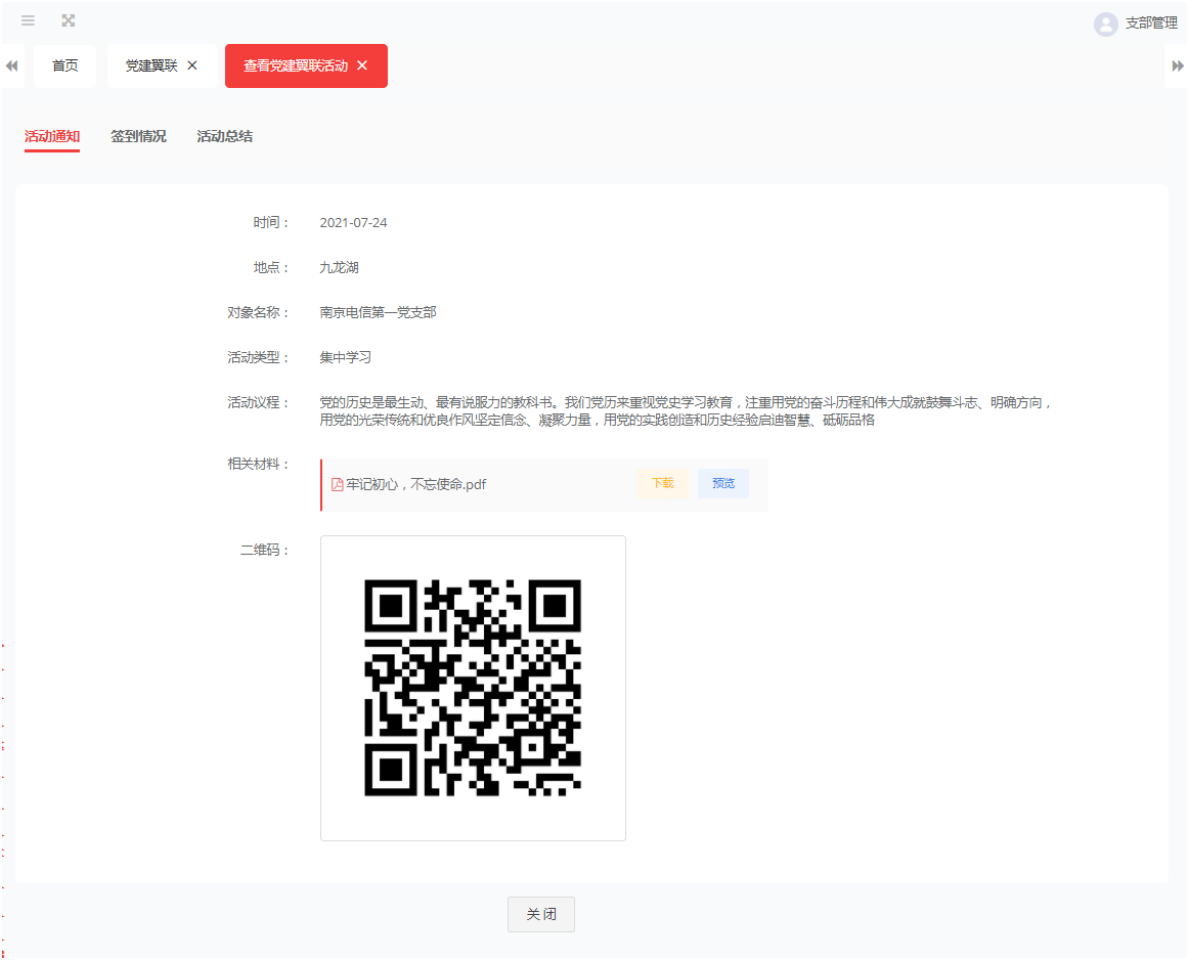

4、查看签到出勤情况。

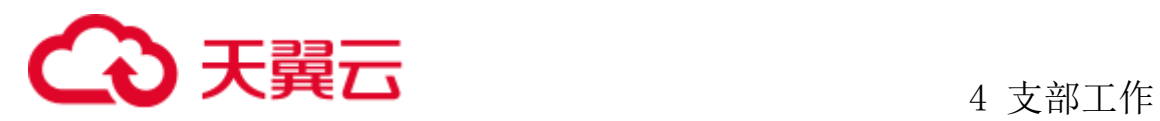

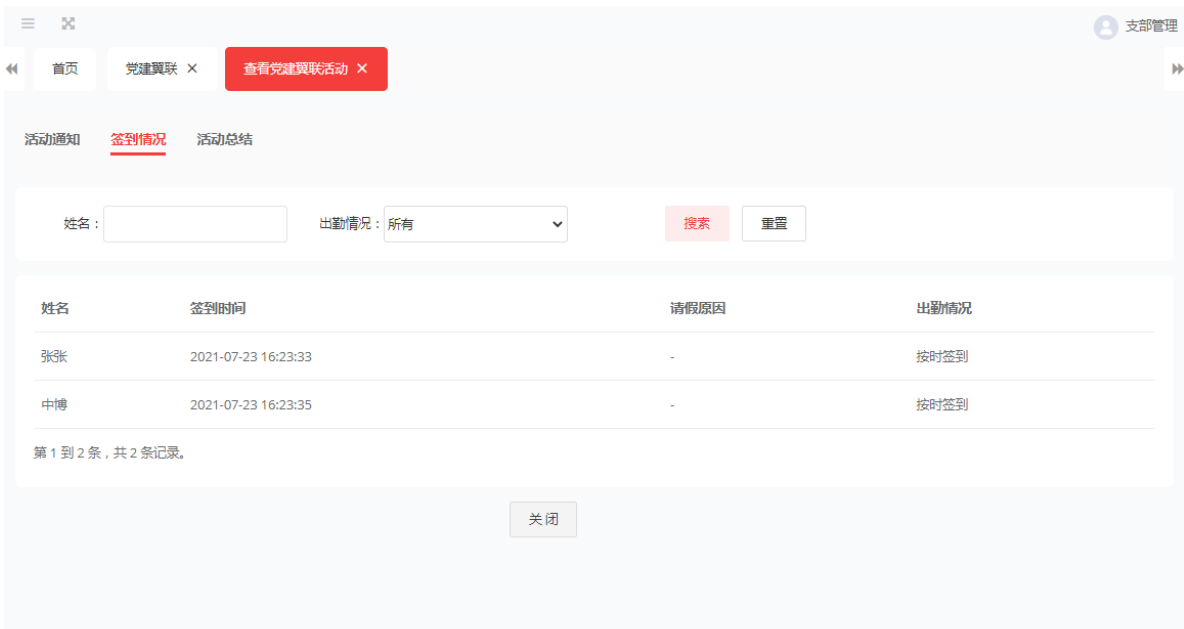

5、查看活动总结情况。

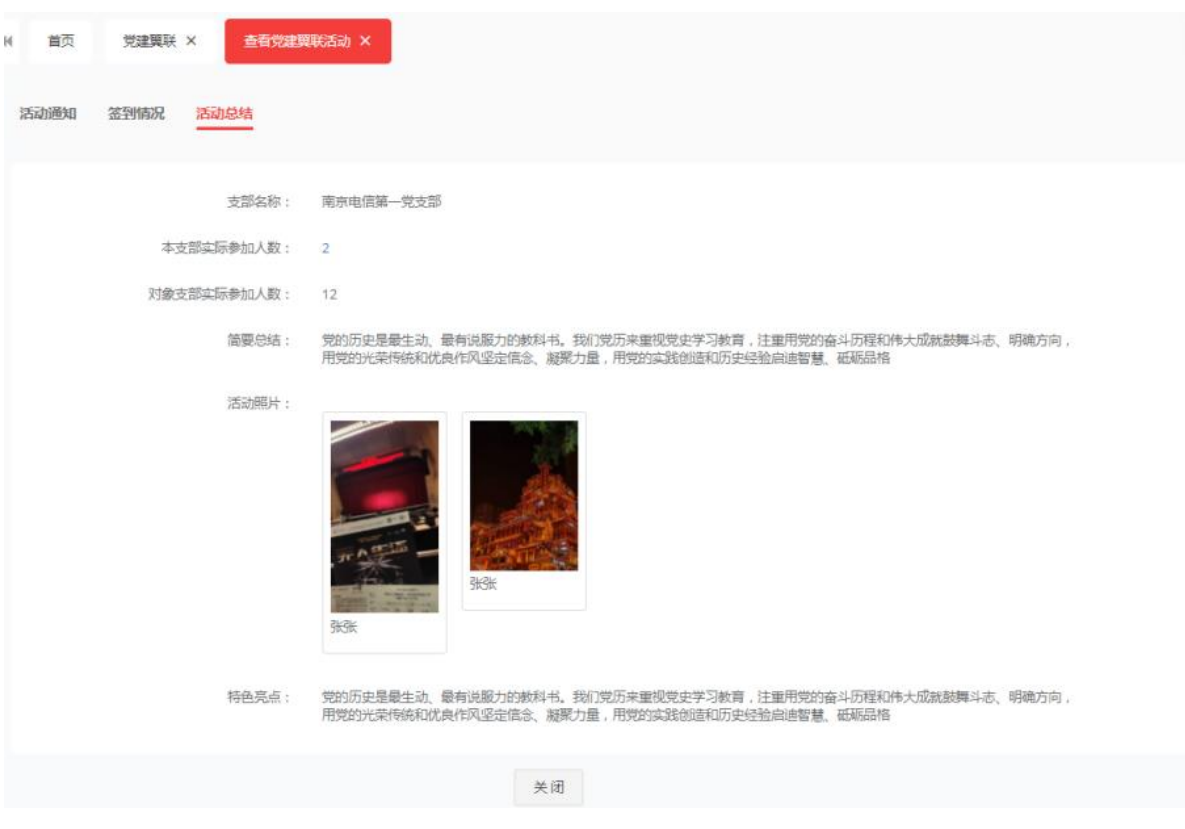

# **4.2.2** 志愿服务

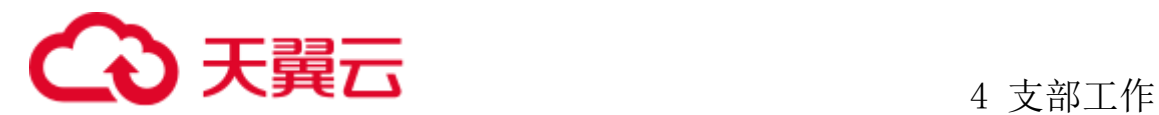

管理员登录系统后登录点击支部工作、支部活动、志愿服务。进入志愿服务的详 情页。

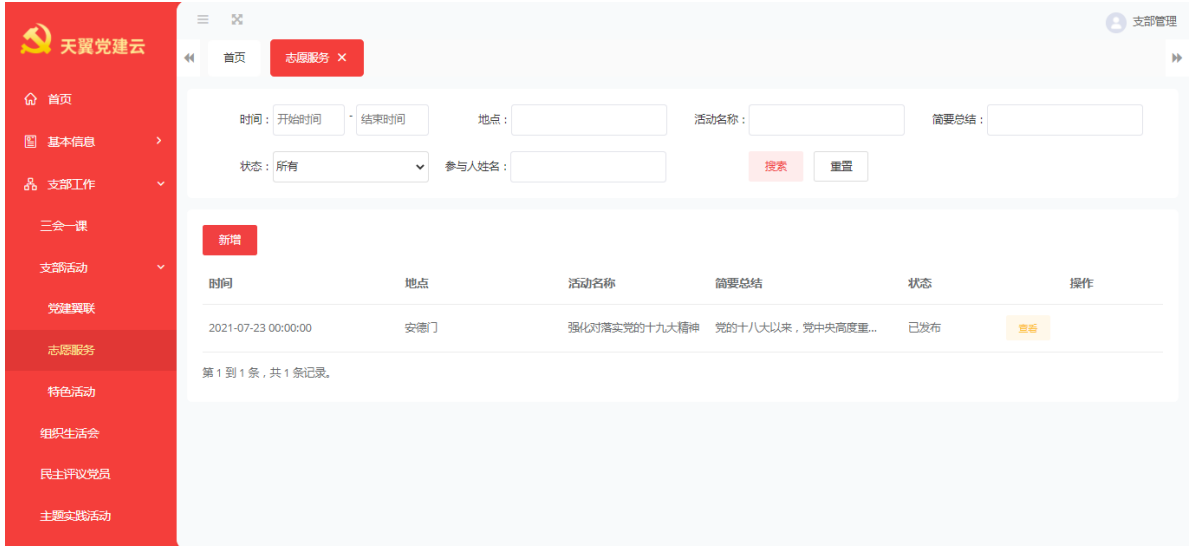

### 4.2.2.1新增志愿服务

点击新增按钮,选择时间、地点、活动内容、主要议程、选则参与人员,点击保 存或发布。点击保存后,状态为草稿状态。

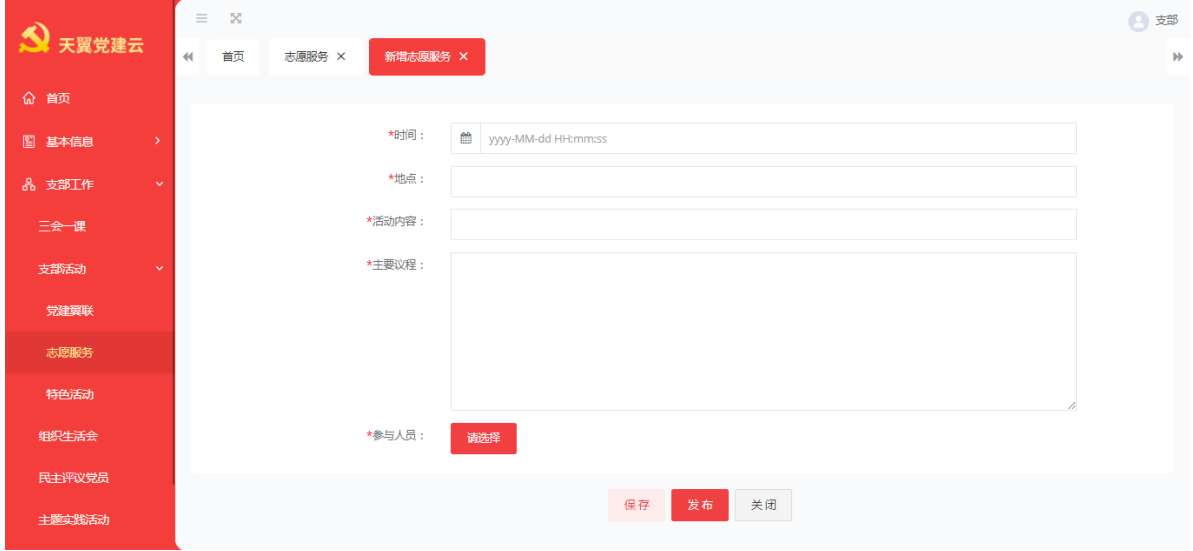

### 4.2.2.2编辑志愿服务

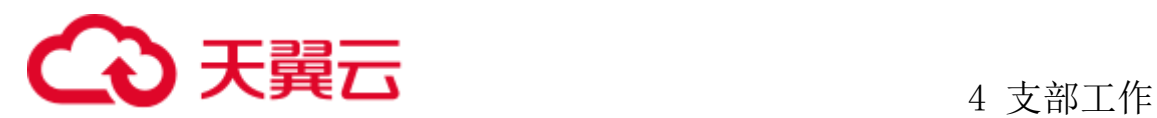

1、编辑志愿服务通知:可以重新修改时间、地点、活动内容,参与人信息等等。 完成后点击发布,该活动重新发布。

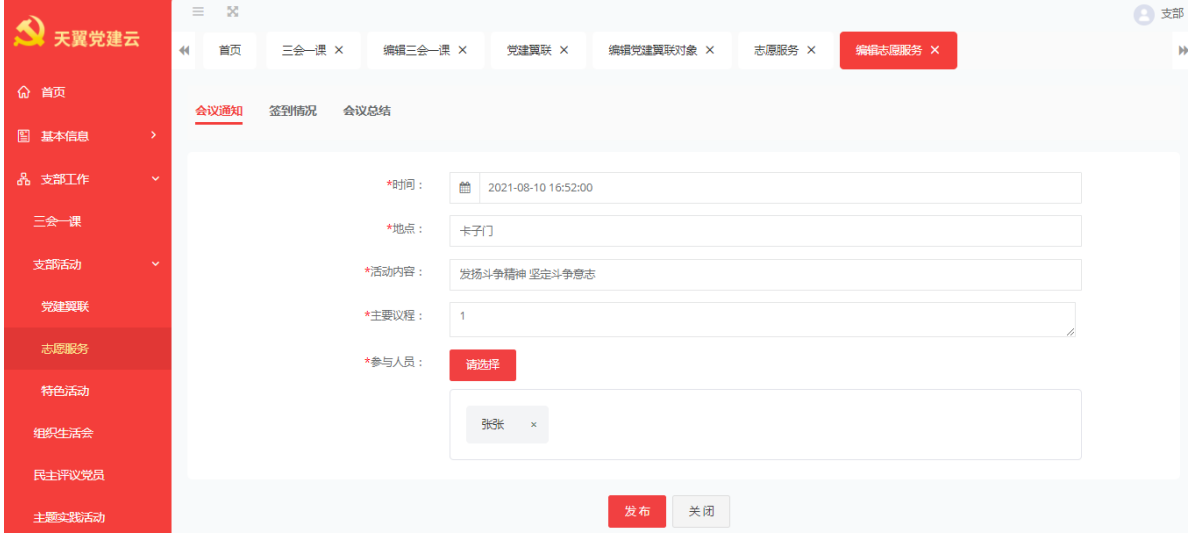

2、编辑志愿服务签到情况:此列表可以对参与人员的签到情况进行编辑或者修 改。会议总结提交后此处不可以在编辑。

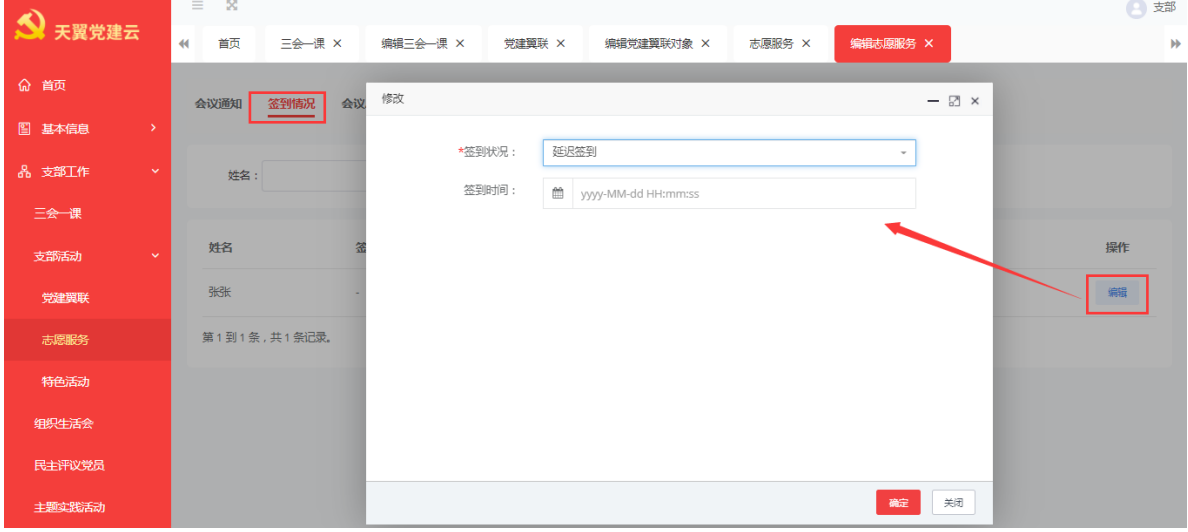

3、编辑会议总结:会议活动结束后,填写简要总结、选择参与人分享了照片等等 完成后管理人员可在此处对志愿服务提交。

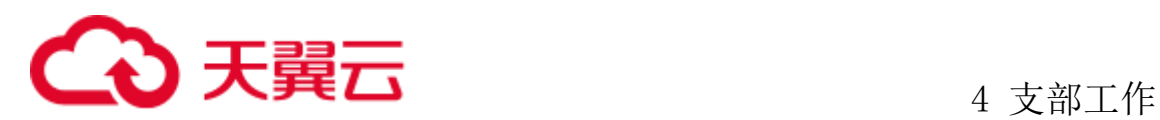

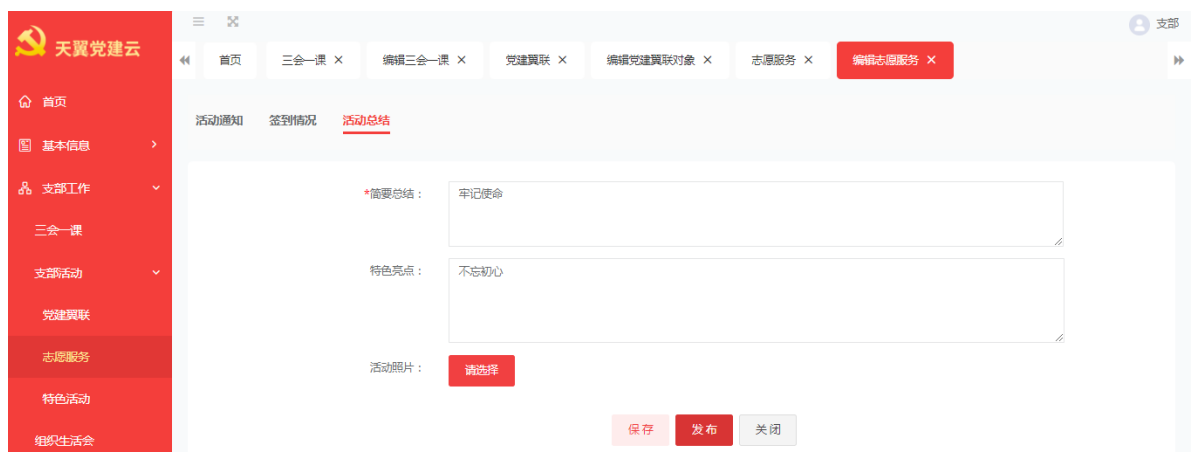

### 4.2.2.3删除志愿服务

4、删除志愿服务:选择一条草稿状态的志愿服务,点击删除按钮页面提示:确定 删除该条志愿服务信息吗?点击确定后,删除成功。

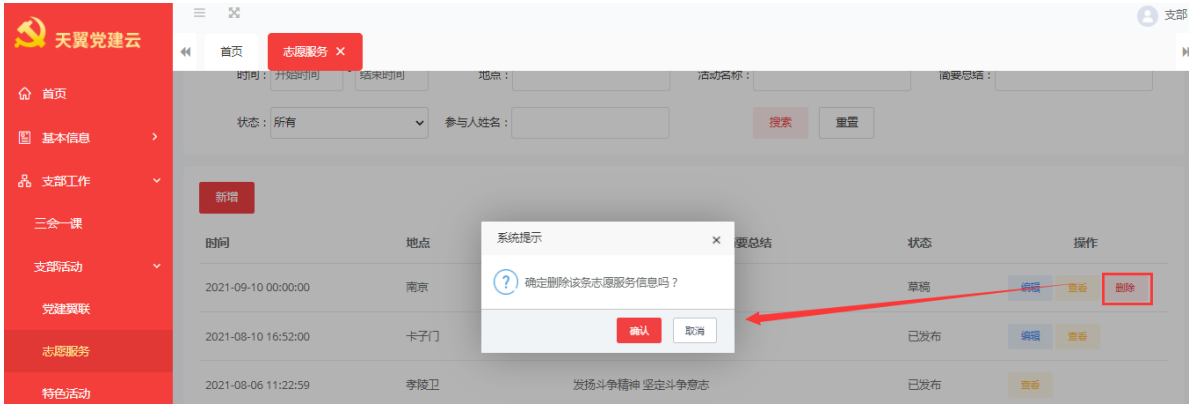

### 4.2.2.4查看志愿服务

1、查看志愿服务活动通知;查看二维码,将活动二维码发送给参与人进行活动签 到。

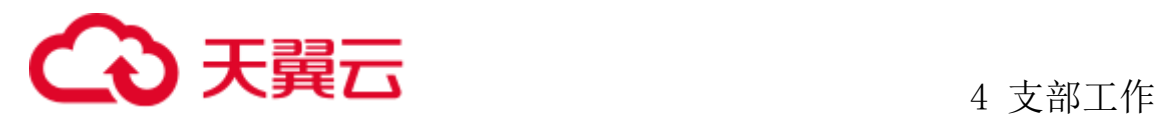

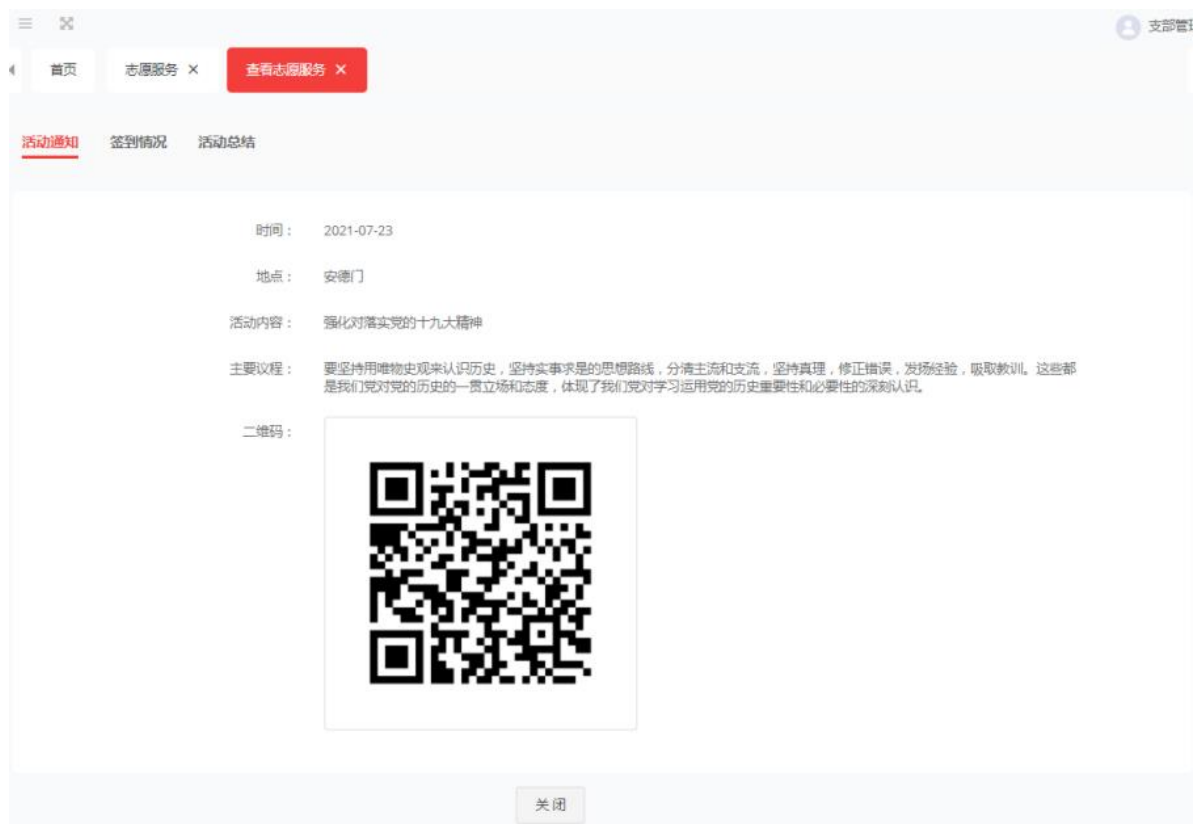

### 、查看志愿服务签到情况。

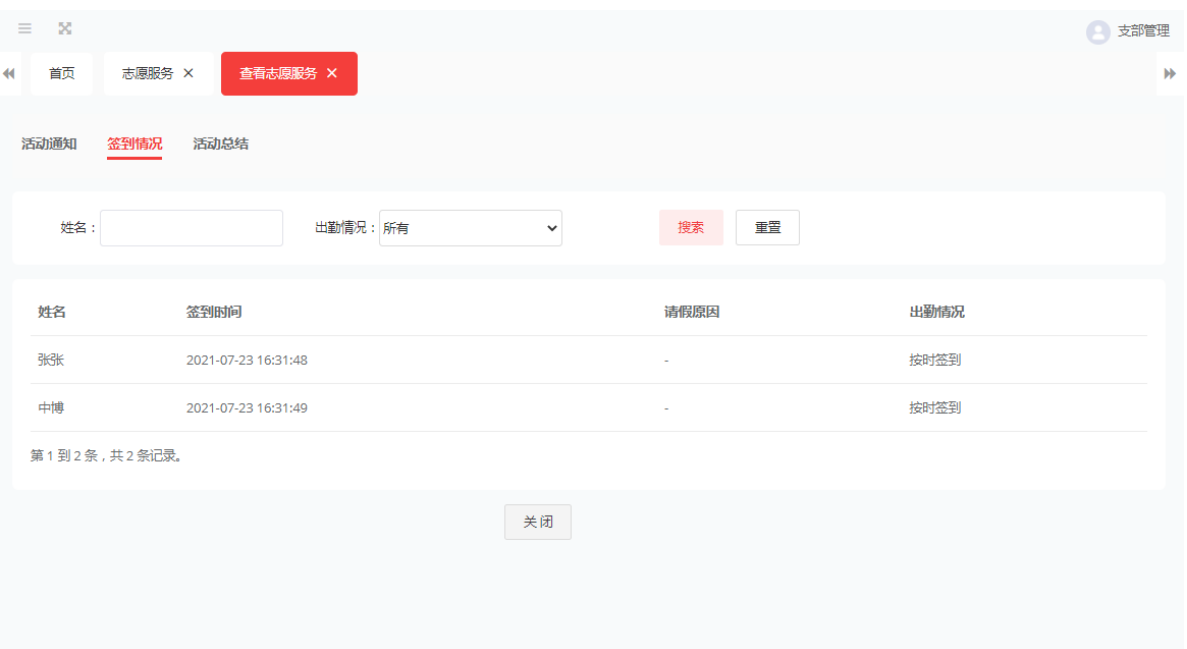

、查看志愿服务活动总结。

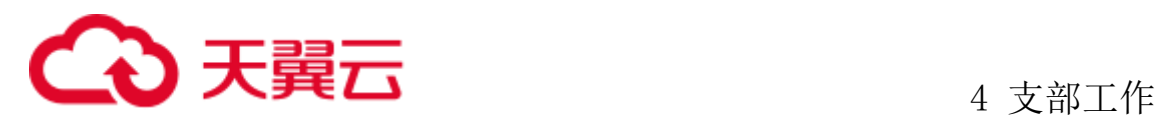

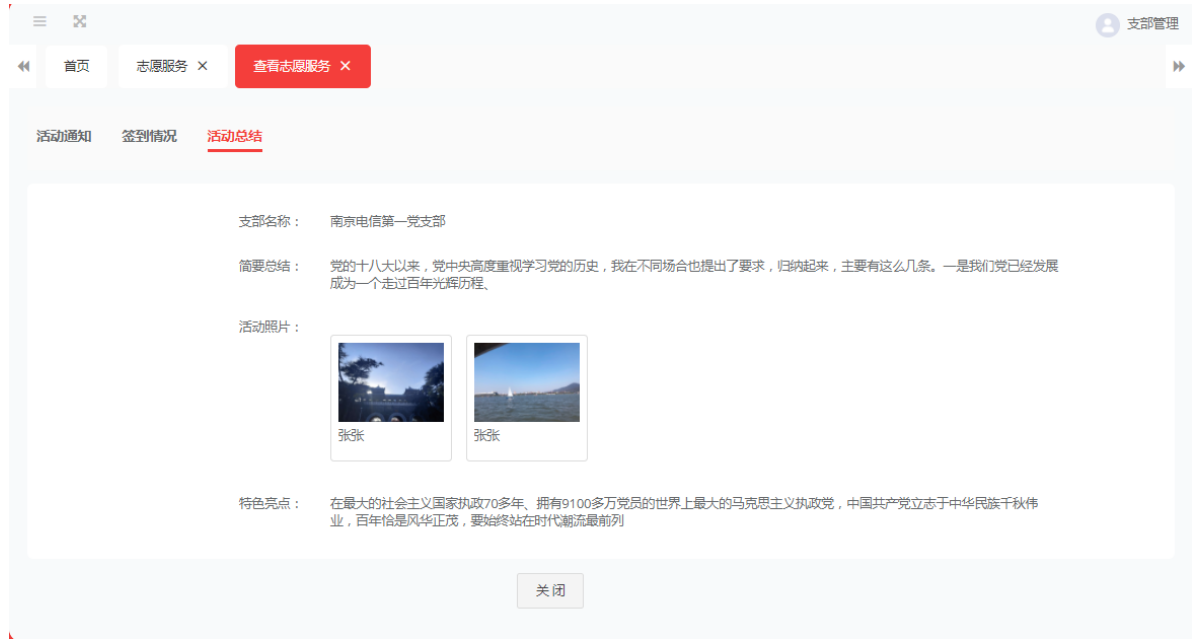

# **4.2.3** 特色活动

管理员登录系统后登录点击支部工作、支部活动、特色活动。进入特色活动的详 情页。

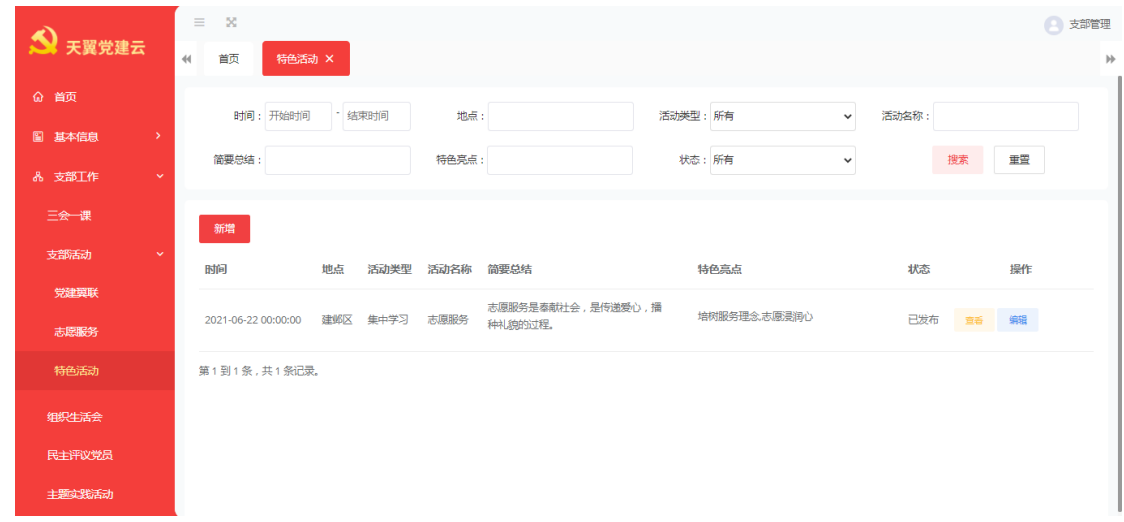

## 4.2.3.1新增特色活动

点击新增按钮,选择时间、地点、活动类型、活动内容、选则参与人员,点击保

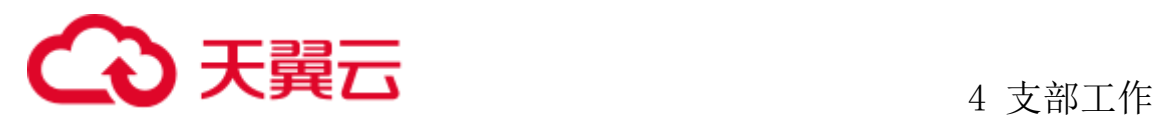

存或发布。点击保存后,状态为草稿状态。

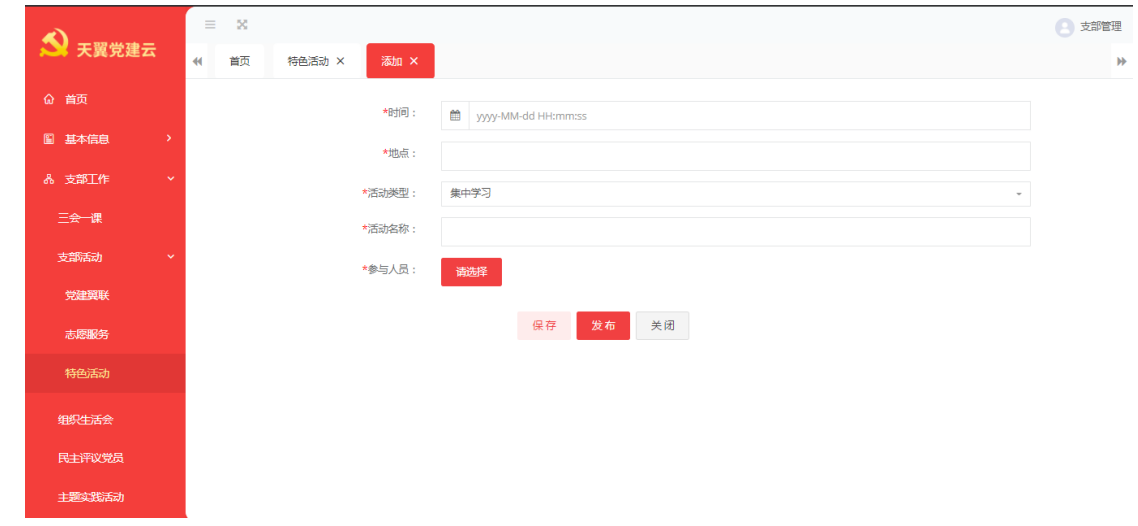

### 4.2.3.2删除特色活动

在草稿状态下选择一条要删除特色活动,点击删除按钮页面提示:确定删除该条 特色活动信息吗?点击确定,删除成功

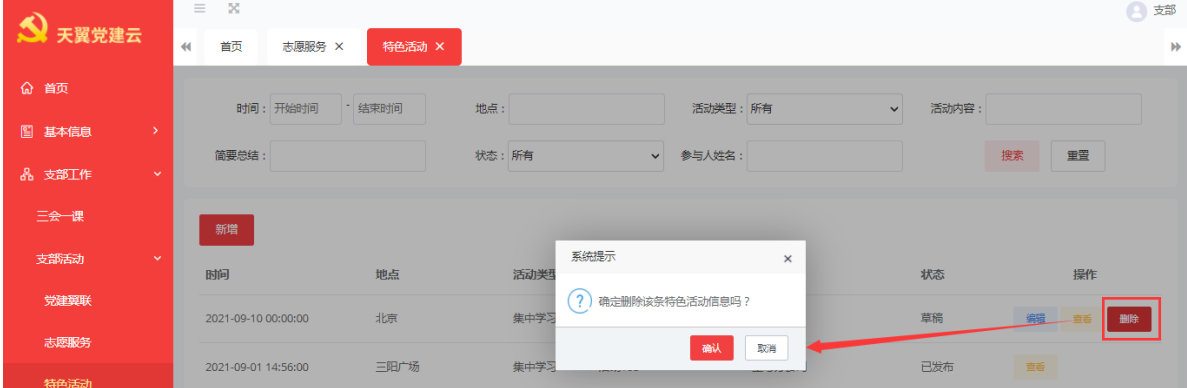

### 4.2.3.3编辑特色活动

1、编辑特色活动通知:已新建的活动需要修改时,点击编辑可以更改活动时间、 地点、参与人员等等

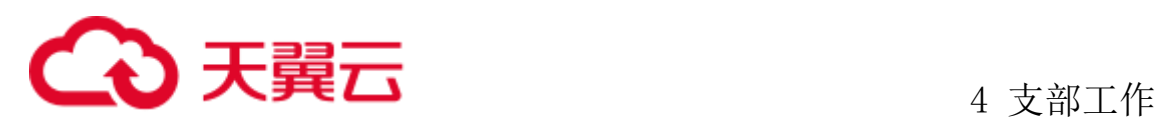

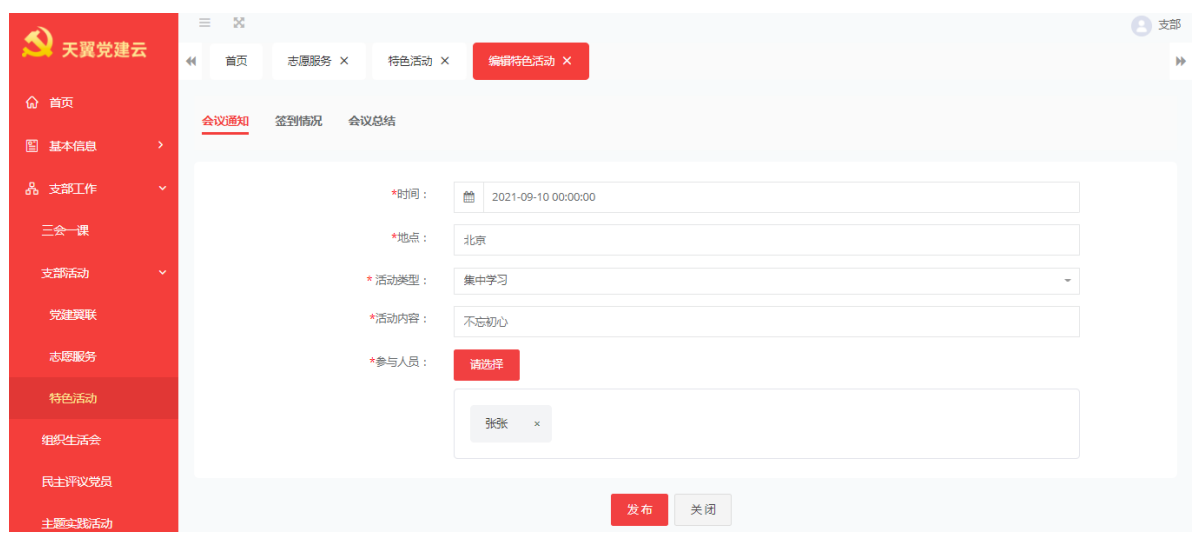

2、编辑特色活动签到情况,可修改参与人员的签到信息,点击编辑修改签到情况, 签到时间点击确定后修改成功。

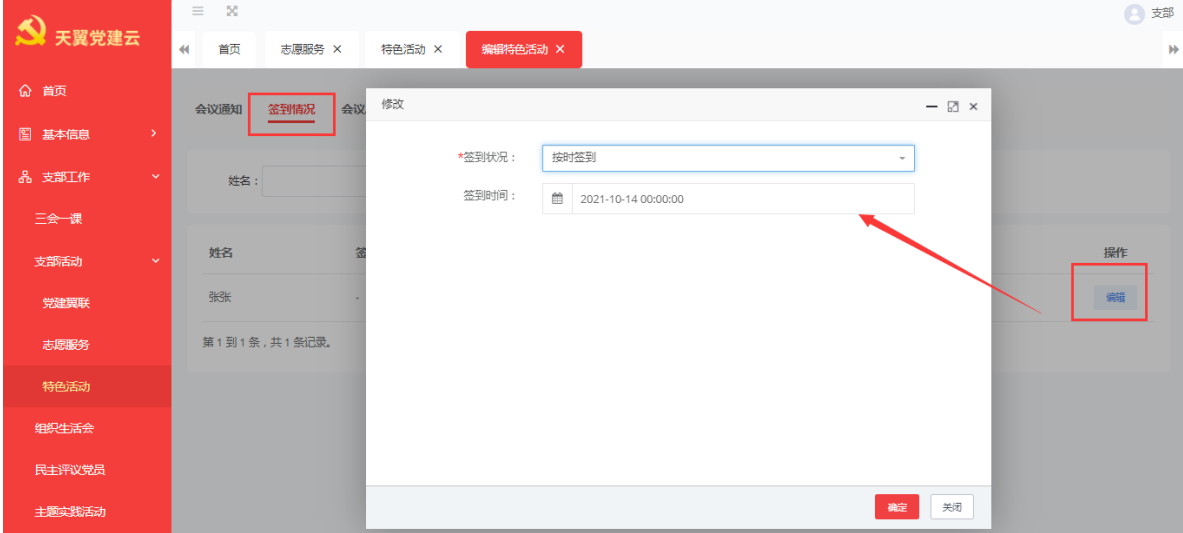

3、编辑特色活动总结,对活动总结、特色亮点,选择参阅人员的照片,点击发布。

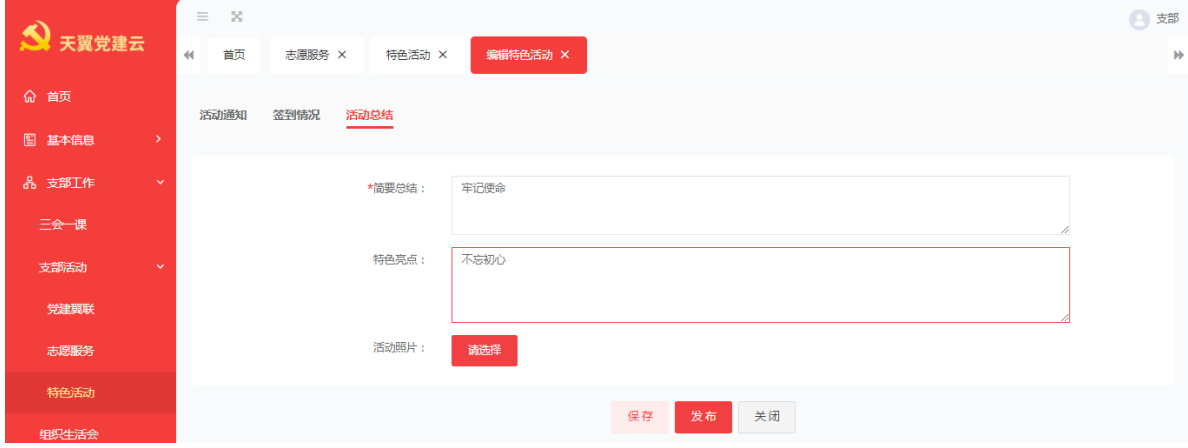

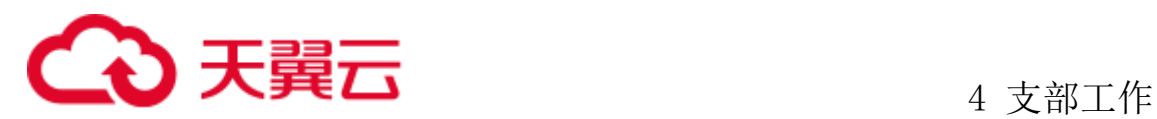

## 4.2.3.4查看特色活动

1、查看活动通知;查看二维码,将活动二维码发送给参与人进行活动签到。

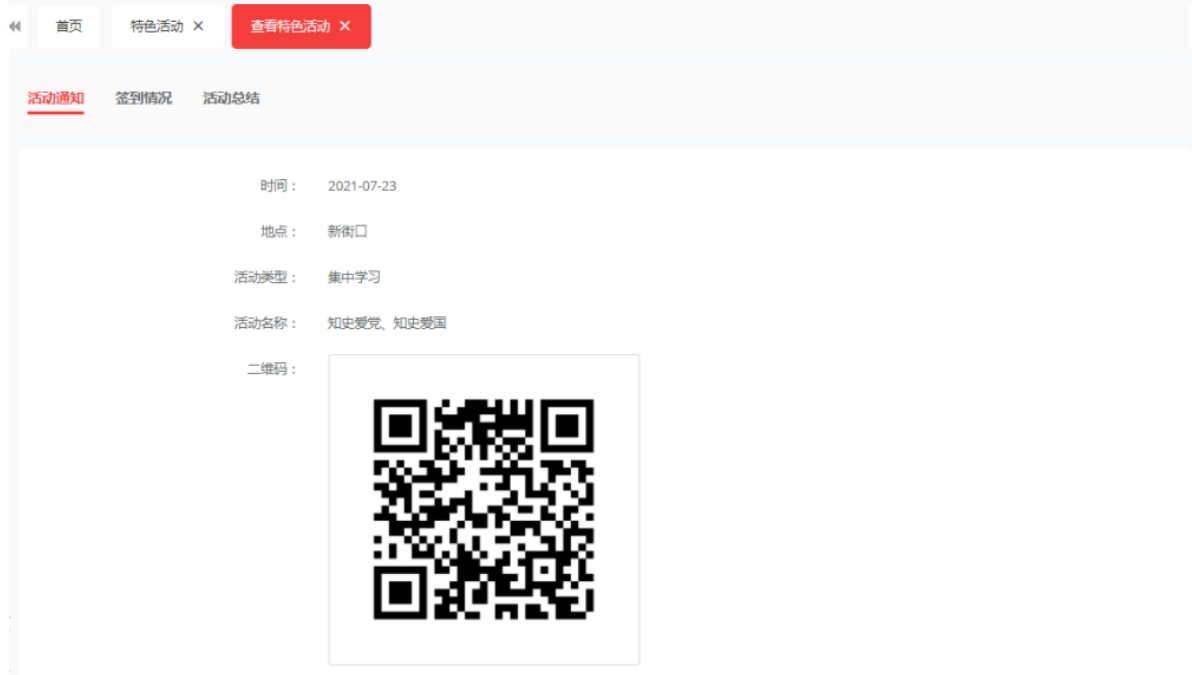

2、查看特色活动签到情况。

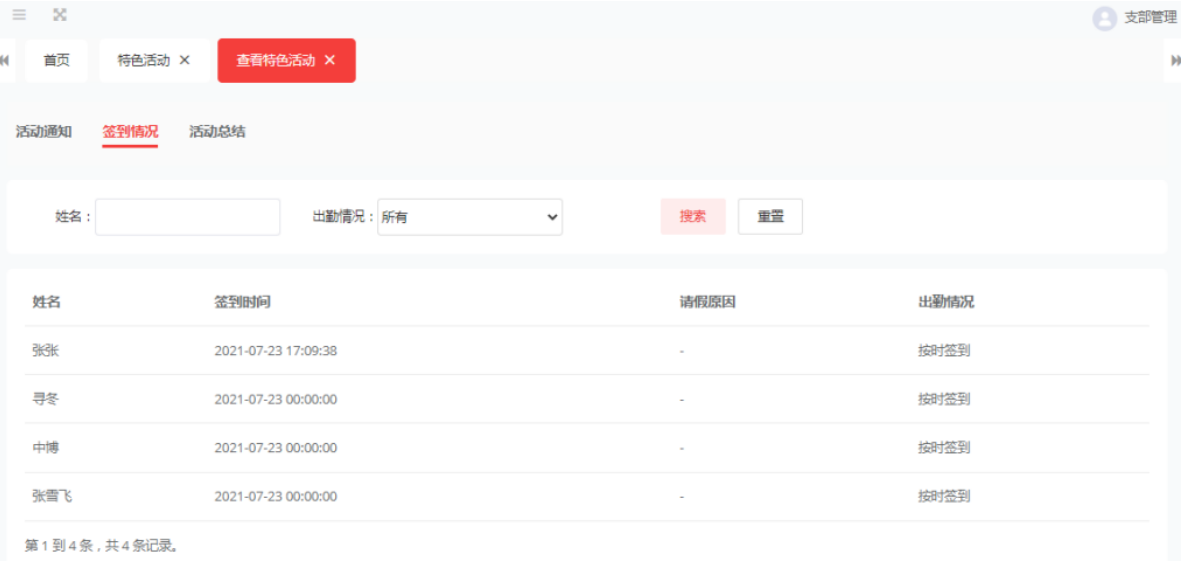

3、查看特色活动活动总结。

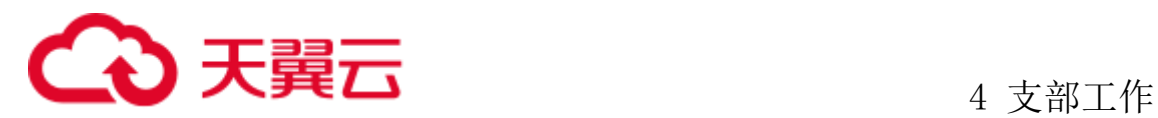

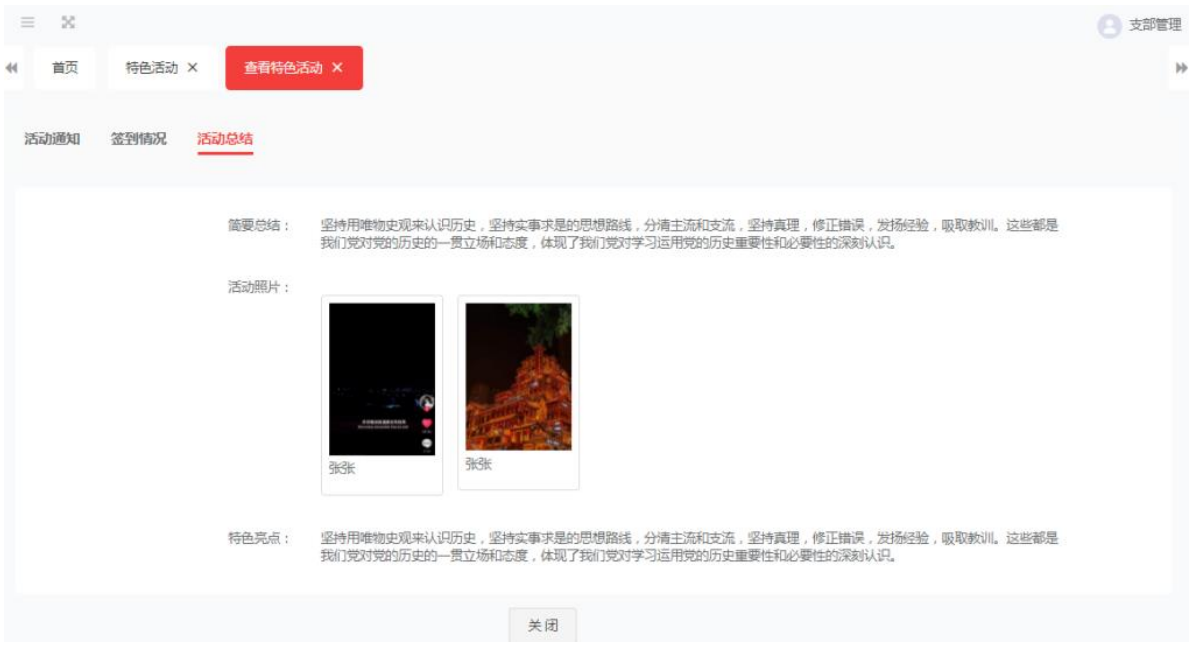

# 4.3 民主评议党员

管理员登录系统后登录点击支部工作、支部活动、民主评议党员。进入民主评议 党员的详情页。

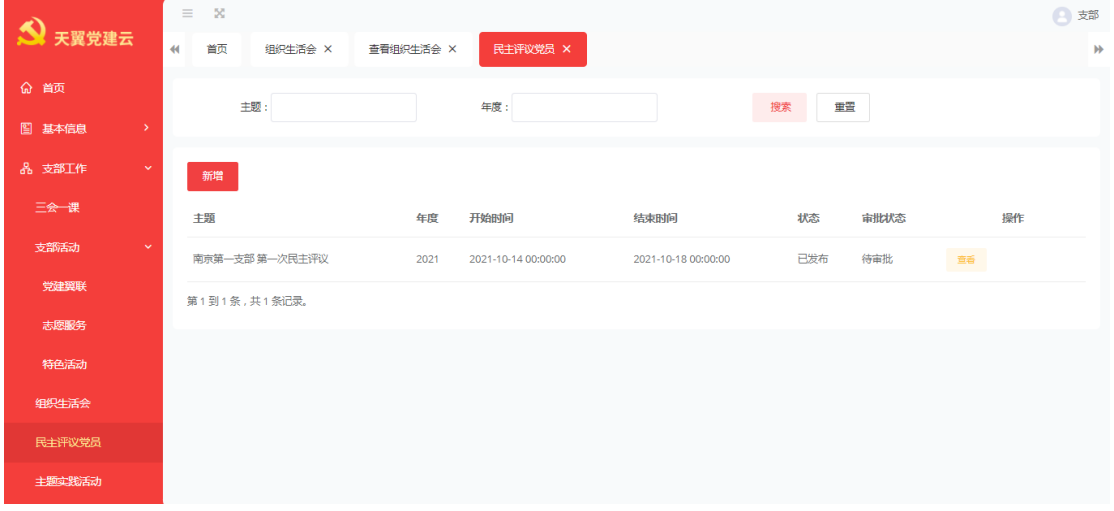

# **4.3.1** 新增民主评议党员

点击新增按钮,输入主题、年度、选择开始时间、结束时间、参与人员,新增测

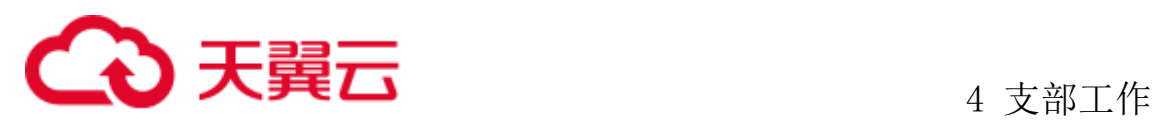

评内容(多条测评内容时候,总分为 100,不可超过)点击保存或发布。点击保存后, 状态为草稿状态,未提交。点击提交后发布成功。

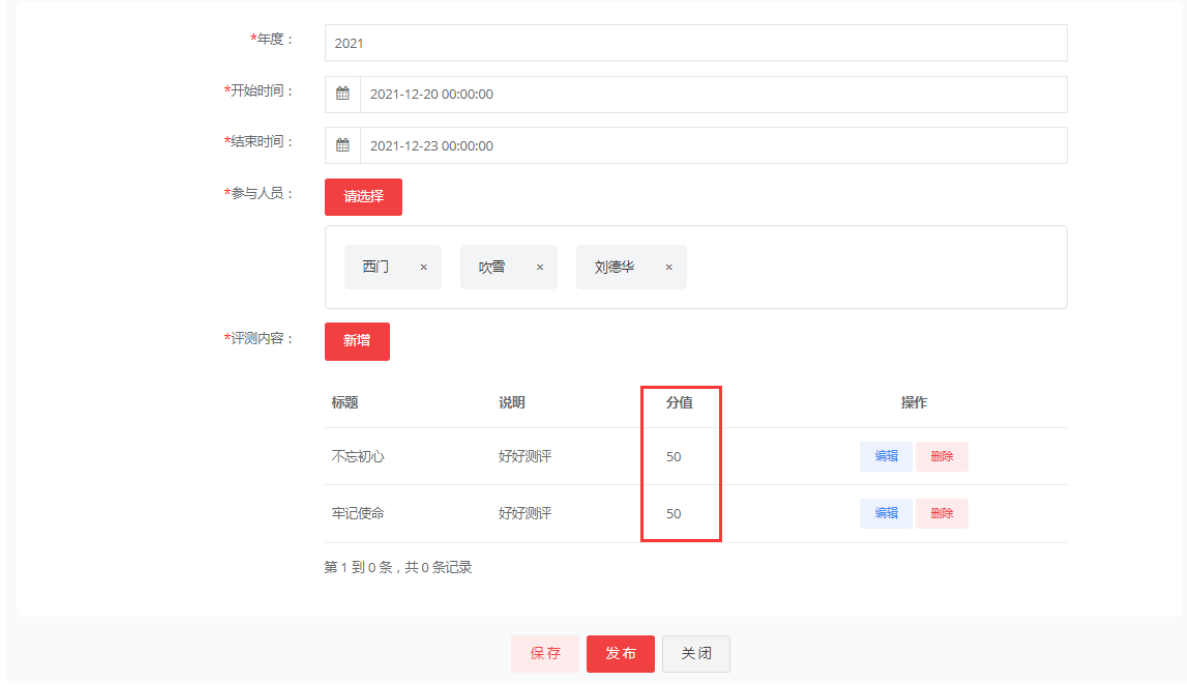

# **4.3.2** 编辑民主评议党员

选择一条要编辑的草稿状态下的民主评议党员信息,可对主题、年度、时间、参 与人测评内容信息进行修改,完成点击发布。可重新发布民主评议党员

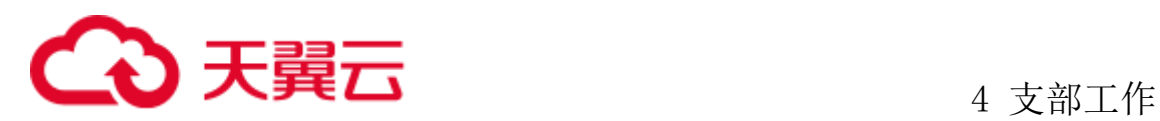

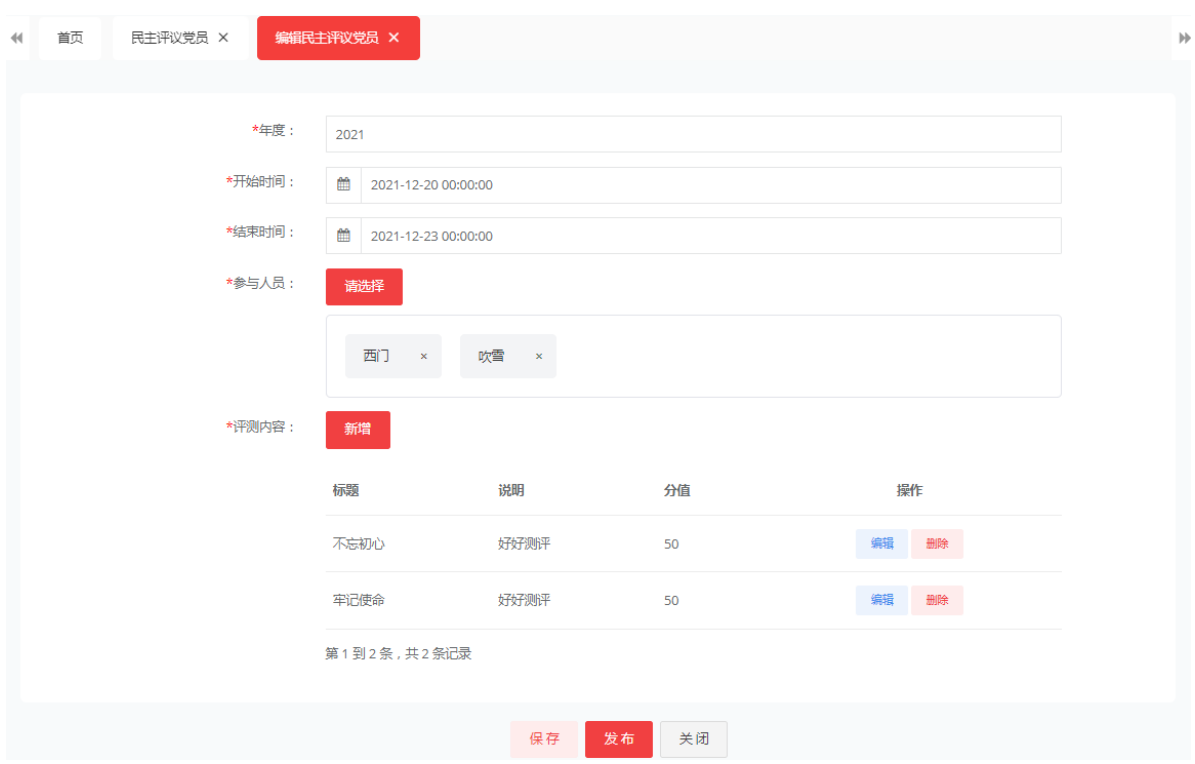

编辑评议结果:发布后,选择一条状态为已发布的评议信息,点击编辑对结果进 行编辑。先选择支部会议,为三会一课的中的支委会。完成后,导入评议结果。

可导入评议结果信息。点击导入按钮下载模版,在模版中输入评议结果后选择文 件,点击导入,将评议结果导入系统中,导入完成后提交,进入待审状态。等待支部 书记审核通过。

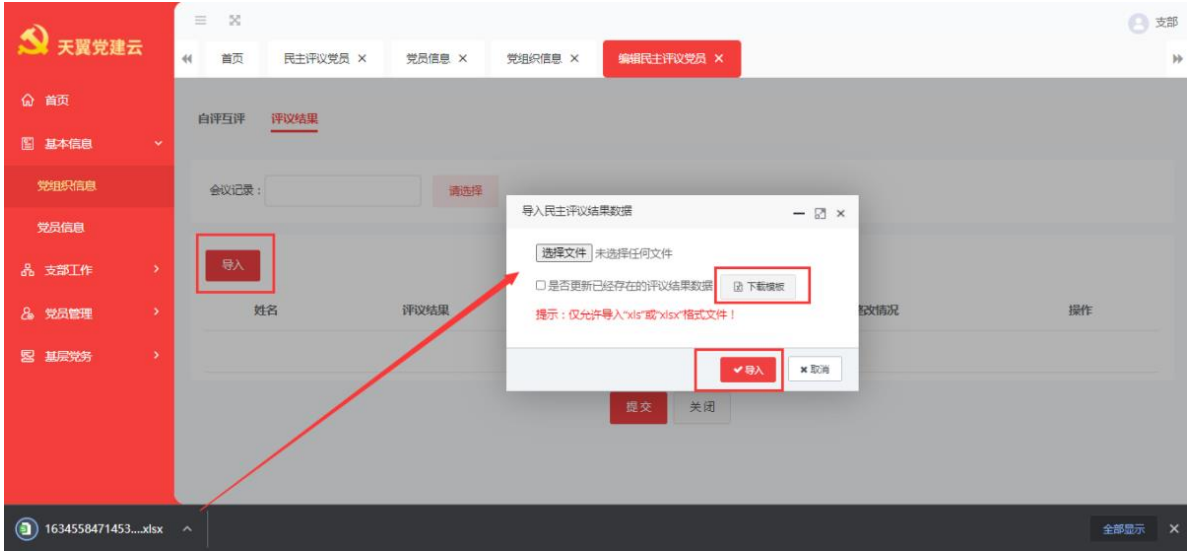

自评与互评:在 app 内进行活动测评。

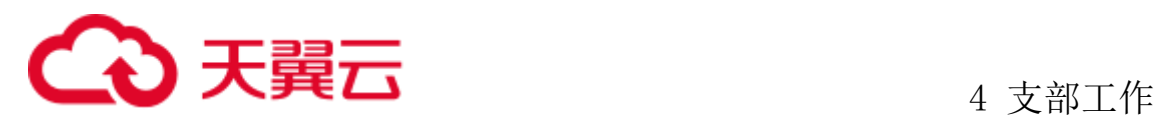

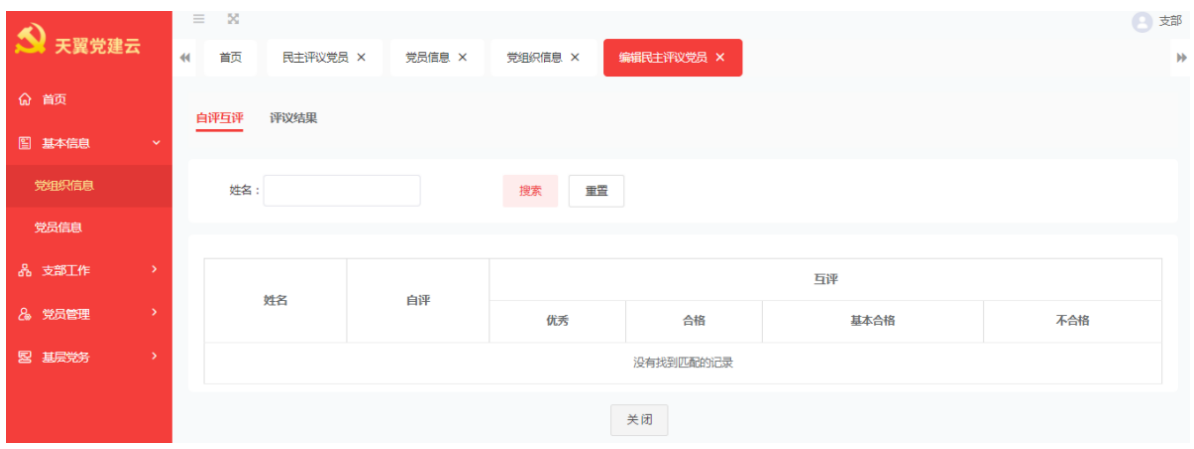

# **4.3.3** 删除民主评议党员

选择一条未发布的信息,点击删除按钮,页面提示:确定删除该条民主评议党员 信息吗?点击确定删除成功。

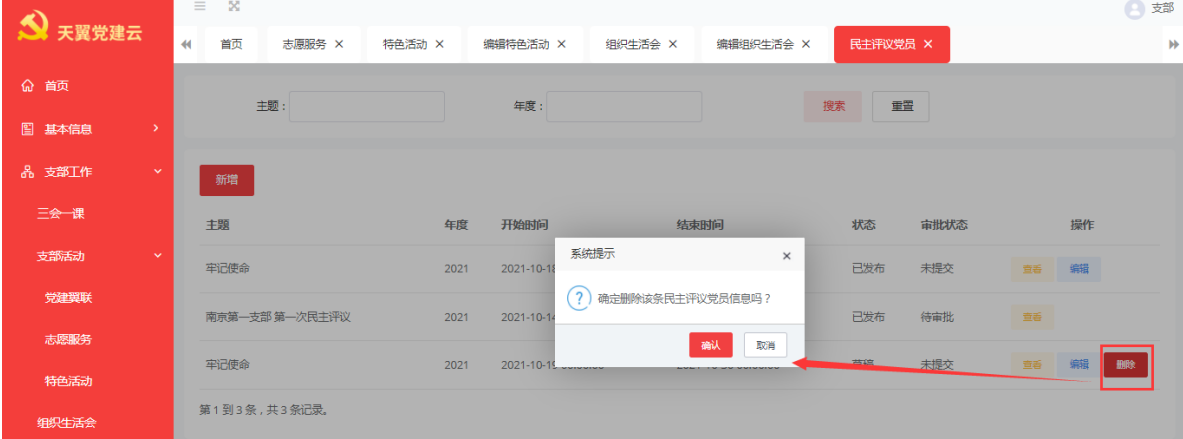

# **4.3.4** 查看民主评议党员

查看评议的基本信息如:主题、年度、开始结束时间、审批状态、参与人等。

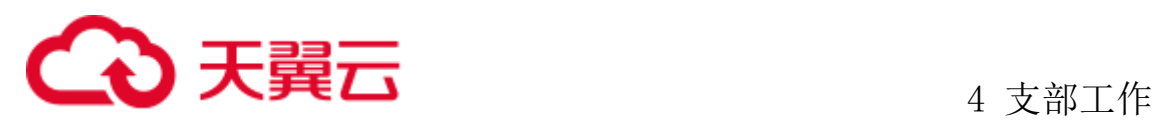

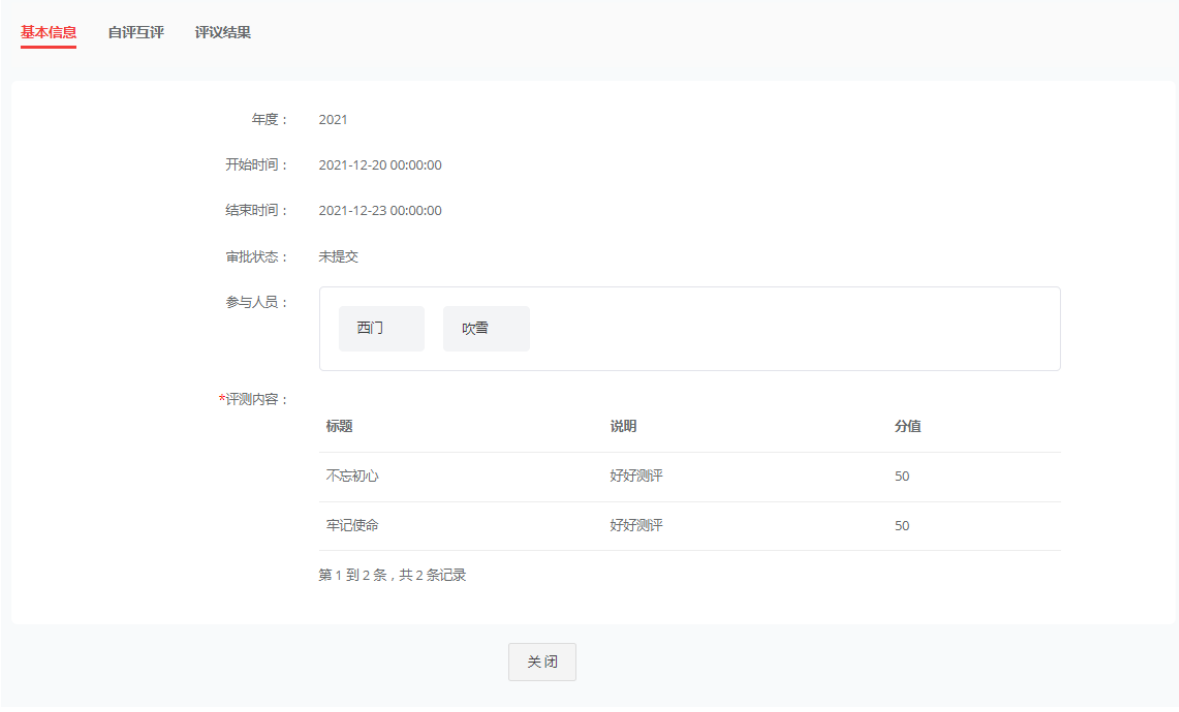

#### 、查看自评与互评的结果。

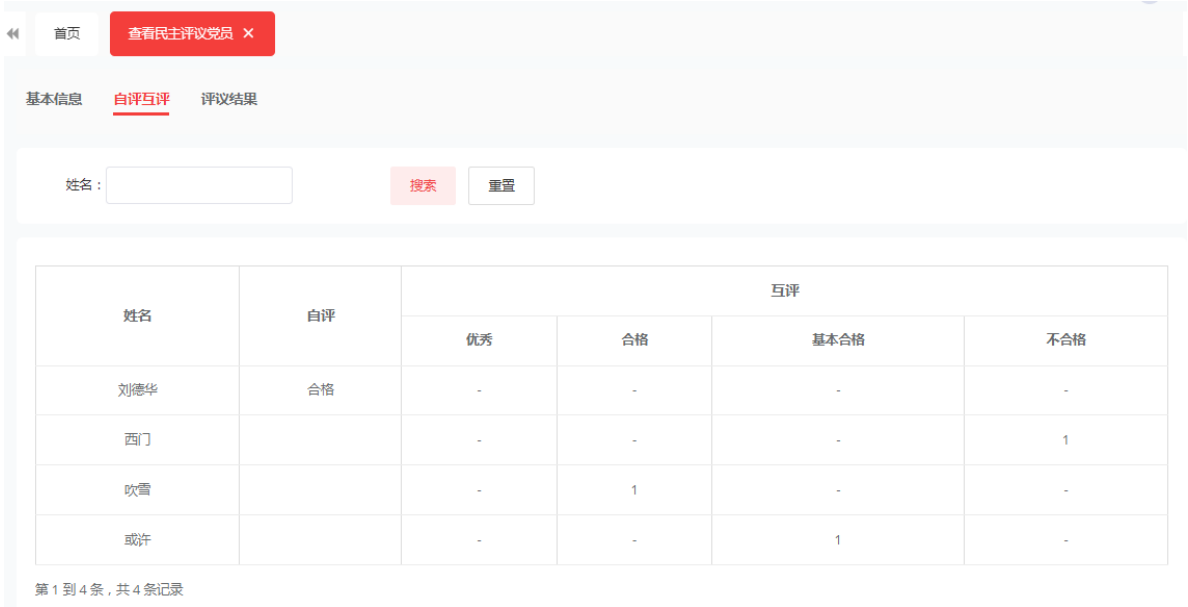

、查看评议结果

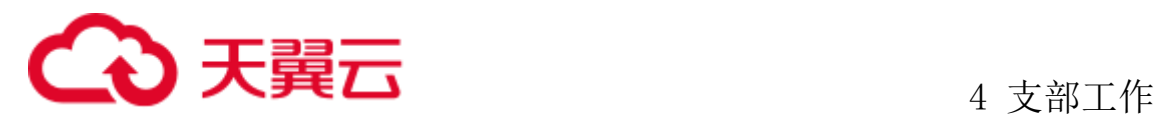

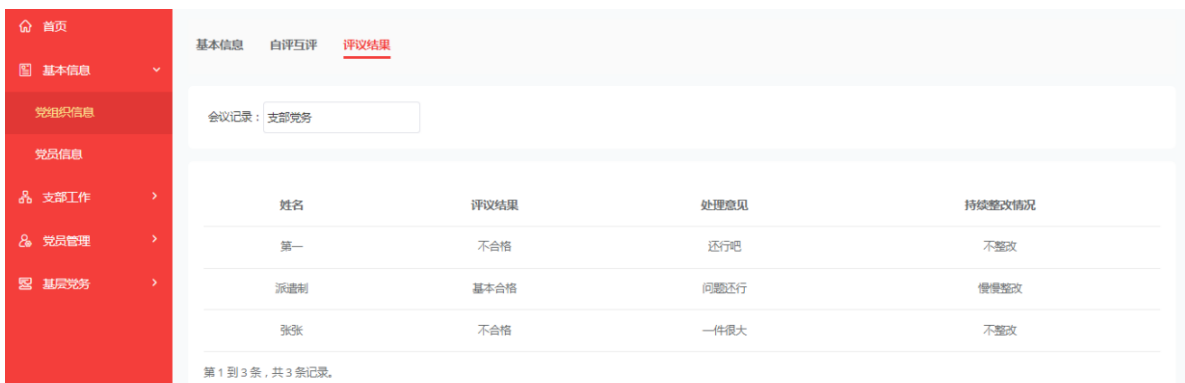

# 4.4 主题实践活动

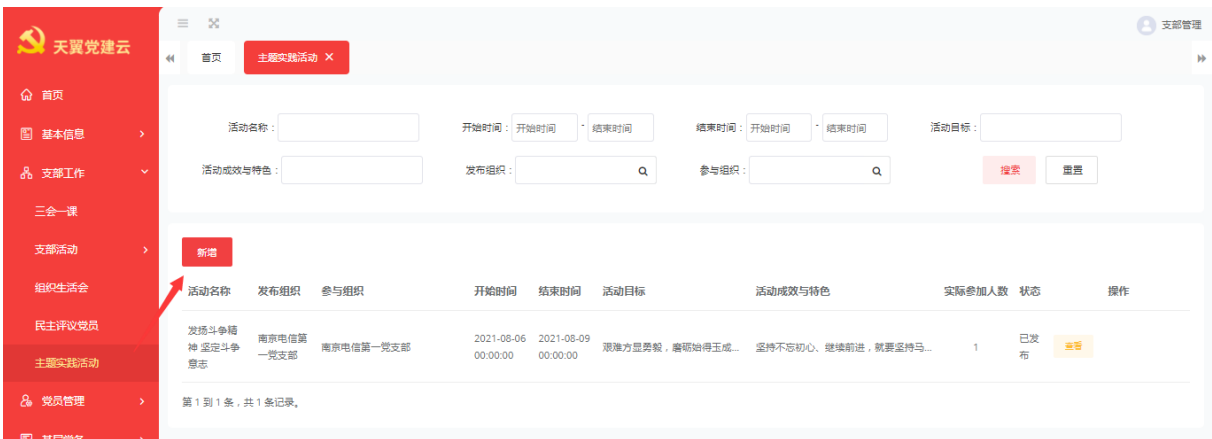

## **4.4.1** 新增主题实践活动

主题实践活动由党委管理员与党支部管理员进行维护。管理员登录系统后点击支 部活动、主题实践活动。点击新增按钮后转跳新增详情页

点击新增后进入主题实践活动的添加详情页面,在此处可以添加活动名称开始结 束时间、活动目标,以及面向对象,党委管理员登录时候可选择下属指定支部参与此 次的主题实践活动,支部管理进行活动发布时此处默认是当前支部。全部正确填写完 成后可选择保存或者发布此次活动。

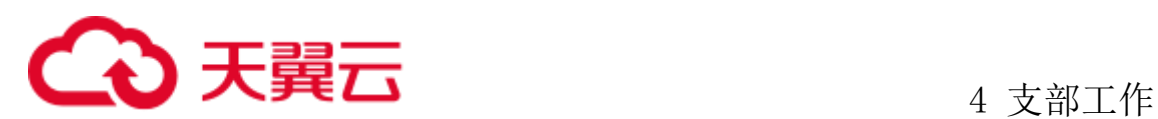

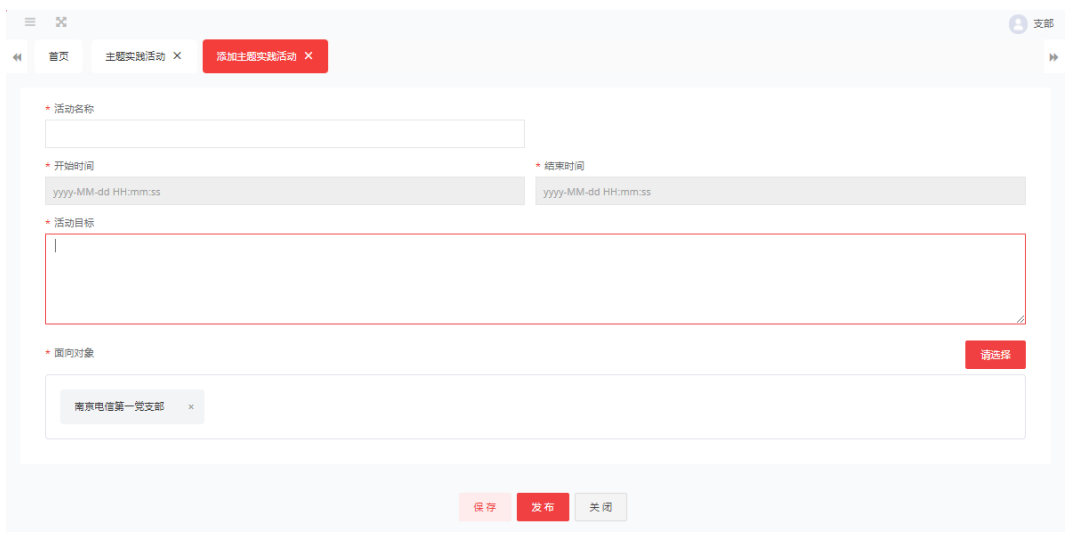

点击保存时,该活动则为草稿状态,仍可对本次主题实践活动进行编辑、查看、 删除等操作,点击发布则本次活动已发布,发布后的主题实践活动不可以编辑活动通 知或删除。

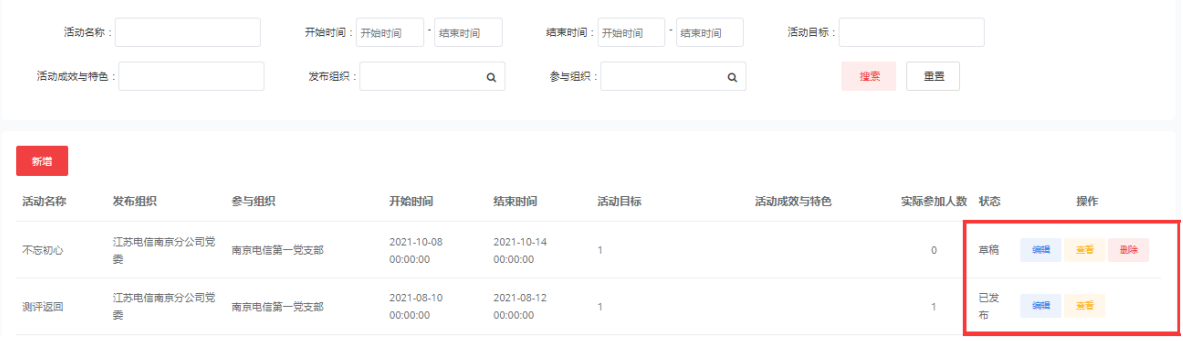

## **4.4.2** 编辑未发布的主题实践活动

当活动为草稿状态时,点击编辑可对活动通知进行编辑修改,修改活动名称,时 间、活动目标、面向对象等等,修改完成后可选择发布,发布后此活动由草稿状态变 更为已发布,已发布后的活动不可进行编辑。

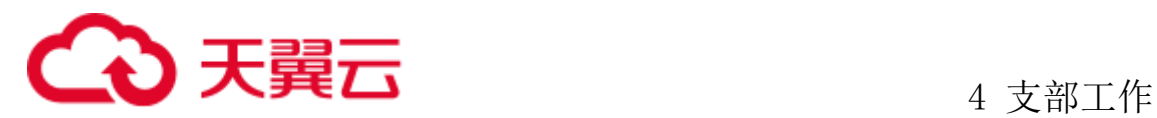

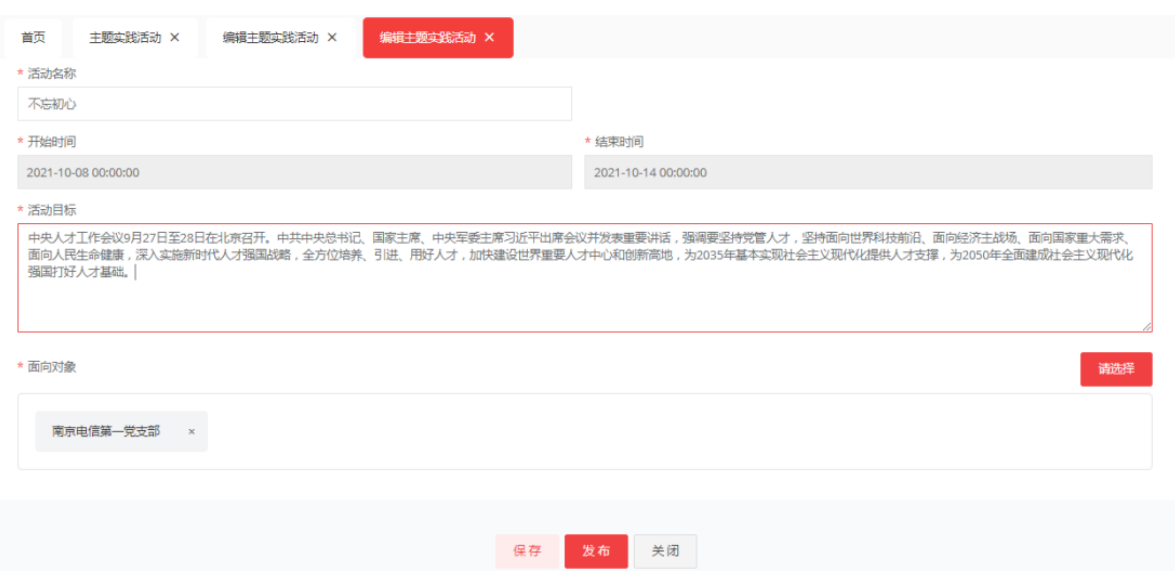

## **4.4.3** 编辑已发布的主题实践活动

活动已发布,党员参与活动后会上传照片进行分享,管理员可选择党员分享的图 片展示并且填写活动成效与特色后进行保存或者发布,点击择保存仍可对活动总结进 行照片或者活动成效与特色的更改,点击发布则活动流程结束,该活动只可以进行查 看

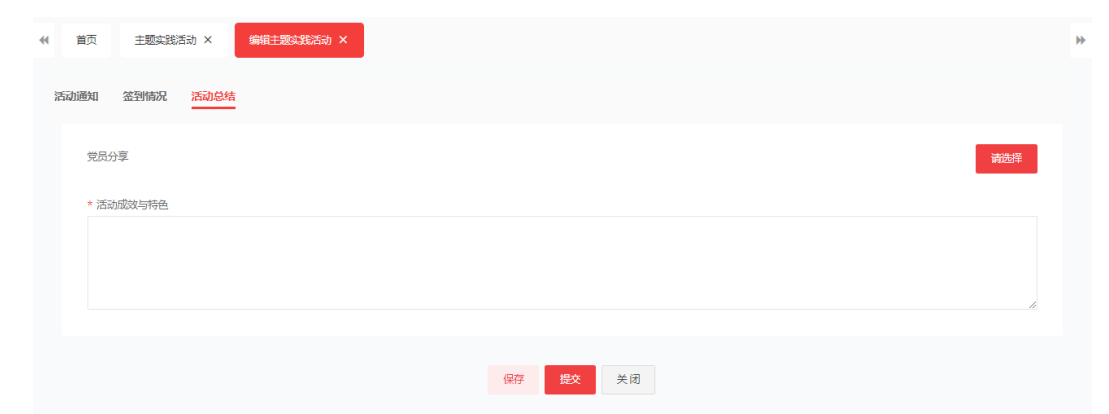

也可对签到情况进行编辑,选择签到人员,点击编辑修改签到状态以及签到时间。

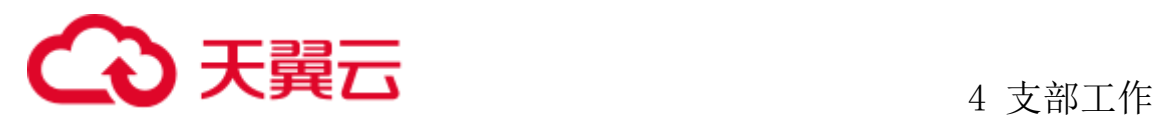

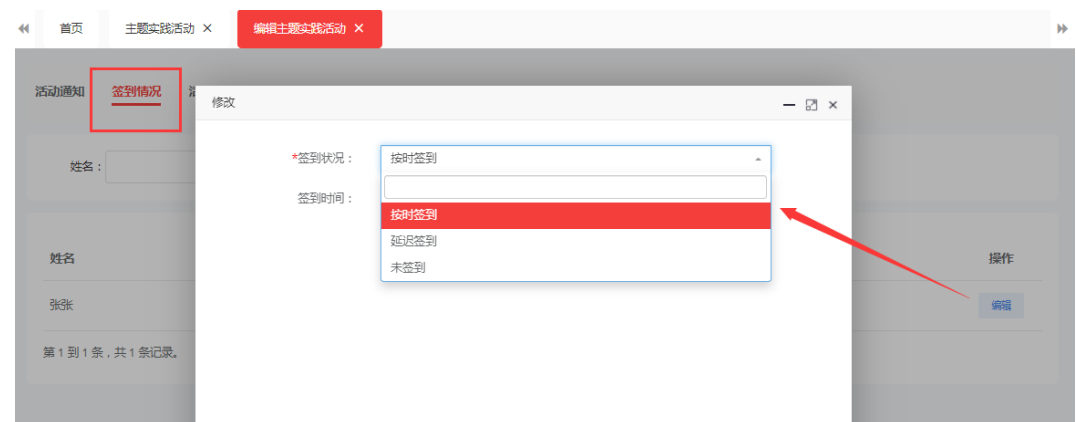

# **4.4.4** 删除主题实践活动

已发布的主题实践活动不允许删除。选择一条草稿状态的主题实践活动,点击删 除,页面弹出提示:确定删除该条主题实践活动信息吗?点击确定删除成功。

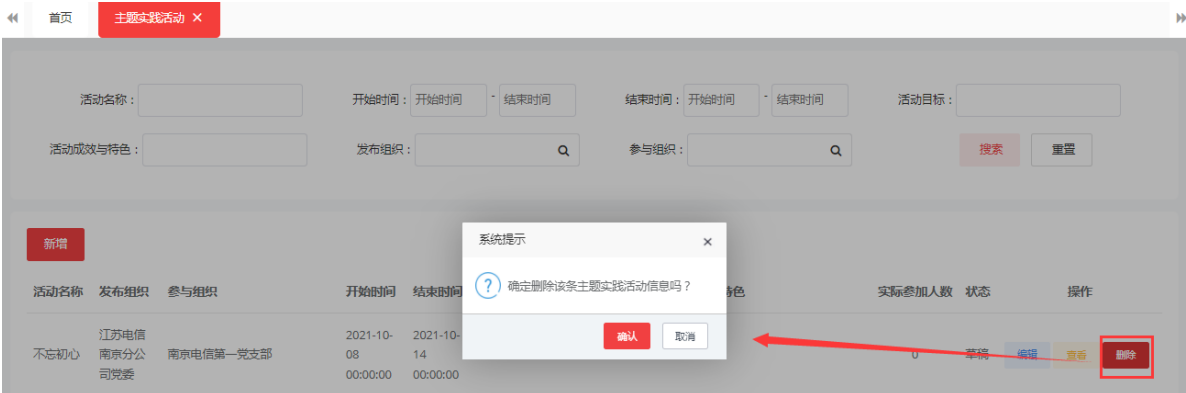

## **4.4.5** 查看主题实践活动

### 4.4.5.1查看主题实践活动通知

管理员将活动发布后,点击查看、活动通知可获取活动二维码,将二维码发送至 面向对象,面向对象可在活动规定时间内扫码参与活动。

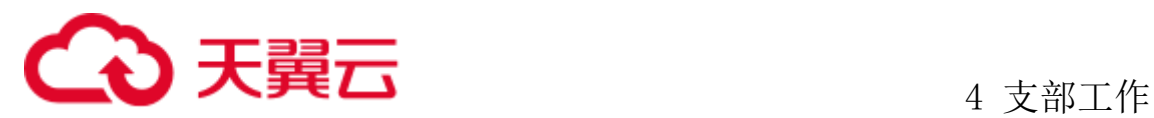

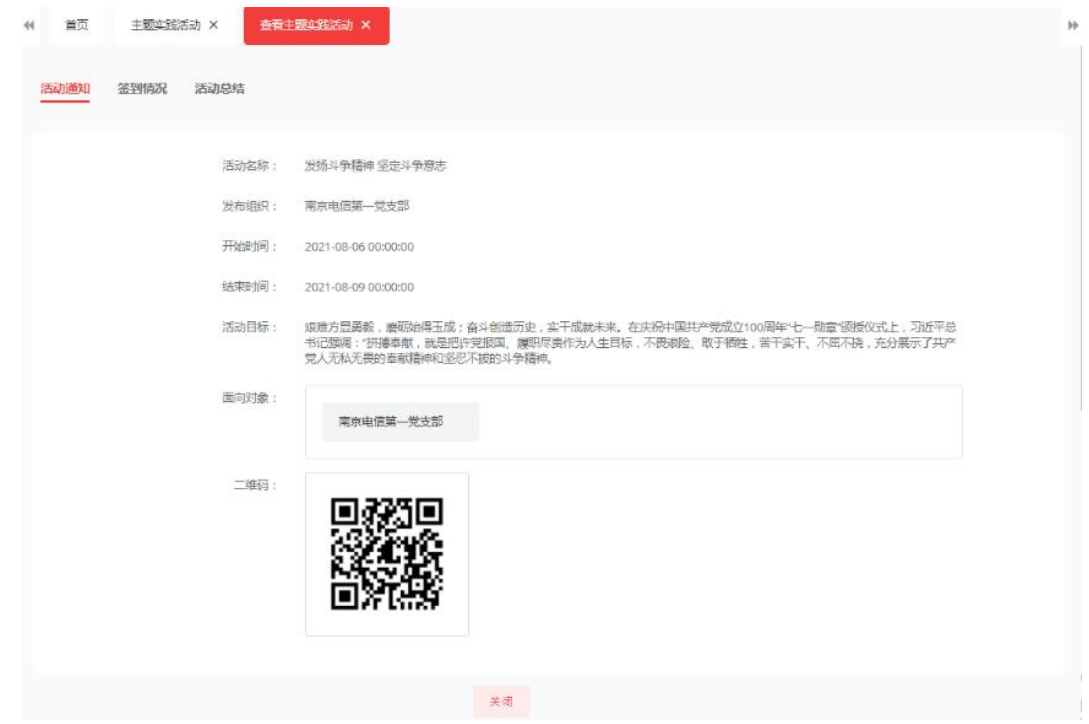

## 4.4.5.2查看主题实践活动签到情况

用户参与活动后,需在 app 端进行签到,签到成功后,管理员可在签到情况内查 看本活动的面向对象签到情况信息

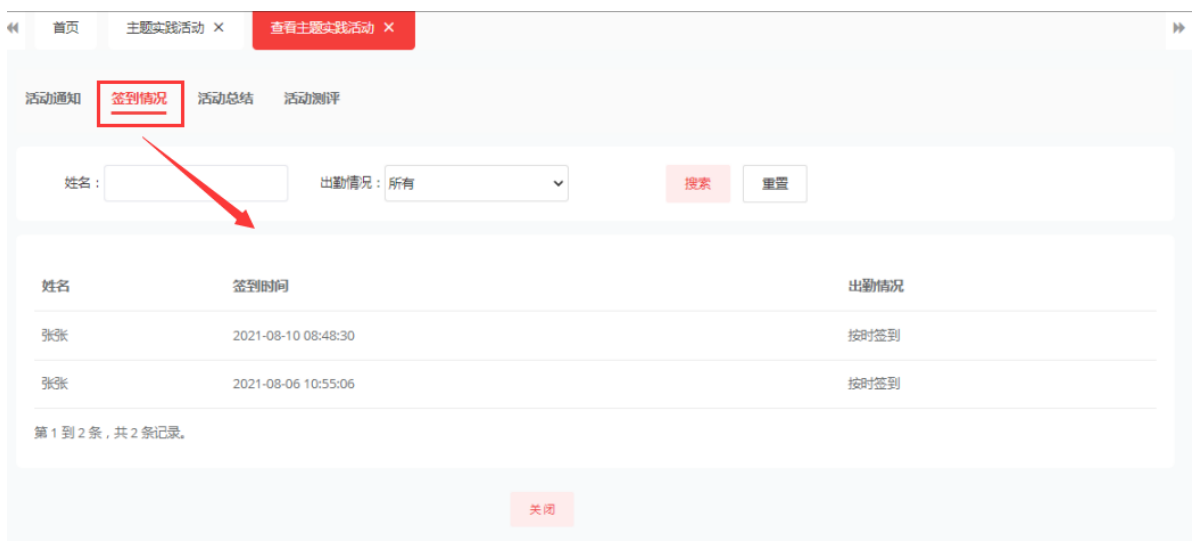

### 4.4.5.3查看主题实践活动总结

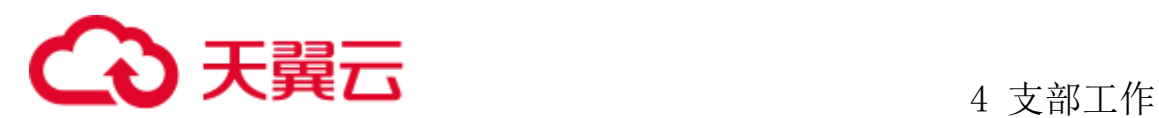

管理员在对活动总结进行提交后,可点击查看、活动总结查看党员分享情况与活 动成效与特色。

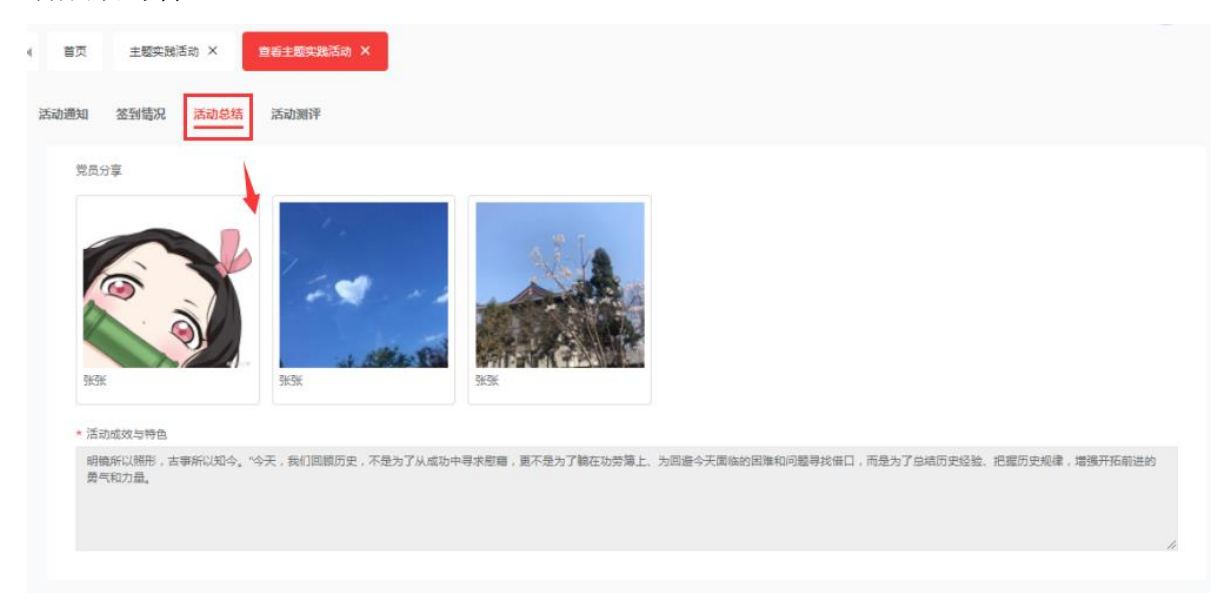

### 4.4.5.4查看主题实践活动活动测评

活动测评只有党委层级管理员发布活动时候,参与用户才可以在 app 端进行测评, 参与测评的信息在此处可已查看,支部管理发布的主题实践活动不涉及测评模块。

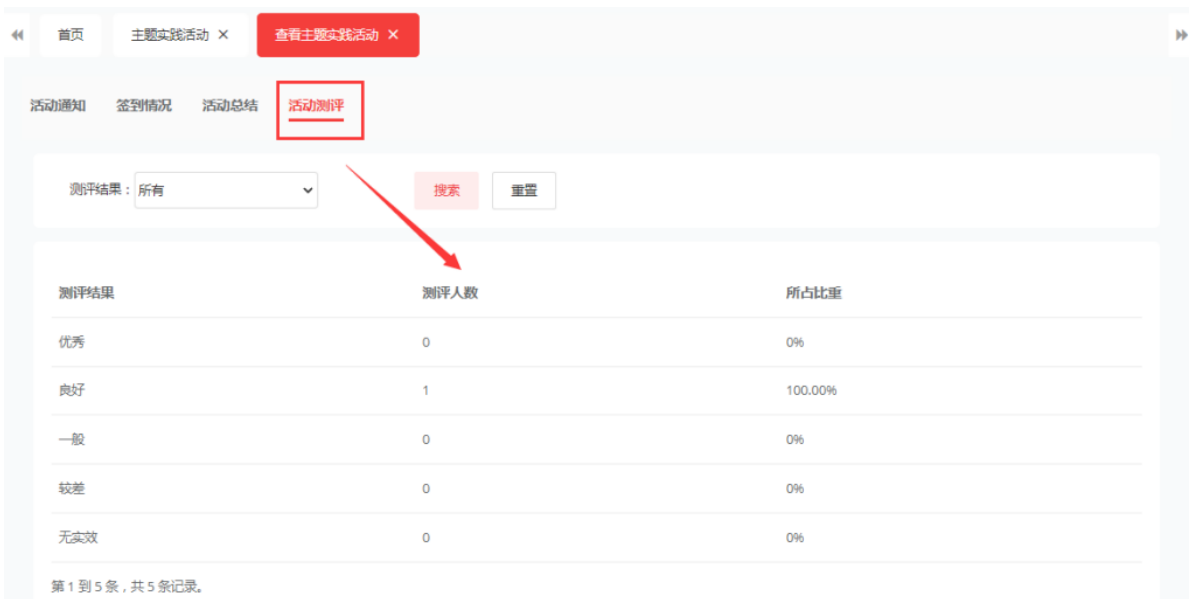

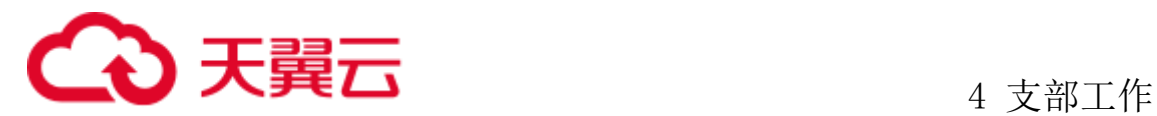

## 4.5 主题实践活动查询

该菜单只开设给党组与党委委管理员,用于上级党委查看下级党委或支部已完成 的主题实践活动开展情况,管理员登录后点击支部活动、主题实践活动查询。

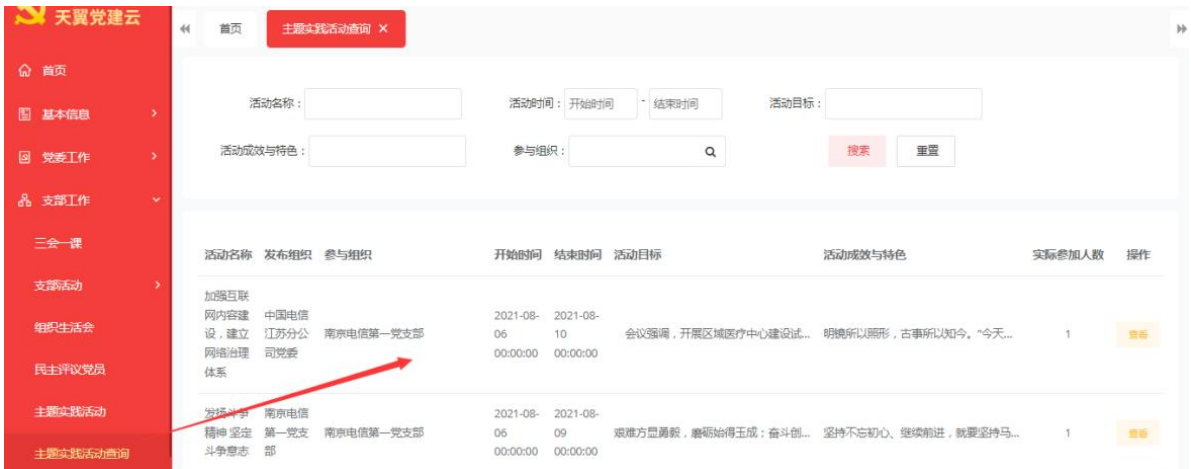

点击活动的查看操作后,可查看主题实践活动详细信息如活动通知中的活动名称, 时间、发布组织、面向对象、活动目标等等。

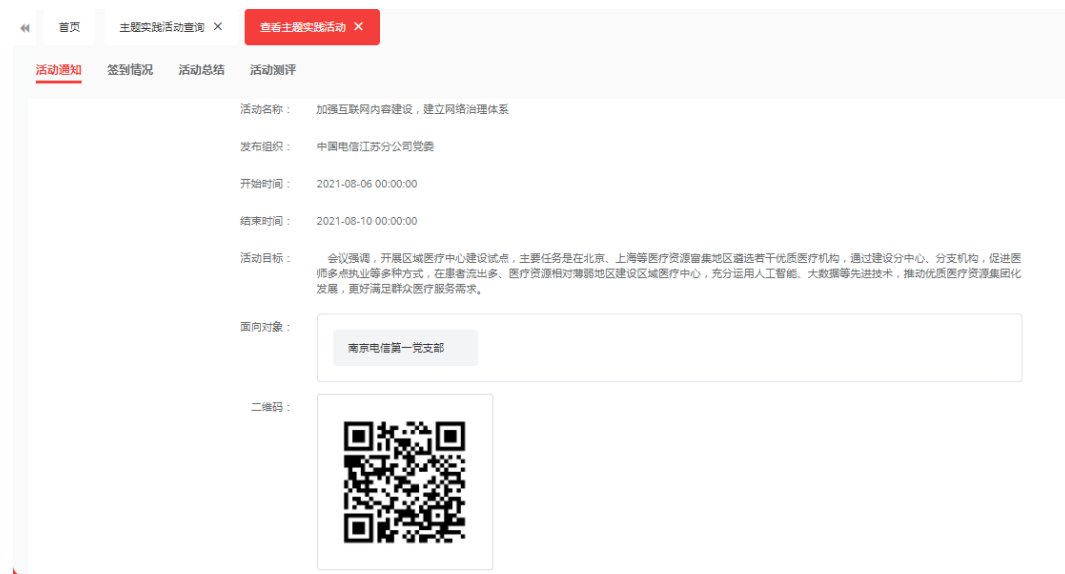

点击签到情况,可查看本次活动参与人的签到信息,面向对象是否正常签到及签 到时间。

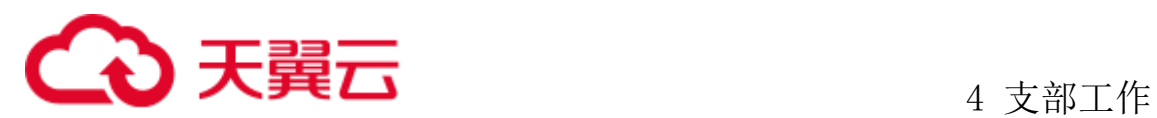

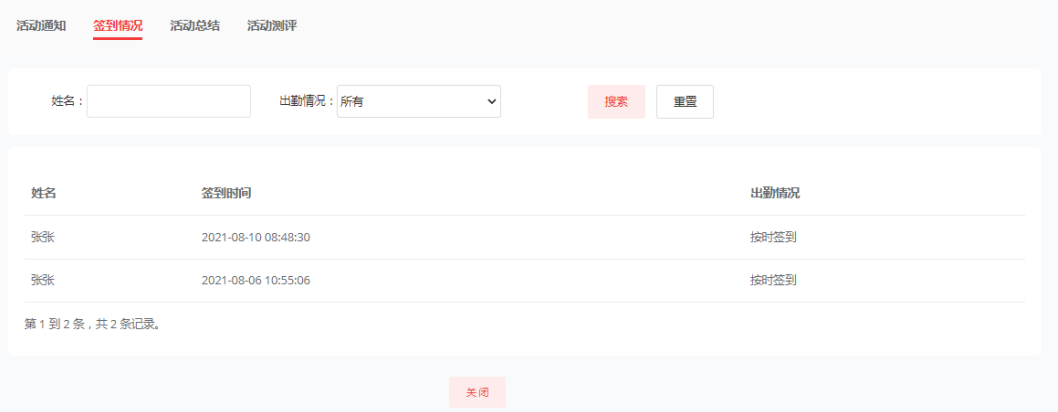

点击活动总结,查看下级管理员对活动总结的填报情况。

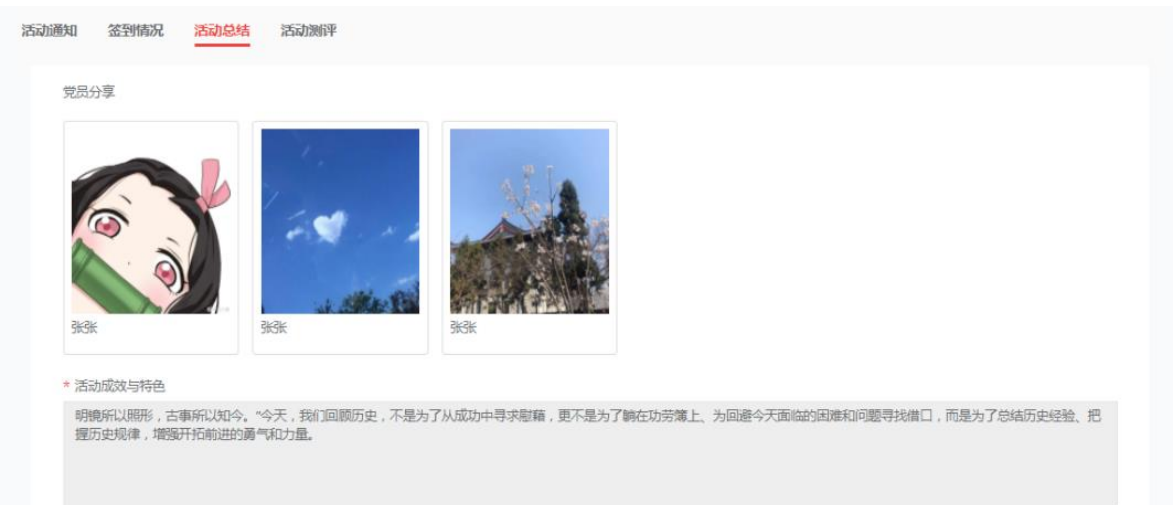

点击活动测评,查看面向对象对本次活动的测评信息并汇总展示于此。

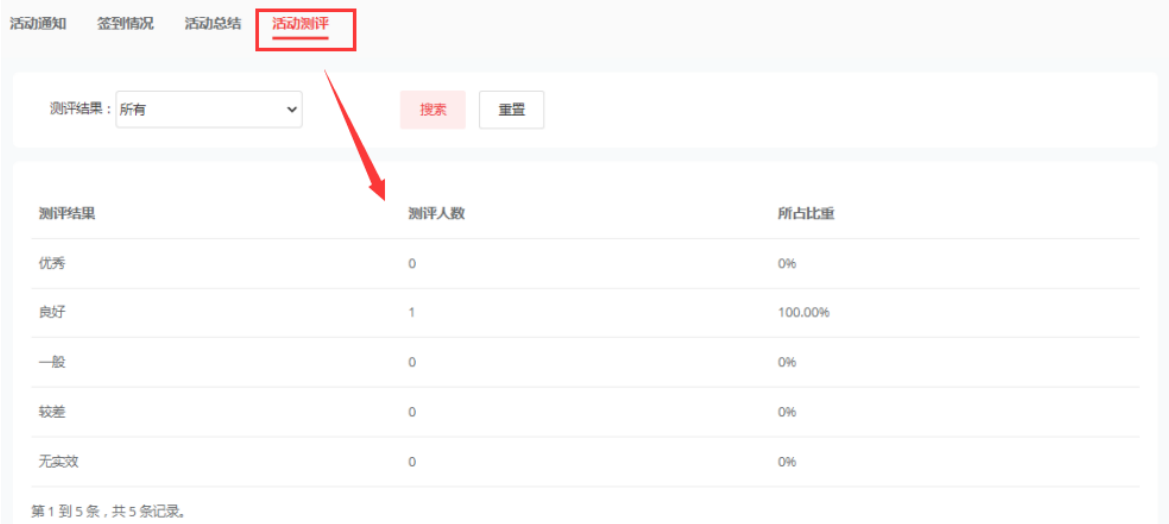

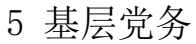

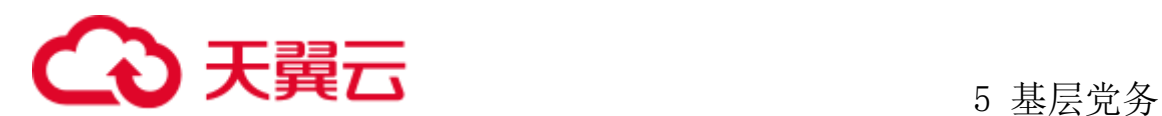

# **5** 基层党务

## 5.1 本级党组织换届实施

## **5.1.1** 党委换届

该党组织换届时间到后,管理员登录系统,点击基层党务、本级党组织换届实施、 党委换届。选择一条状态待换届且未延期,点击编进进入党委换届流程。

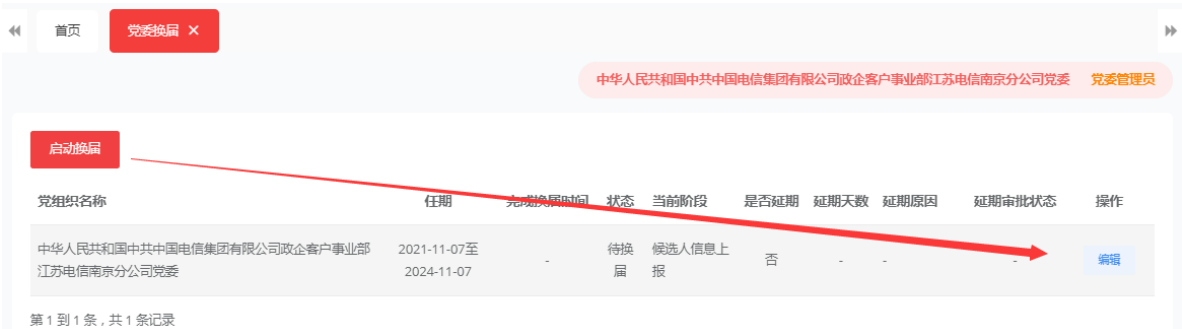

1、选择召开全体党员大会或党员代表大会,填写上报时间和批复时间、并上传批 复文件。点击保存后进入下一步

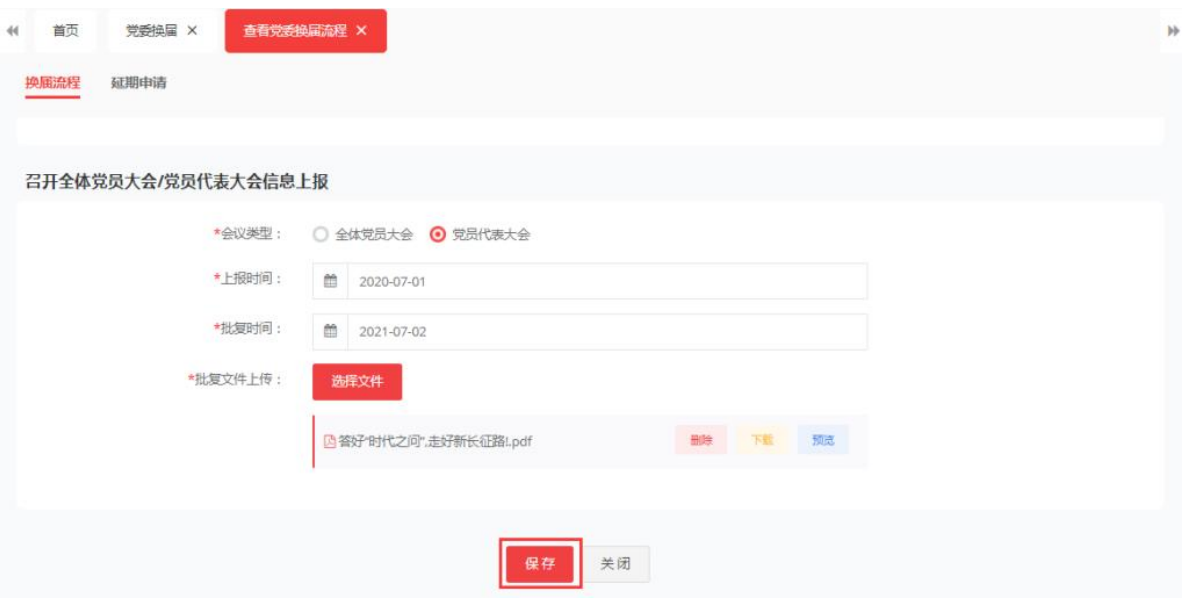

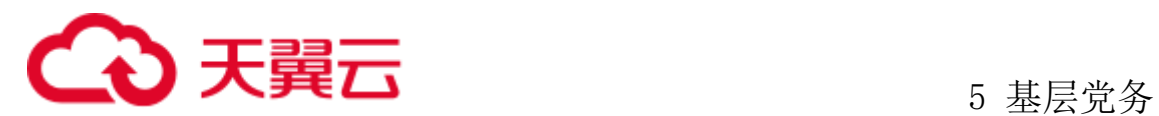

2、候选人信息上报:填写党委与纪委候选人拟选人数,录入党委与纪委候选人, 选择上报时间和批复时间,上传批复文件后,点击保存进入下一步。

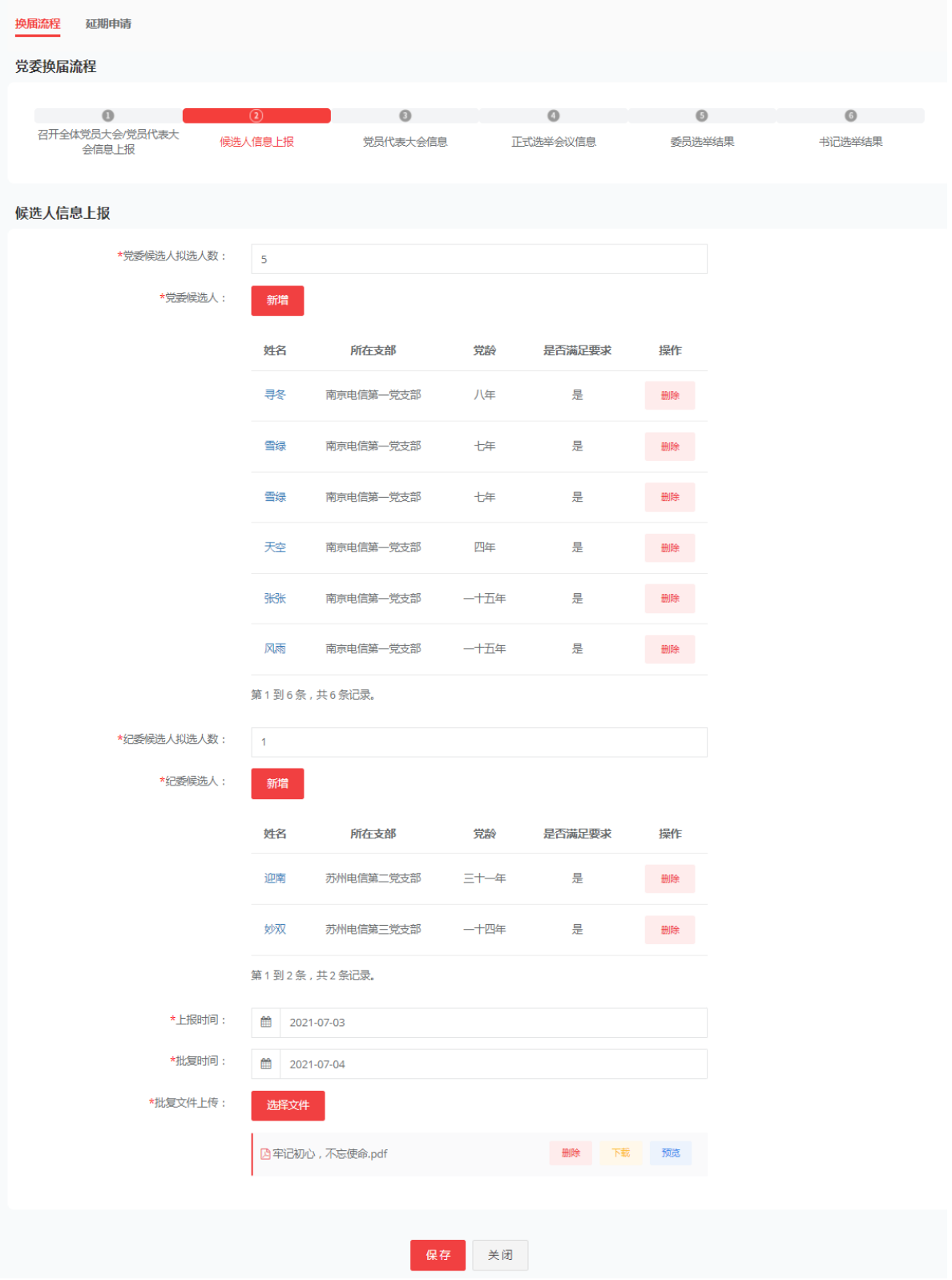

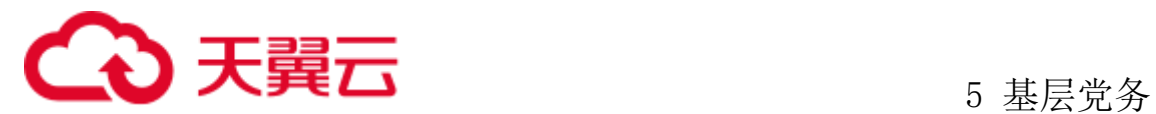

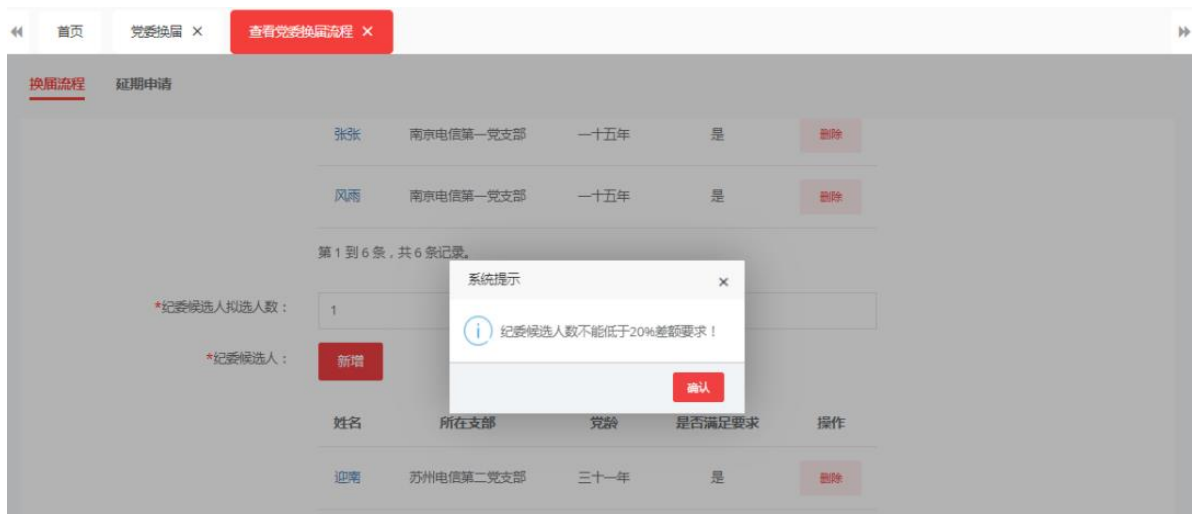

如党委与纪委候选人与拟选人数低于 20%差额系统自动提示。

系统也会自动判断候选人是否符合最低党龄的要求。如低于要求规定党龄,系统 自动提示。

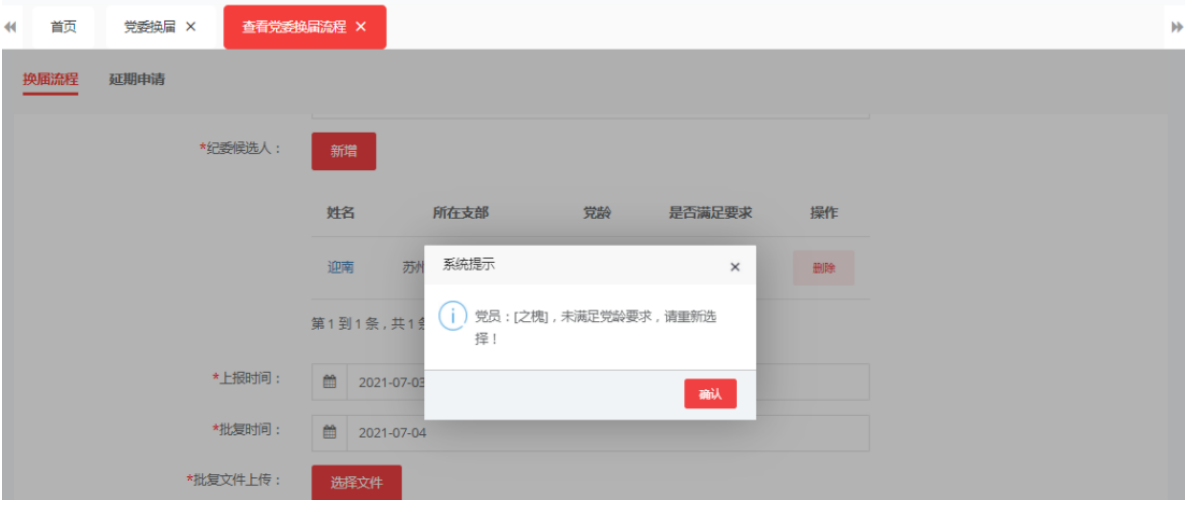

3、党员代表大会:进入导入党员代表大会信息,选择导入参会代表的候选人与当 选代表,点击导入按钮,根据提示选择下载模版,输入信息保存,选择导入刚保存的 模版文件后点击导入,人员导入成功。点击确定进入下一步。

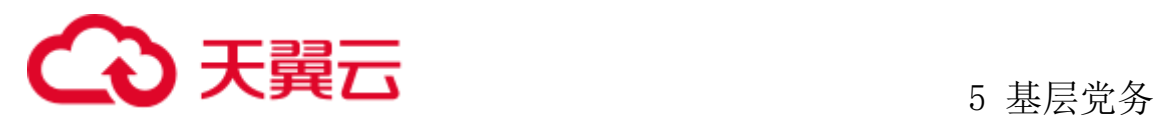

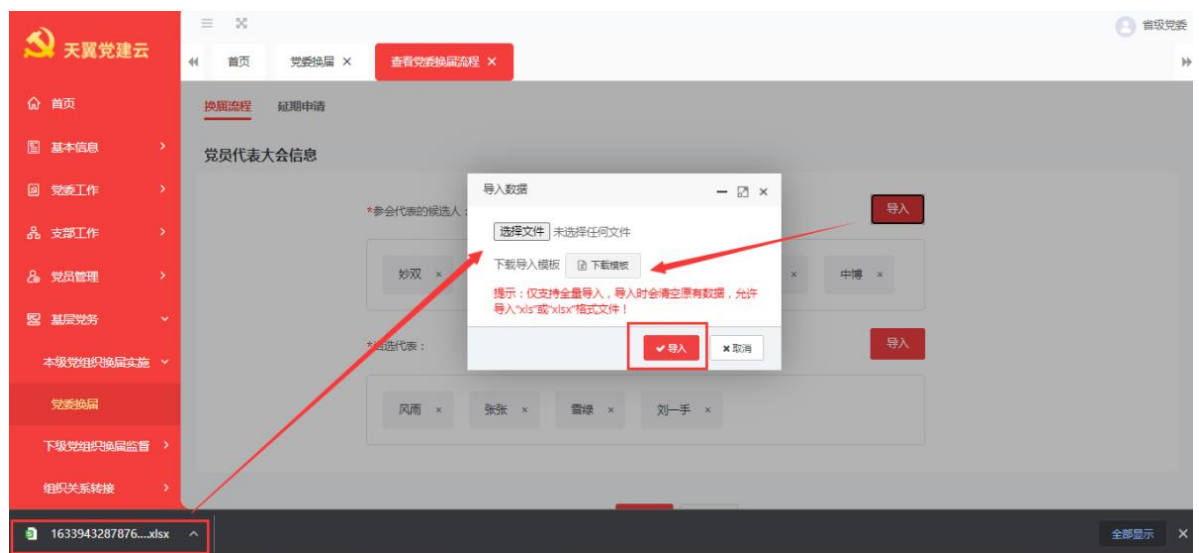

4、正式选举会议信息:手工录入正式选举会议(党员大会、党员代表大会)的时 间、地点、应到会人数、实际到会人数、选择党员代表大会的主席团人员名单、监票 人名单、计票人名单,上传相关会议文件。点击确定进入下一步。

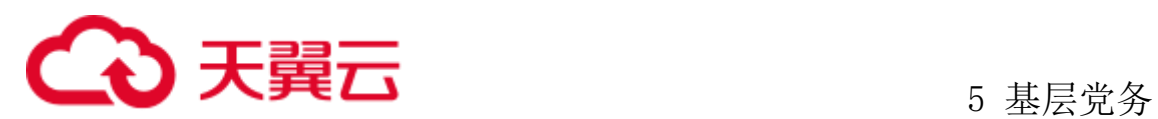

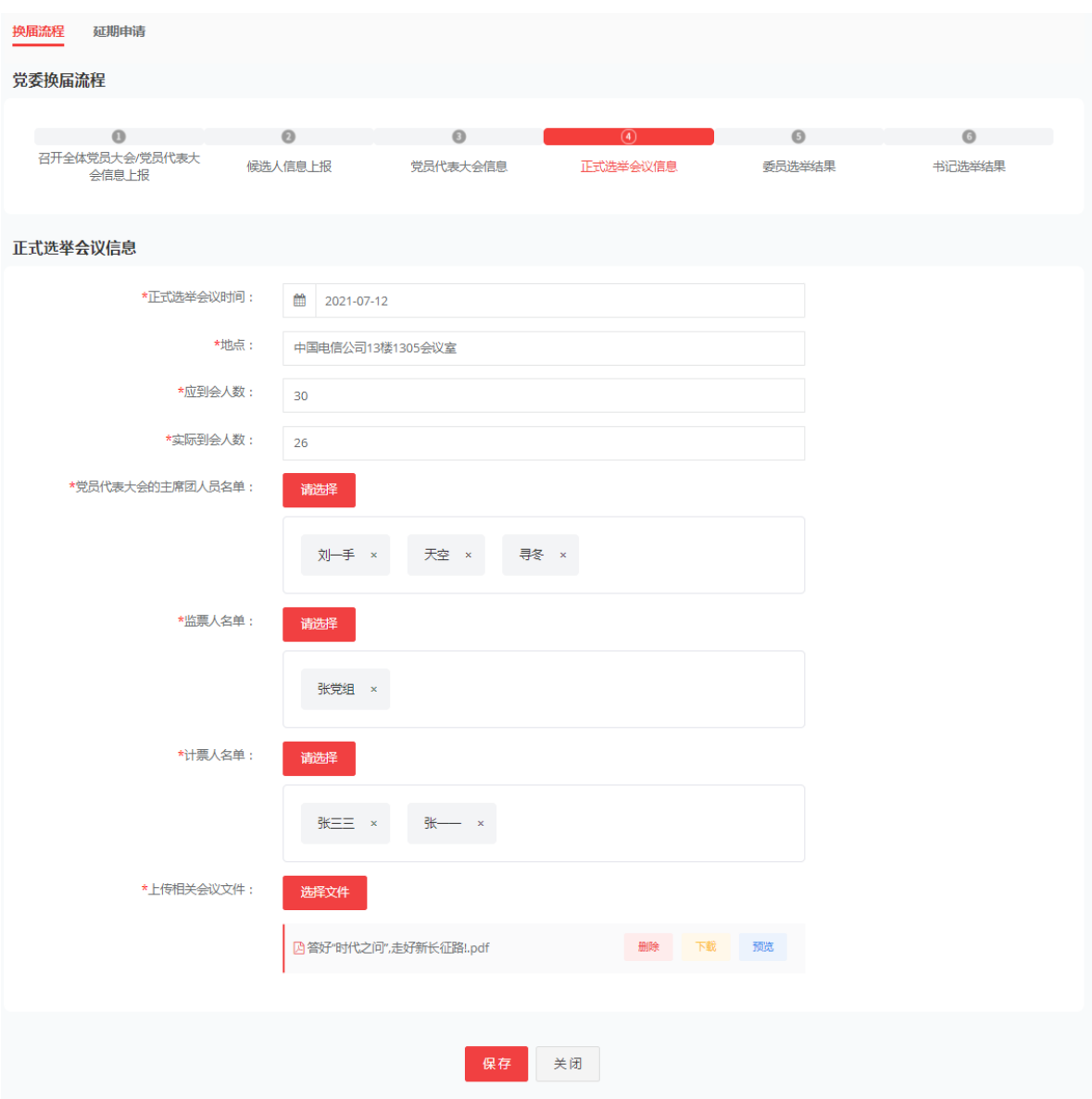

5、委员选举结果:进入委员选举结果后,投票选出"两委"委员人选结果的委员 姓名、赞成票数。点击新增选择当选委员姓名,赞同与反对票数,是否当选。

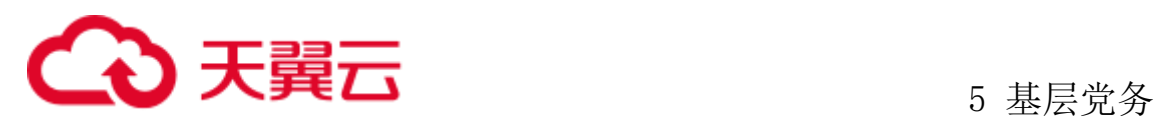

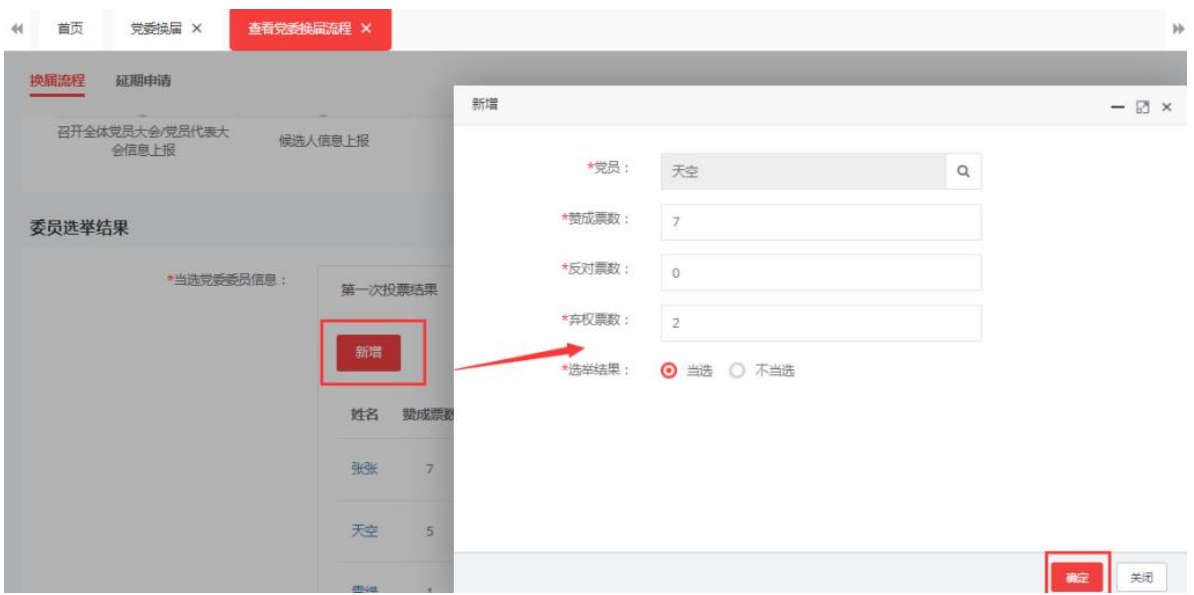

也可增加投票轮数,点击新增投票结果可进行第二轮投票。

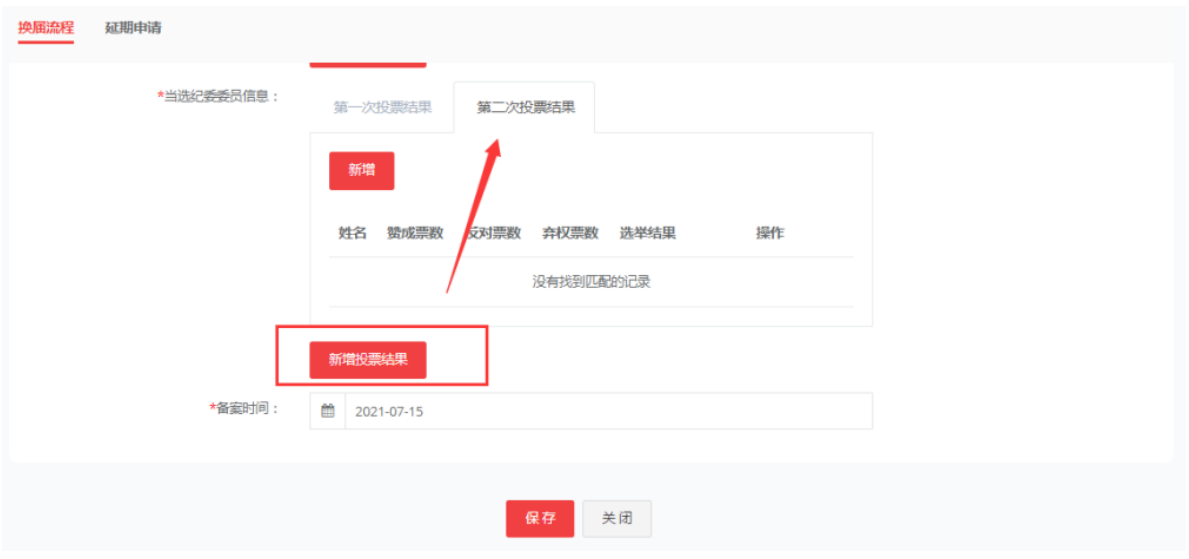

保存后由对应党委书记进行审批、审批通过后即可进入下一步,如果驳回,则需 要党委管理员重新编辑后保存再次等待审核。

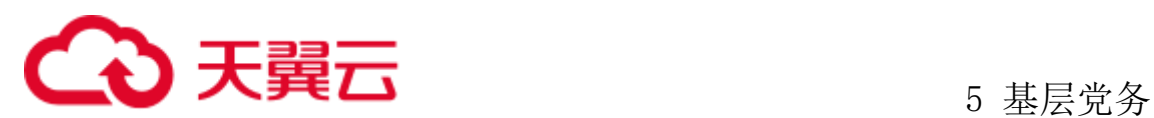

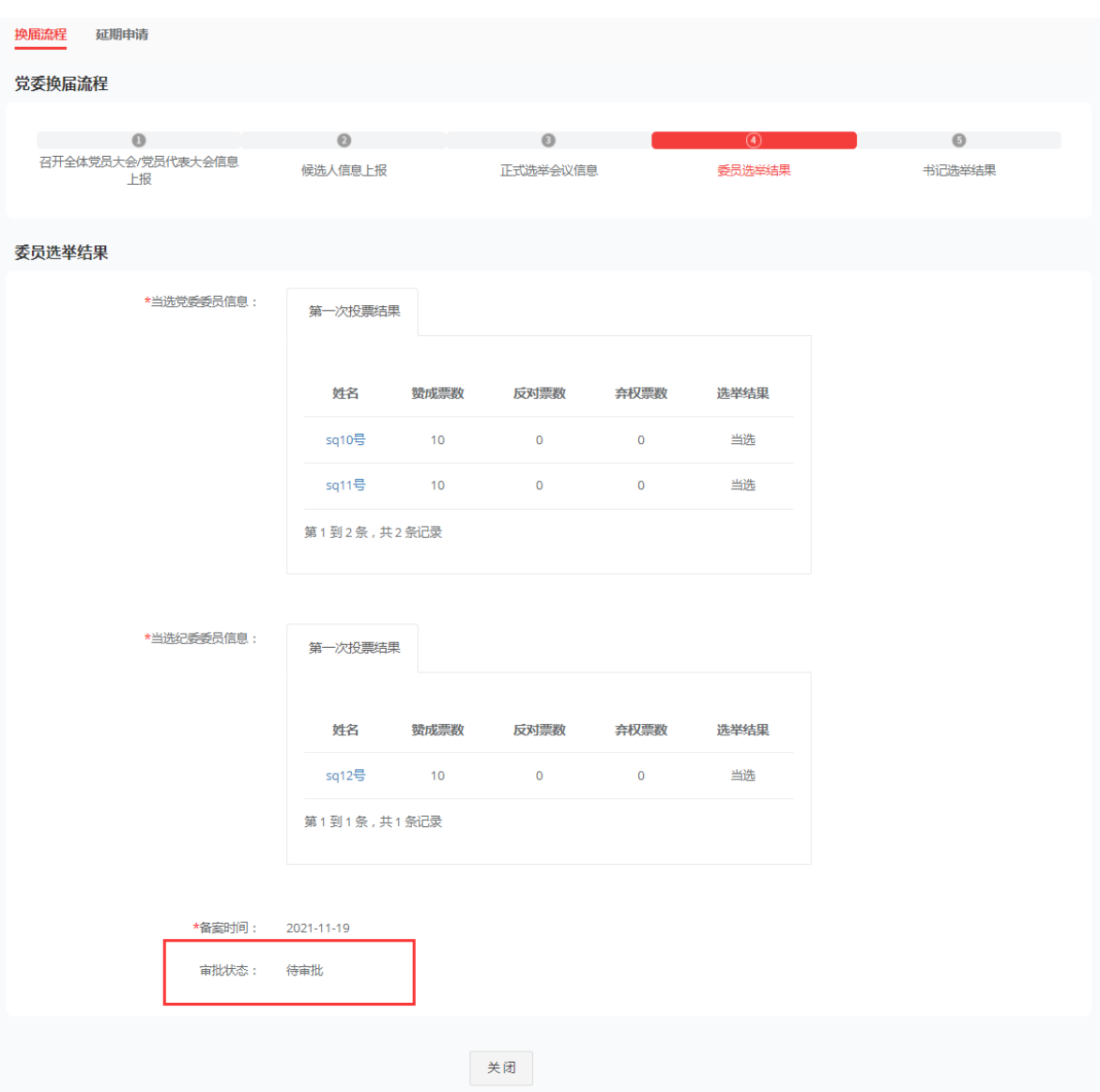

党委书记登录后在我的待办进行审批。

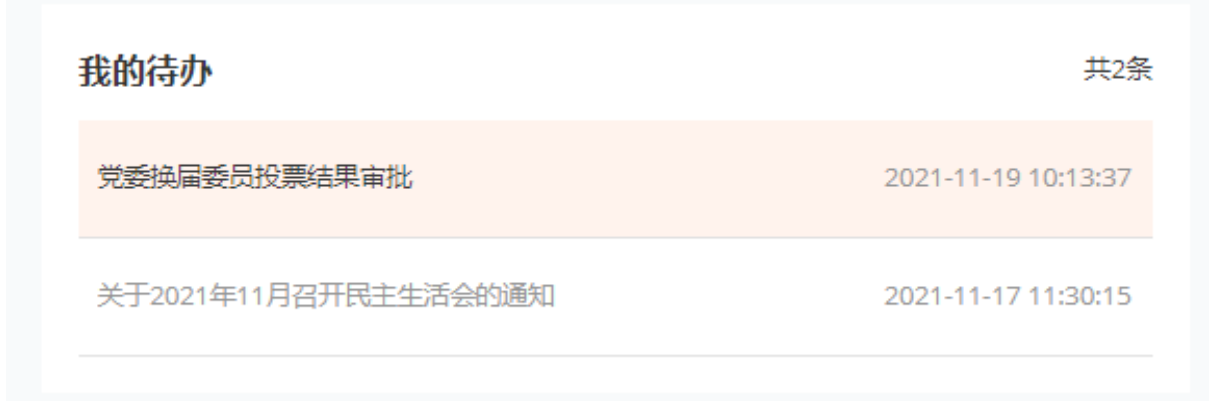

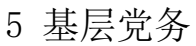

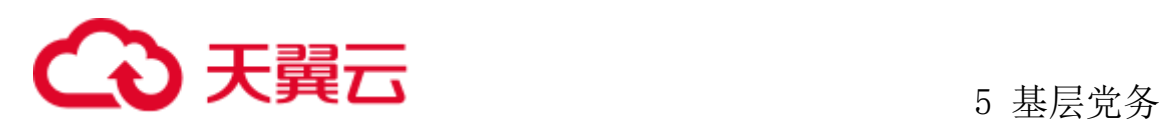

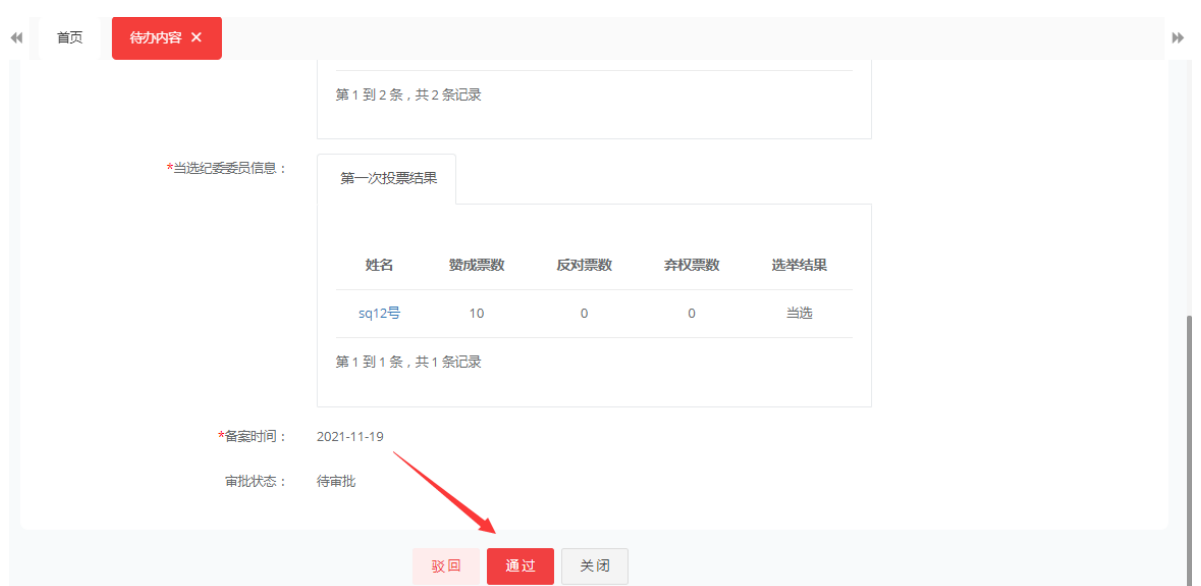

6、书记选举结果:审核通过后进入书记选举结果,"两委"分别选出的党委和纪 委书记(副书记)、姓名、录入赞成已反对票数结果的上报时间和批复时间,批复文 件上传,录入党委委员与纪委委员分工的分工后点击保存,换届完成。

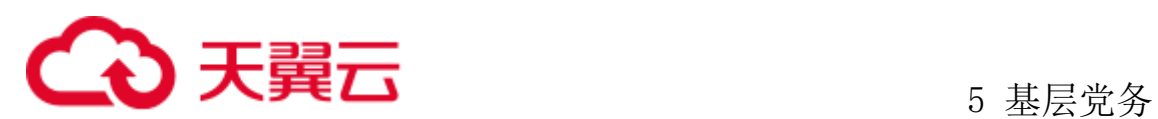

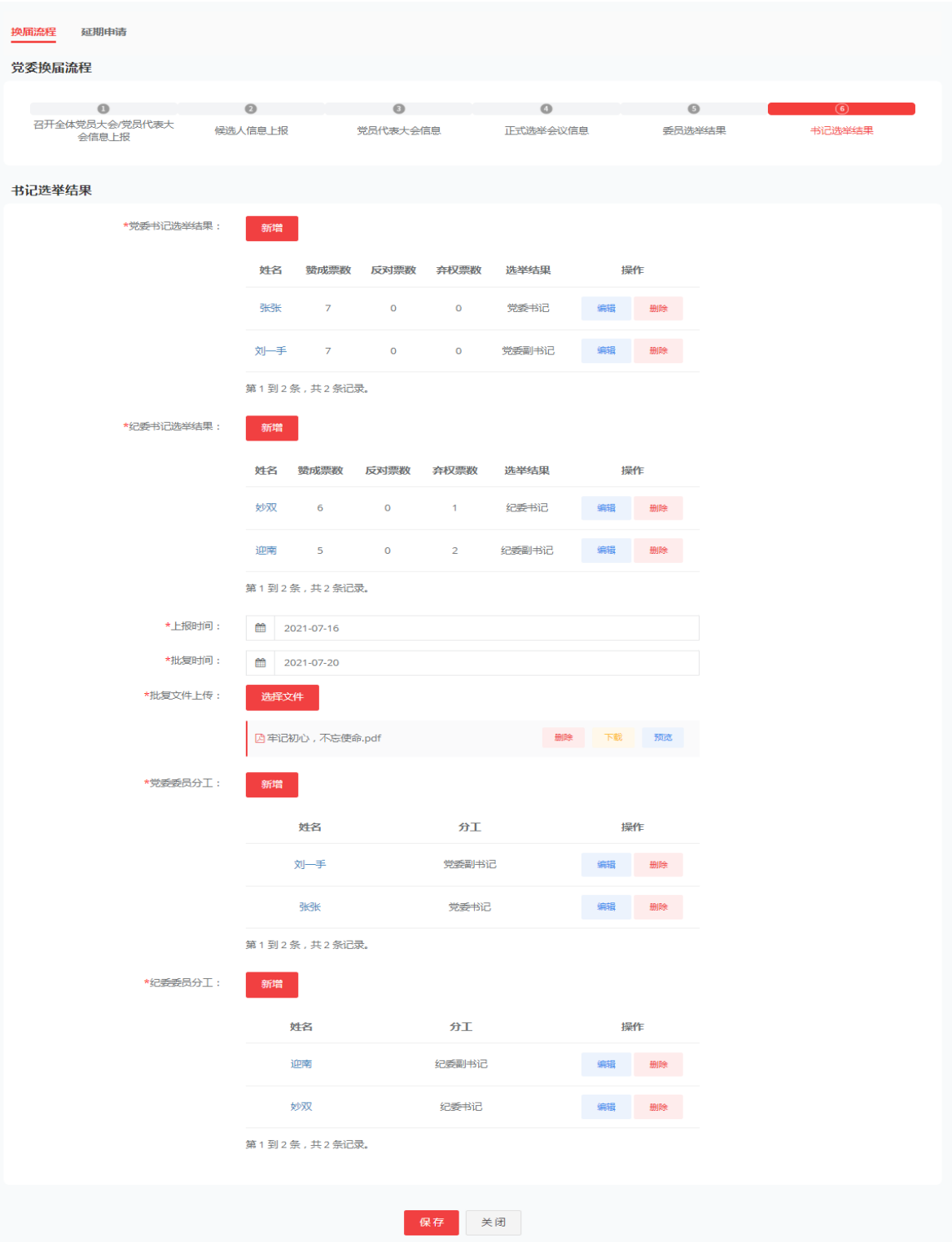

党委书记也可同步对党委与纪委委员分工进行录入数据。
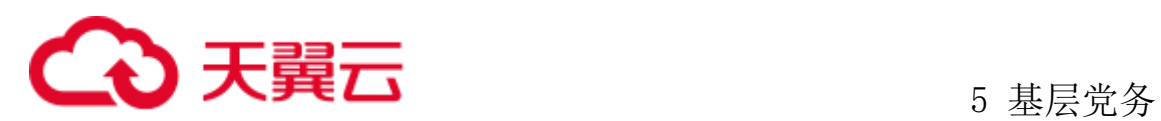

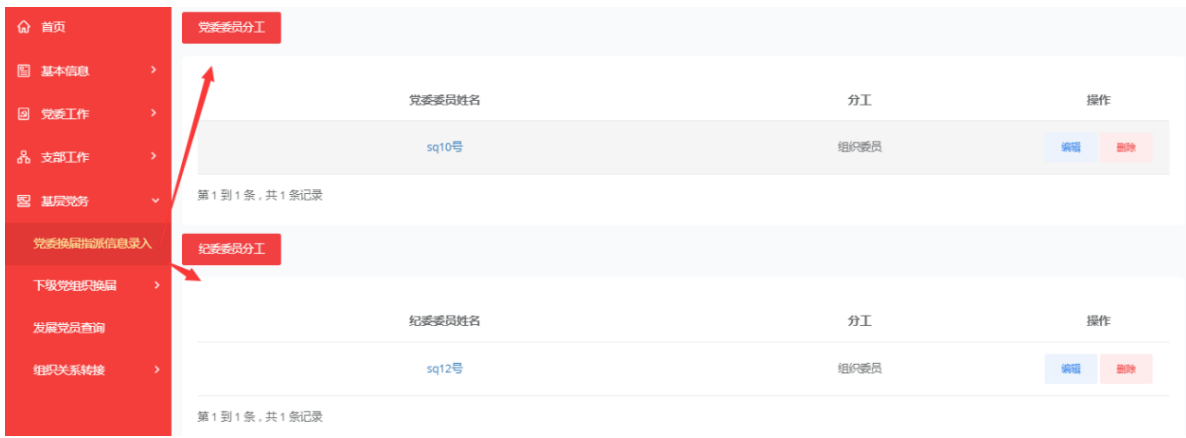

完成后党委管理员进行保存,此时党委换届状态变成已完成,无法在编辑,只可 进行查看。

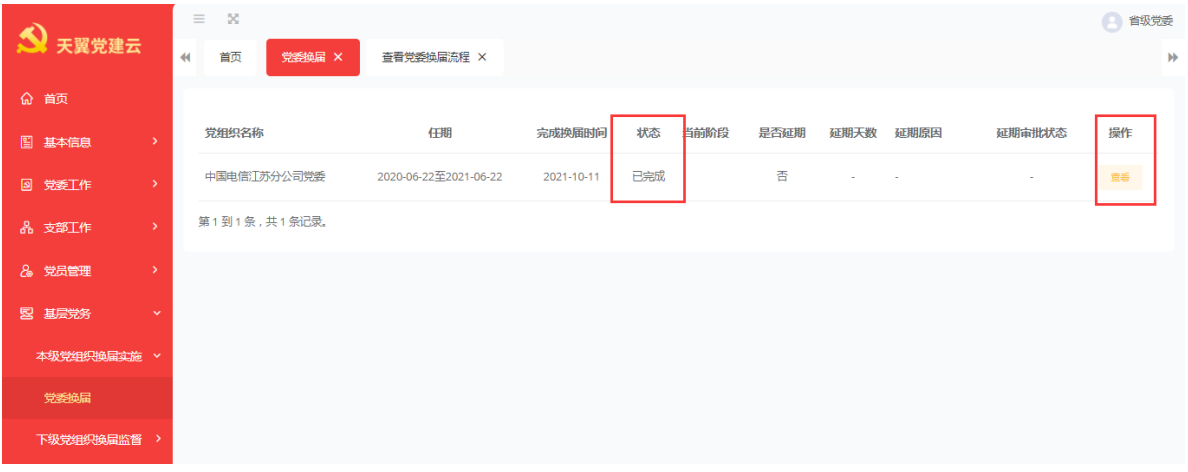

如遇到有原因无法进行换届流程,启动换届延期申请,,要求确认是否延期,如 延期须说明原因延期天数后提交。

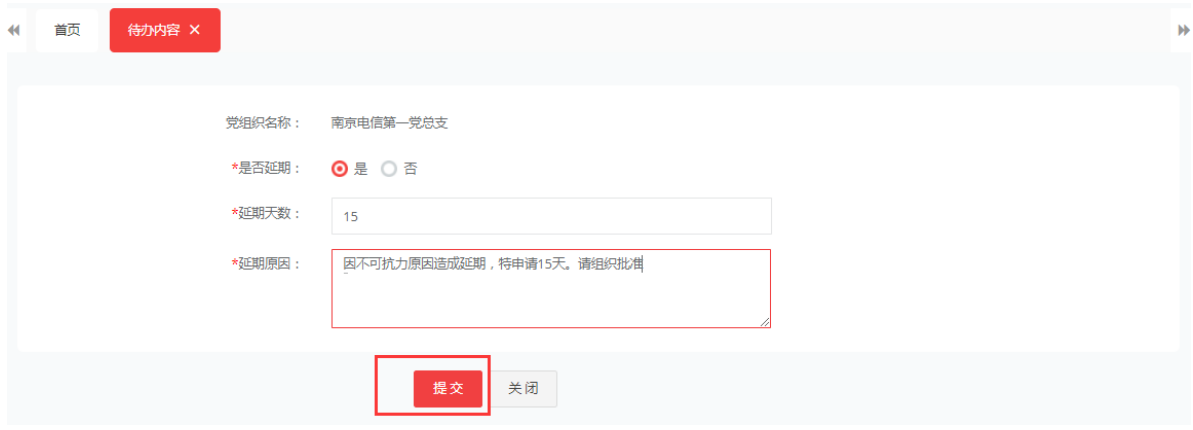

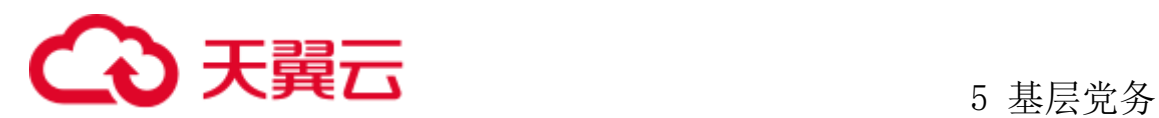

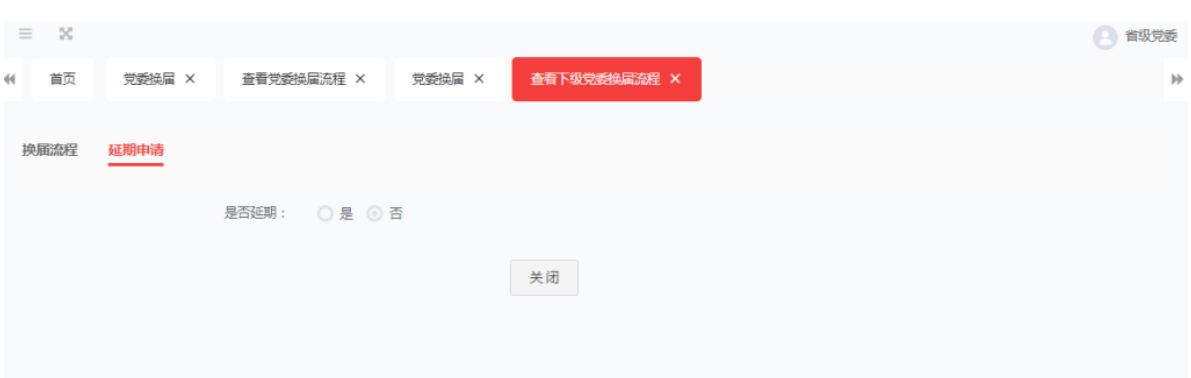

同时系统向上级党组织书记同步推送延期换届提醒,由其审核确认,如审核通过, 则确认延期。

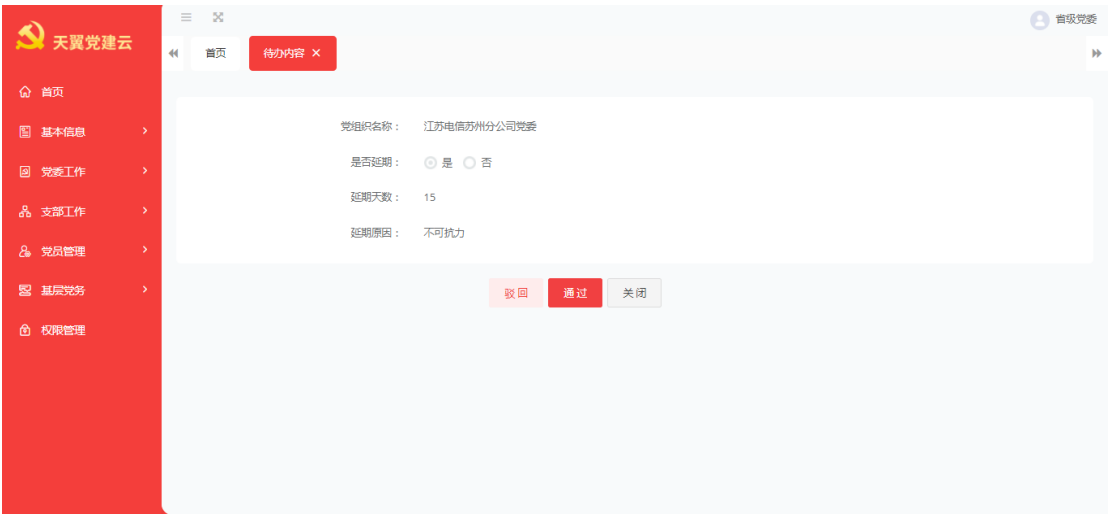

## **5.1.2** 党支部**/**党总支换届

### 5.2 下级党组织换届监督

该党支部/党总支换届时间到后,系统自动弹出提示,提醒管理员进行支部换届管 理,管理员登录系统,点击基层党务、本级党组织换届实施、党支部/党总支换届。点 击启动换届,点击编进进入支部换届流程。

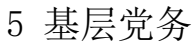

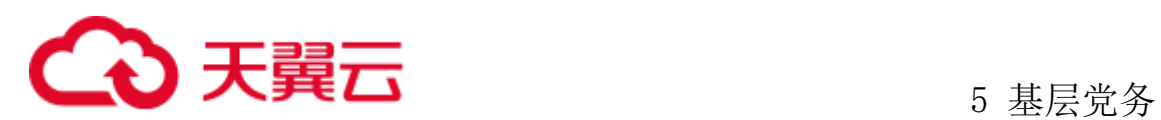

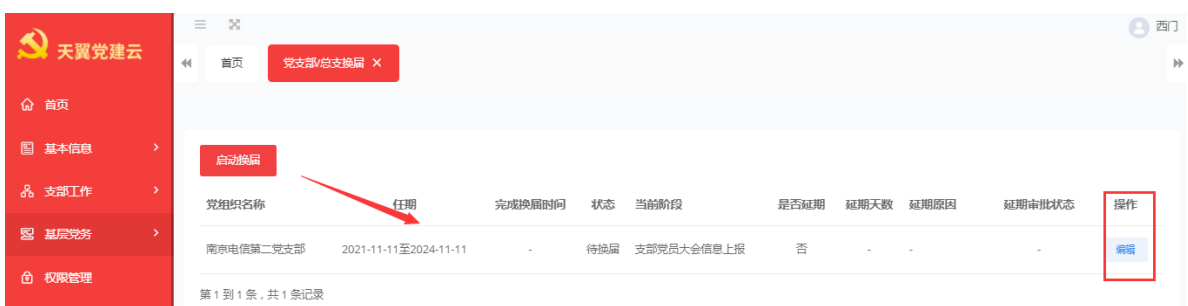

1、召开支部党员大会:实现党支部(党总支)换届选举,填写支部党员大会的上 报时间和批复时间、并上传批复文件。点击确定,进入下一步。

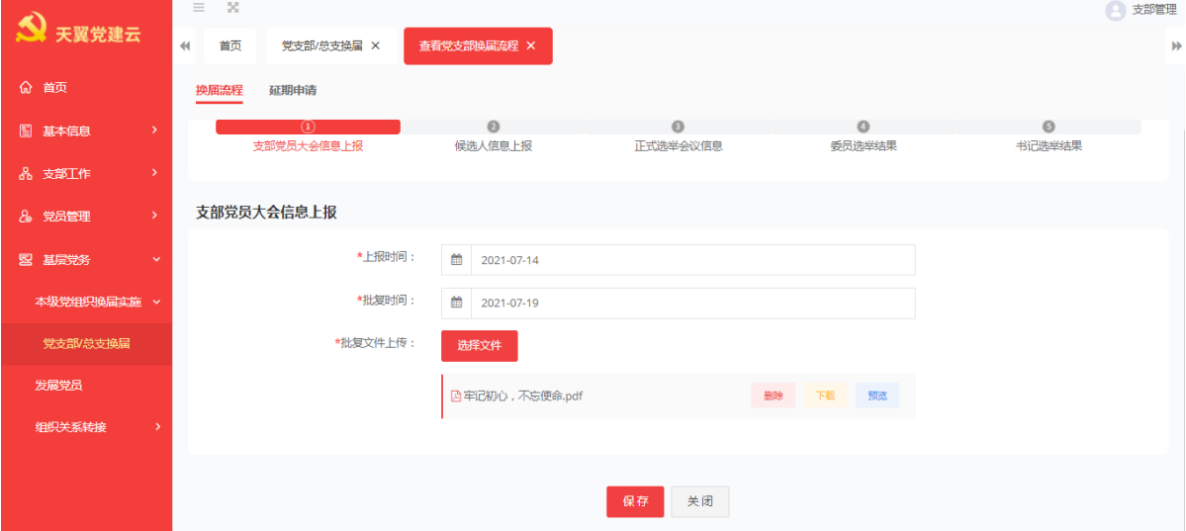

2、候选人信息上报:支部委员和书记(副书记)候选人预备人选的上报时间和批 复时间,批复文件上传,点击确定进入下一步。

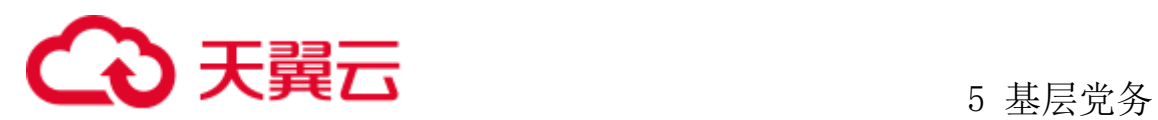

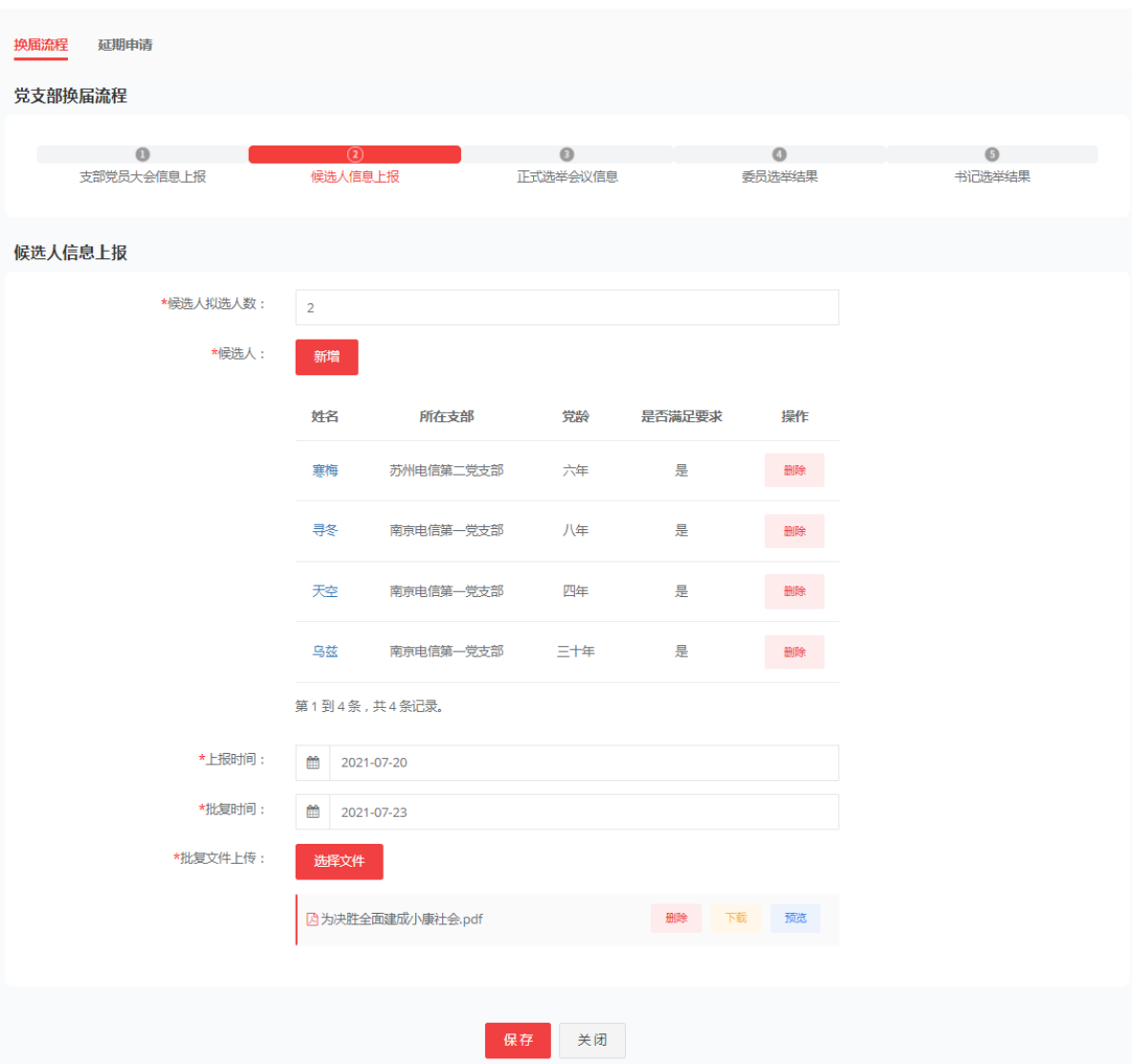

如果候选人人选低于候选人拟选人数的 20%差额系统自动提示。

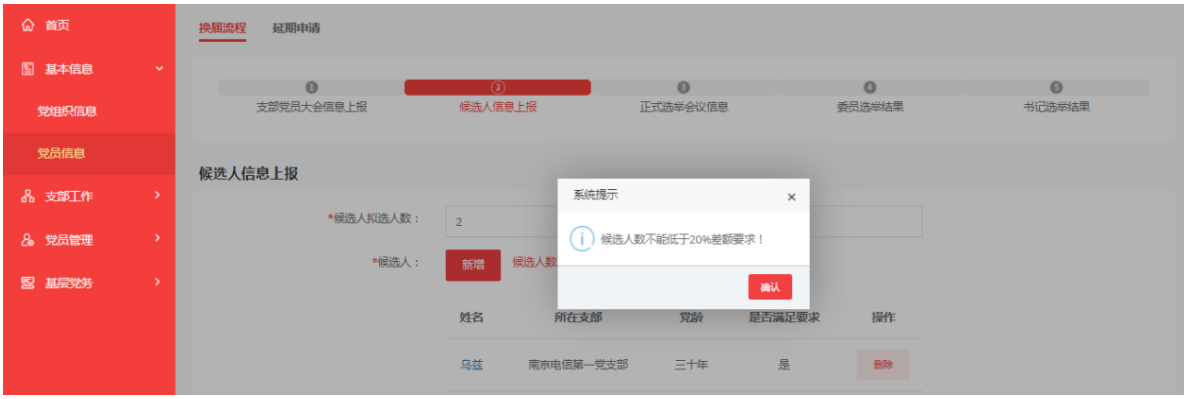

系统也会自动判断候选人是否符合最低党龄的要求。如低于要求规定党龄,系统 自动提示。

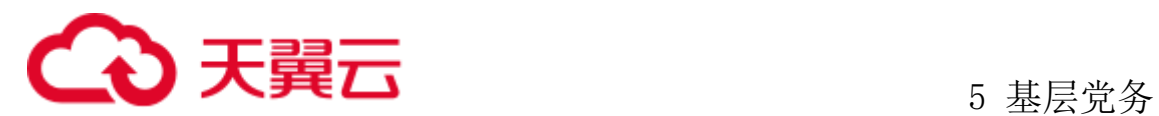

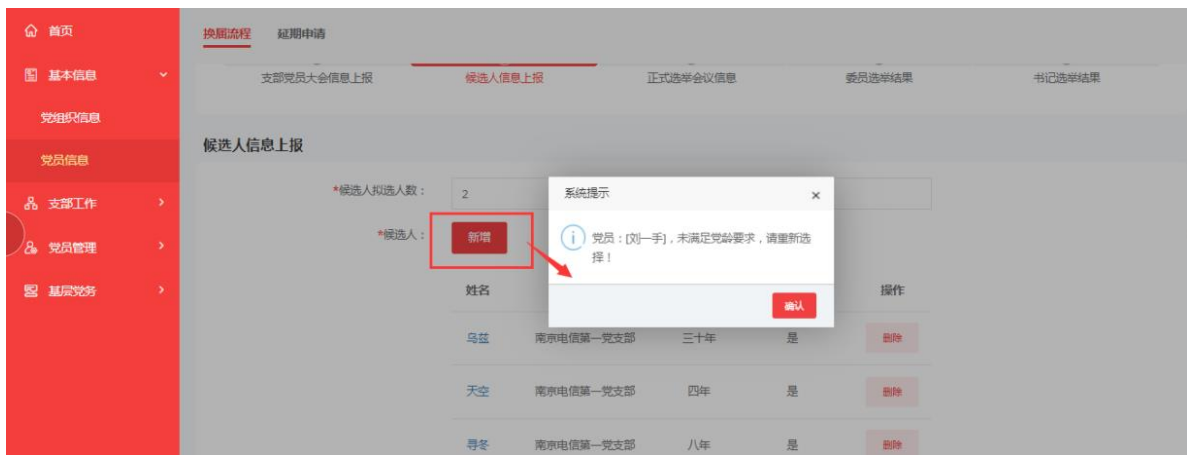

3、正式会议选举信息:进入正式选举会议信息手工录入支部选举会议时间、地点。 应到会人数系统中党员的输了、实到会人数取三会一课最近一次的党员大会签到人员 数量、监票人名单、计票人名单,相关会议文件也从最近一次党员大会中自动带出, 完成后点击确定进入下一步。

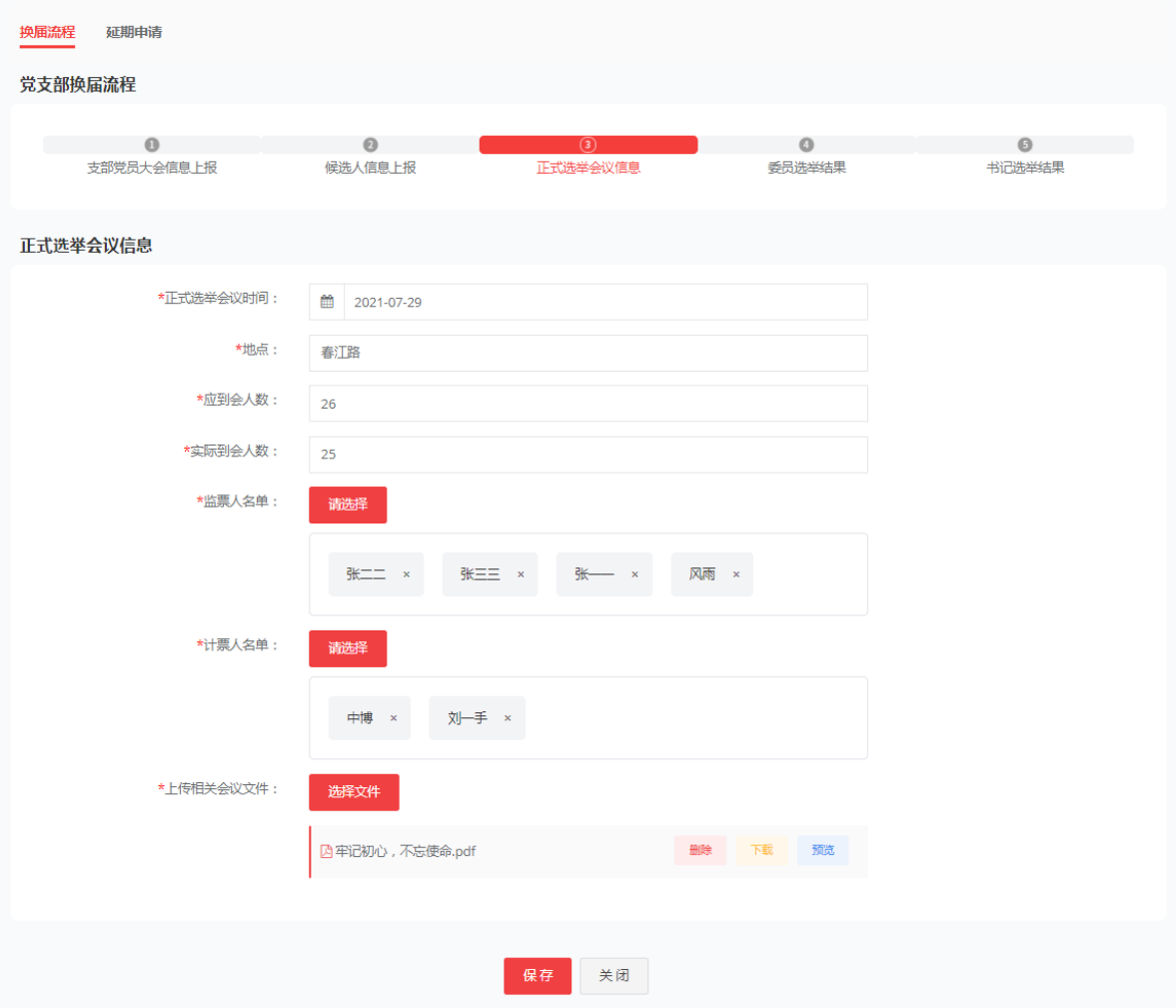

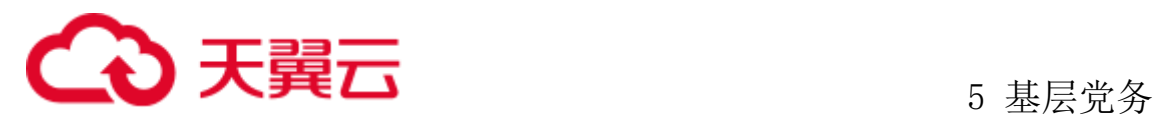

4、委员选举结果:投票选出当选委员信息,选择上报备案时间,录入当选的委员 姓名、赞成反对票数。

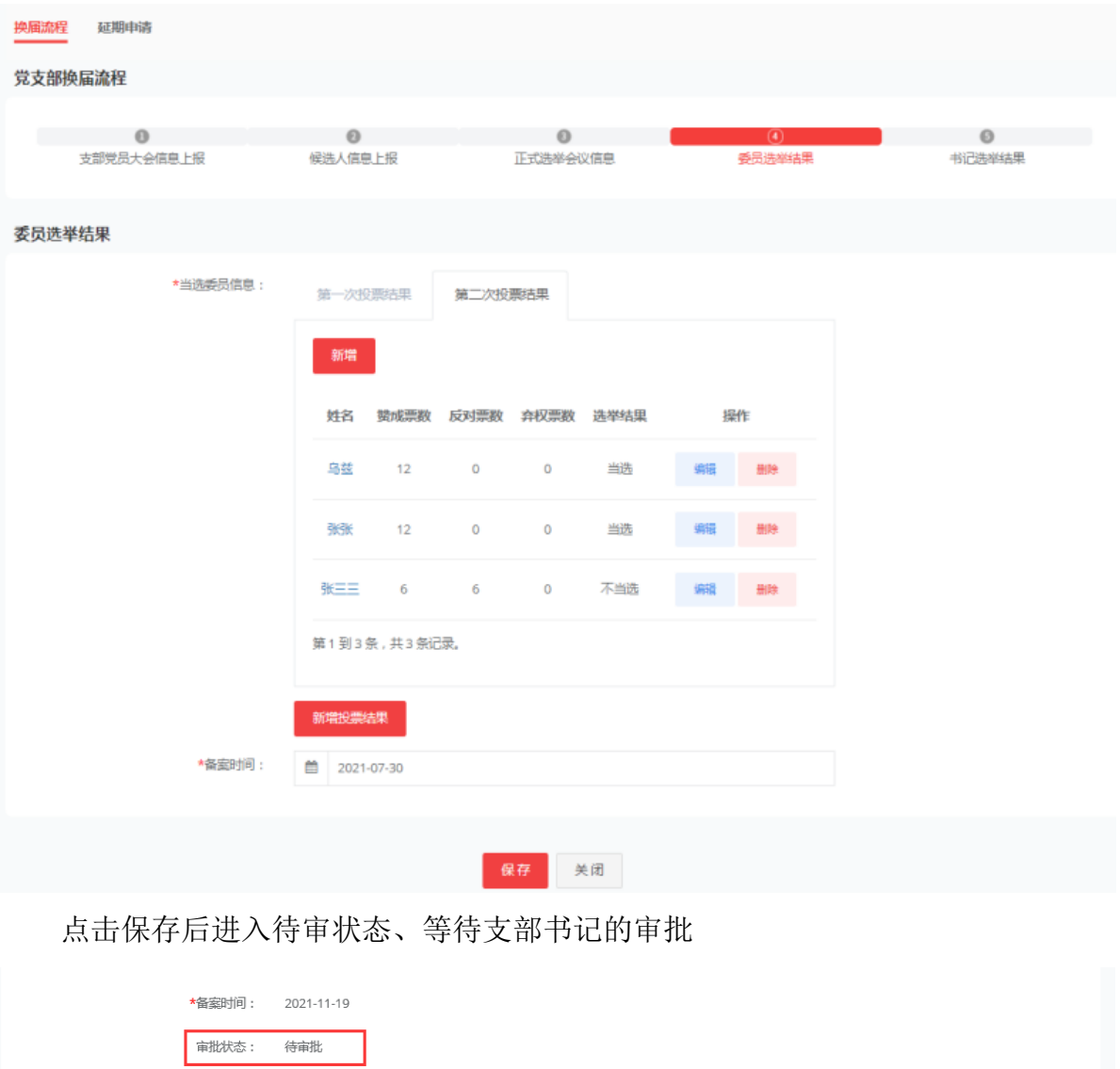

支部书记登录系统进入待办进行审批通过进入下一步, 驳回, 则管理员从新进行 录入。

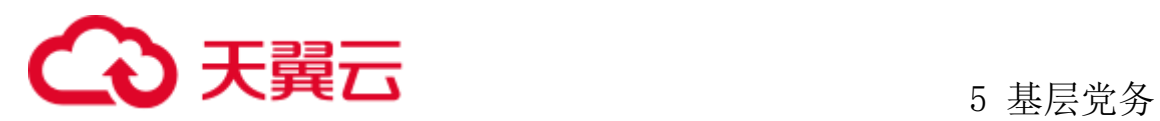

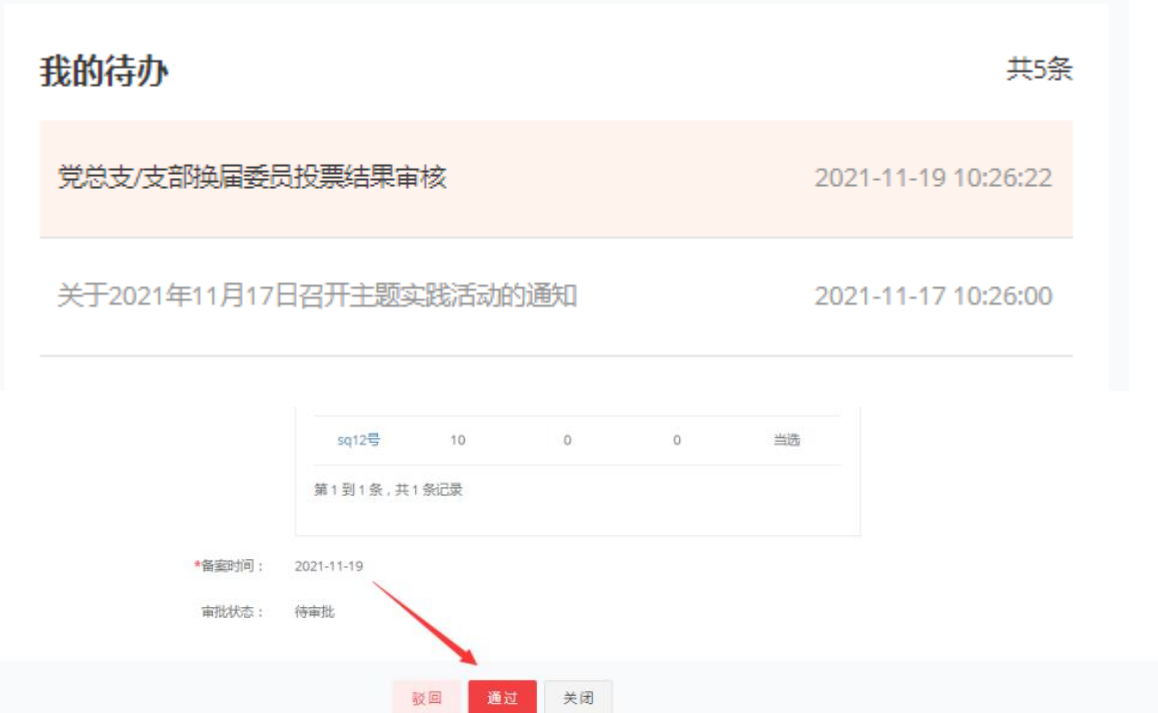

5、书记选举结果:选出的书记(副书记)人姓名、录入赞成反对弃权票数,选举 结果,选择上报时间和批复时间,上传批复文件,录入支部委员分工点击确定后,支 部换届完成。

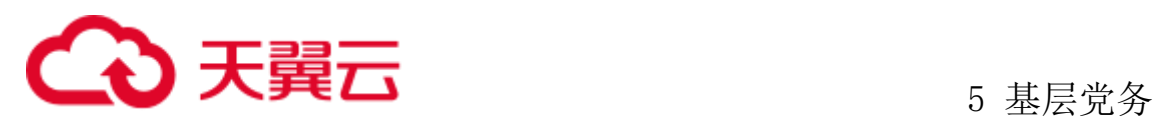

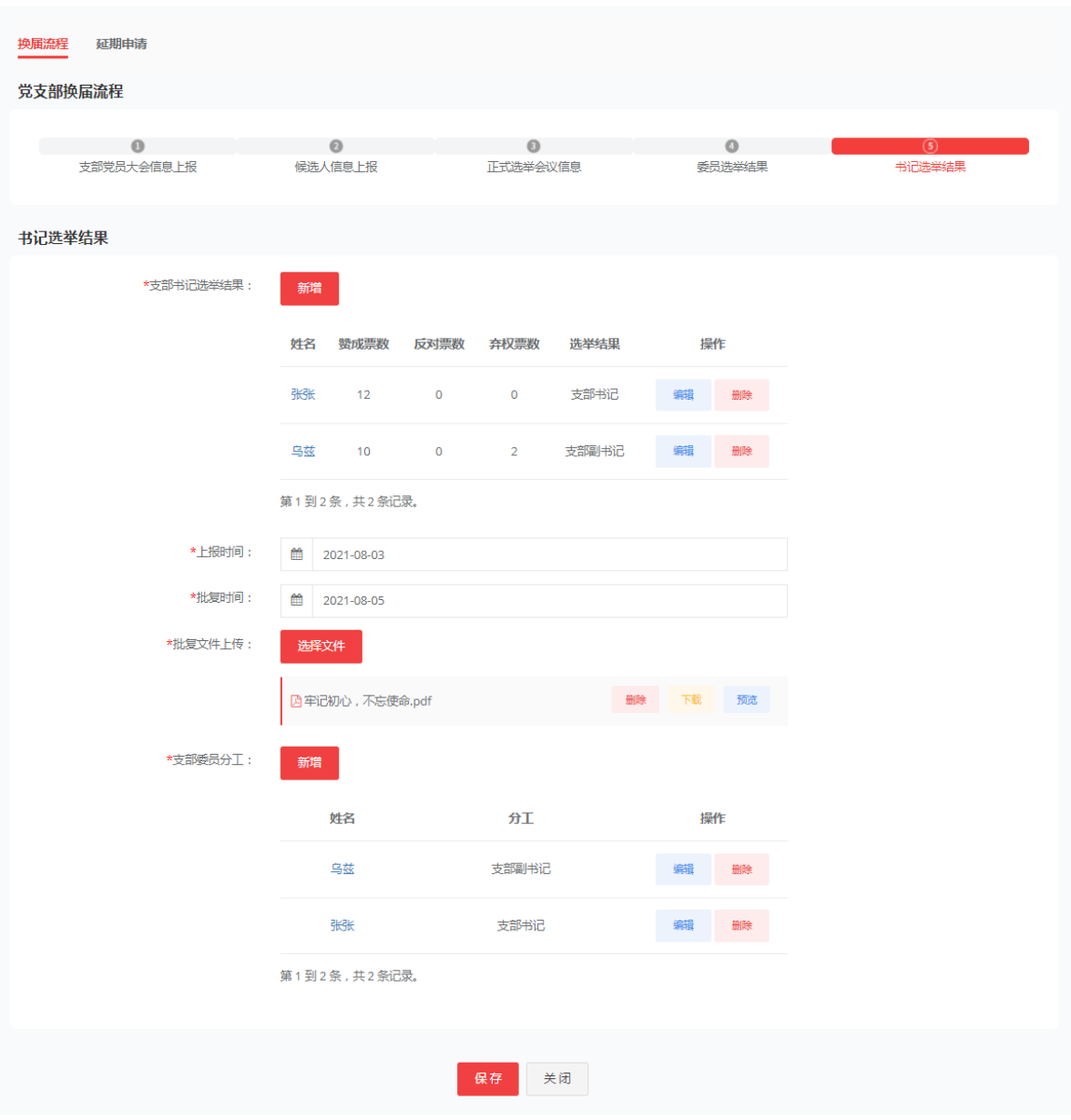

对应的党支部书记也可以进行支部委员分工的录入工作。

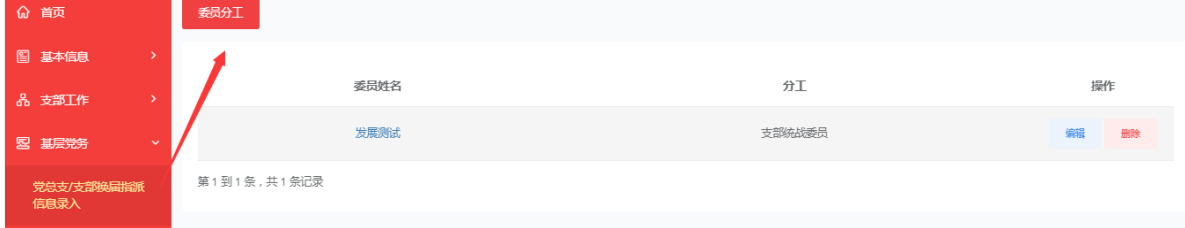

党支部管理员保存后,此时党支部/党总支换届状态变成已完成,无法在编辑,只 可进行查看。

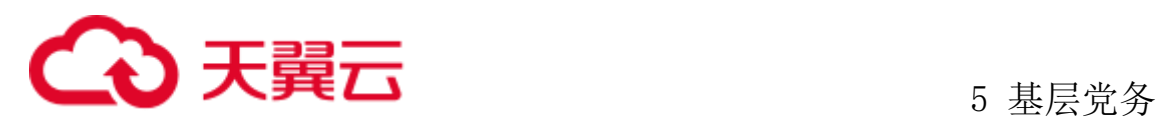

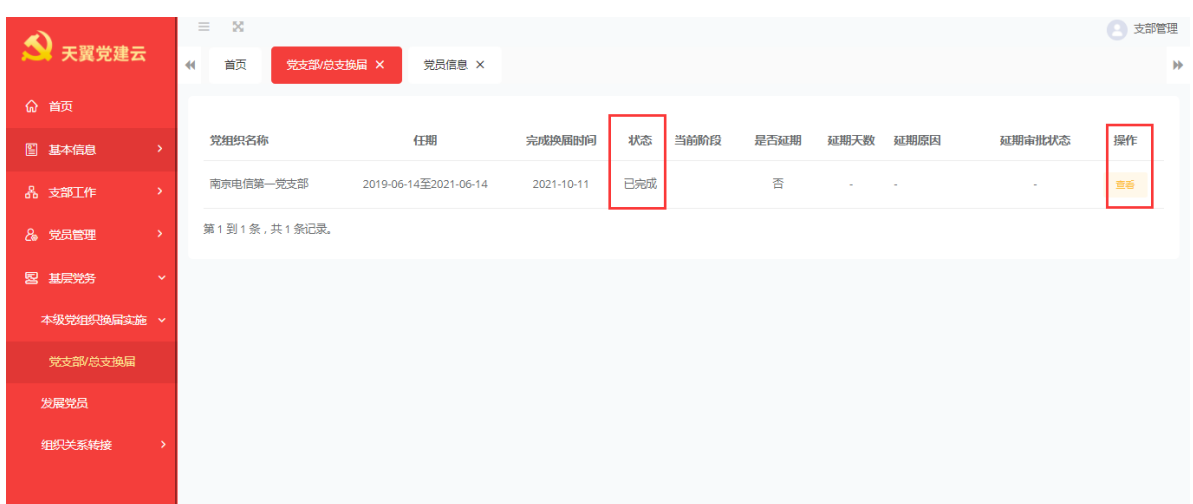

## **5.2.1** 党委换届

管理员登录系统后,点击基层党务、下级党组织换届监督、党委换届。默认显示 该组织下的下级党委列表,如己下级已完成换届,点击查看按钮可以查看下级组织换 届流程。

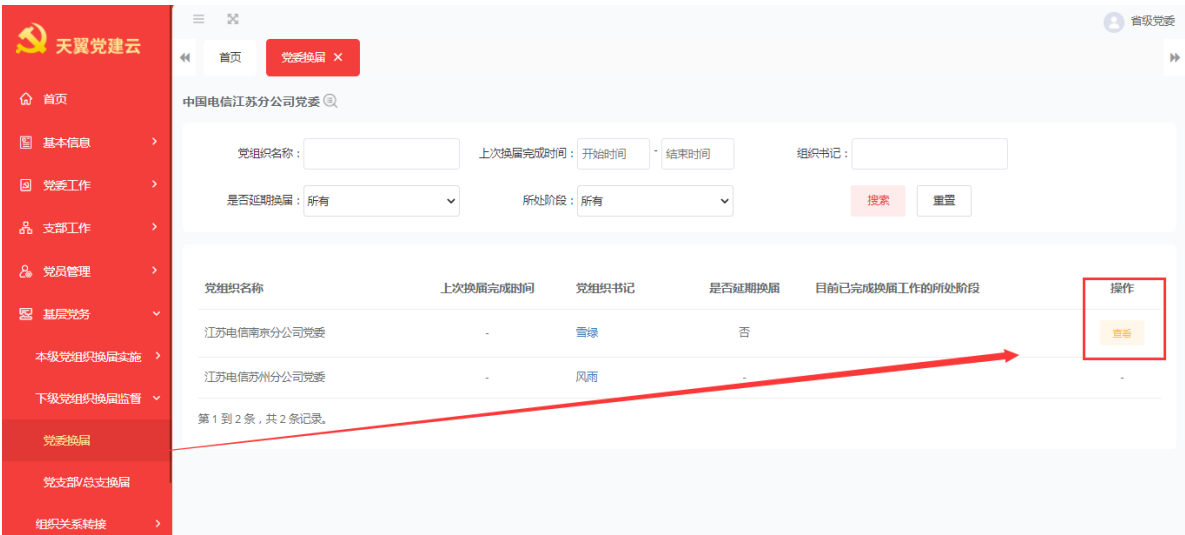

进入下级党组织换届流程,可查看换届选择的会议类型,上报与批复时间,上传 的批复文件。点击党委换届流程中的数字可查看下一步详细信息。

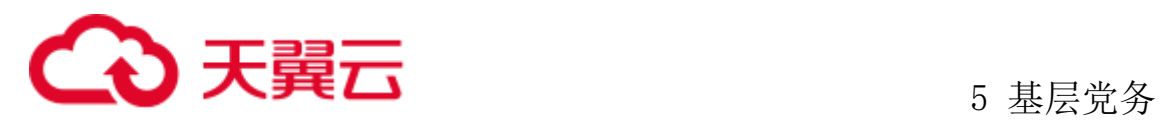

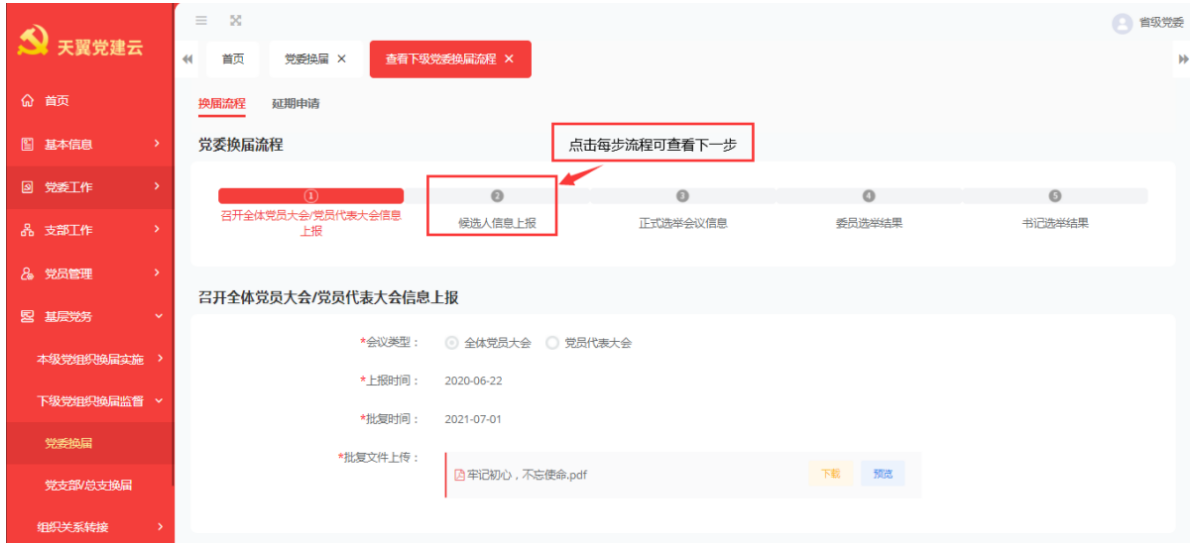

查看候选人信息上报,可查看党委与纪委候选人拟选人数、党委与纪委的候选人 信息,上报时间和批复时间,查看批复文件。

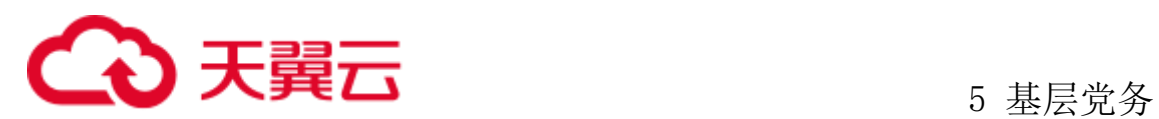

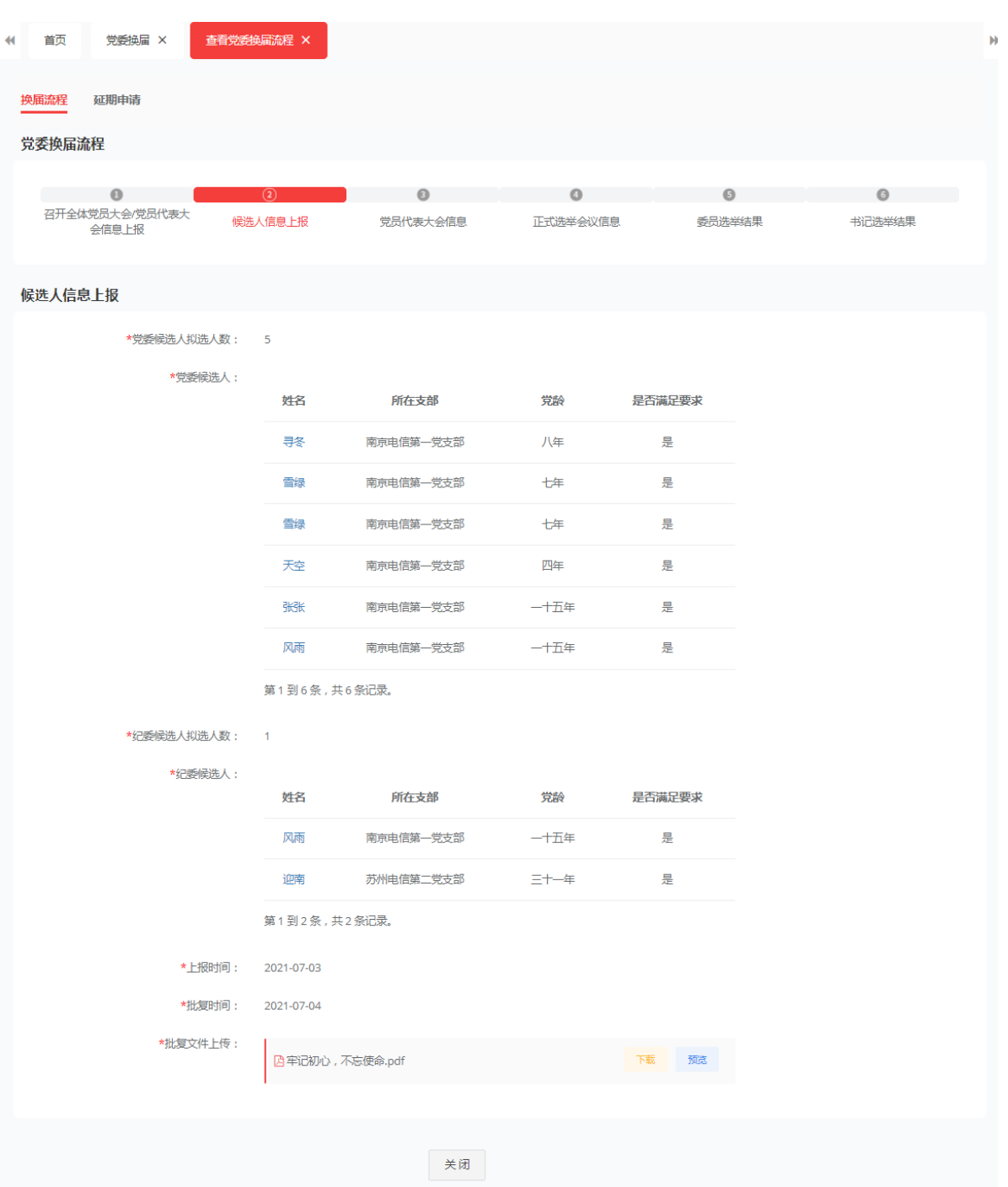

查看党员代表大会信息,可查看参会代表的候选人与当选代表。

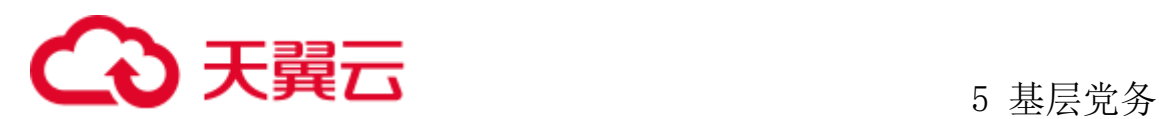

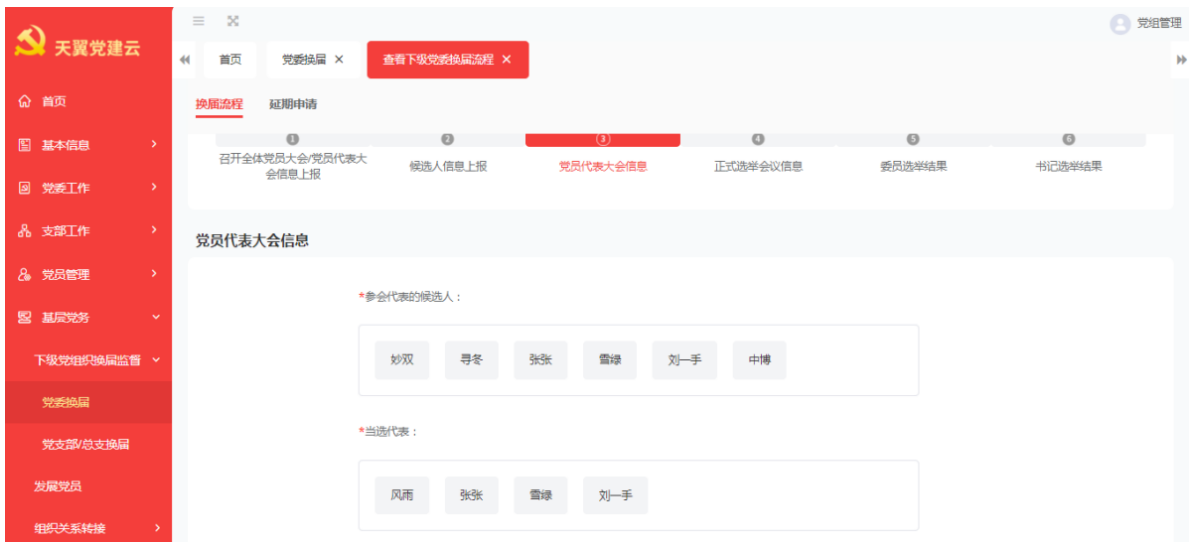

查看正式会议选举信息,可查看正式选举会议时间、地点、应到会人数、实际到 会人数、党员代表大会的主席团人员名单、监票人名单、计票人名单、上传相关会议 的文件。

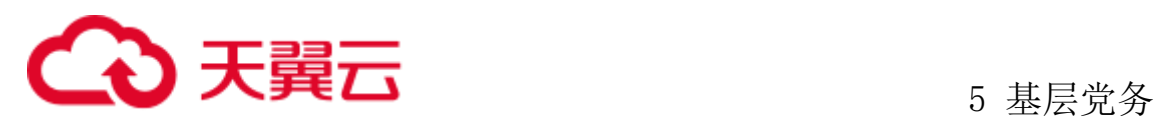

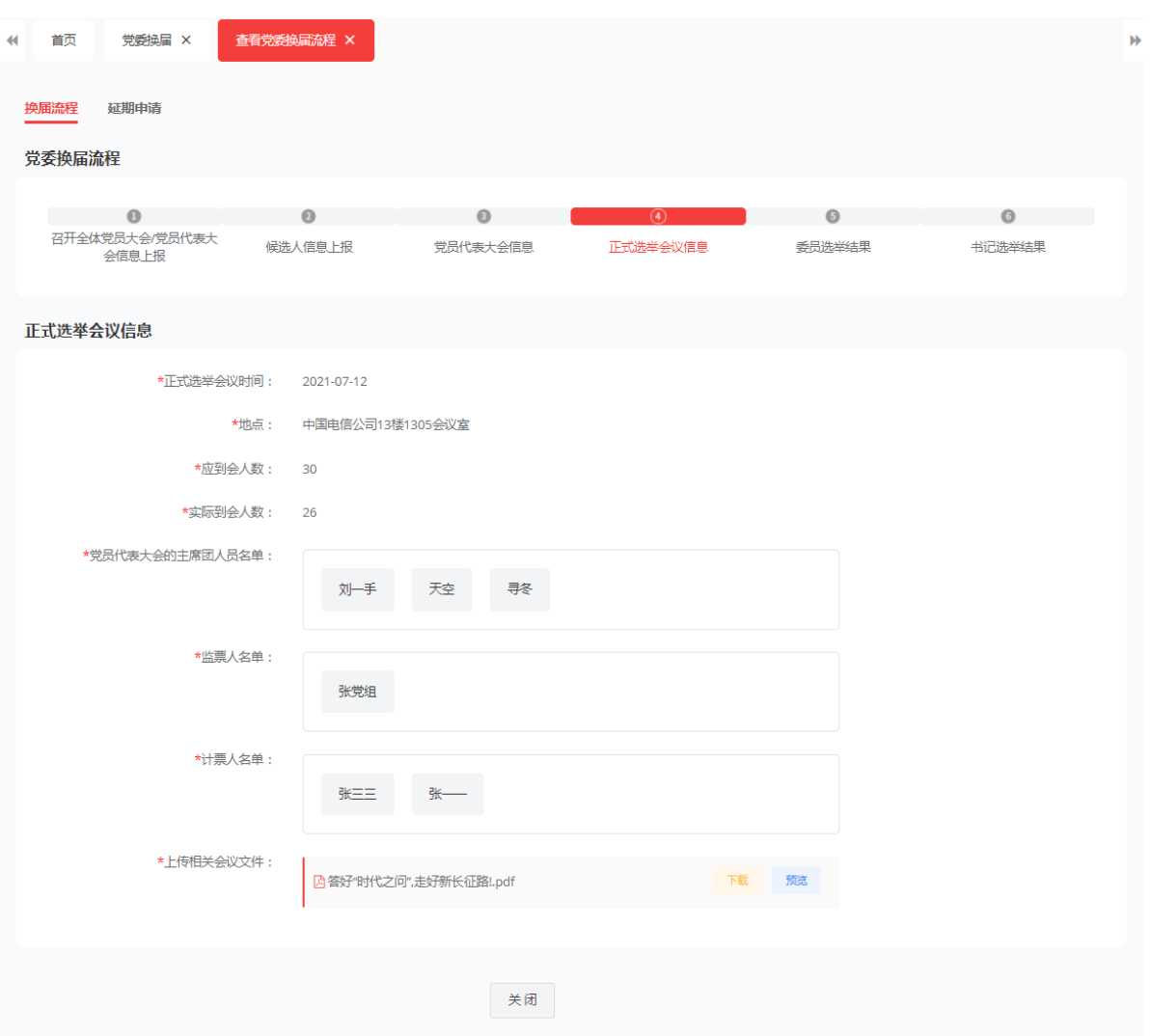

查看委员选举结果,可查看当选党委委员与当选纪委委员信息的投票结果,上报 时间等信息。

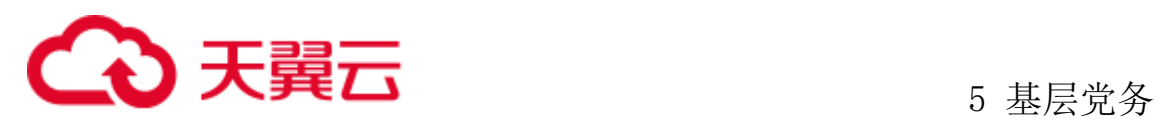

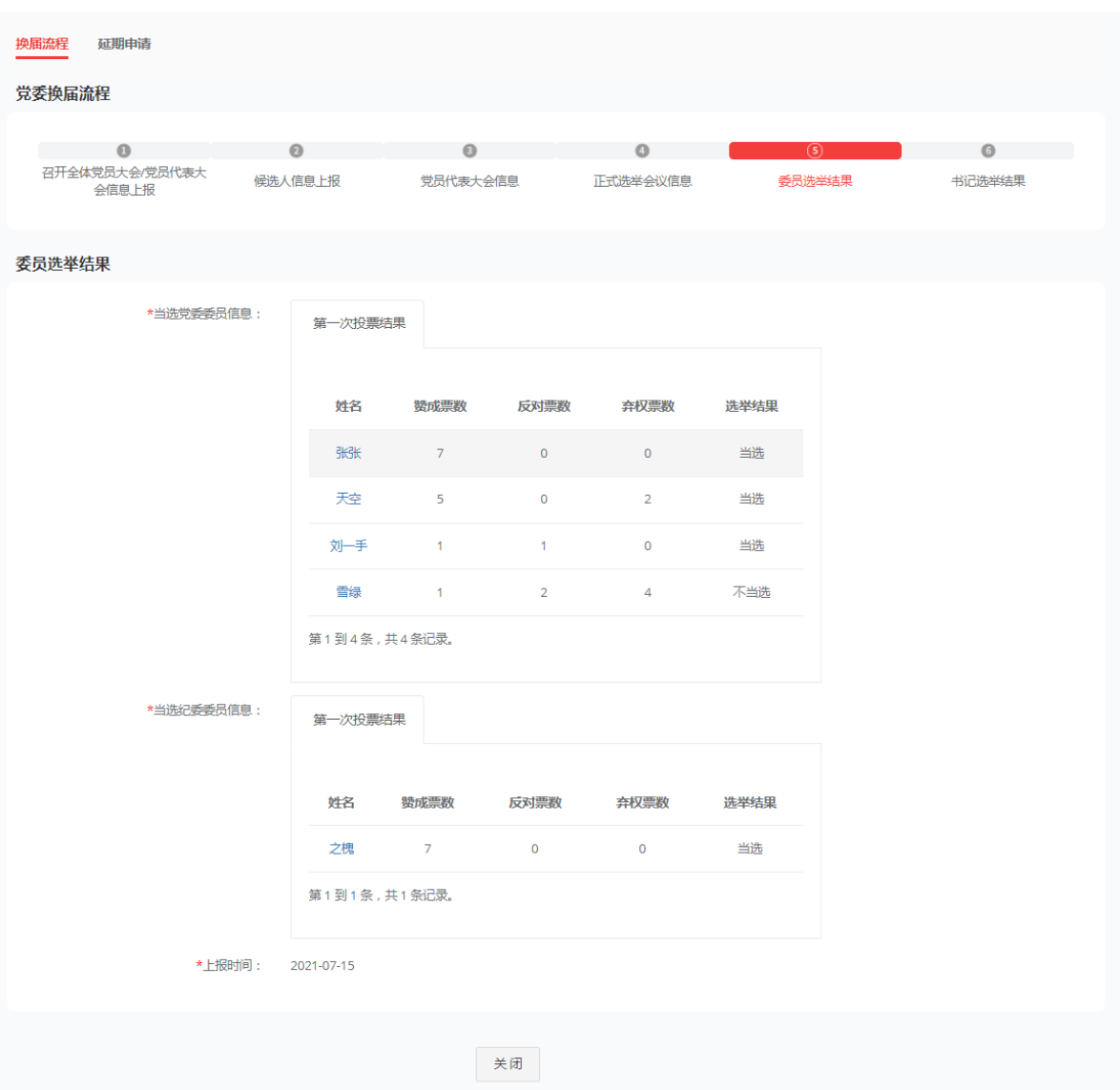

查看书记选举结果,可查看两委书记的选举结果,上报时间与批复时间,预览上 传的批复文件,查看党委委员与纪委委员的分工,查看下级党委换届流程结束。

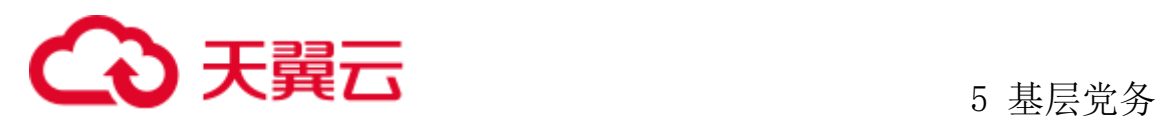

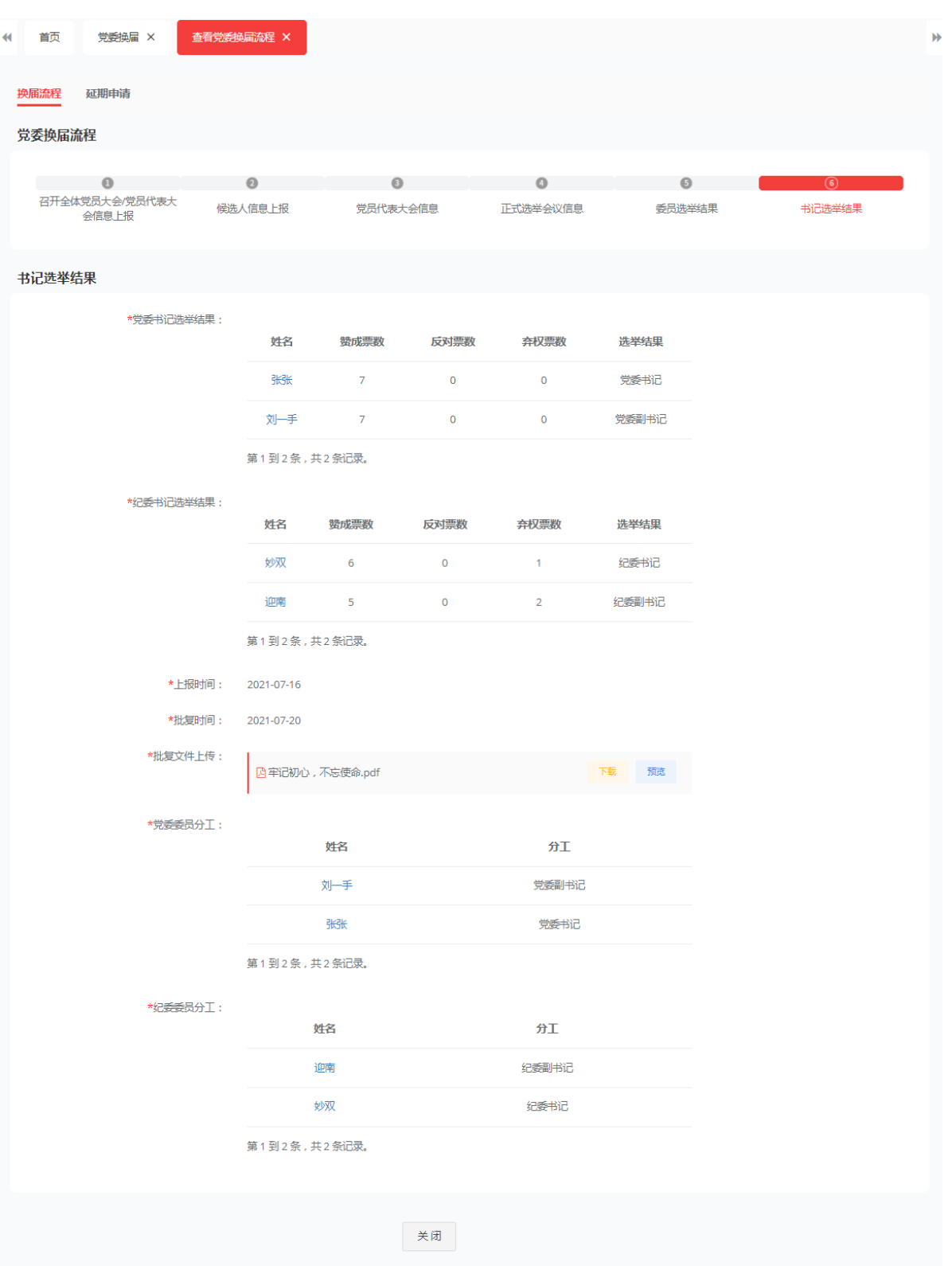

# **5.2.2** 党支部**/**党总支换届

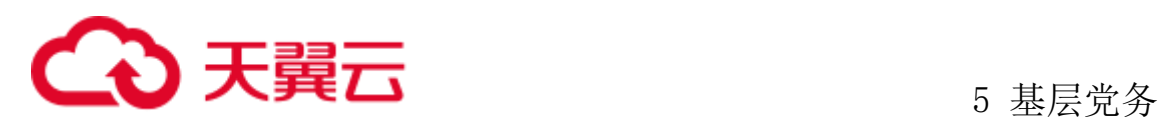

查看党支部/党总支换届,对应管理员登录后,点击基层党务、下级党组织换届监 督、党支部/党总支换届,如想看更下一级组织换届情况可根据党组织查询点击确定。

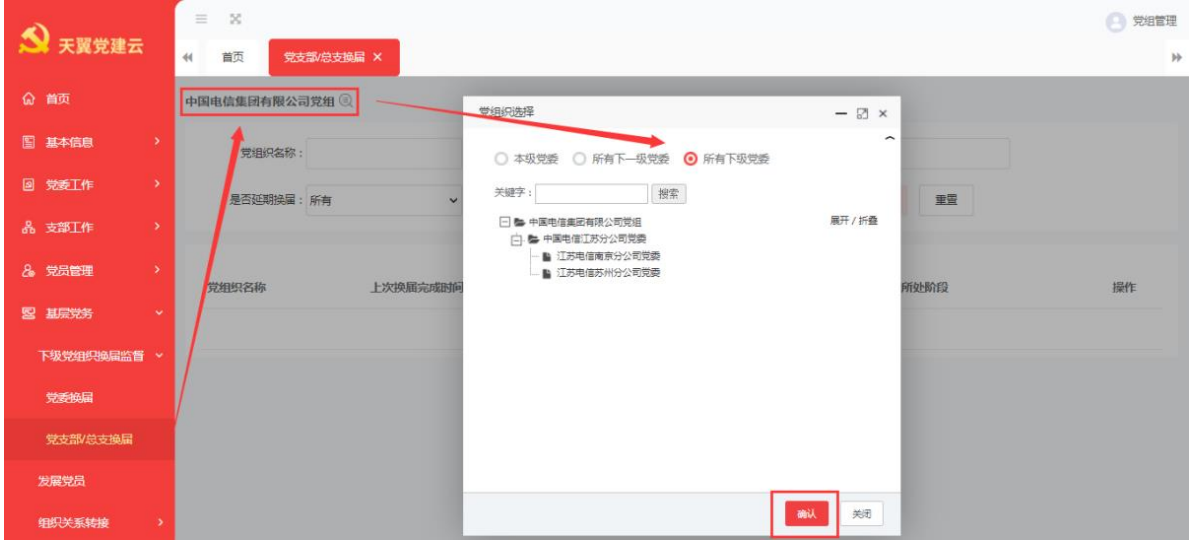

可查询该组织下所有的党支部或党总支换届信息,选择换届完成后的支部点击查 看进入党支部/党总支换届流程。

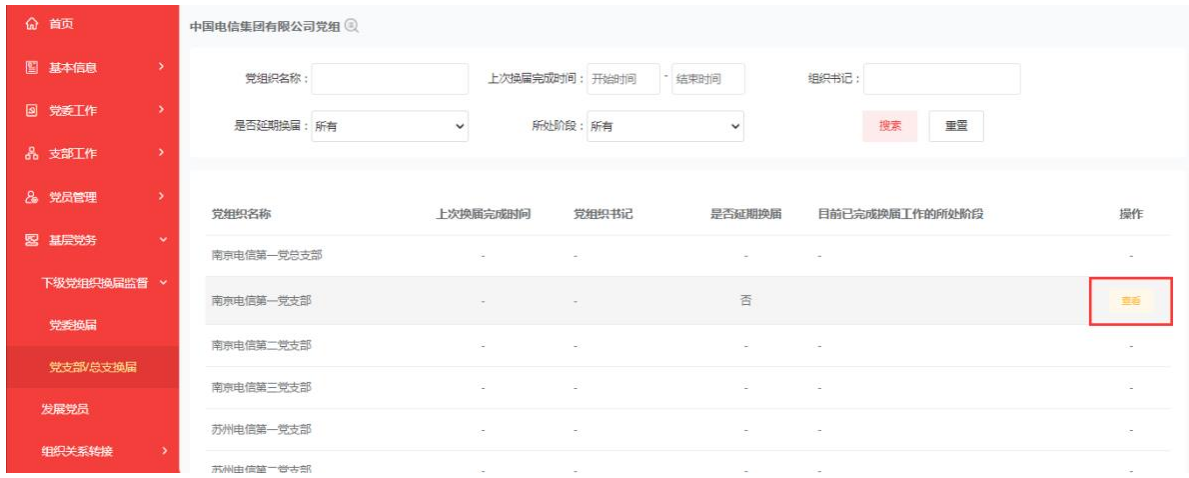

1、进入换届流程,查看支部党员大会信息上报,可查看上报时间,批复时间,预 览上传的批复文件。点击支部换届流程可查看下一步流程信息。

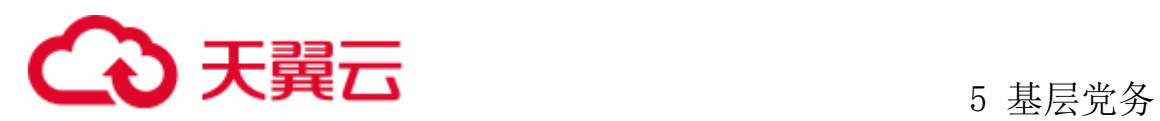

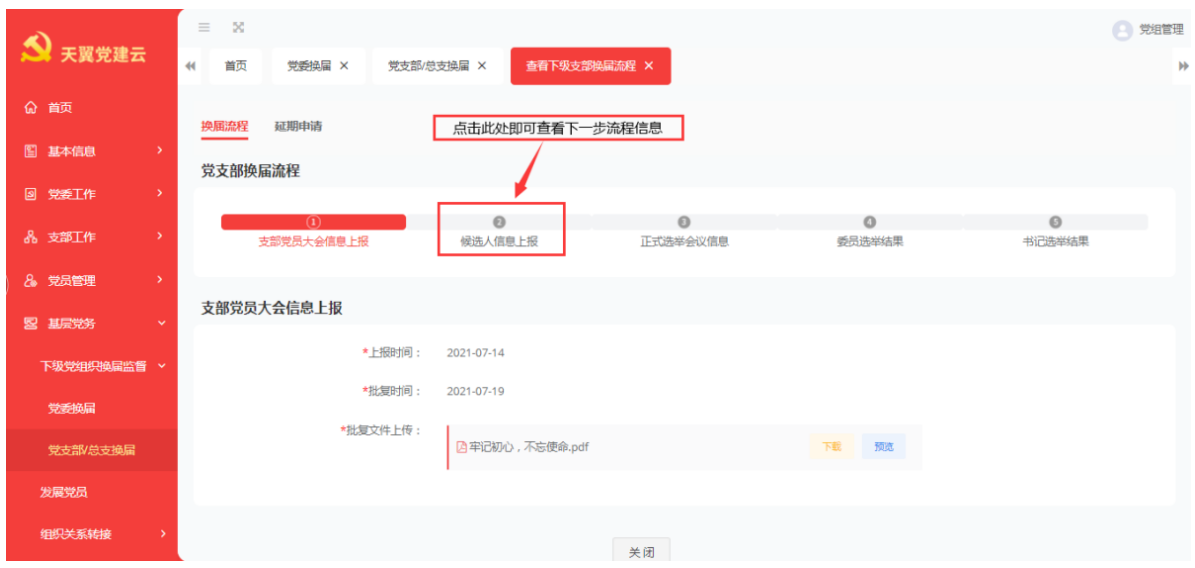

2、候选人信息上报:查看候选人拟选人数,候选人信息,上报与批复时间、预览 上传的批复文件。

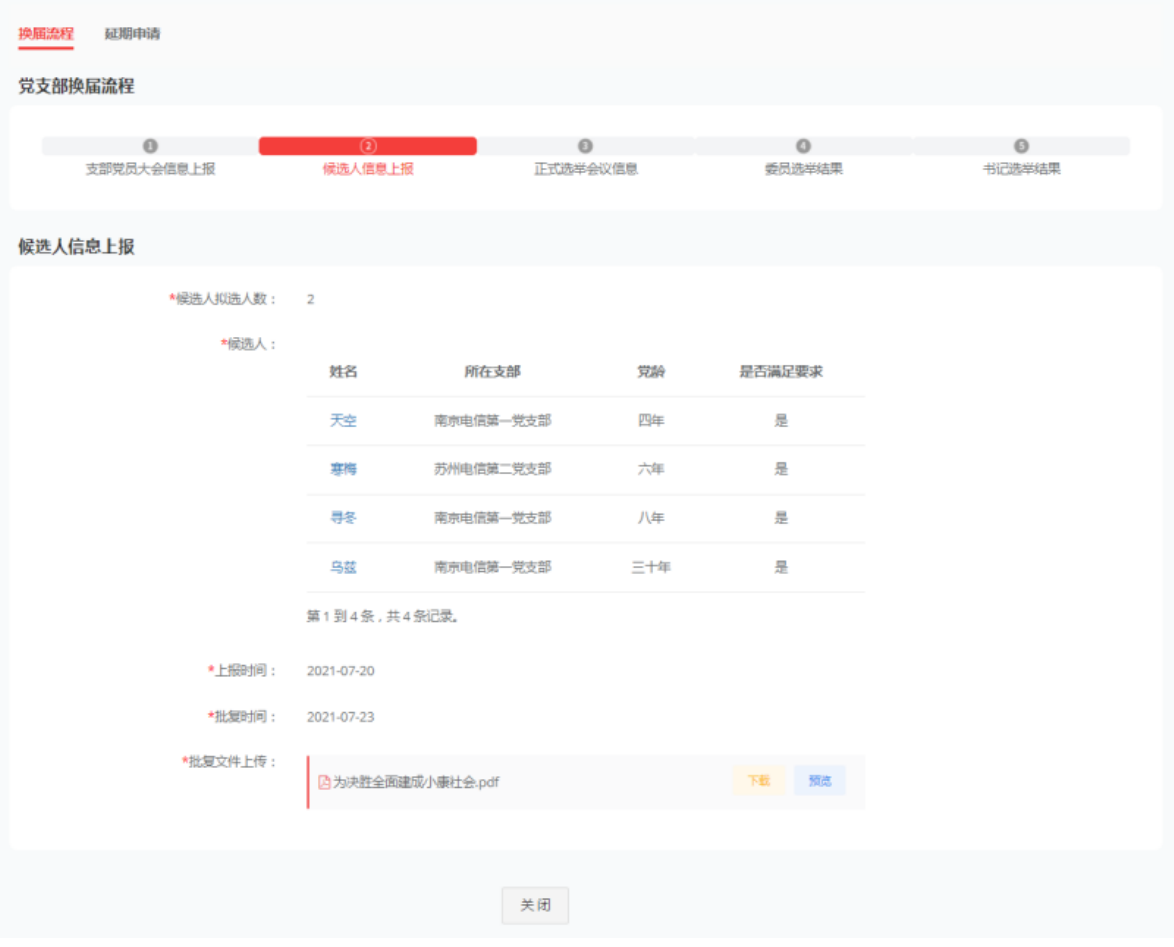

3、正式选举会议信息:可查看正式选举会议的召开的时间、地点、应到会人数、

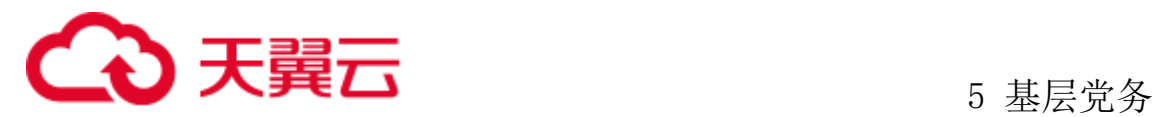

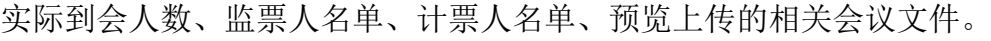

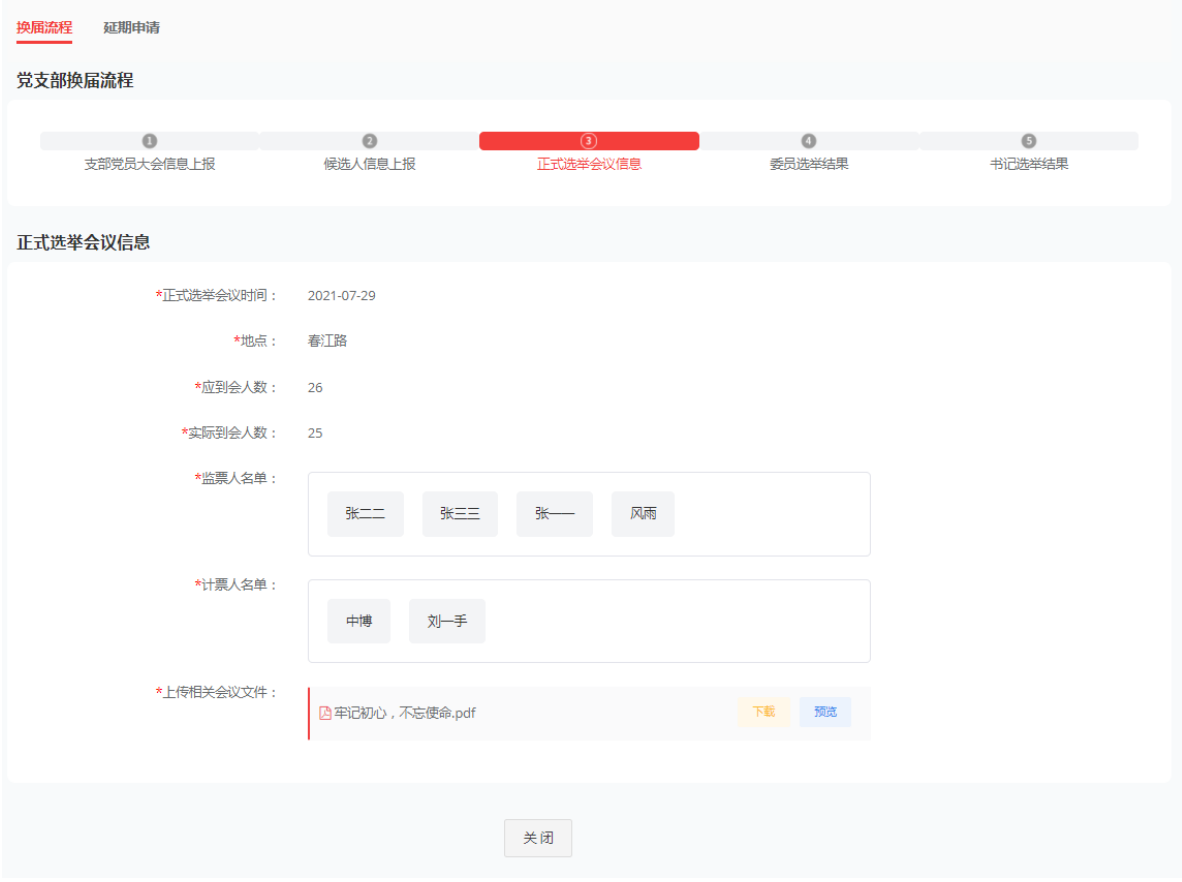

4、委员选举结果:查看当选委员的信息与上报时间。

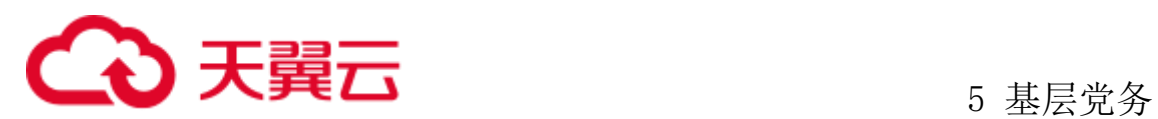

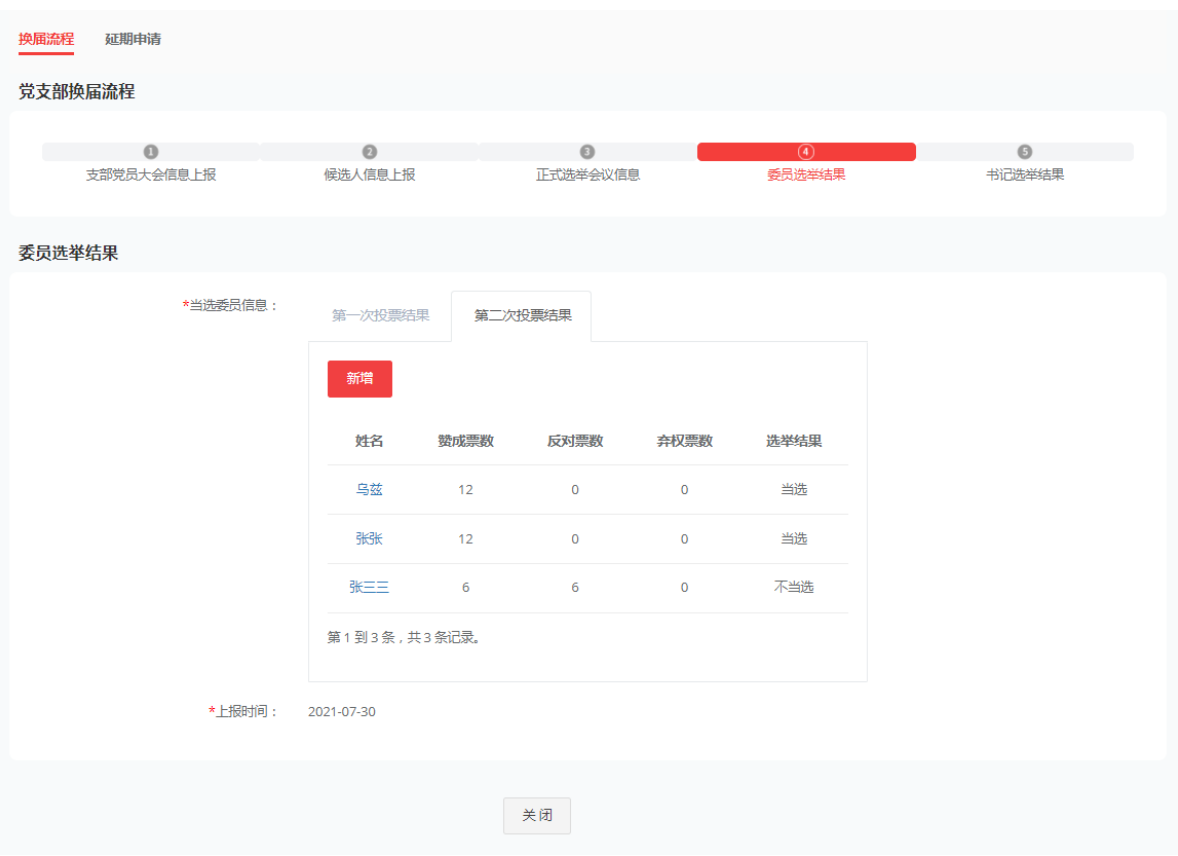

5、书记选举结果:可查看支部书记的选举结果,上报时间与批复时间、预览批复 的文件、党委委员的分工信息。

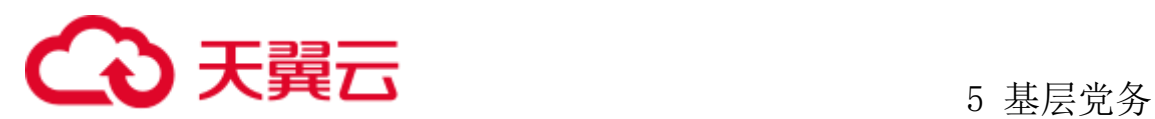

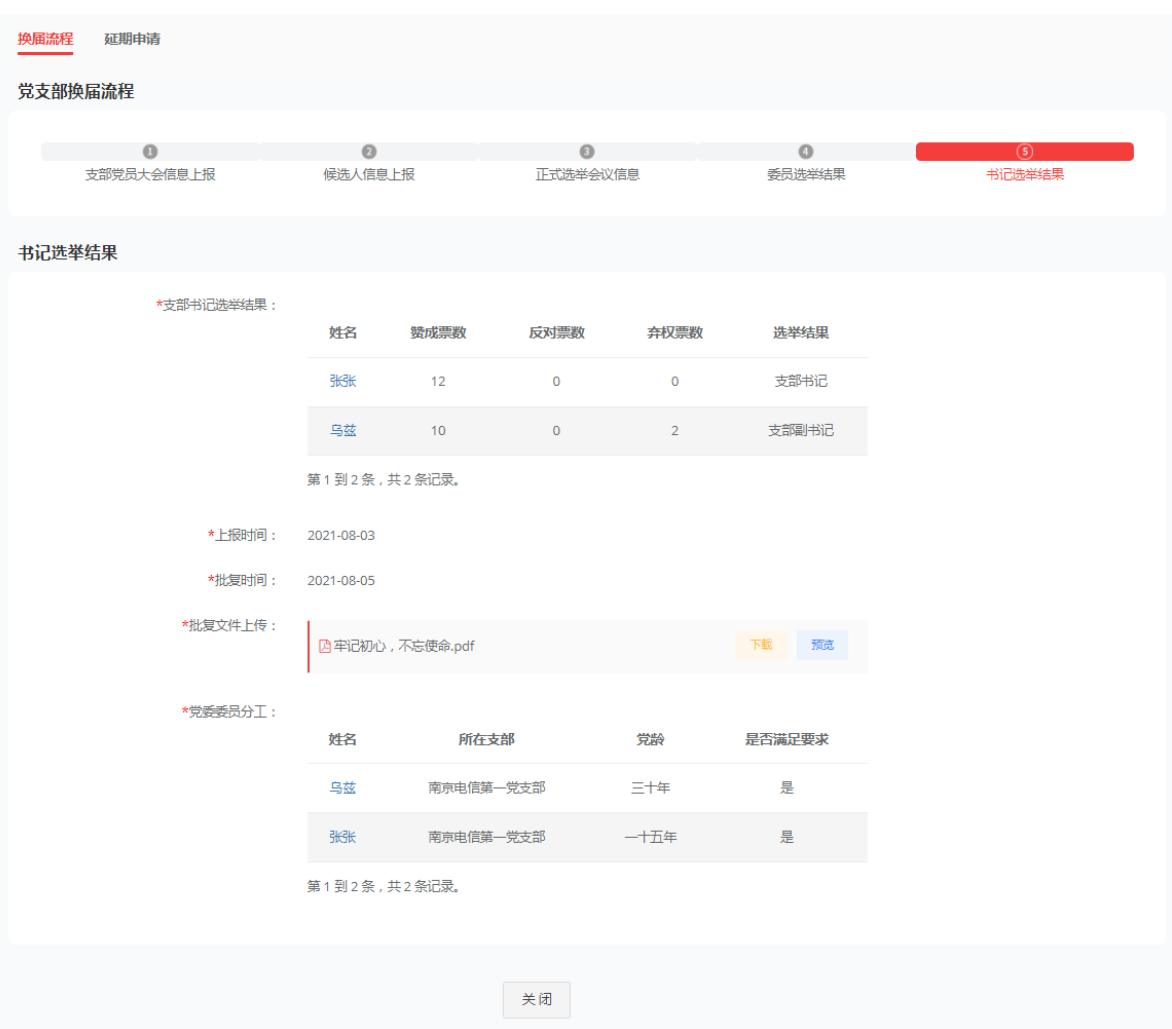

#### 5.3 发展党员管理

按照《中国共产党发展党员工作细则》规定顺序完成每个步骤的工作及其信息实 时录入上传和附件在线预览,系统支持从递交入党申请书开始,就由支部管理员将入 党积极分子的完整信息录入系统,并添加积极分子的标签(给予系统账号),在被批 准成为预备党员后自动更新系统中相关党员信息系统严格按照顺序,根据完成时间先 后和资料是否完整判断能否启动下一步骤。特殊情况下系统支持发展步骤的回退,仅 在需补录补传的情况下(含火线入党等)可不受系统对各步骤顺序的限制要求

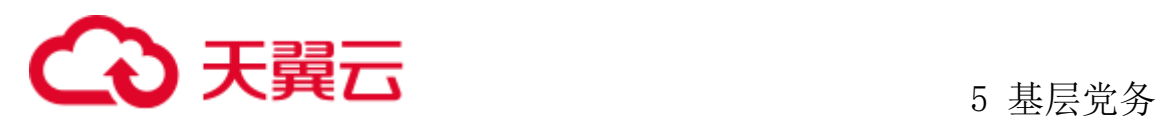

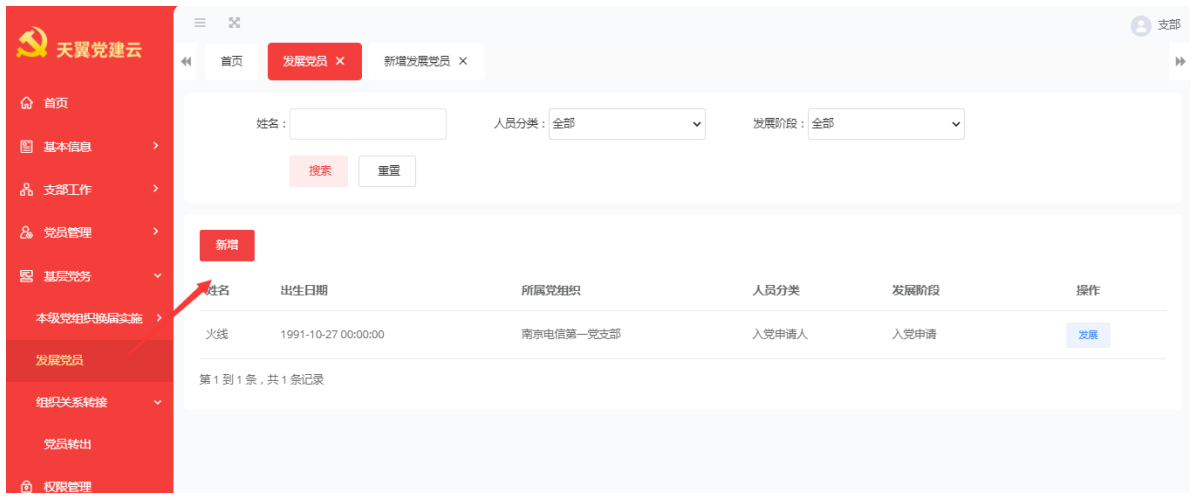

点击新增按钮进入详情后可以根据" 。"选择发展党员或直接录入发展党员信 息。输入要填写的信息后点击保存

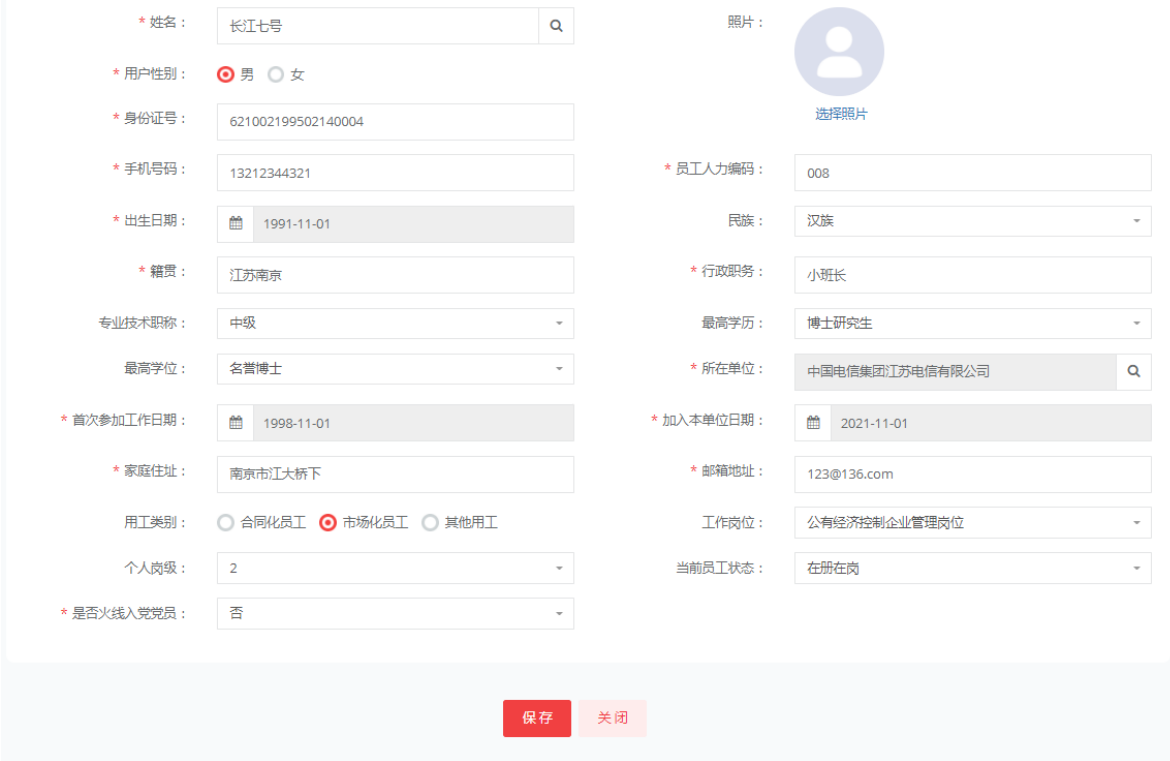

保存后数据录入到发展党员处,页面展示发展党员的姓名、出生日期、所属党组 织、发展阶段、人员分类等。点击发展进入第一步、入党申请。

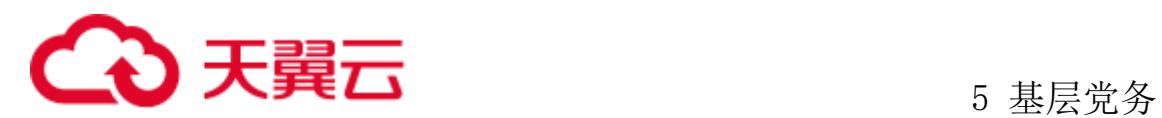

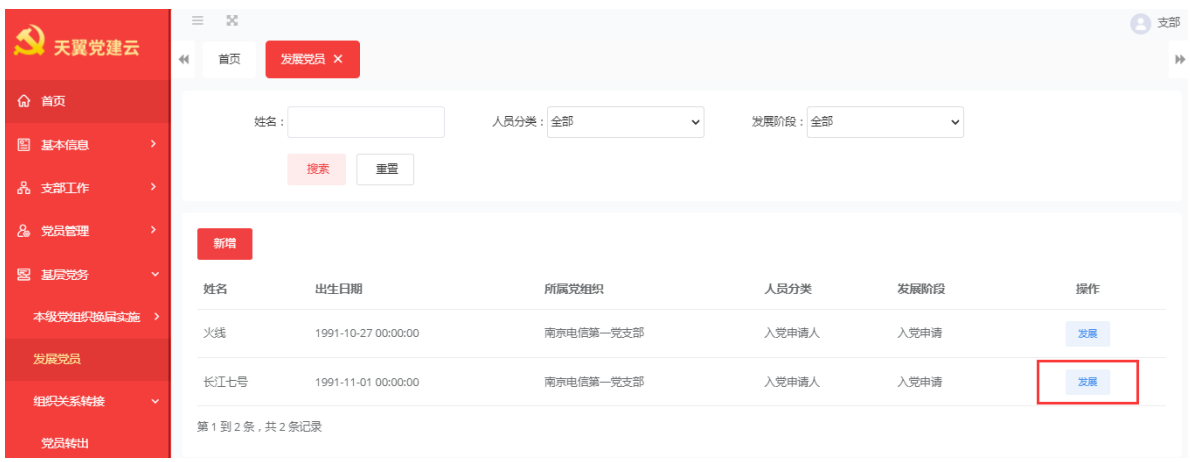

# **5.3.1** 发展党员

(1)入党申请

1、递交入党申请书,点击编辑按钮,进入递交入党申请书页面。

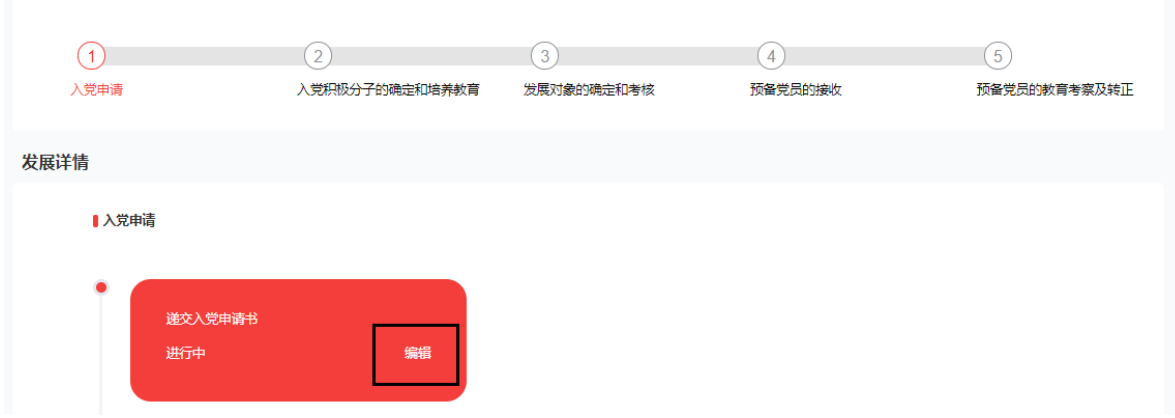

上传入党申请书后点击保存按钮后进入下一步。

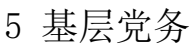

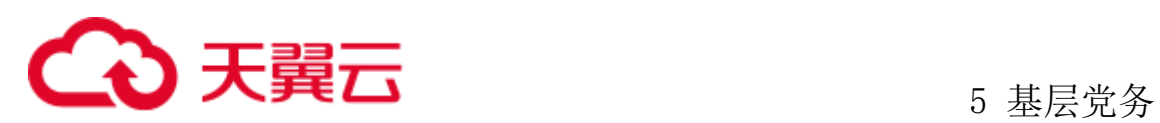

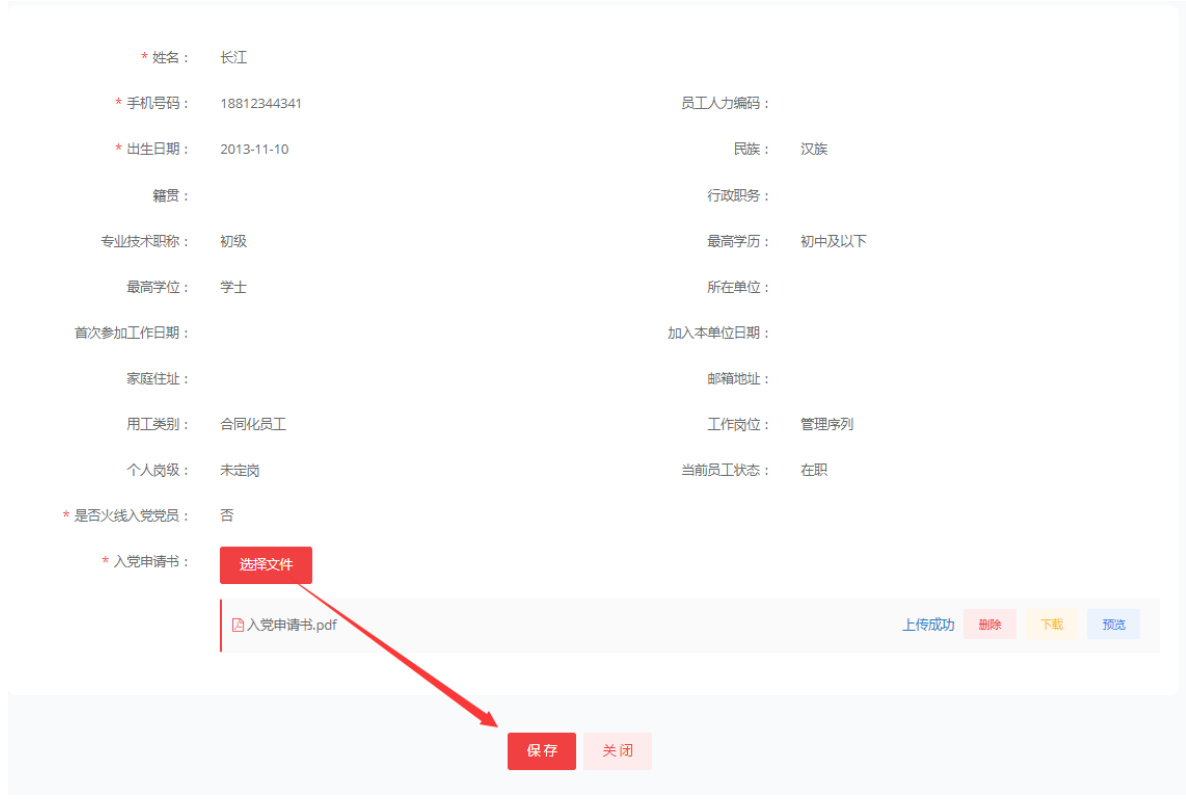

2、党组织派人谈话、点击编辑按钮进入党组织派人谈话阶段选择谈话日期、谈话 人选择上传谈话记录。谈话日期必须在递交申请书一个月内

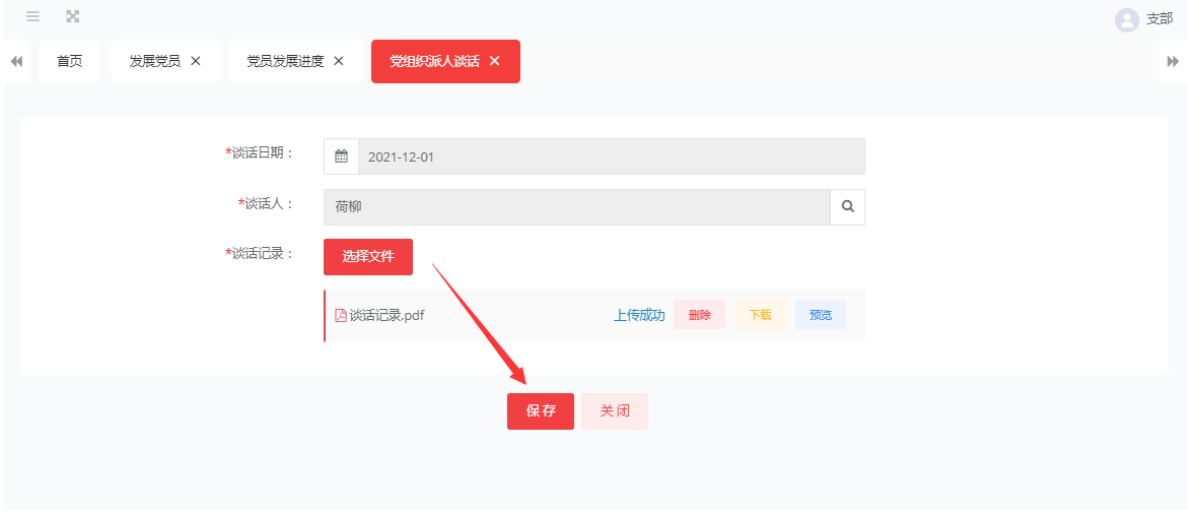

入党积极分子的确定和培养

3、推荐和确定入党积极分子点击编进录入推荐和确定入党积极分子详情页。

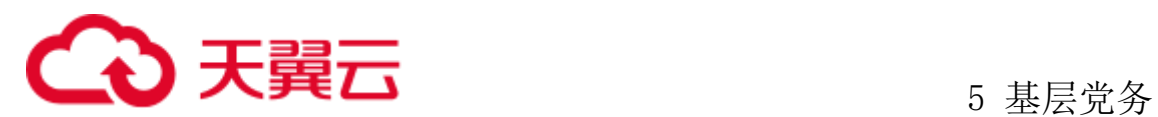

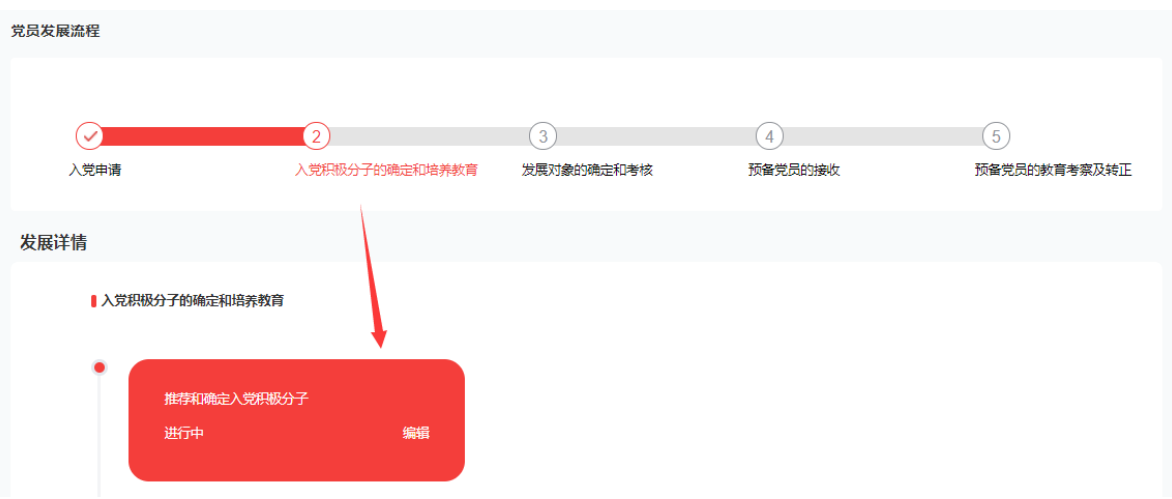

编辑进入后选择三会一课中已经召开关于入党人的支委会、选择会议后系统自动 带出会议时间、会议记录,管理员上传群团组织推优材料后点击保存进入下一步。

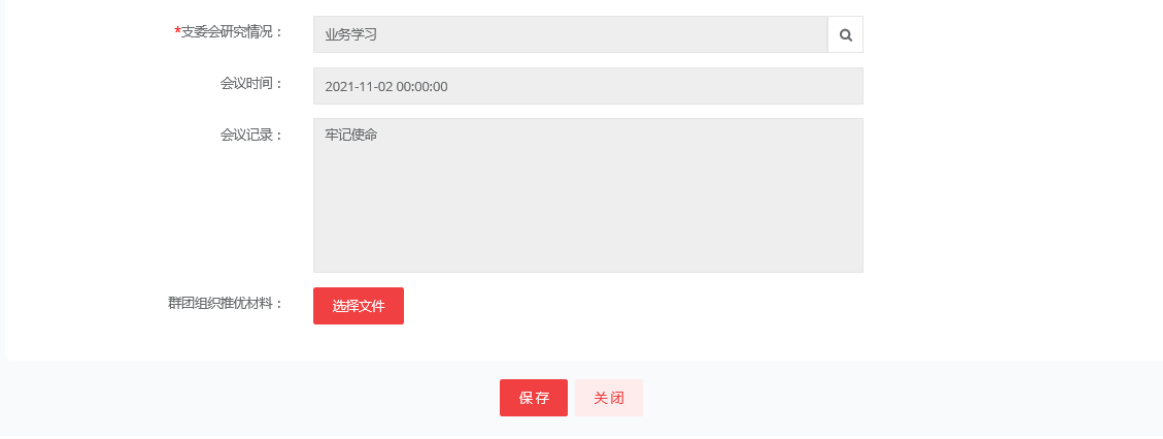

4、上级党委备案,点击编辑进入上级党委备案详情页。

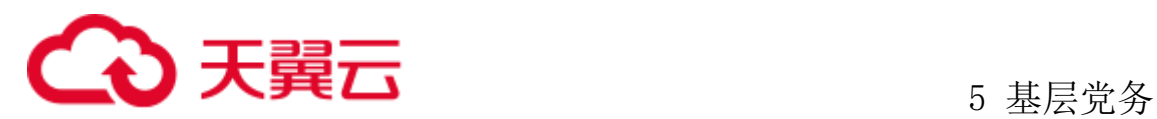

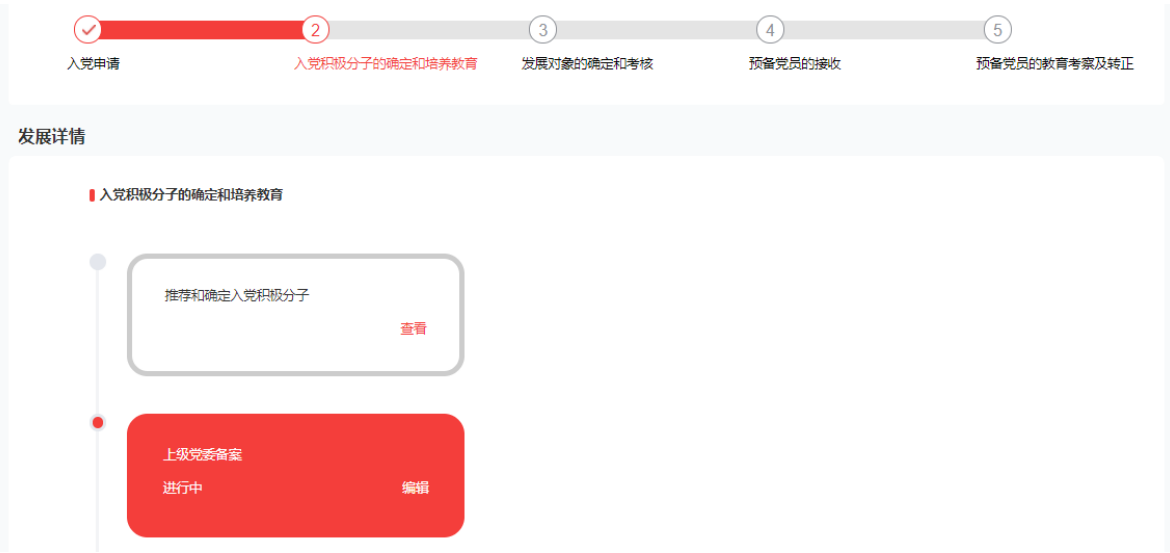

选择上级党委备案日期后提交,等待上级党委管理员审批,审批通过后可进行下 一步。

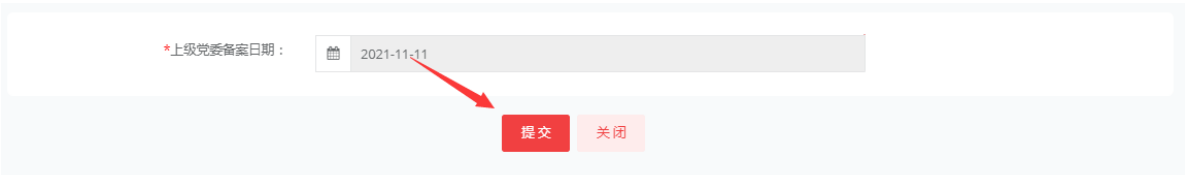

#### 上级党委管理员登录后在我的待办中选择后进入待办详情进行审批

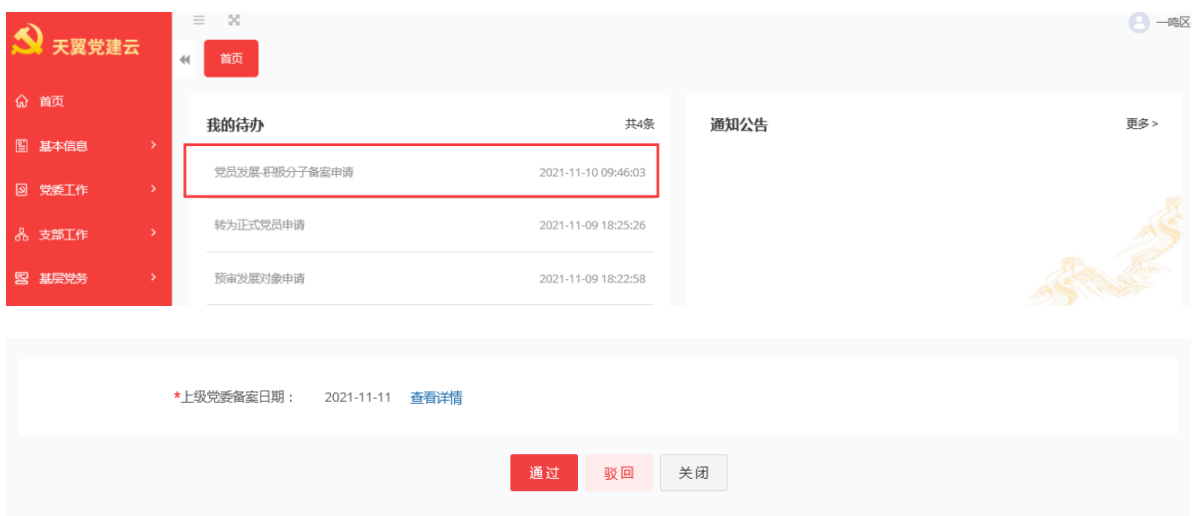

5、指定培养联系人,点击编辑进去后,为该人员录入指定的培养联系人后点击保 存进入下一步。

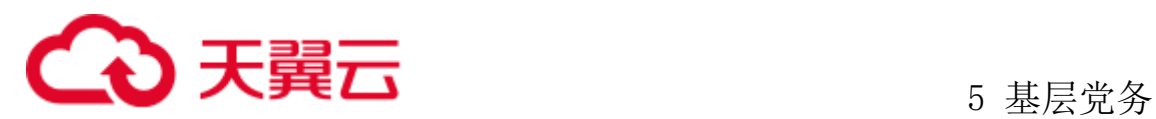

#### ▌入党积极分子的确定和培养教育

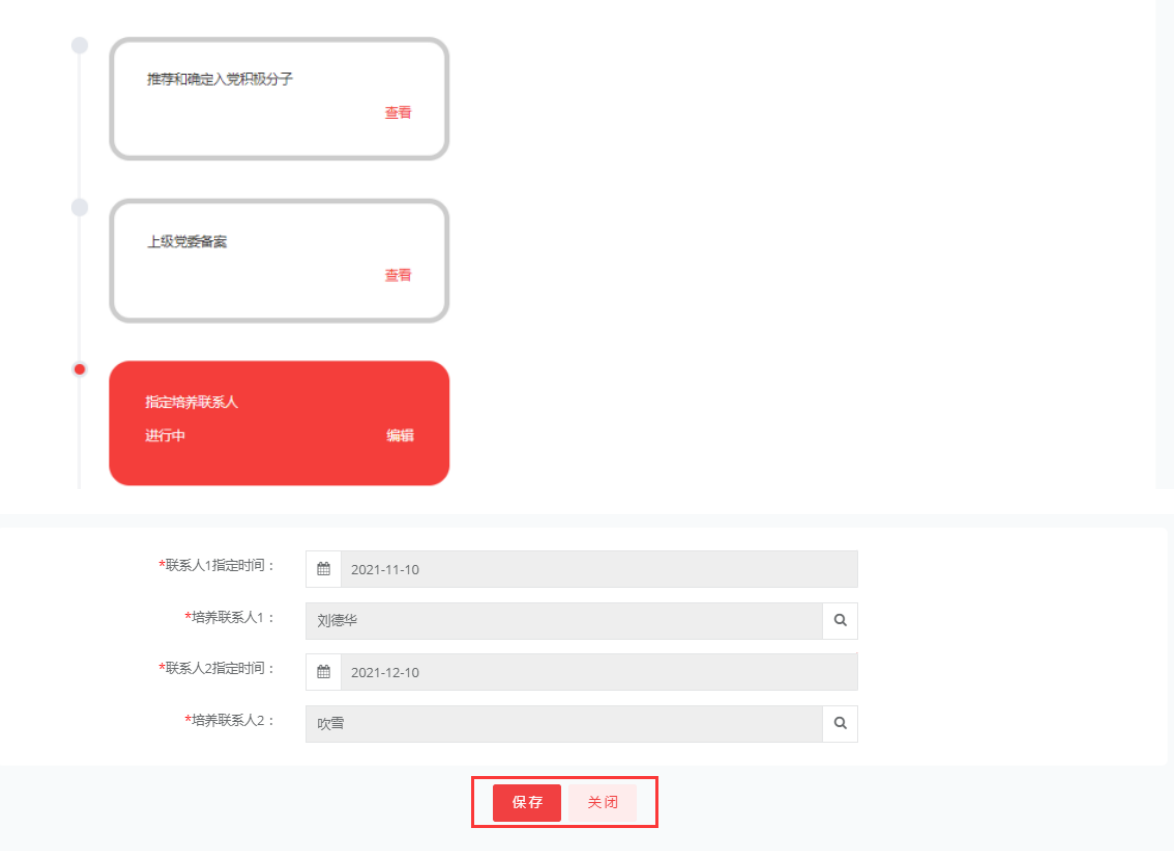

6、培养教育考察,进入培养教育考察后先由积极分子录入思想汇报。然后在由管 理员录入选择支部三会一课会议、支部活动、相关培训课程、考察意见等保存后进入 下一步。

6.1 积极分子登录系统后点击发展党员、点击发展,进入培养教育考察模块后并 上传文件。

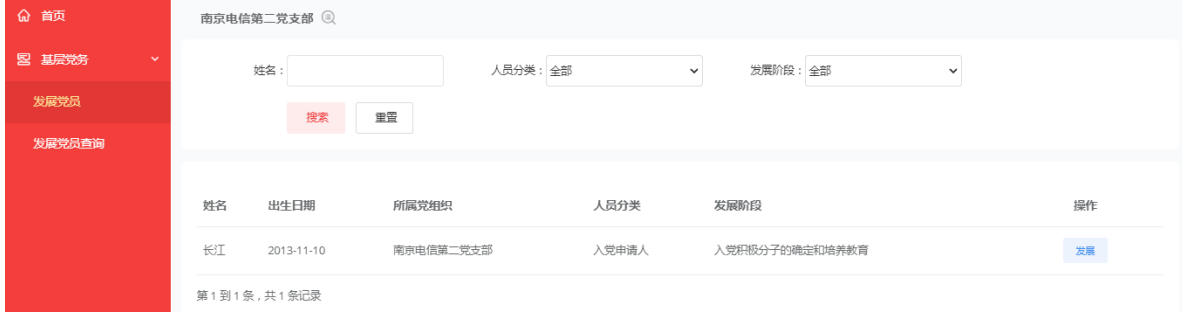

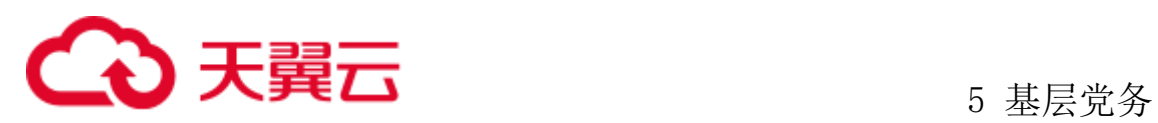

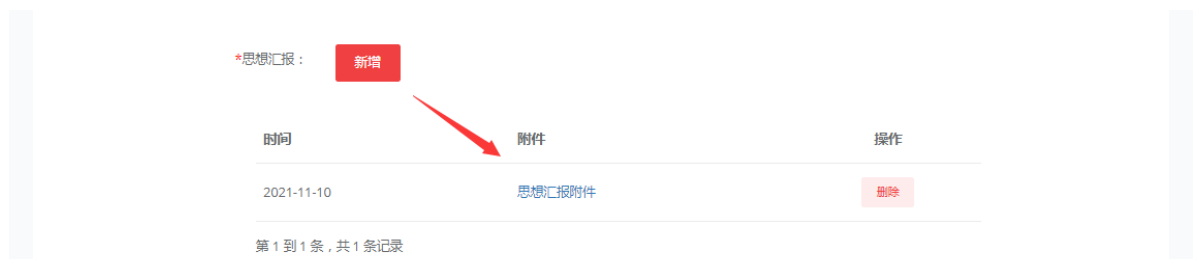

6.2 管理员在积极分子录入文件后,录入支部三会一课会议、支部活动、相关培 训课程、考察意见等后保存 进入下一步。

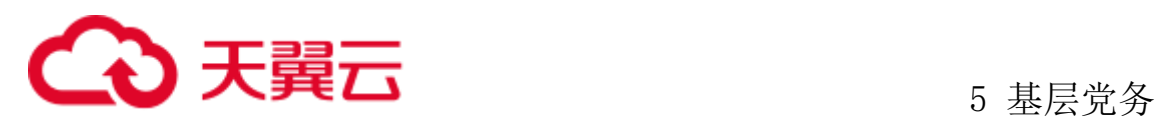

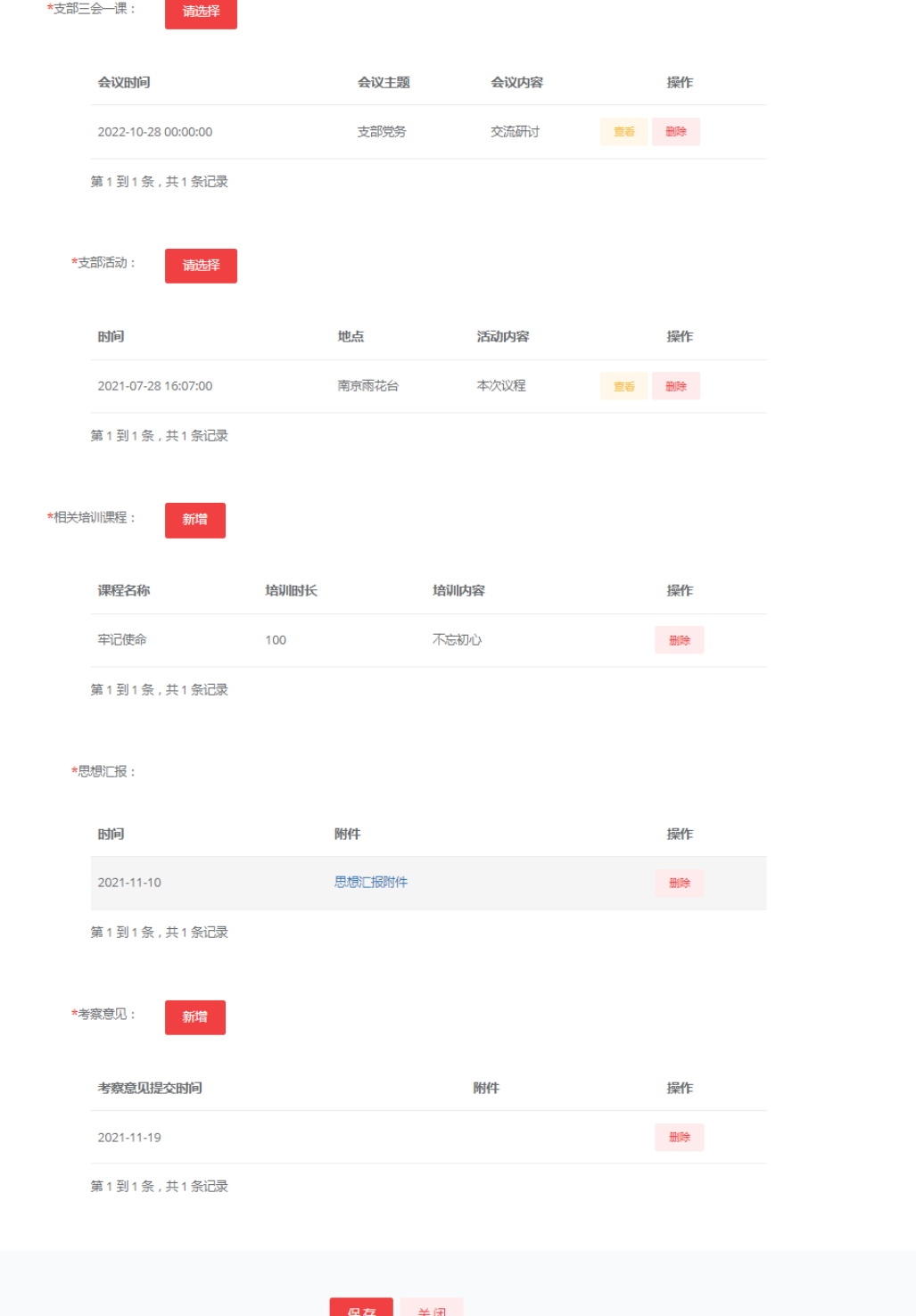

发展对象的确定和考核

7、确定发展对象,点击编辑按钮后选择支委会的会议结果,录入党小组意见、培

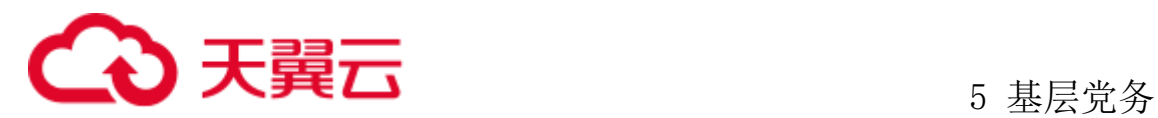

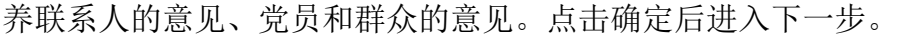

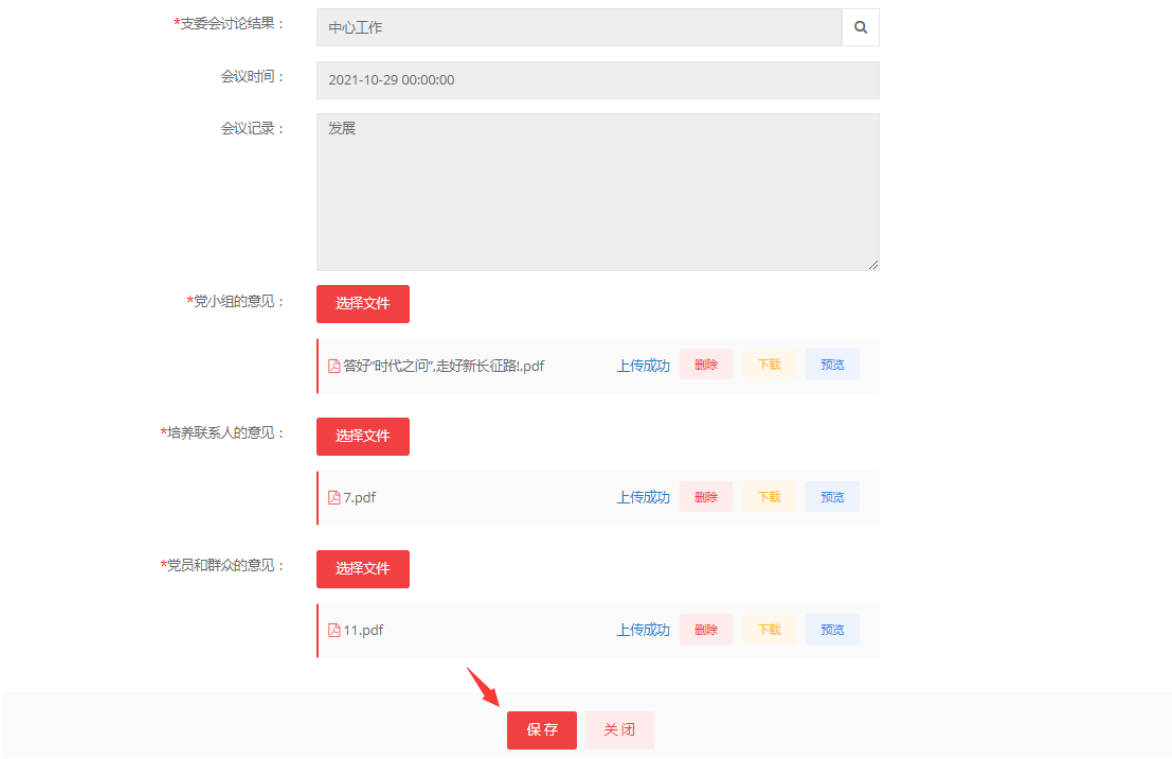

8、向上级党委备案发展对象:编辑上级党委备案日期,选择日期后提交。等待上 级党委管理审批,当审批通过后才可以进行下一步。

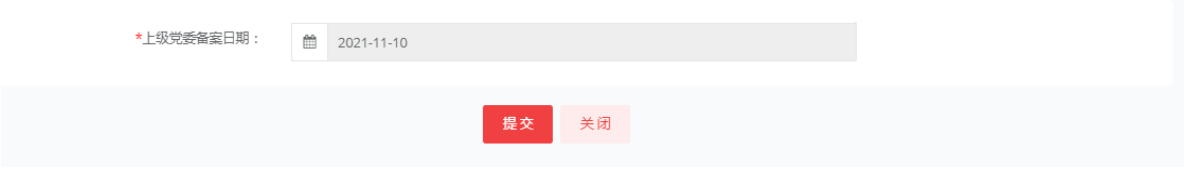

9、确定入党介绍人:进入确定入党介绍人后录入指定时间与入党介绍人。保存后 进入下一步。

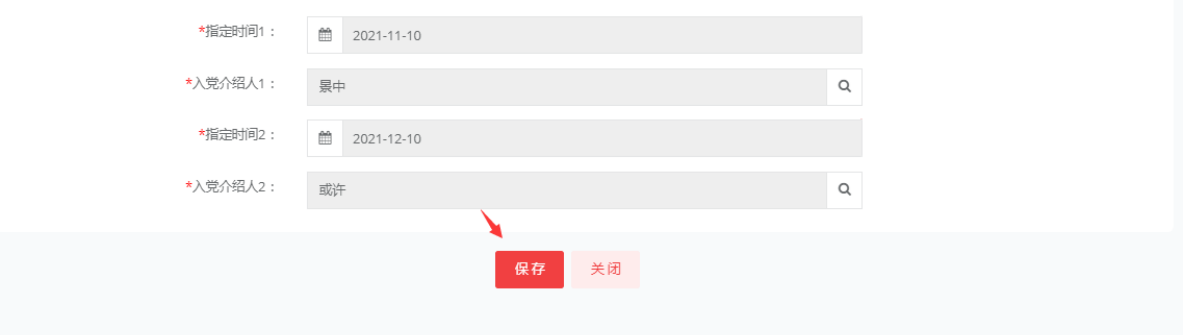

10、进行政治审查:录入开始与结束时间,选择政审结论,上传政审报告及材料。

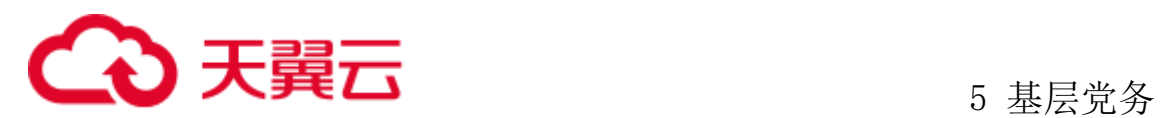

录入完成后点击保存等待党支部书记的审批,审批通过后进入下一步。

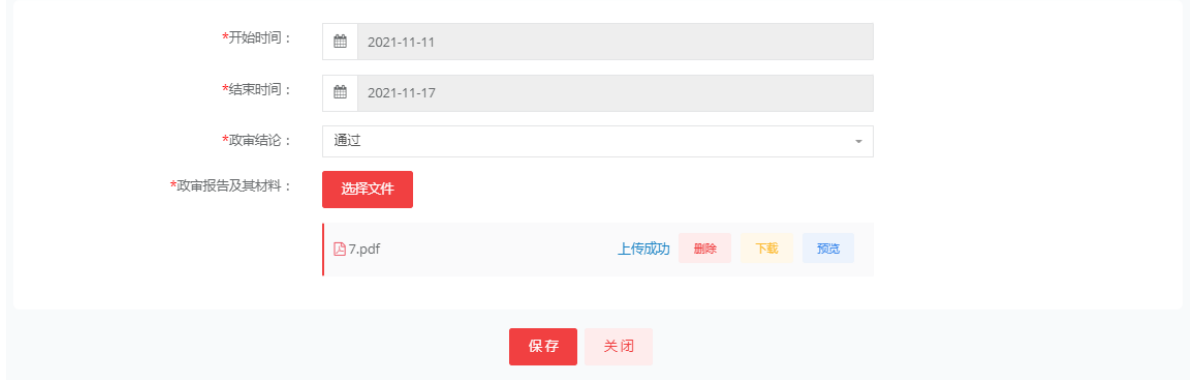

11 开展集中培训:管理员录入开始与结束时间,培训的方式,考核的成绩获取证 书的时间,上传证书的时间后保存进入下一步。培训的周期不能低于三天。

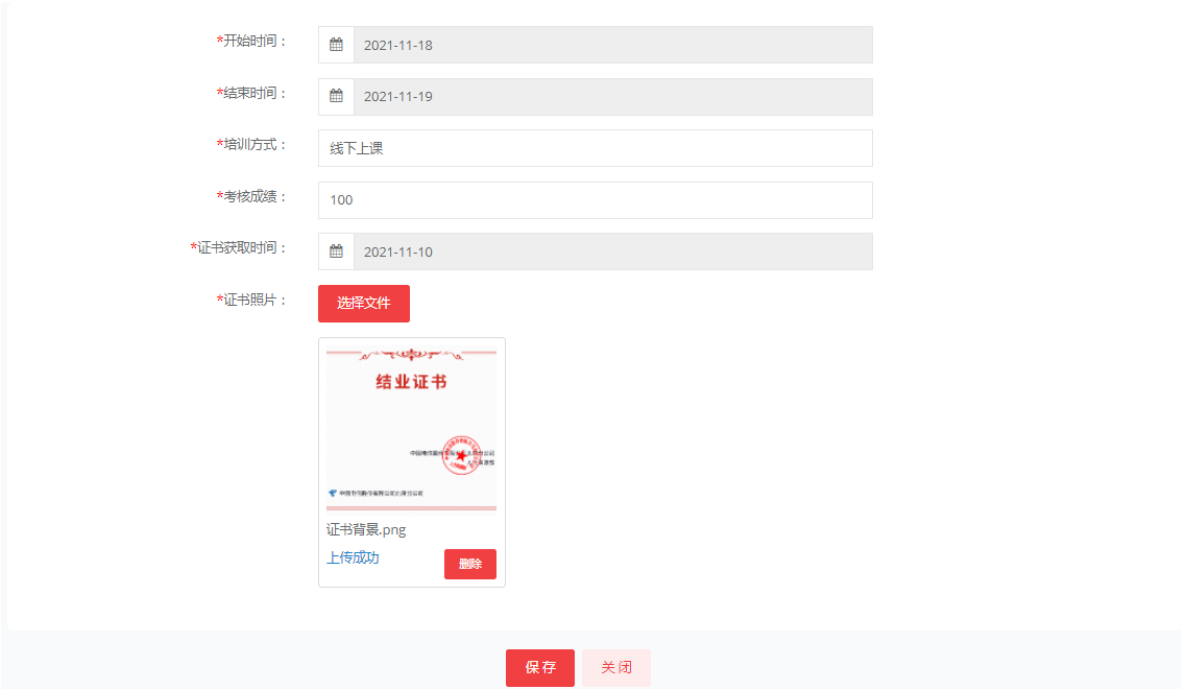

预备党员的接收

12、支部委员会审查发展对象:选择支委会议后保存。进入下一步。

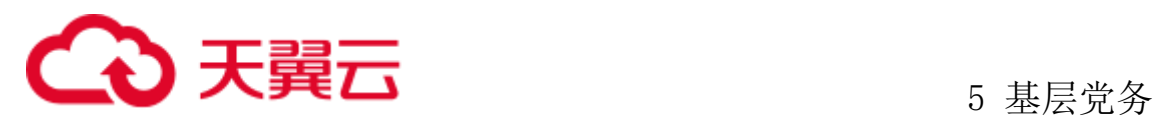

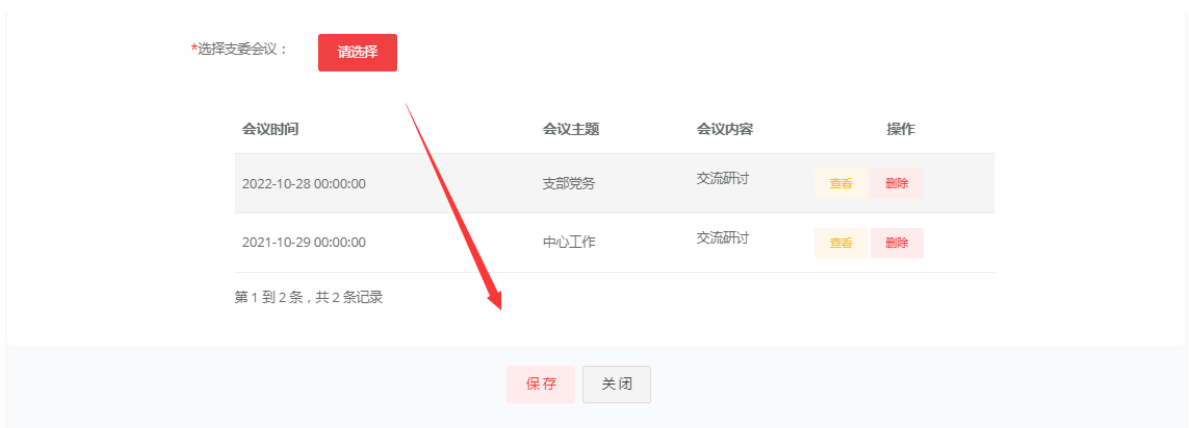

13、上级党委预审发展对象:点击预审申请,点击后状态变成审批中,等待党委 管理员进行审批,审批通过后进入下一步。

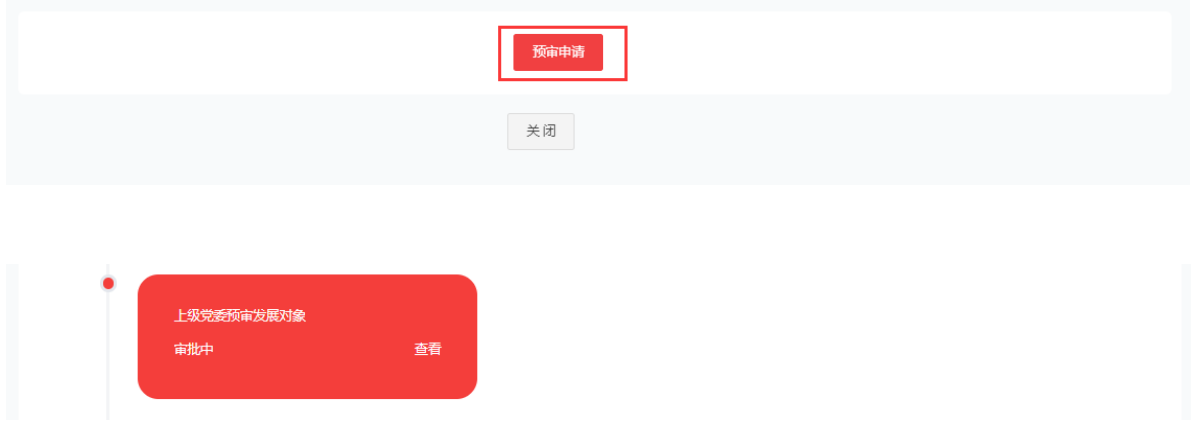

14、填写入党志愿书:编辑录入发放志愿书日期、个人填报完成日期完成后点击 保存进入下一步。

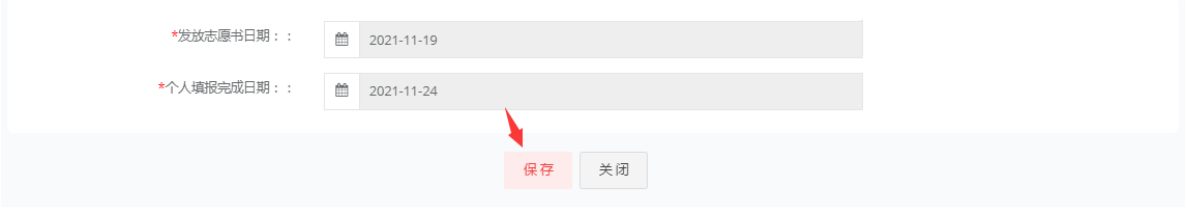

15 支部大会讨论发展成为预备党员:选择支部大会讨论情况此处选择党员党员大 会,自动带出会议时间、会议记录、会议附件应到人数,实到人数为签到人数,录入 无记名投票总票数与无记名投票赞成票数后保存等待该支部的党支部书记审批。通过 后进入下一步。

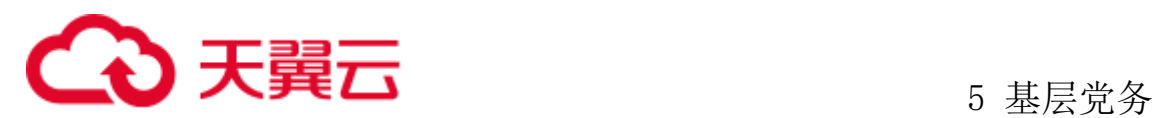

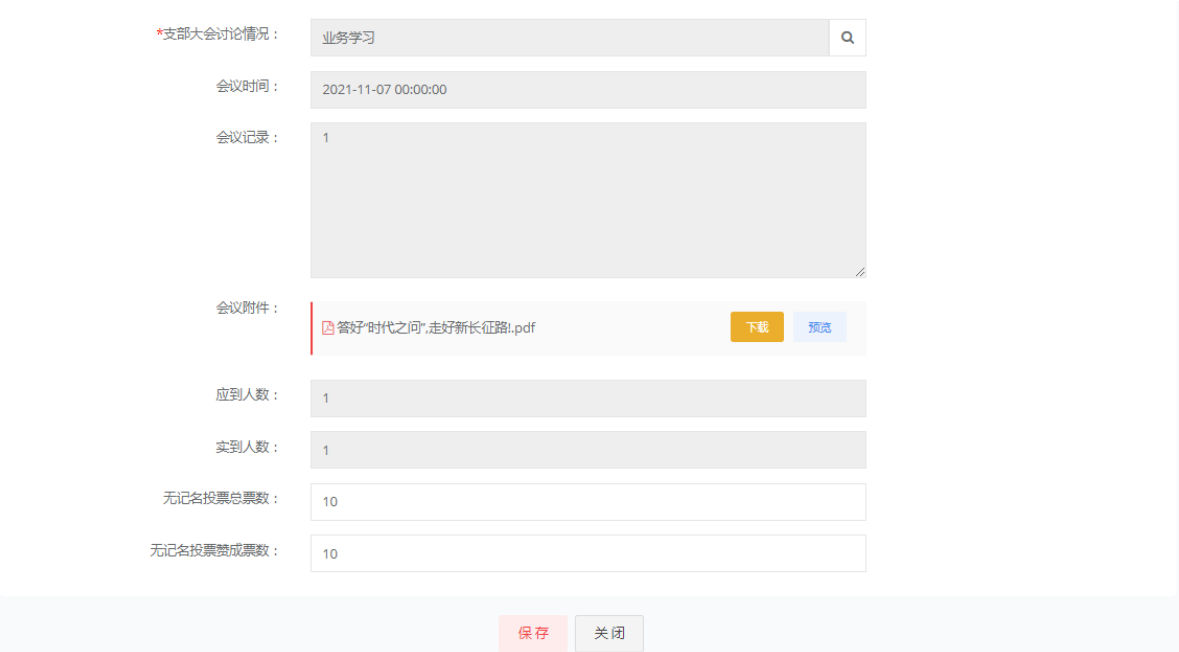

#### 16、上级党委派人谈话:录入谈话人与谈话时间。录入谈话意见。

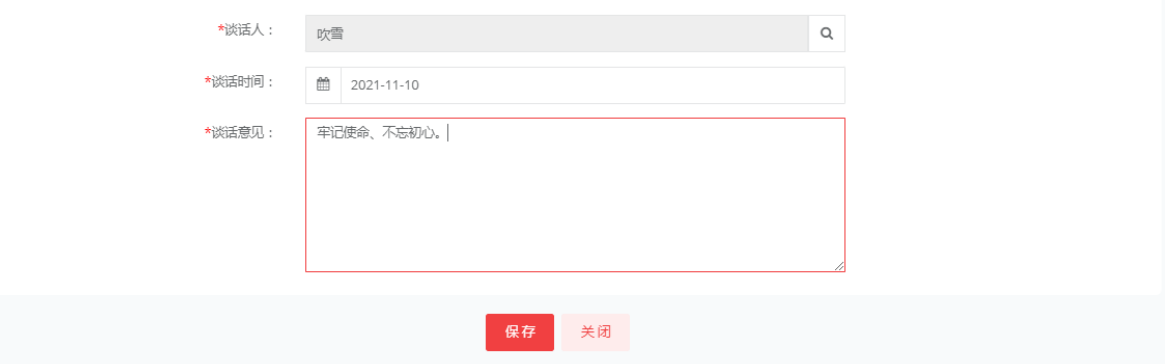

17、上级党委审批预备党员:点击审批申请,进入党支部书记审批

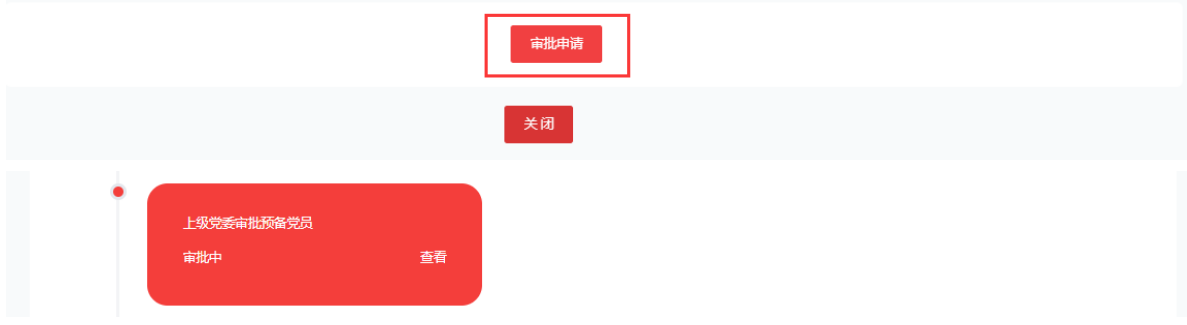

17.1 党支部书记审批完成后,如果该组织上级有党总支则进入党总支书记审批, 如果没有党总支则直接进入上级党委管理员审批。

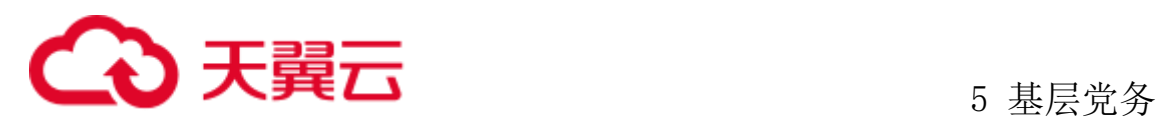

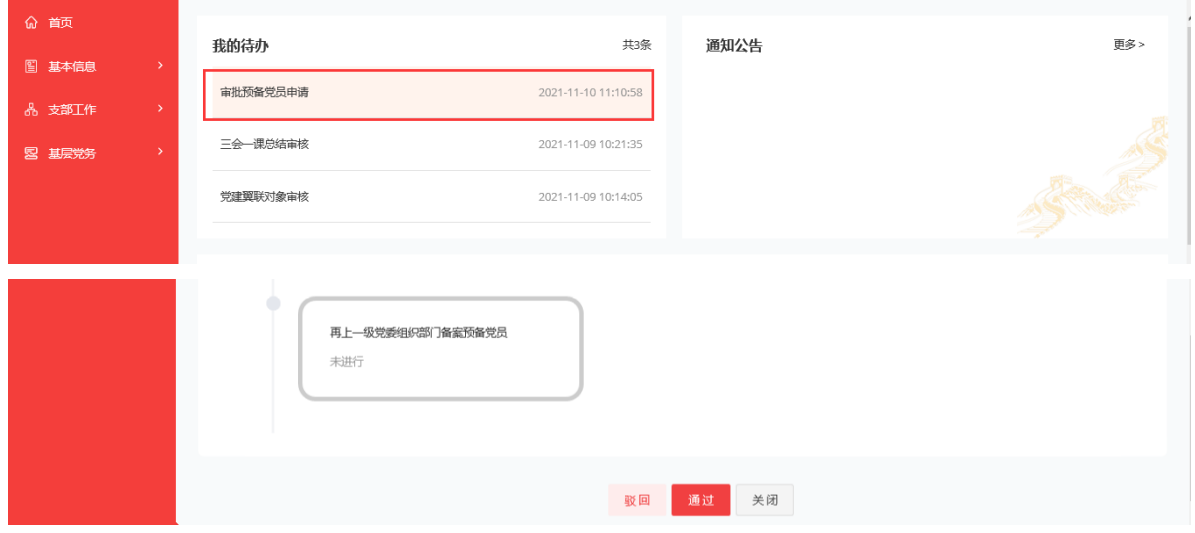

17.2 党委管理员审批:党委审批可以打包下载前阶段的上会材料、也需要上传相 关材料后可以进行审批。

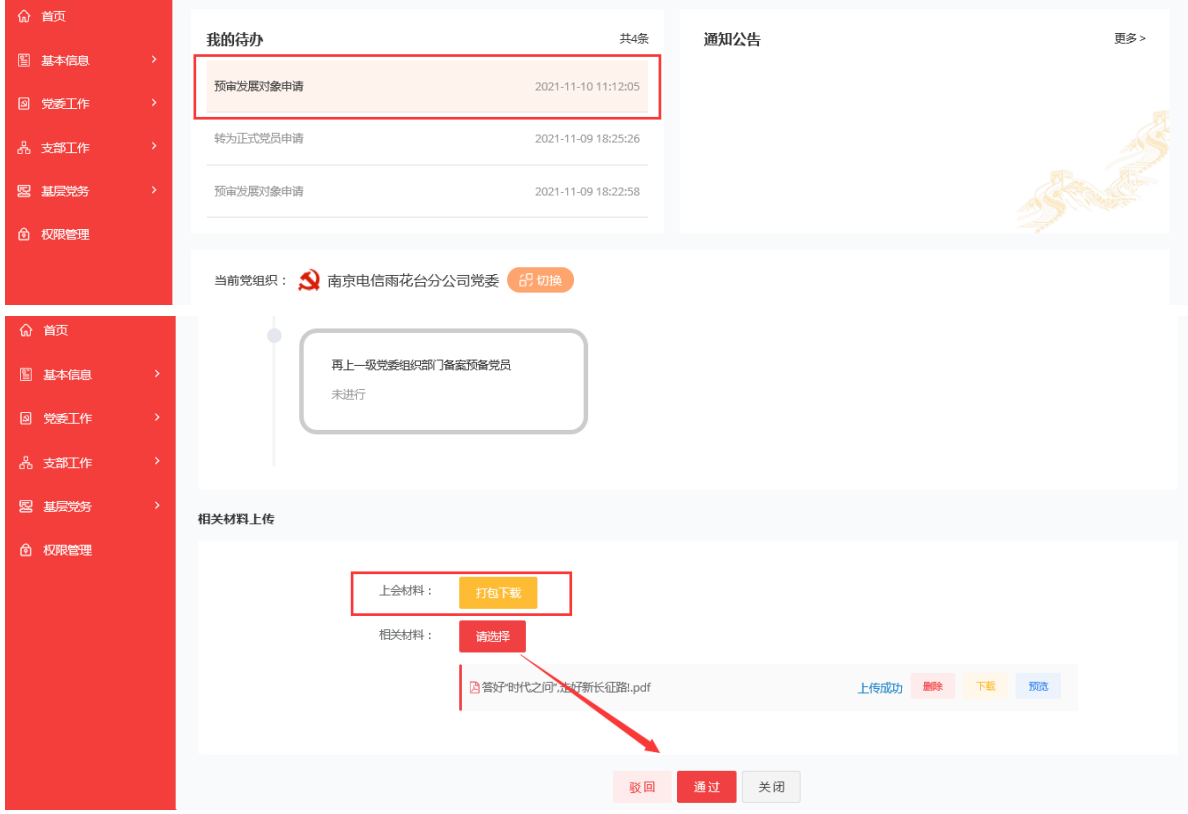

17.3 党委办主任审批:当党委管理审批通过后,由党委办主任进行审批并录入正 式批复意见,上传正式批复意见相关文件,通过后进入下一步。

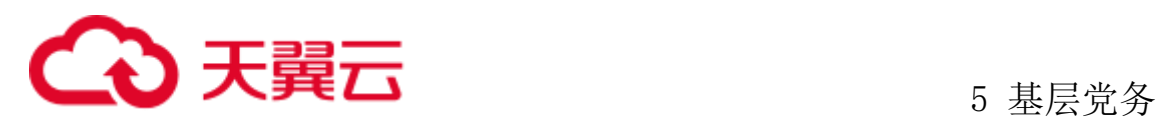

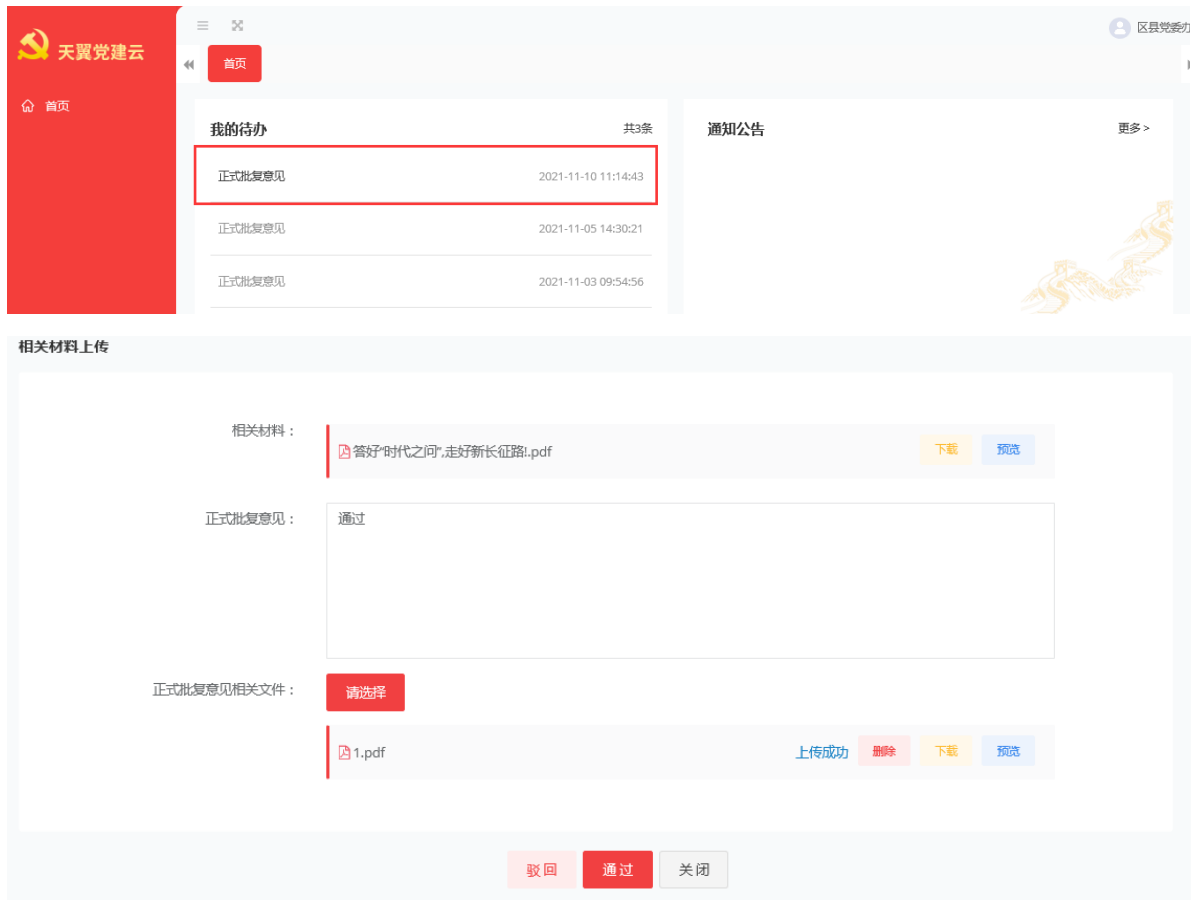

18、再上一级党委组织部门备案预备党员:由党委管理员登录后,点击发展党员 进入再上一级党委组织部门备案预备党员,发起提交。

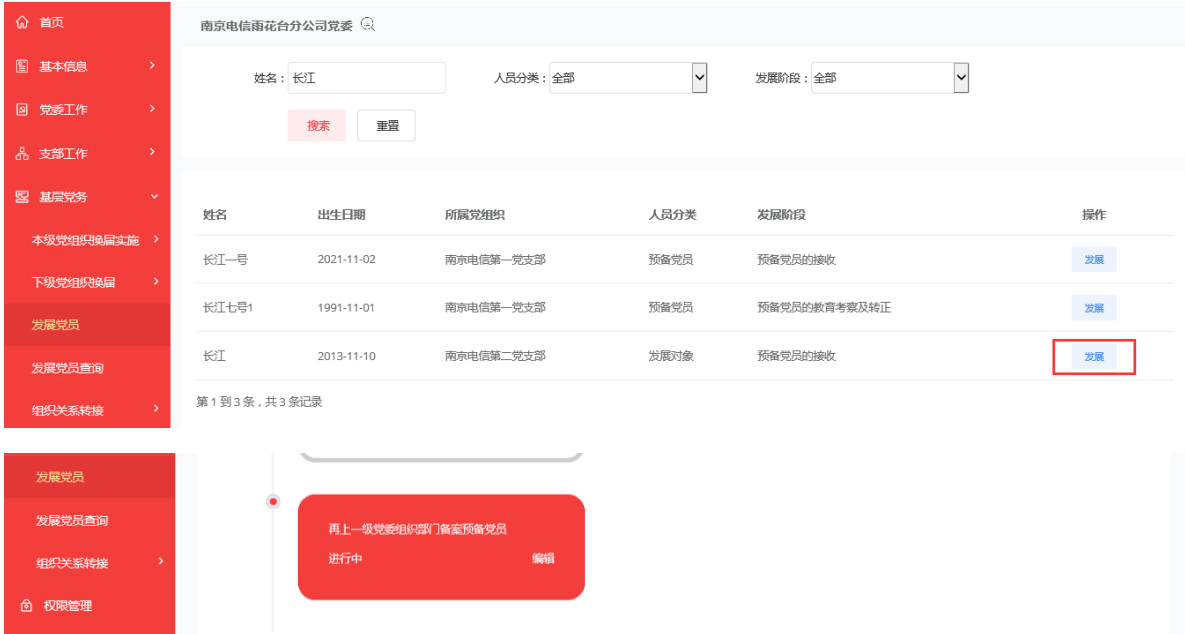

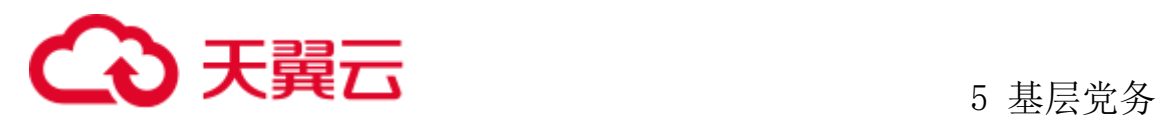

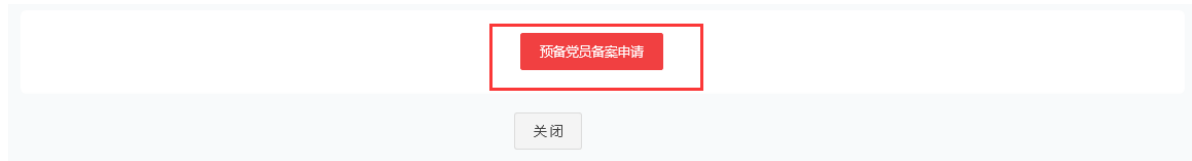

18.1 党委管理员提交后,由上级党委管理员角色进行审批。

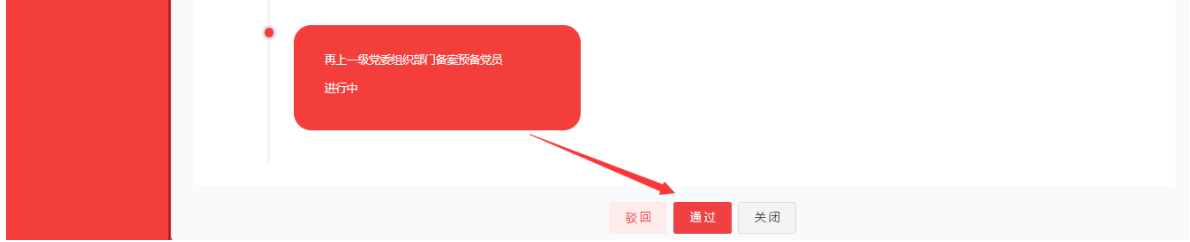

预备党员的教育考察及转正

编入党支部和党小组:先由党委管理员选择党支部,当党委管理员选择后由支部 管理员选择党小组。

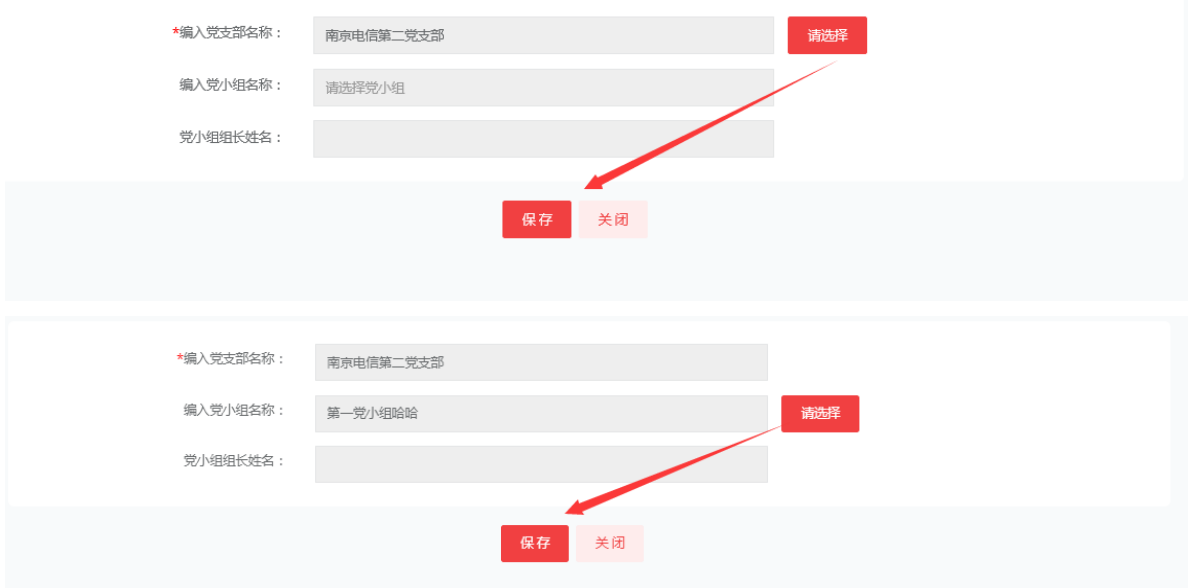

入党宣誓:选择入党宣誓日、地点,上传现场宣誓照片后保存进入下一步。

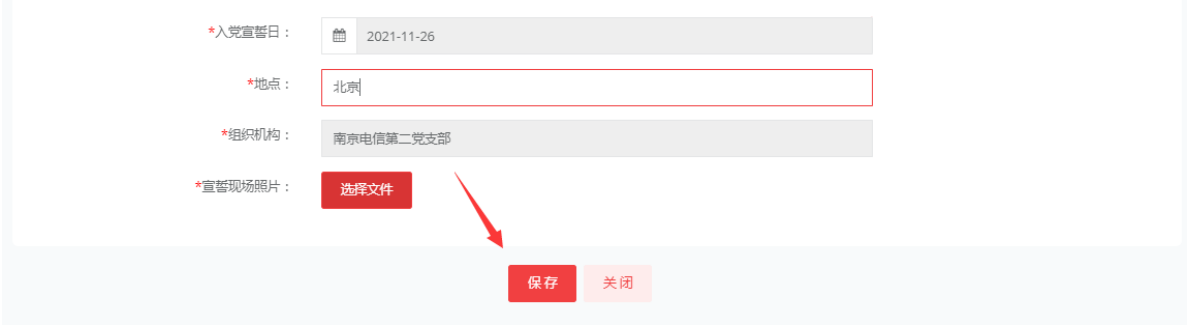

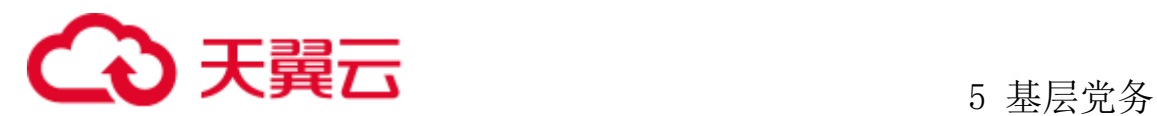

继续教育考察:由预备党员先上传思想汇报后,在由管理员进行支部三会一课、 支部活动、相关培训课程、上传考察意见。

21.1 预备党员上传思想汇报,点击基层党务、发展党员后、编辑自己的发展过程 后进入继续教育考察,上传思想汇报后退出等待管理员上传其他数据。

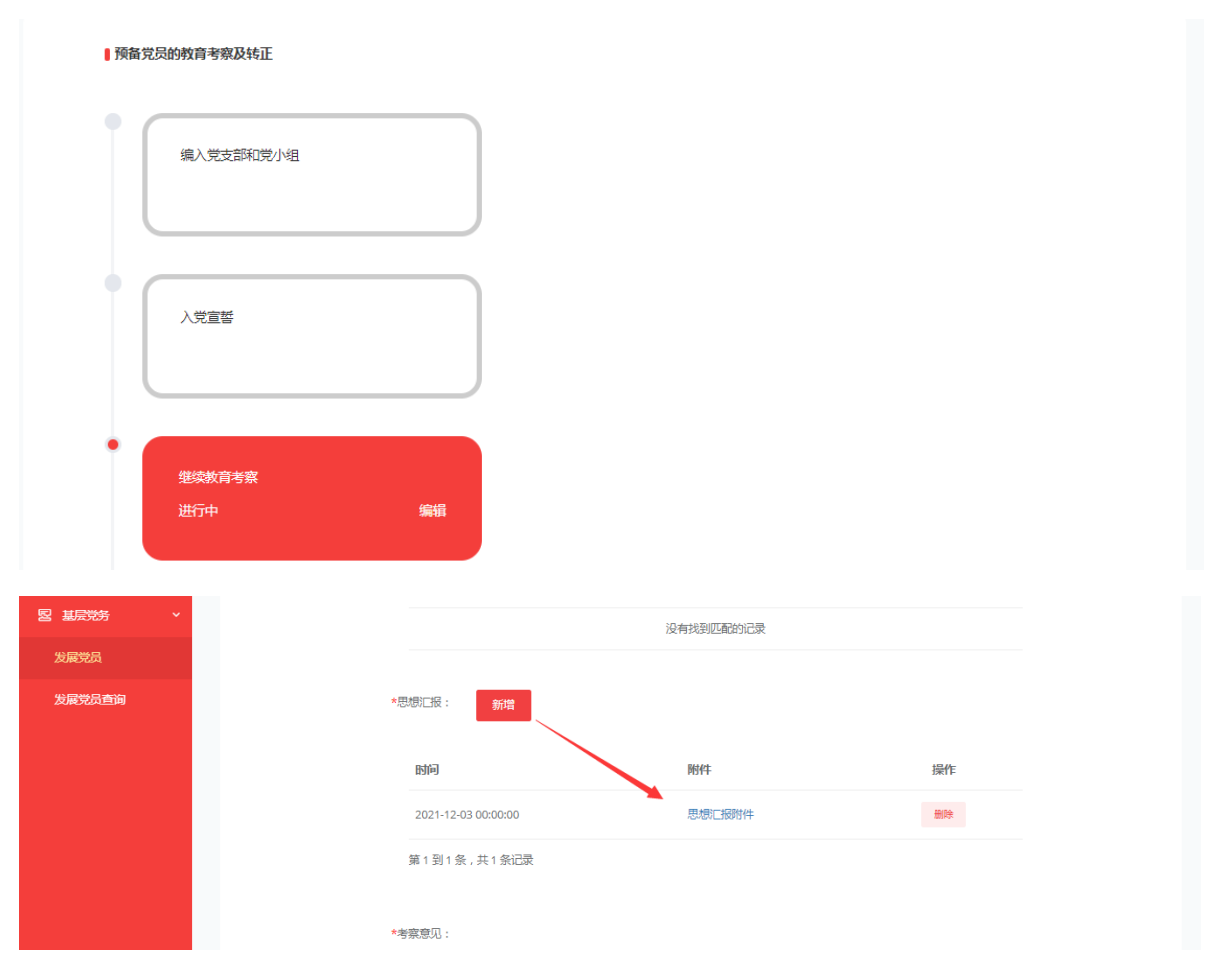

21.2、预备党员上传思想汇报后,管理上传支部三会一课、支部活动、相关培训 课程、上传考察意见等文件。
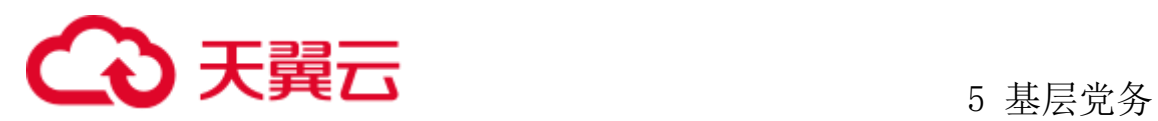

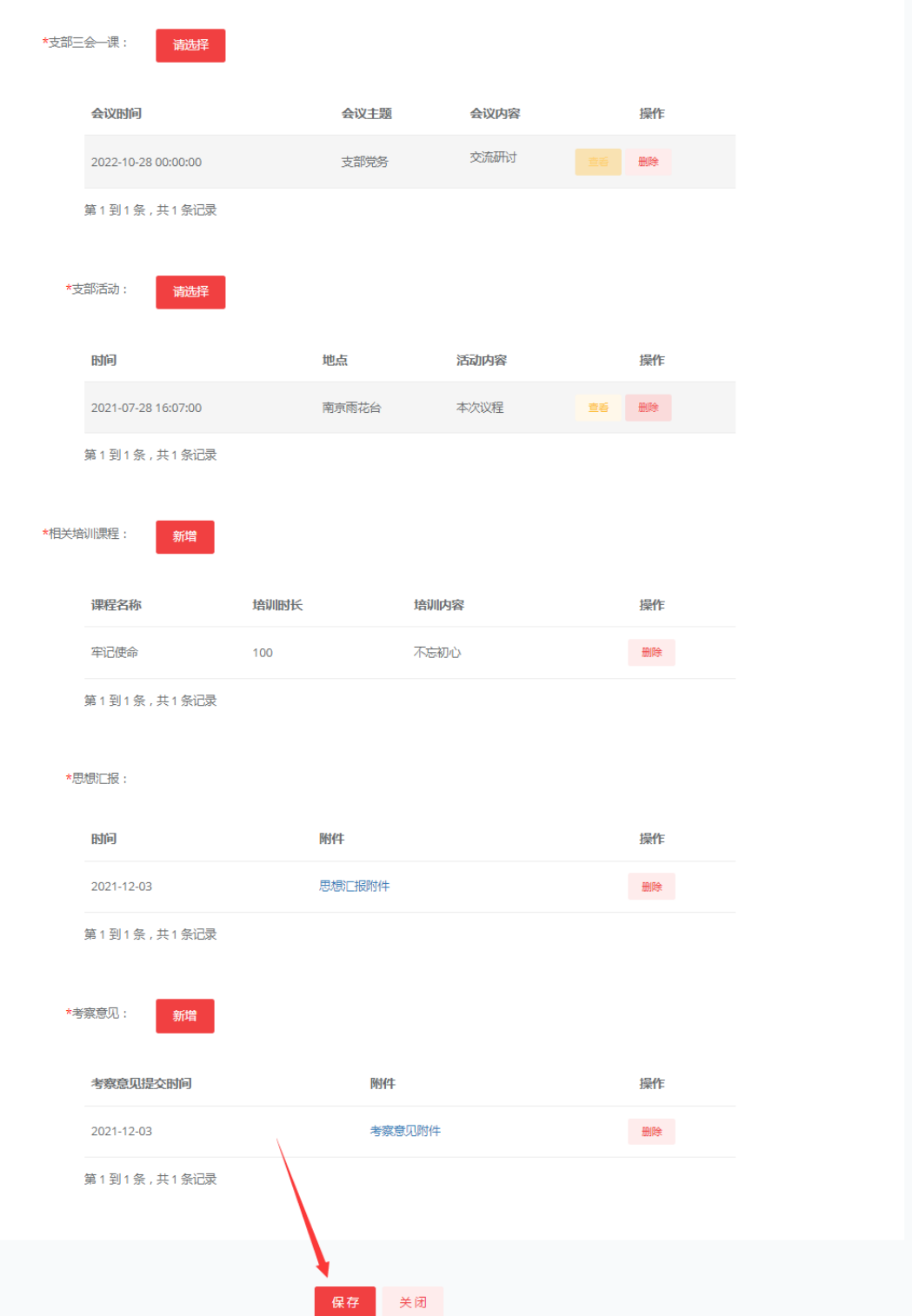

提出转正申请:先由预备党员上传转正申请书,上传完成后由管理员进行其他数 据录入。

22.1、预备党员登录系统后、点击基本党务、发展党员,选择自己的发展过程,

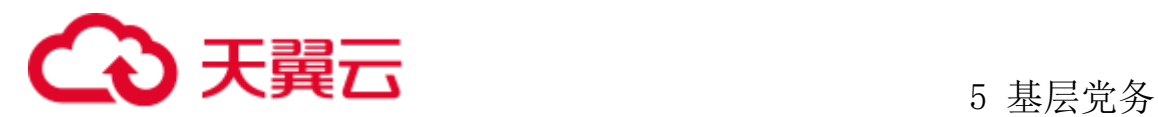

进入提出转正申请,上传自己的转正申请书。

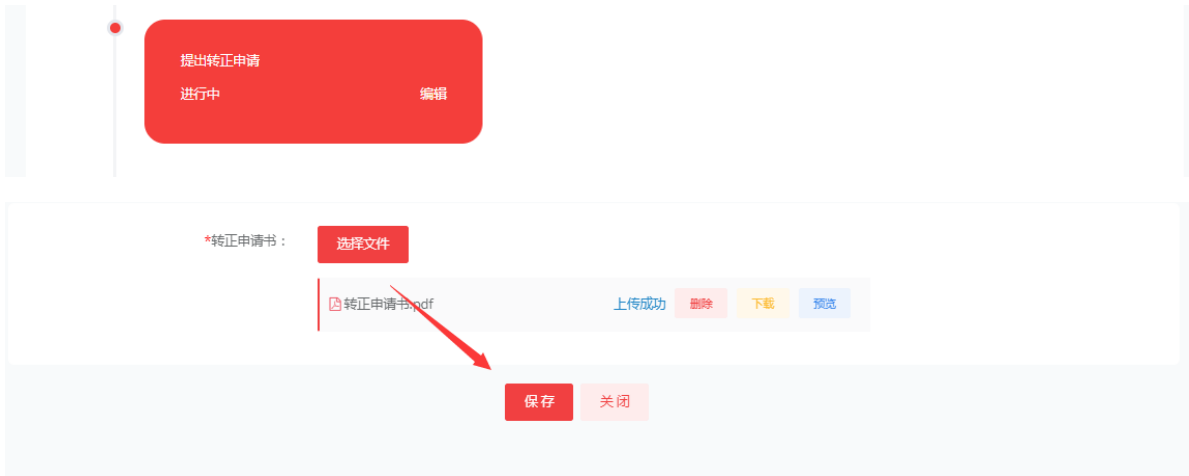

22.2、预备党员上传转正申请书后由管理员进行,党小组意见、党支部征求群众 的意见、选择支委会研究情况等等保存后进入下一步

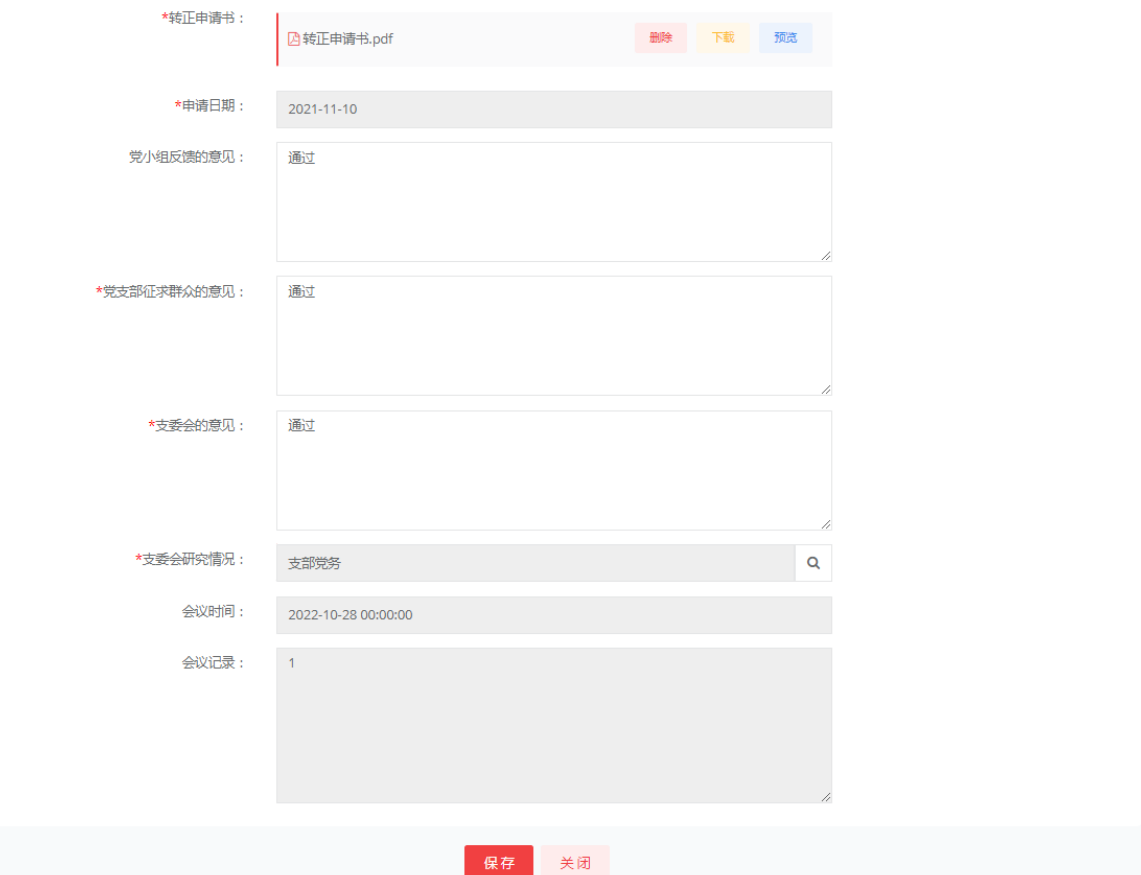

支部大会讨论转为正式党员:选择党员大会,自动带出会议时间、记录、应到人 数、实到人数为签到人数,录入无记名投票数、转正日期上传文件等等。提交保存后

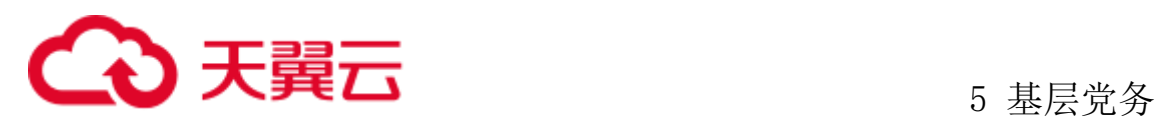

#### 等待支部书记审批进入下一步。

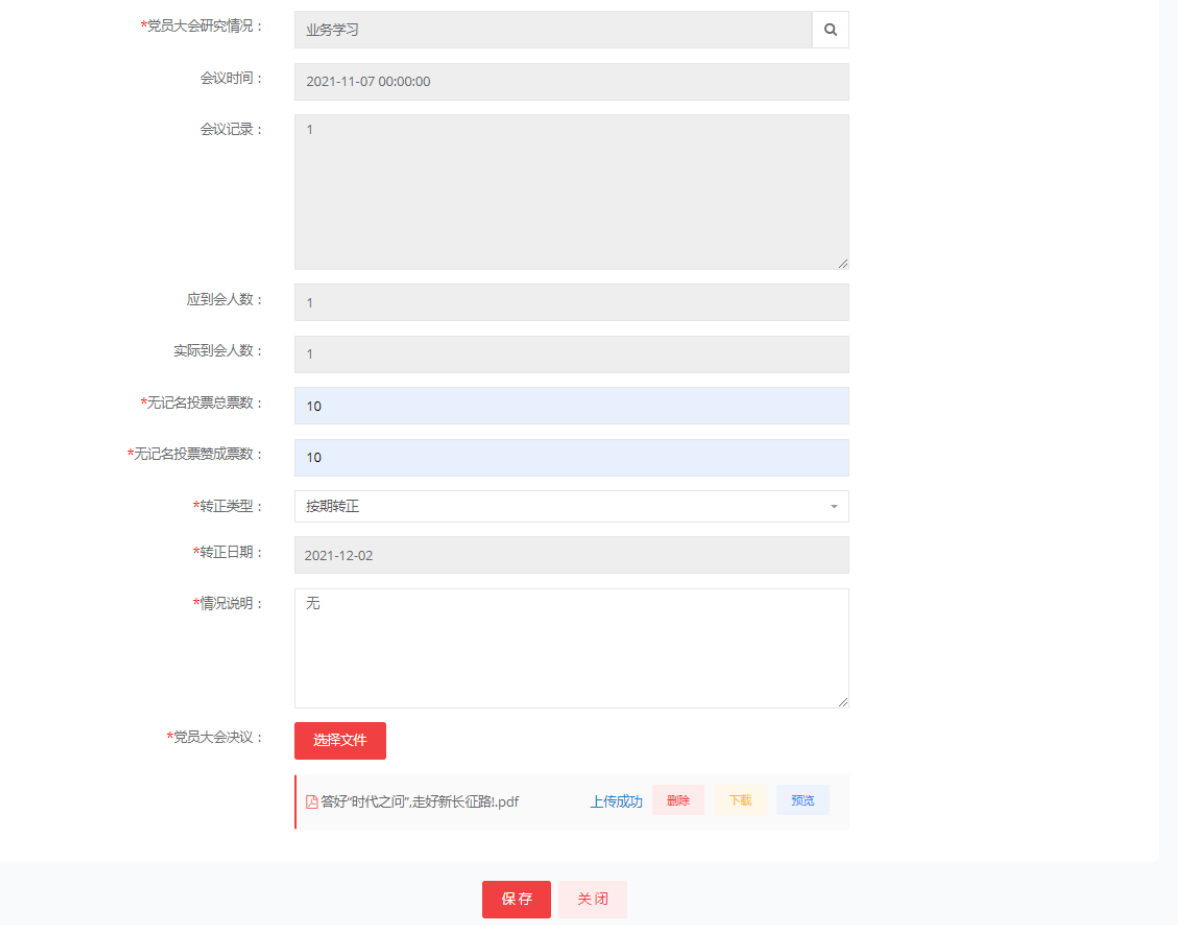

上级党委审批转为正式党员:转正日期由上一步自动带出,提交后由党支部书记 审核。

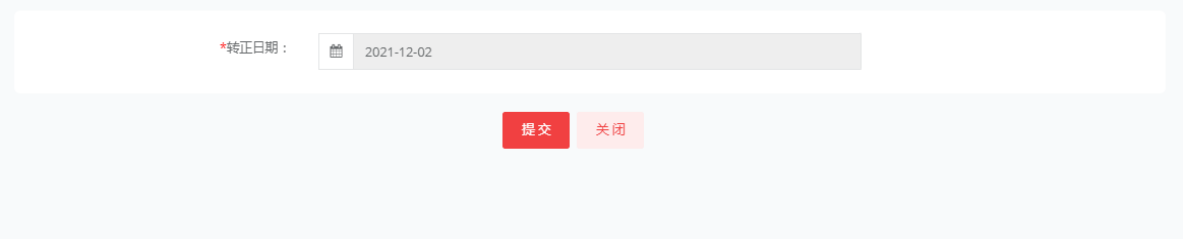

24.1、党支部书记审核,如果该支部上级有党总支则转入党总支书记审批,如果 没有则转到上级党委管理员处。

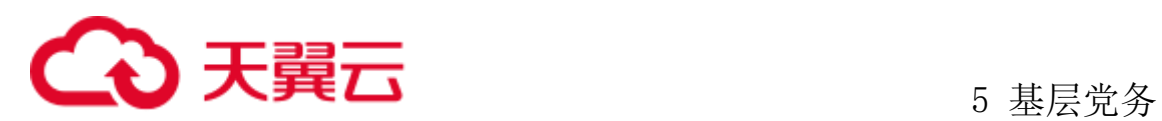

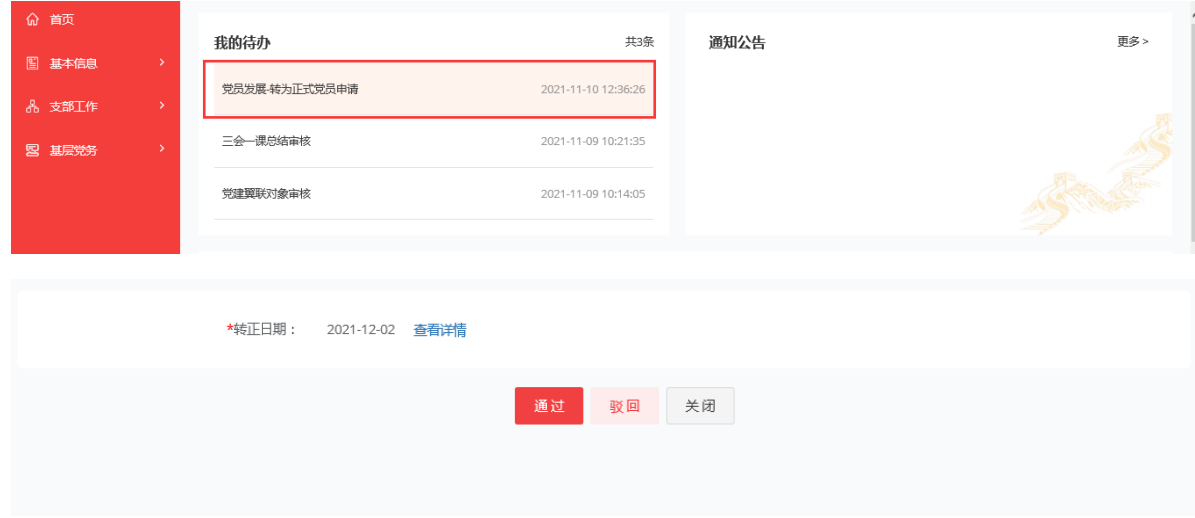

24.2、党委管理员审批,上传党委的审批意见,也可以进行对之前上会材料的下 载可查看之前的材料。当党委通过后进入党委办主任审批。

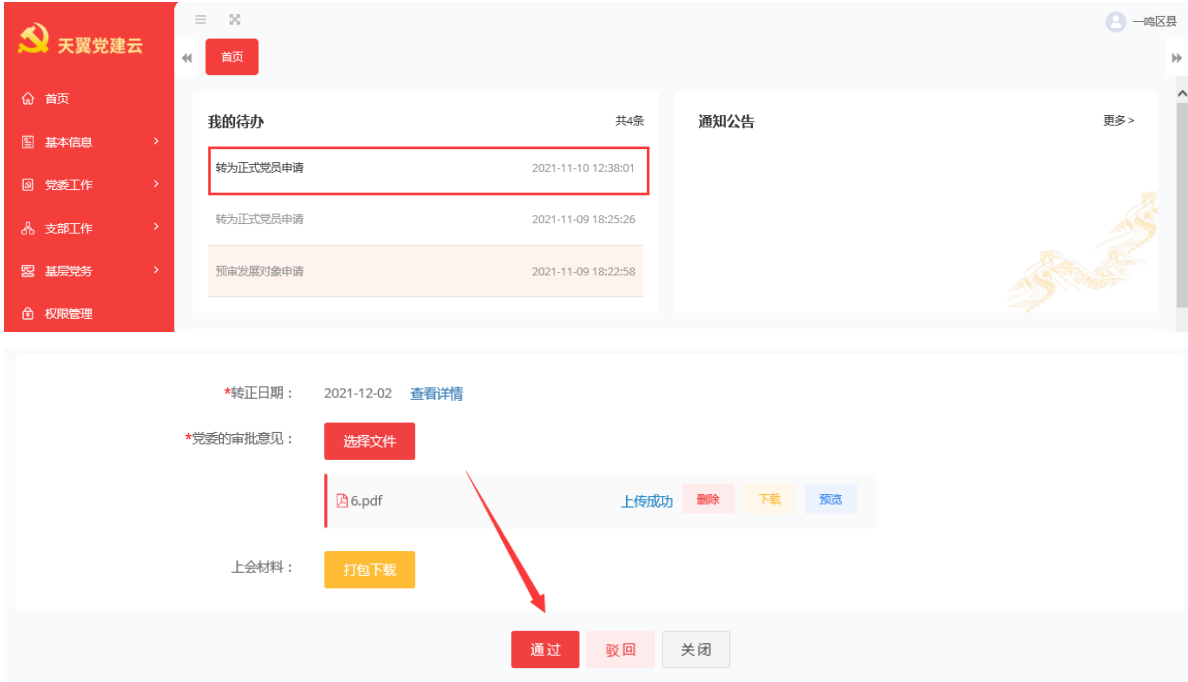

#### 24.3 党委办主任审批审批后进入流程结束进入下一步

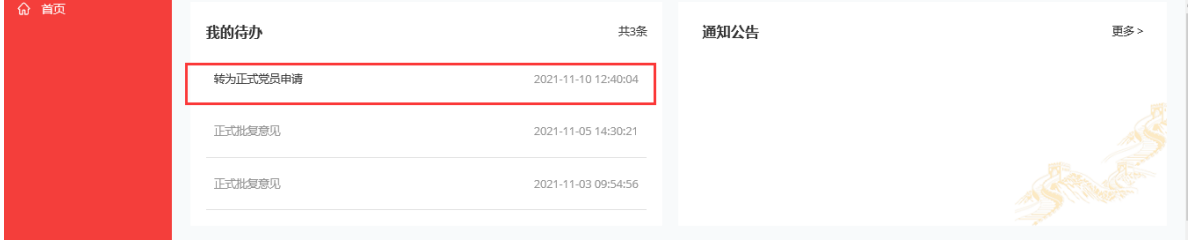

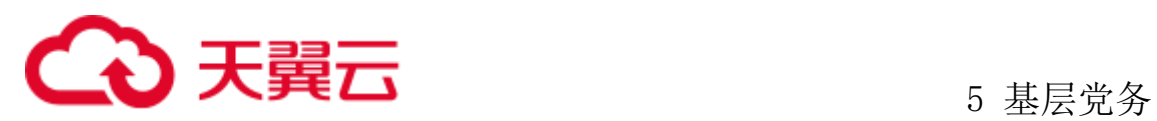

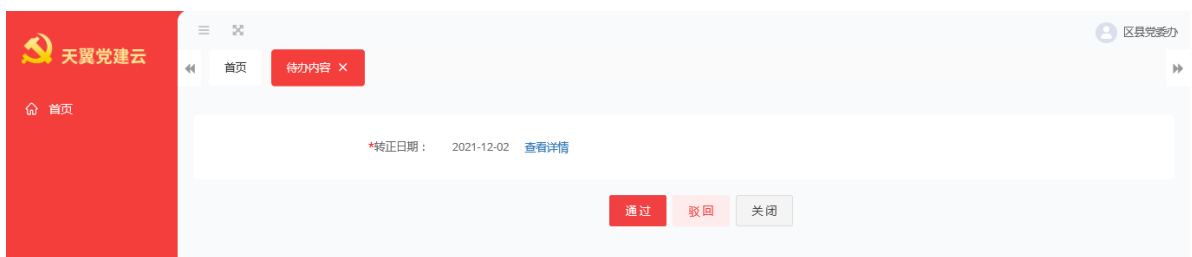

材料归档:选择归档日期,选择责任人、归档材料入党志愿书等材料、上传完成 后点击保存发展流程完成。

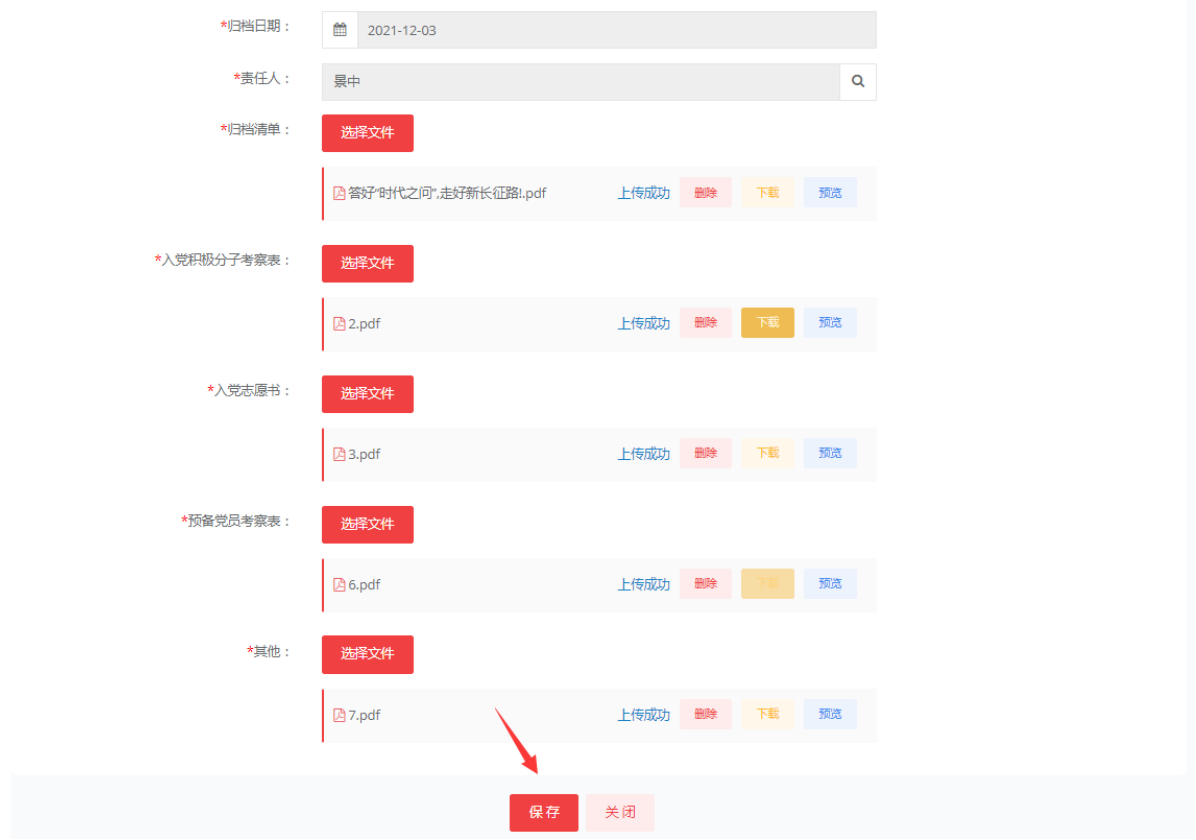

### **5.3.2** 发展党员转正

1、当流程结束后点击转正按钮后,党员转正成功。此时操作按钮只可以进行查看 该人员转正成功

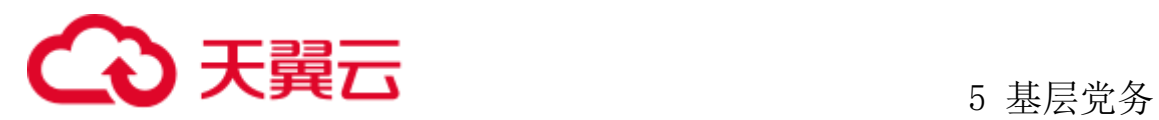

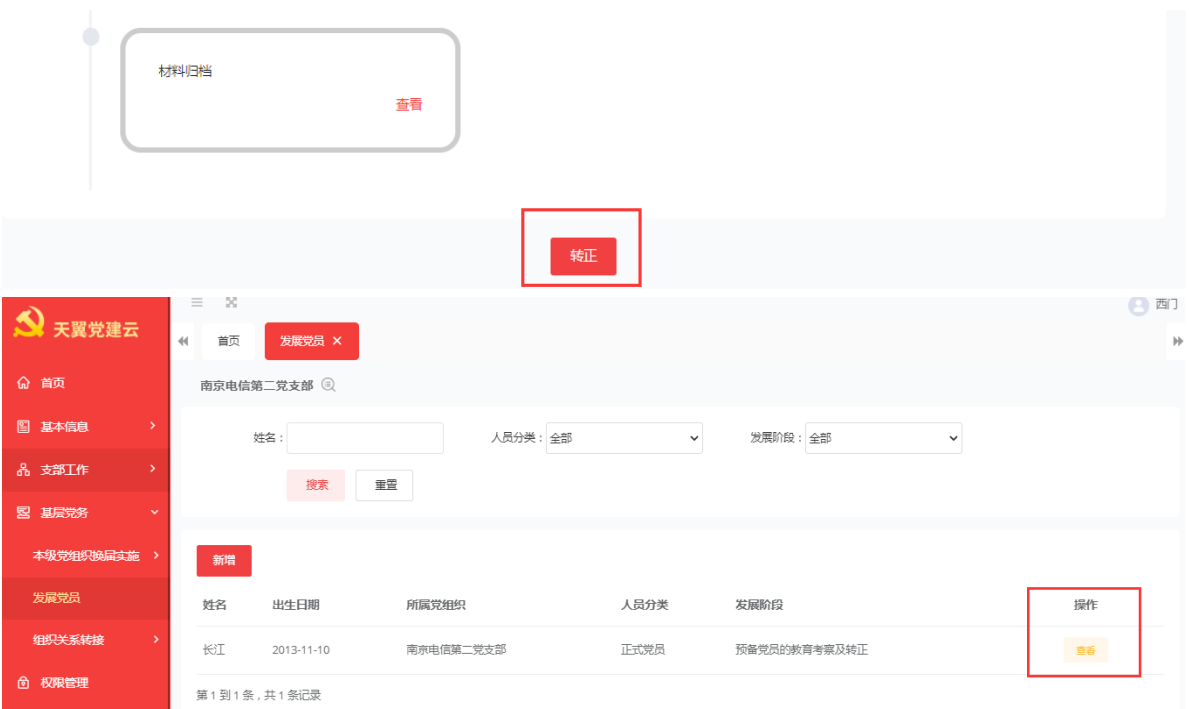

# **5.3.3** 查看发展党员

1、点击查看按钮,可以查看每一步的发展历程,上传的材料等等。点击每一步的 查看按钮可以查看该步骤的信息详情。

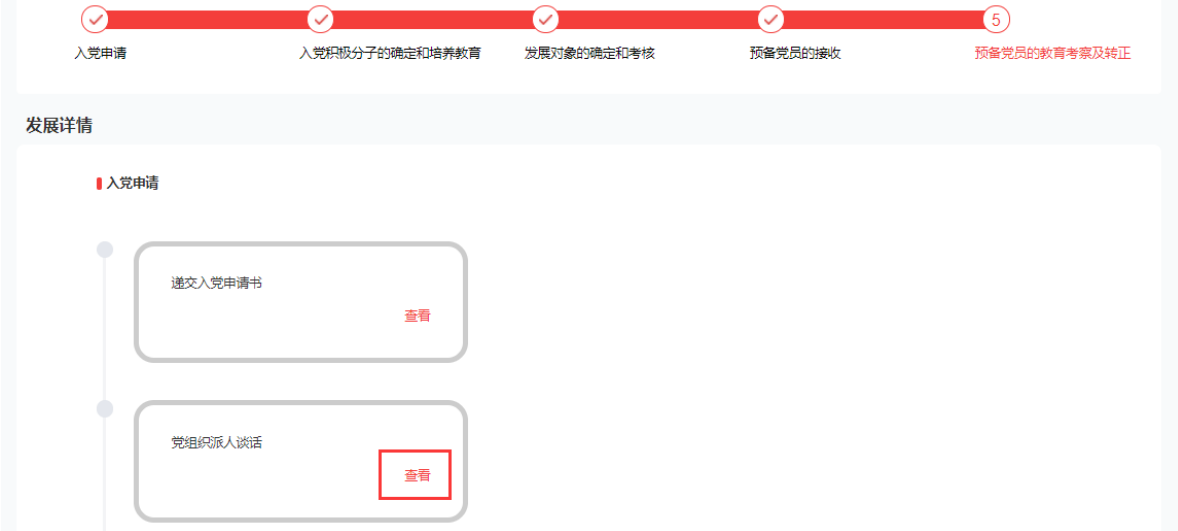

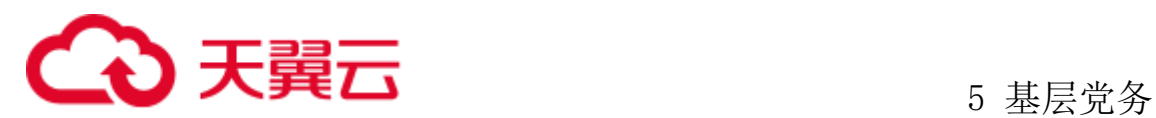

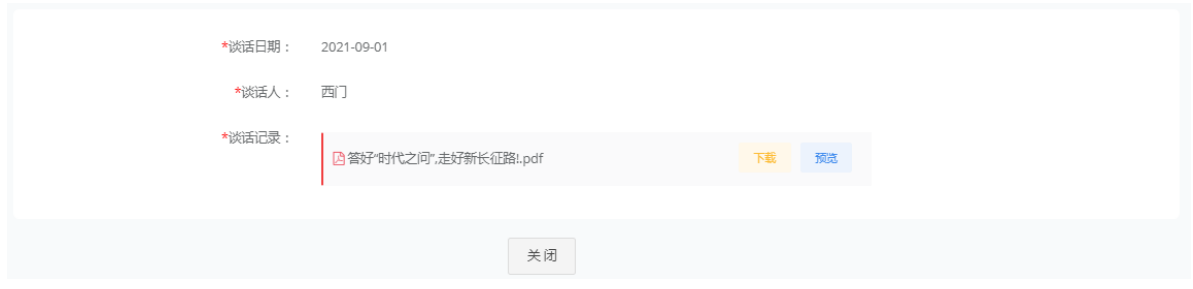

### 5.4 组织关系转接

组织关系转接实现党员组织关系的(系统内)全流程在线化处理,自动生成转接 介绍信、自动更新党员信息库。

### **5.4.1** 党员转出

#### 5.4.1.1电信系统内转出

转出系统由转出党员的所在支部管理员发起流程,自动生成转出介绍信,如不转 出电信系统外,无需介绍信流转、经有权限审批的党委审批后在平台上系统内党委间 直接转接,自动将党员相关信息转到新组织中。

管理员登录系统后点击基层党务、组织关系转接、党员转出,进入界面。

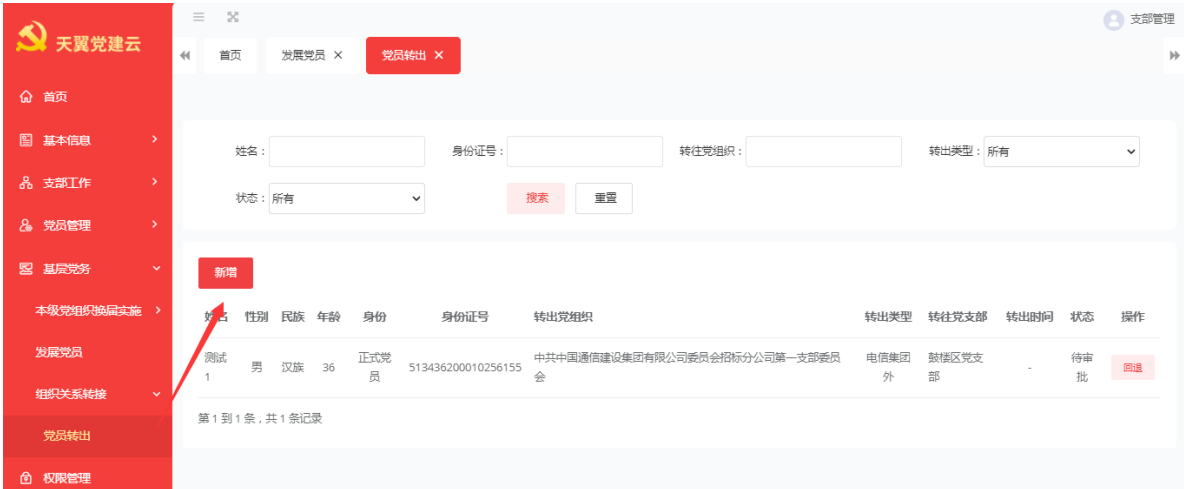

点击新增按钮进入党员转出的新增详情页面,选择转出人后系统将自动带出要专

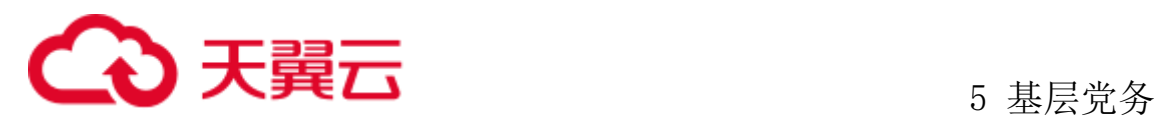

人的性别、年龄、民族、身份证等等信息。选择转出类型为电信系统内、选择要转往 的党委后进行保存或提交。

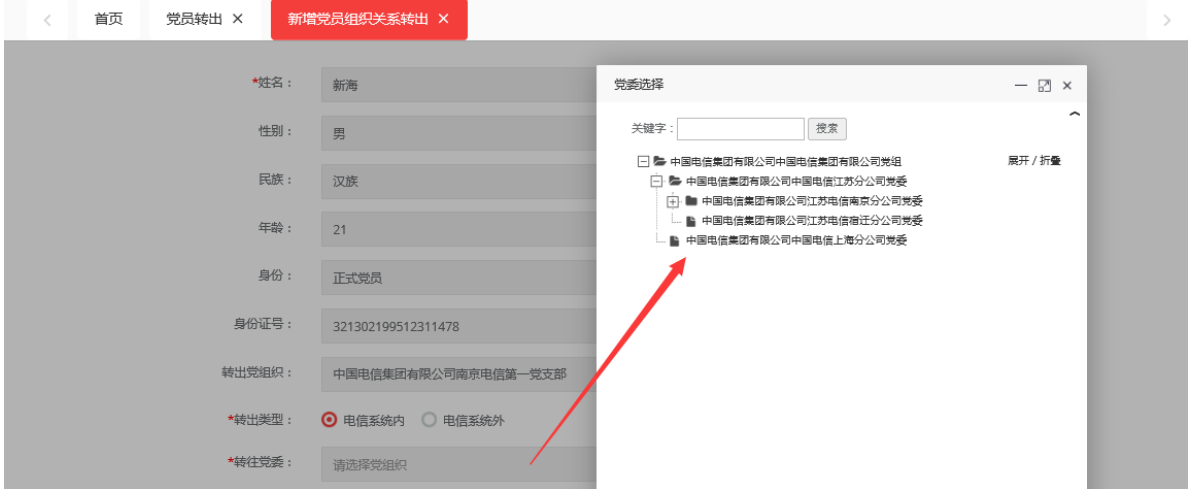

如果选择保存该信息目前为草稿状态,如果选择提交则直接提交至当前支部的上 级党委处进行审批、状态变为待审批,且支持各阶段的回退。

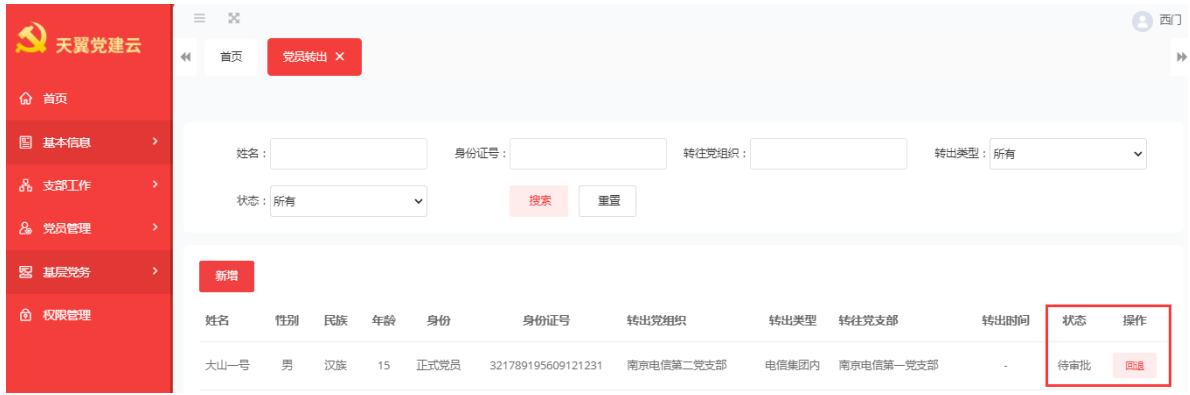

当前支部上级党委管理员审批。

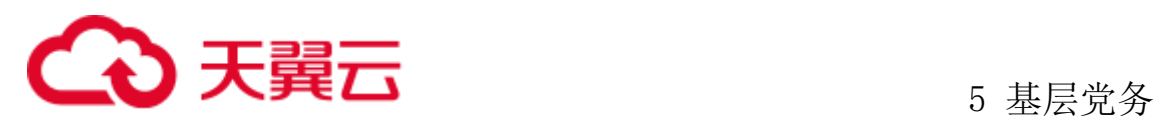

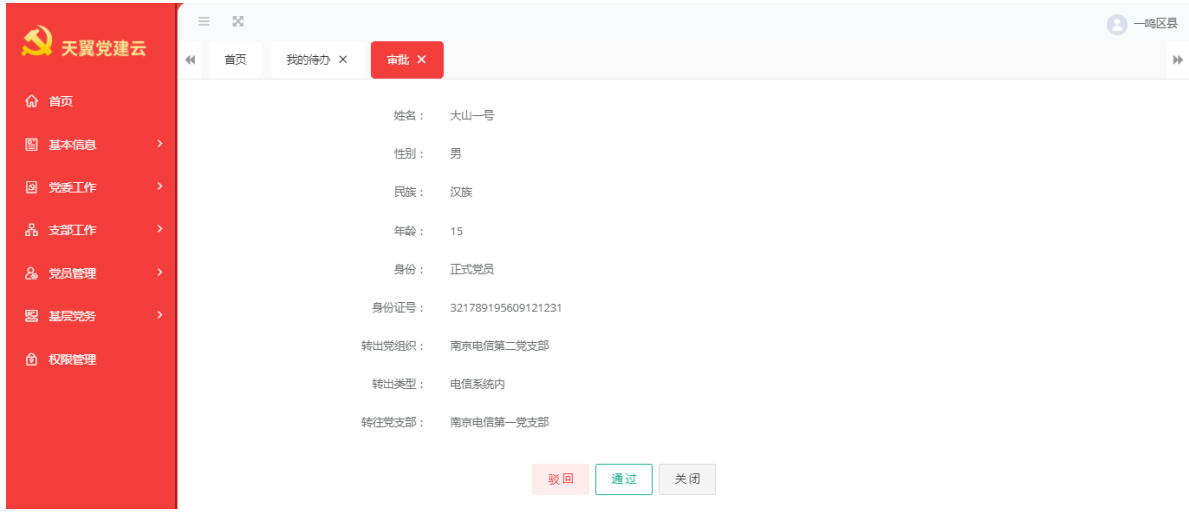

当转出支部上级党委管理员审批通过后,此时状态为转接待审批,等待转往目的 所在地党委的党委管理员进行审批。

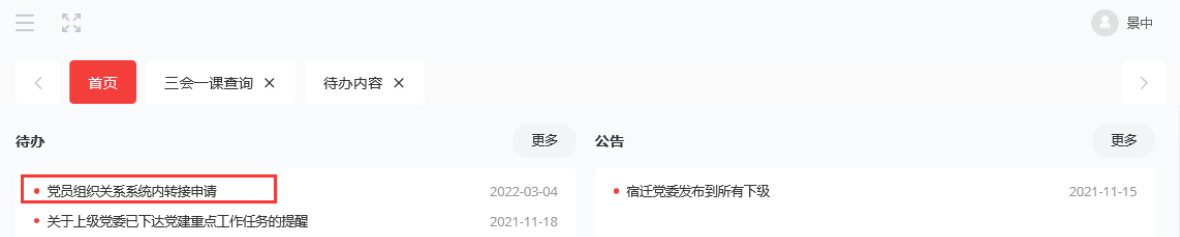

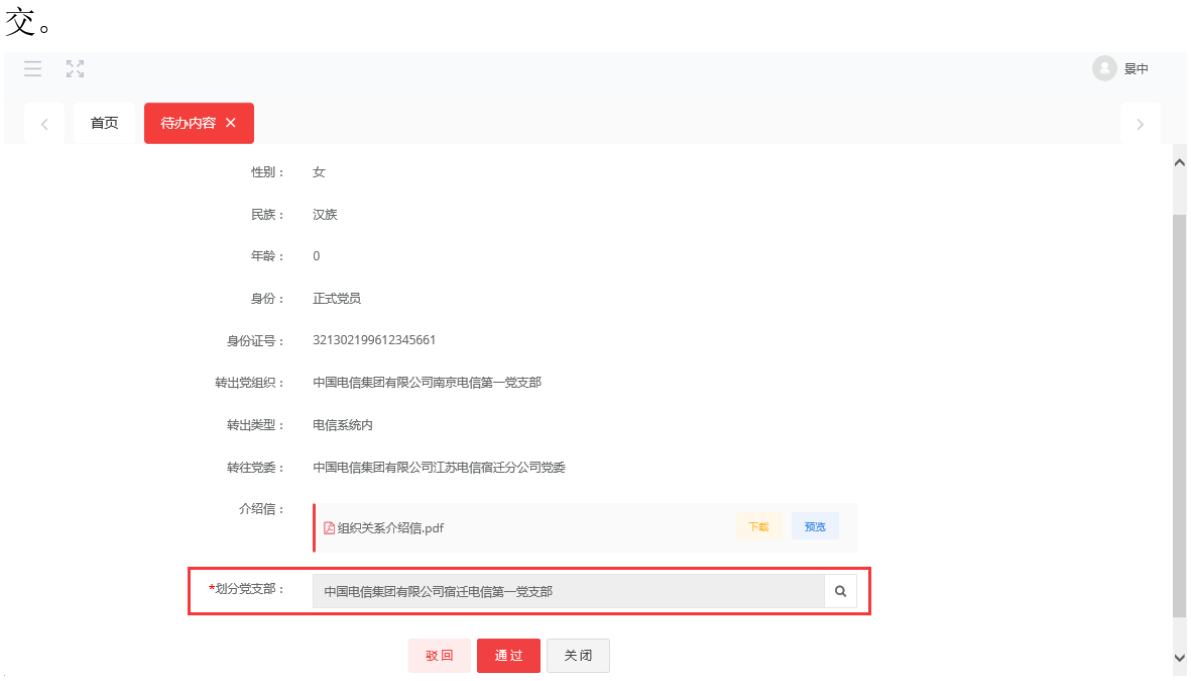

进入待办,选择需要划入的党支部,点击通过。转入成功。如驳回则需要重新提

党员转出目的地所在党委的党委管理员审批通过后,此时状态为已转出党员:该

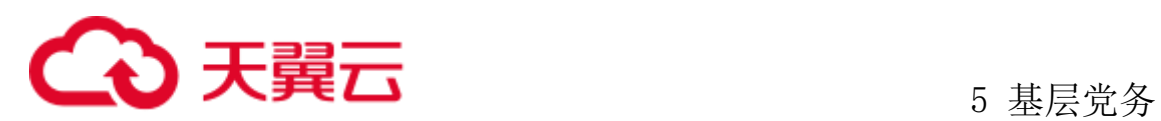

#### 党员成功转出。

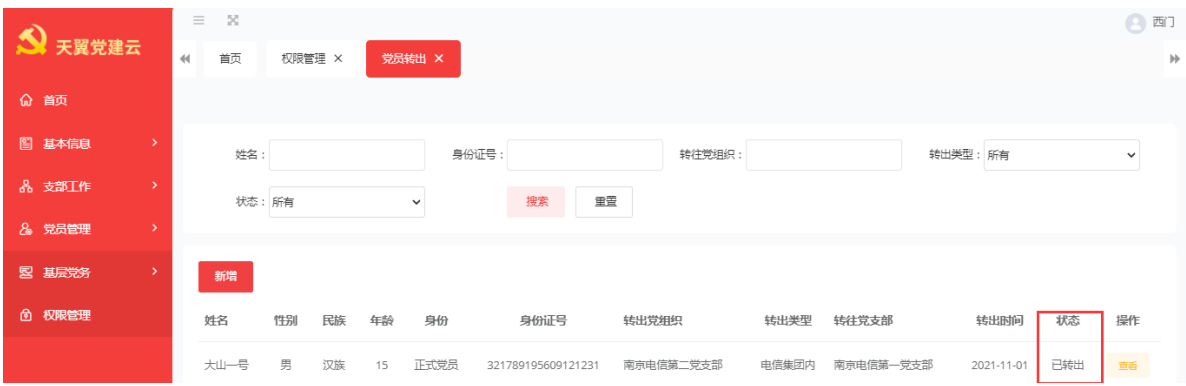

查看党员转出,选择一条已转出的党员信息,点击查看按钮,可以查看党员转出 的详情信息如转出人的姓名、性别、身份证号、转出党支部、转往党委、各阶段审批 人、时间,划分的党支部、回执等等。

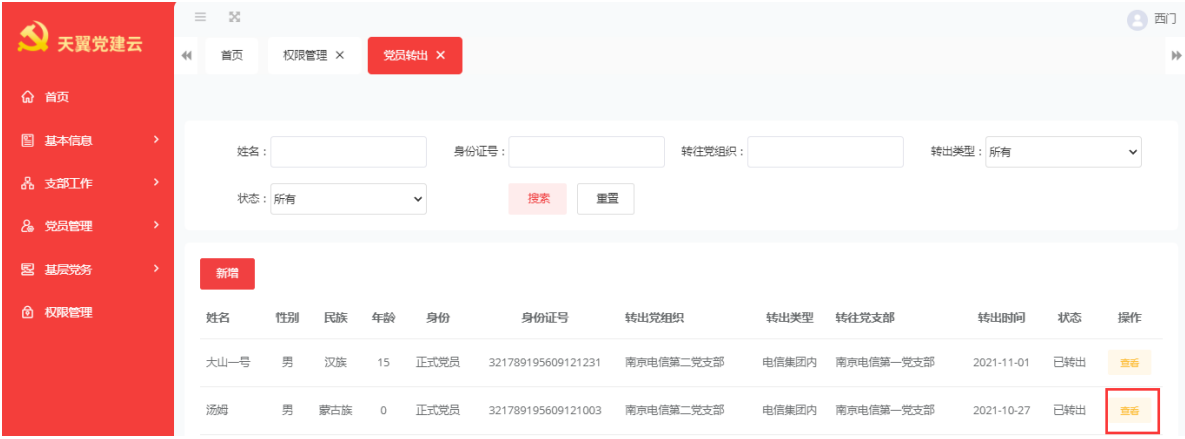

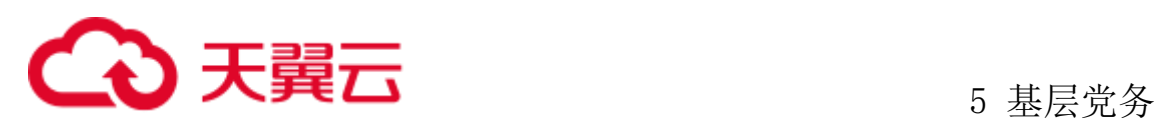

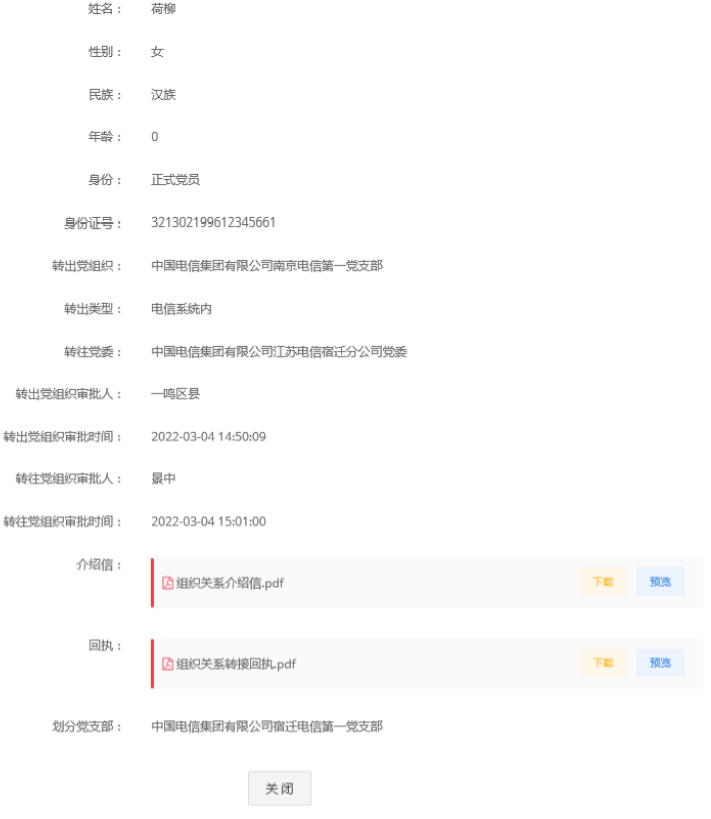

### 5.4.1.2电信系统外转出

转出系统由转出党员的所在支部管理员发起流程,自动生成转出介绍信,、经有 权限审批的党委审批后在平台上系统内党委间直接转接,自动将党员相关信息转到新 组织中。管理员登录系统后点击基层党务、组织关系转接、党员转出,进入界面。点 击新增按钮。

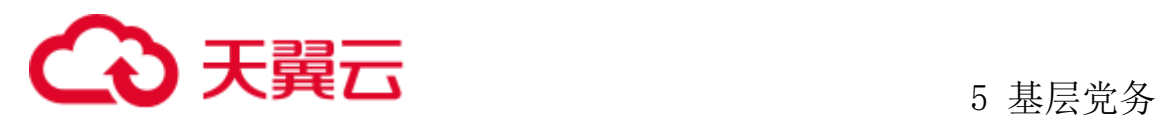

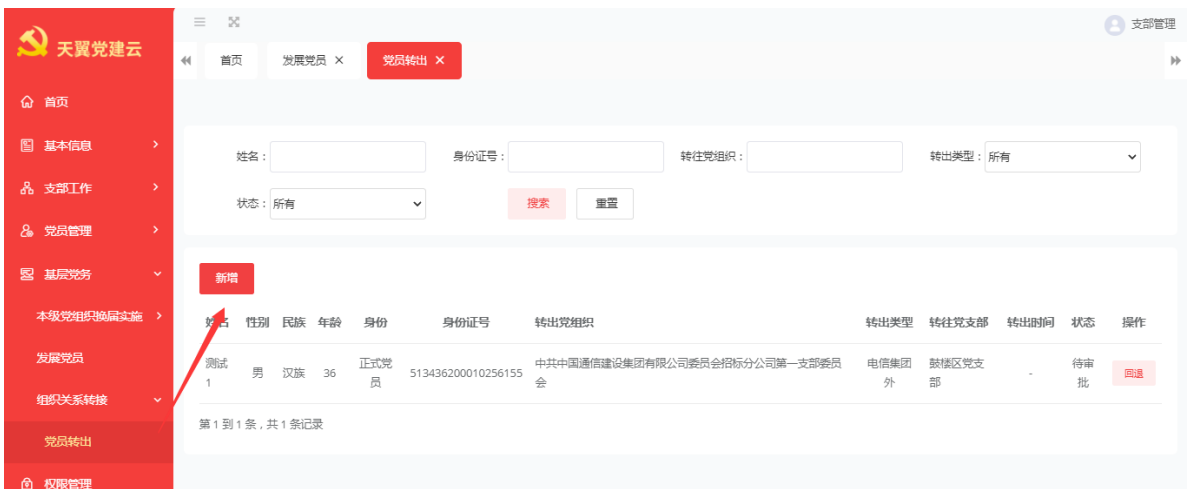

选择转出人、转出类型选择电信系统外,输入要转往的党支部的名称,介绍信内 自动带出要转往的党支部名称,其他信息由支部管理员人工录入后选择保存后或者提 交。

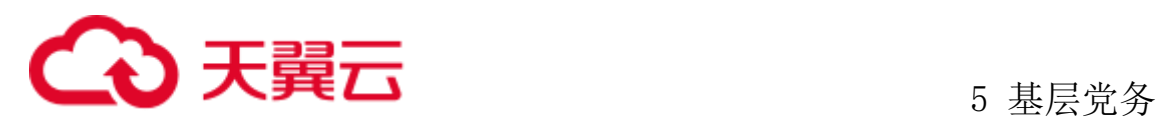

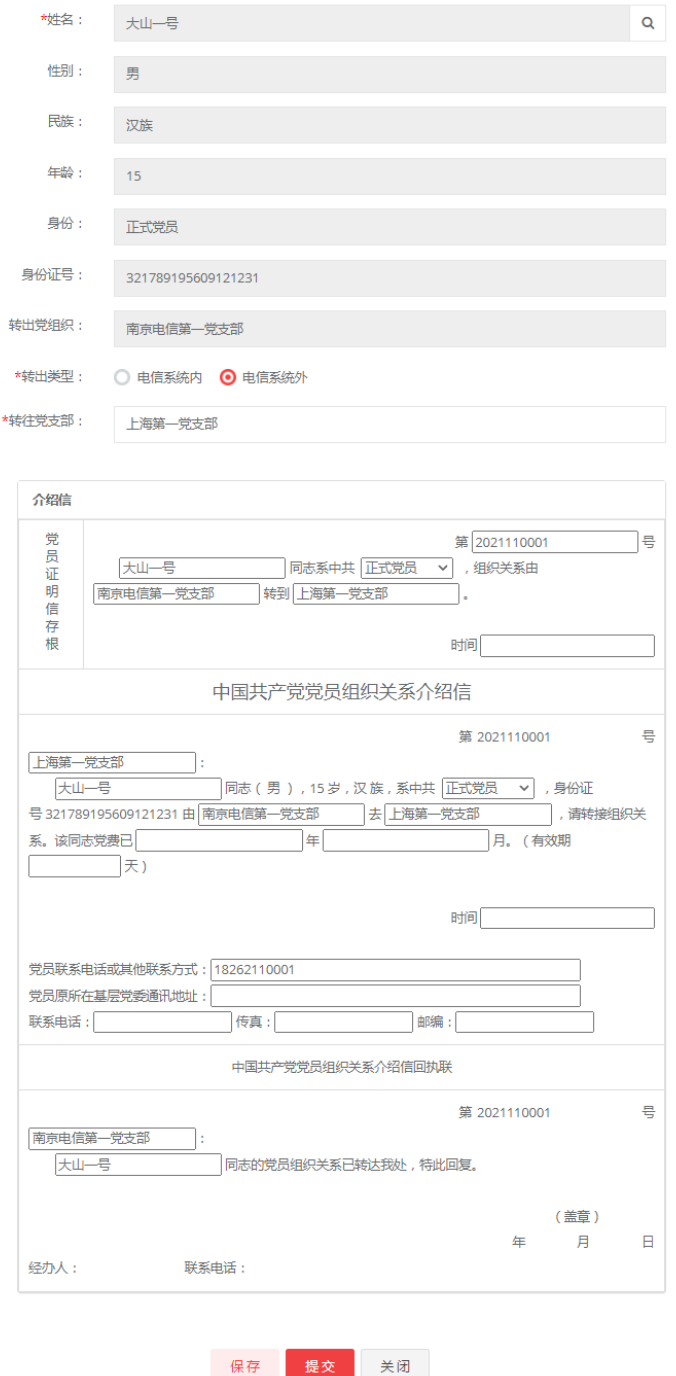

选择保存仍可对要转出的信息进线修改,如果选择提交则,直接提交至当前党委 管理员的待办中,等待审批。审批人员可以阅览介绍信。

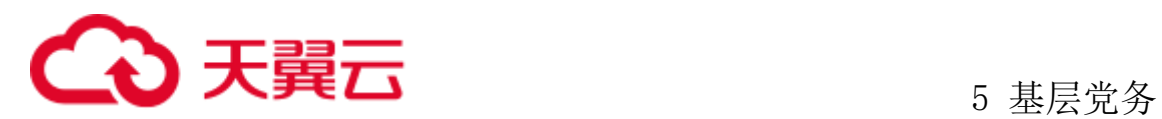

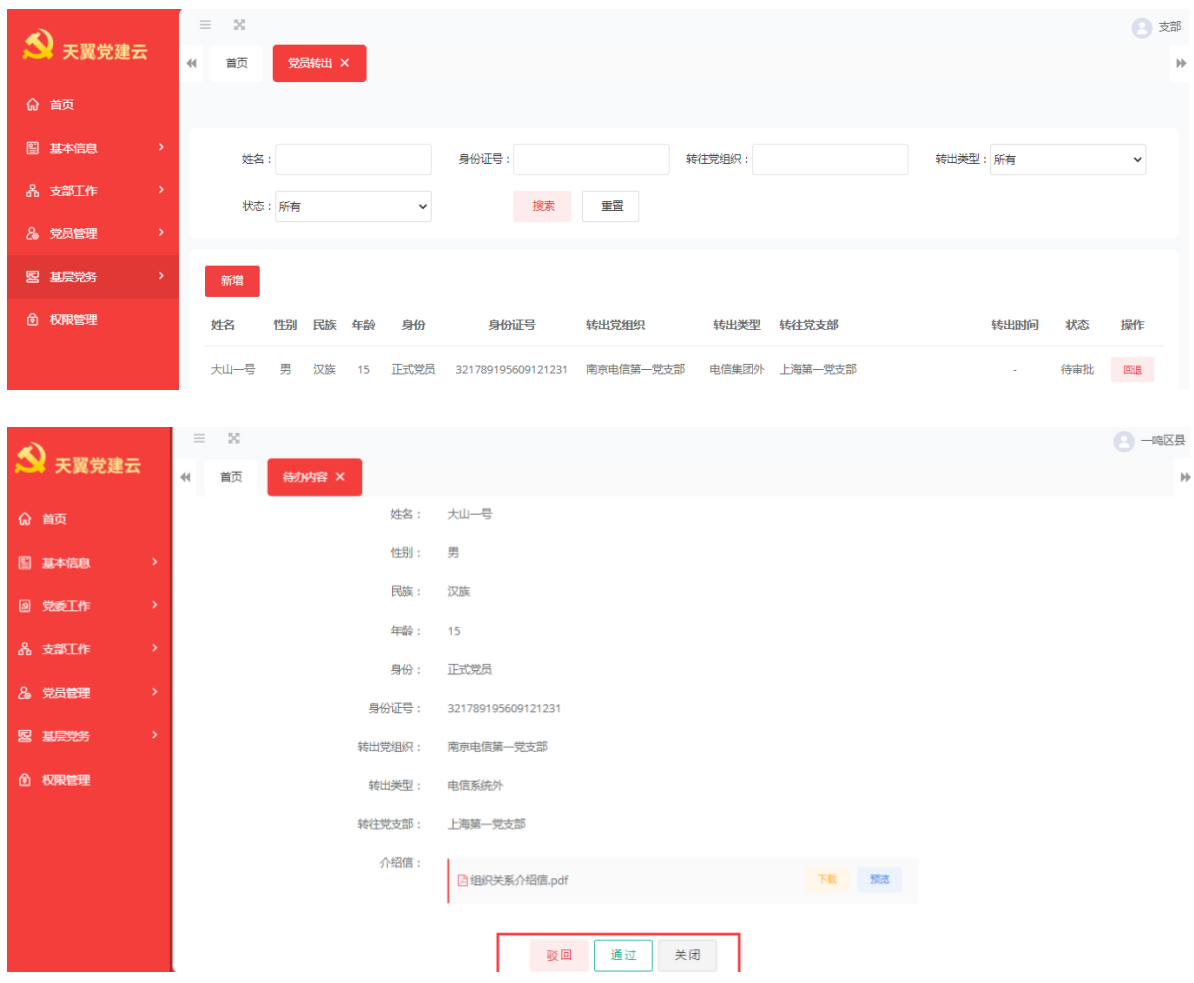

待党委管理员通过后状态由待审转变为待转出、此时可以查看介绍信、并上传回

执。

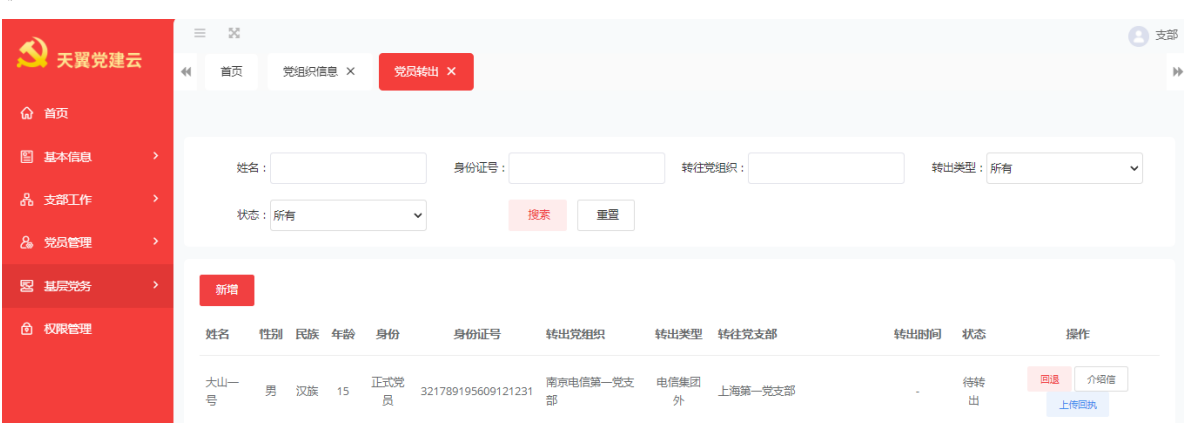

点击上传回执,选择文件、上传要上传的回执、点击确定后上传成功。流程结束, 该党员转出成功。

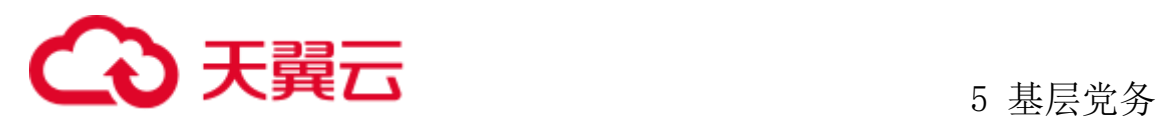

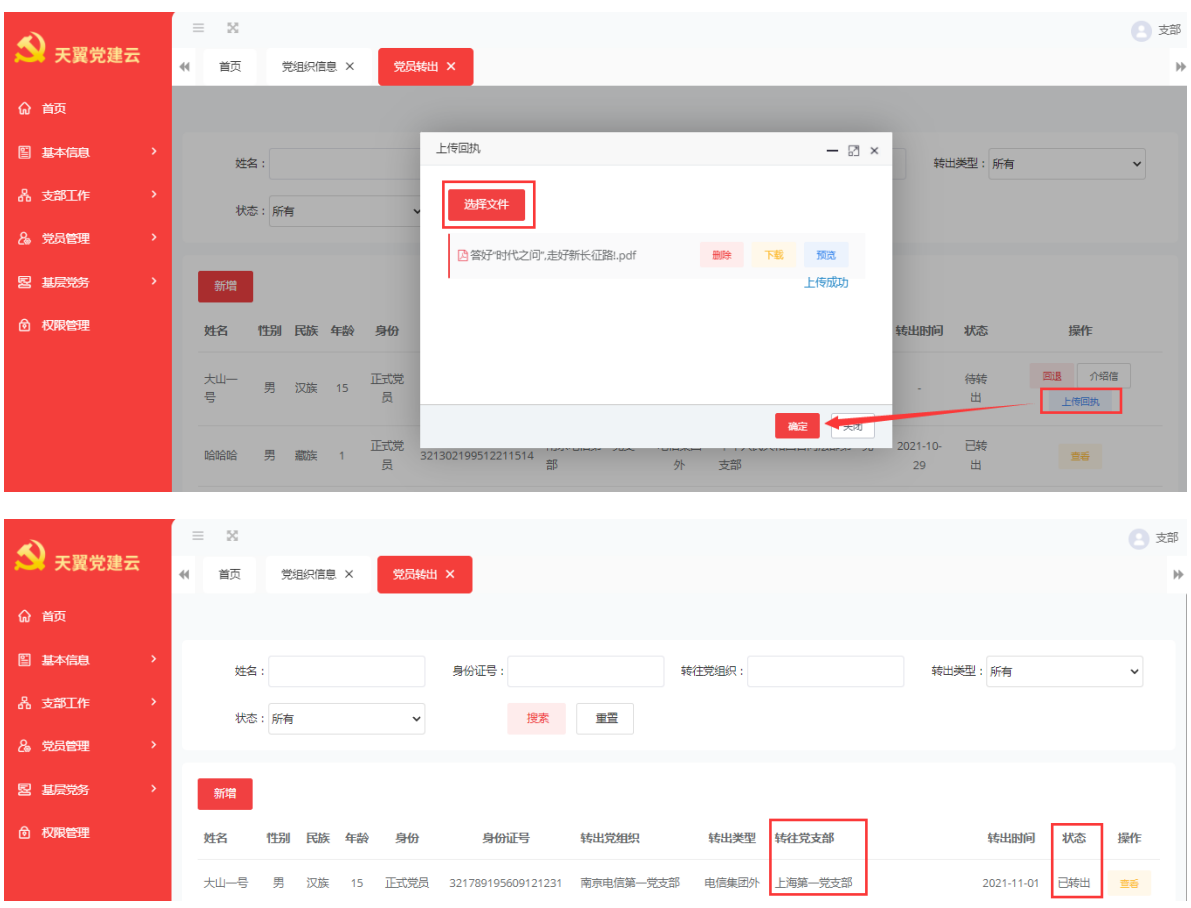

查看电信系统外转出。点击查看按钮查看转出人姓名、民族、转出党支部、转往 党支部、审批人、审核人,预览介绍信和回执等等。

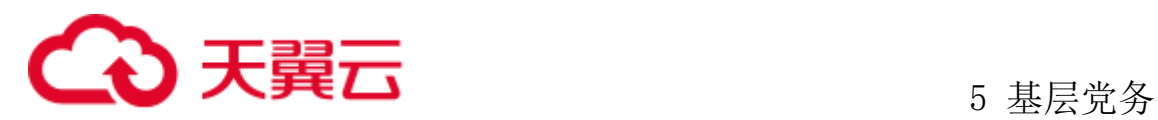

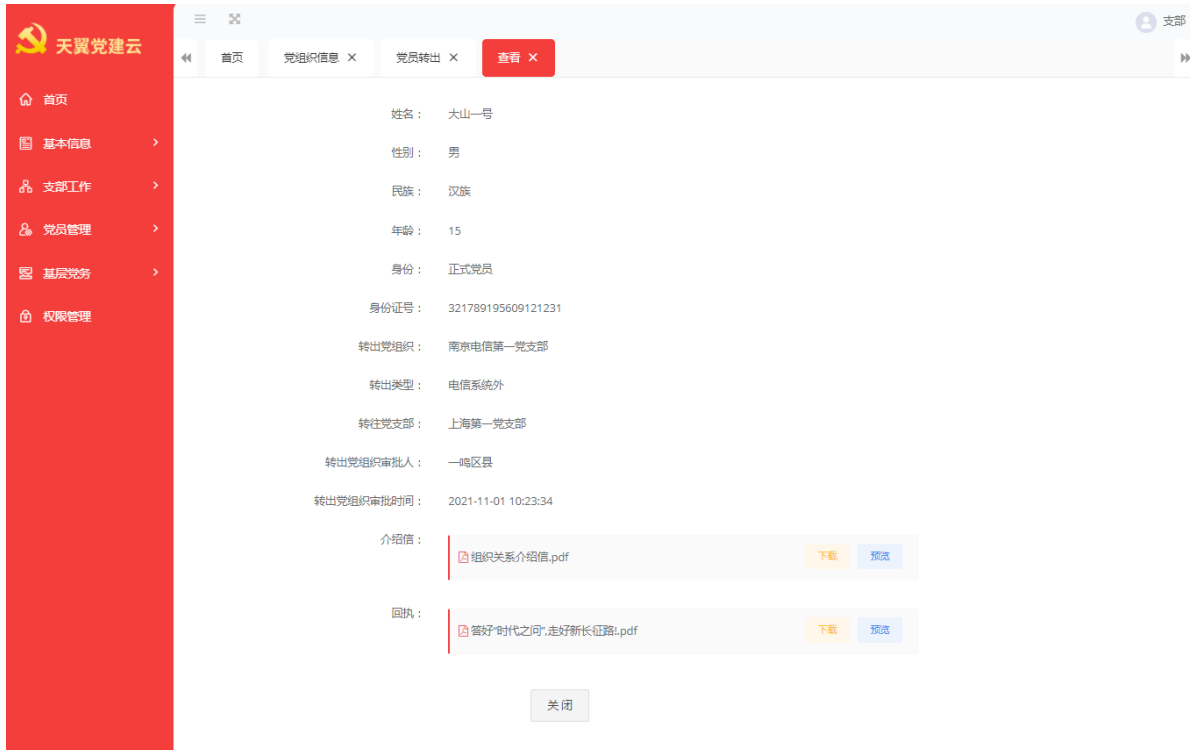

# **5.4.2** 党员转出查询

党委管理员登录系统后点击基层党务、组织关系转接、党员转出查询菜单,进入 界面,可查看下级支部的各党员转出信息的详情。

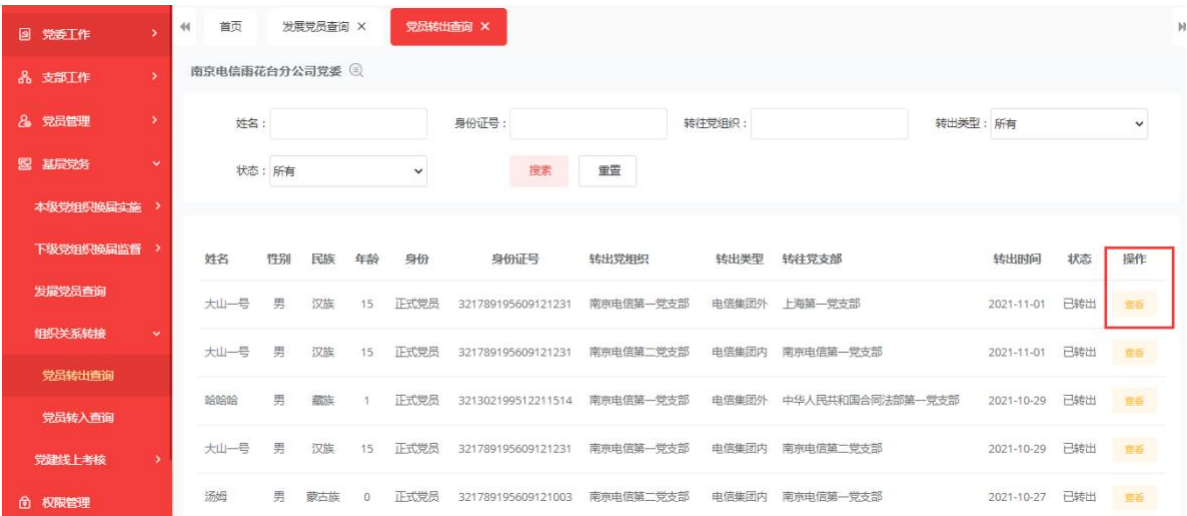

查看转出到电信系统内的党员情况,点击查看按钮进入详情页,可查看转出人、 性别、身份、转出党支部、转往党支部、各阶段审批人与审批时间,电信内转出不需

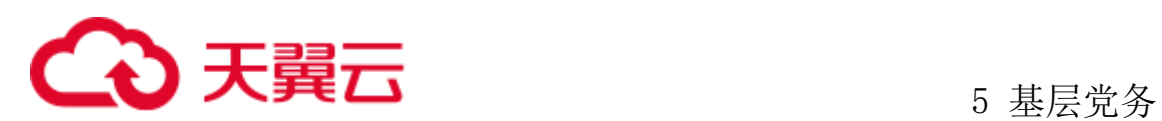

#### 要介绍信与回执。

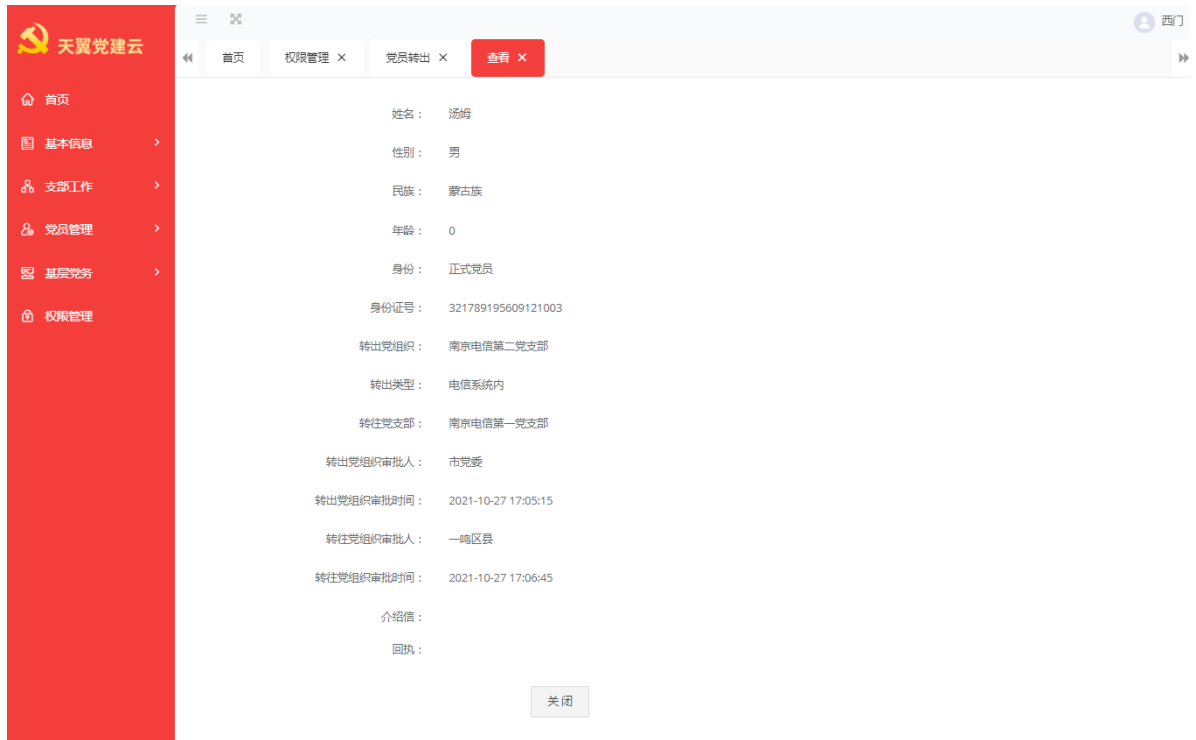

查看转出到电信系统外的党员情况,点击查看按钮进入详情页,可查看转出人、 性别、身份、转出党支部、转往党支部、各阶段审批人与审批时间,可预览转出所需 的介绍信和上传的回执。

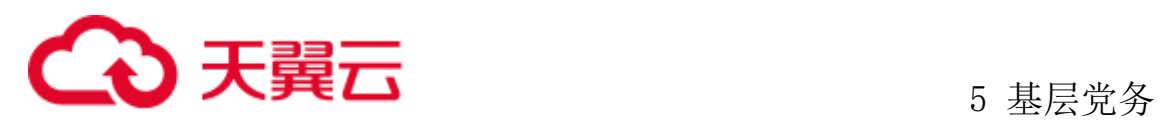

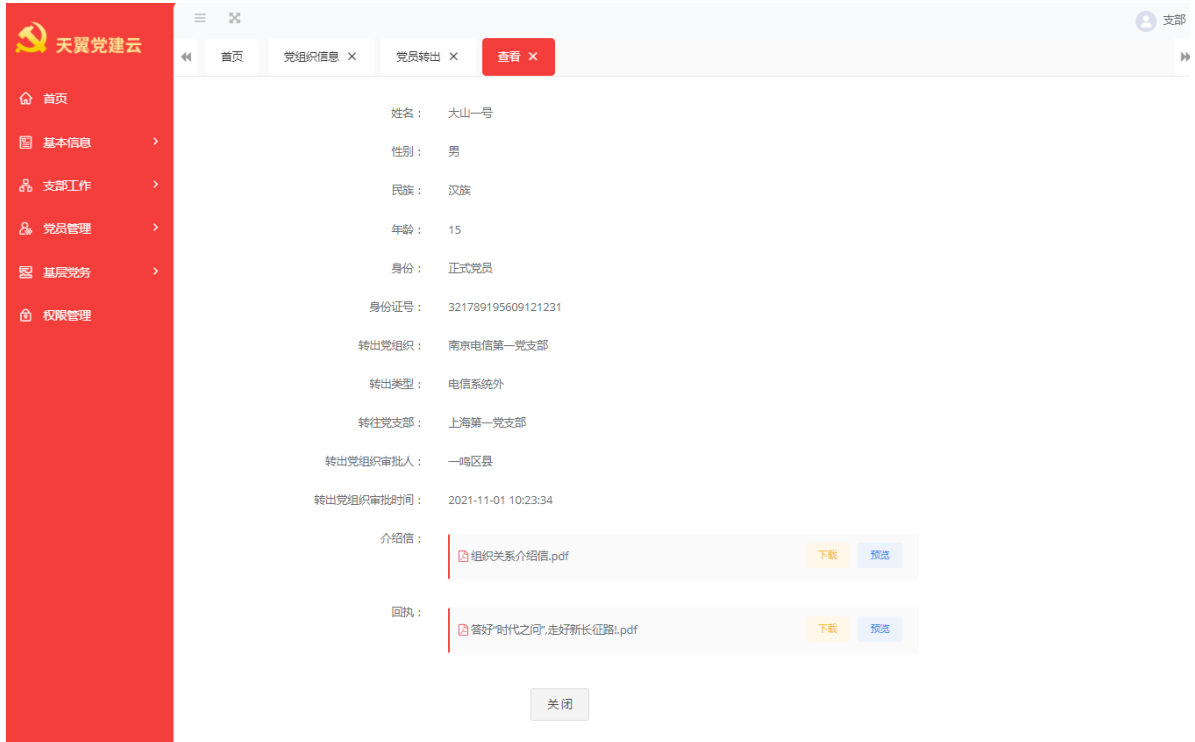

# 5.5 党建线上考核

### **5.5.1** 云测评

#### 5.5.1.1新增云测评

管理员登录系统后,依次点击"基层党务"-"党建线上考核"-"云测评",点 击"新增":

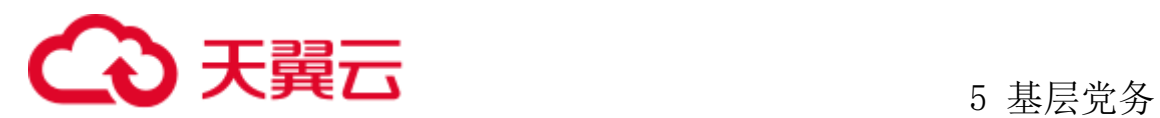

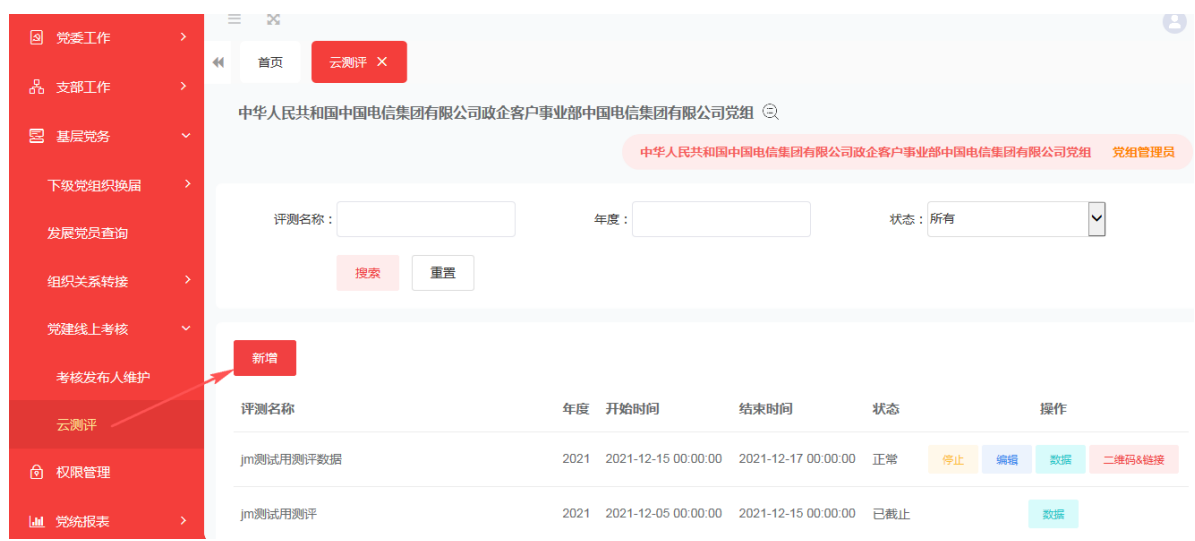

输入年度、测评名称、说明(选填)、是否开启时间控制(默认是)、开始时间、 结束时间、结束语(选填):

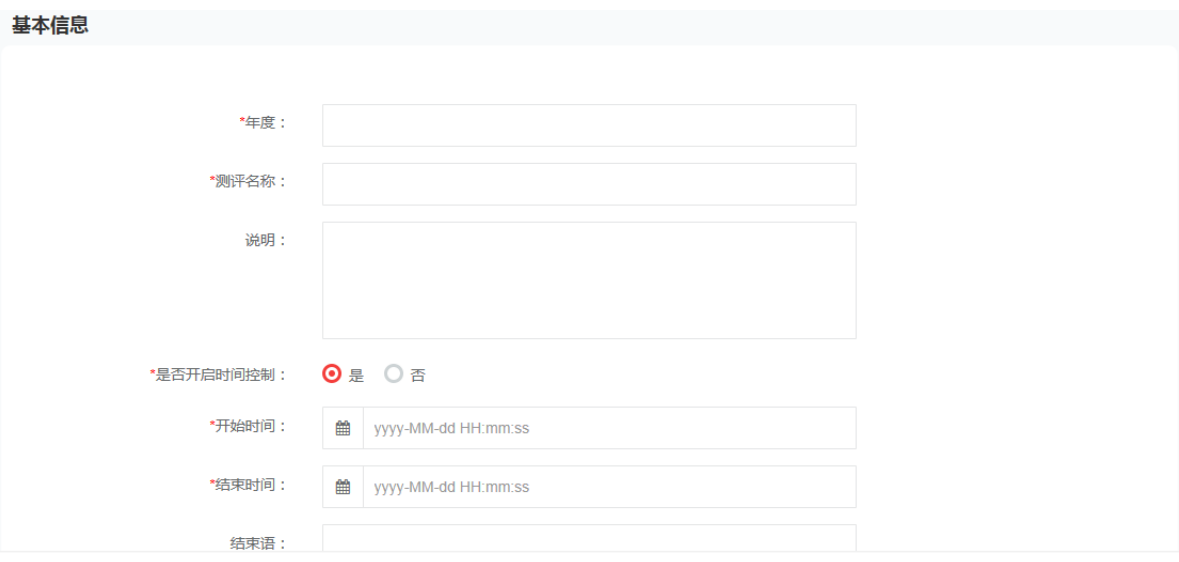

点击新增,在弹出页面中勾选参与公司(支持多选),选择后点击确认按钮:

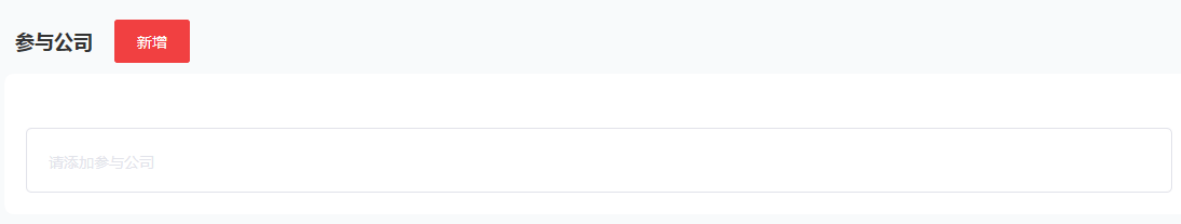

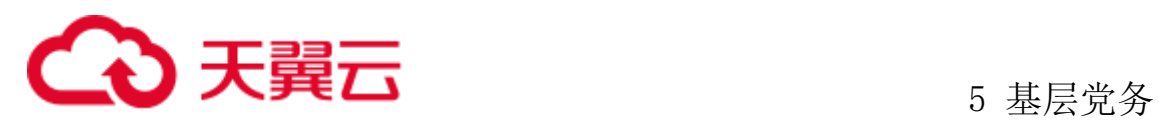

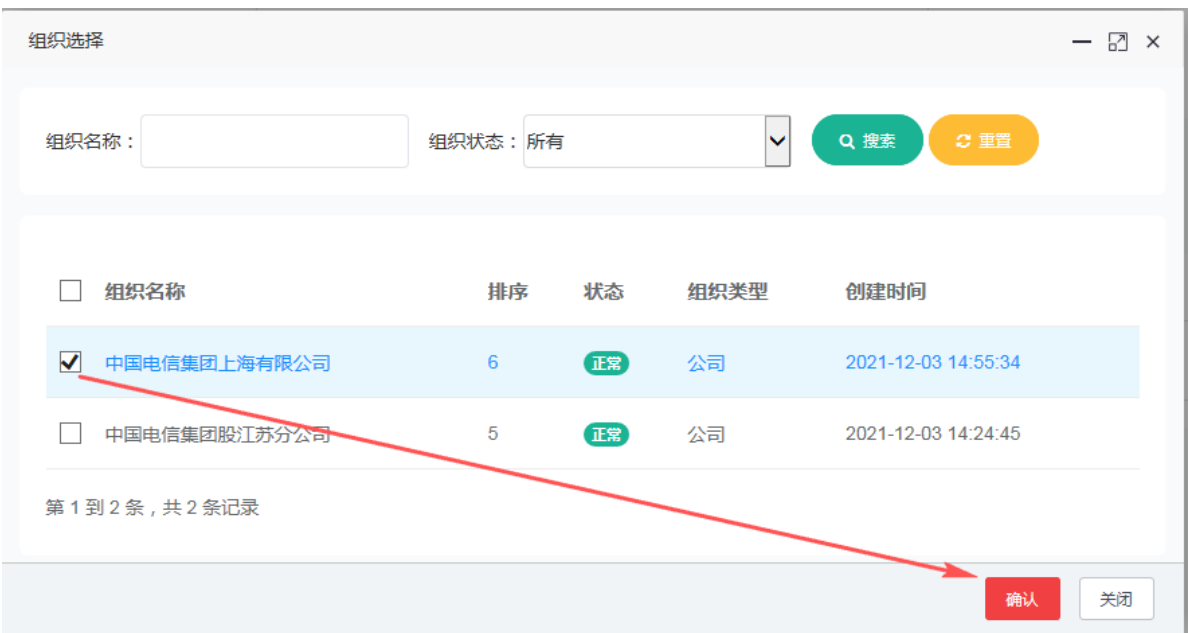

#### 点击新增问卷,选择问卷参与角色:

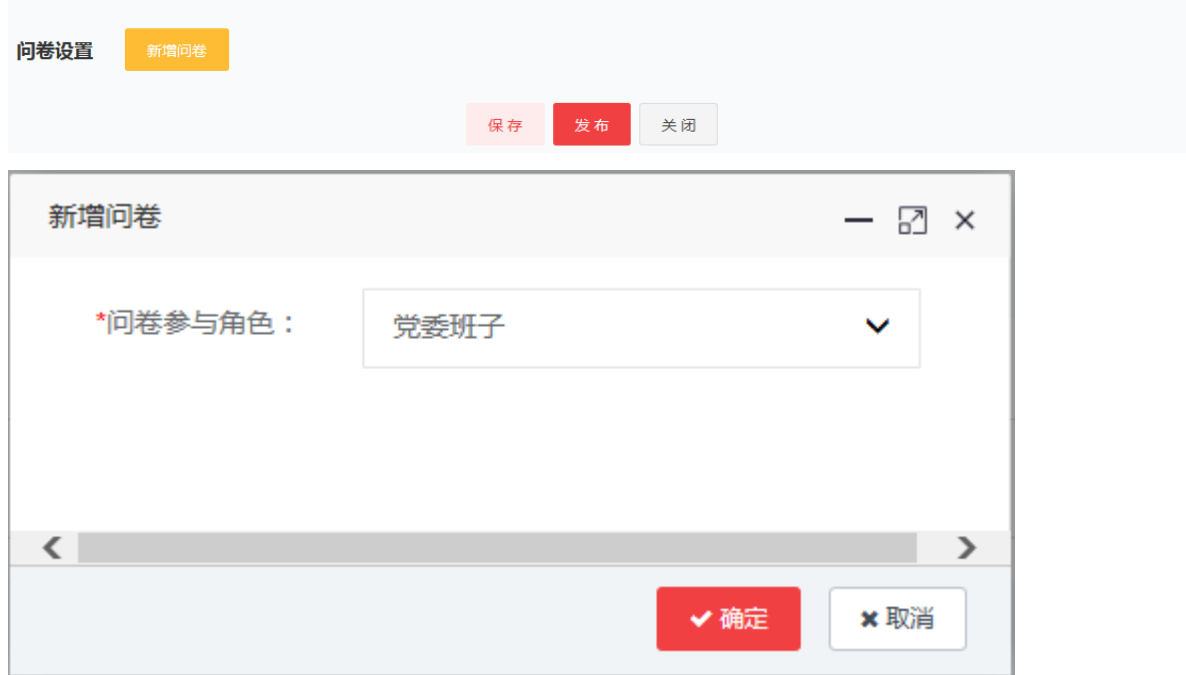

点击添加题目按钮,选择单选题或者多选题,在弹出的页面中设置问卷题目,点 击确认按钮进行确认:

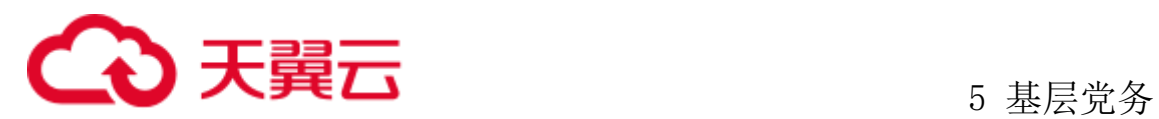

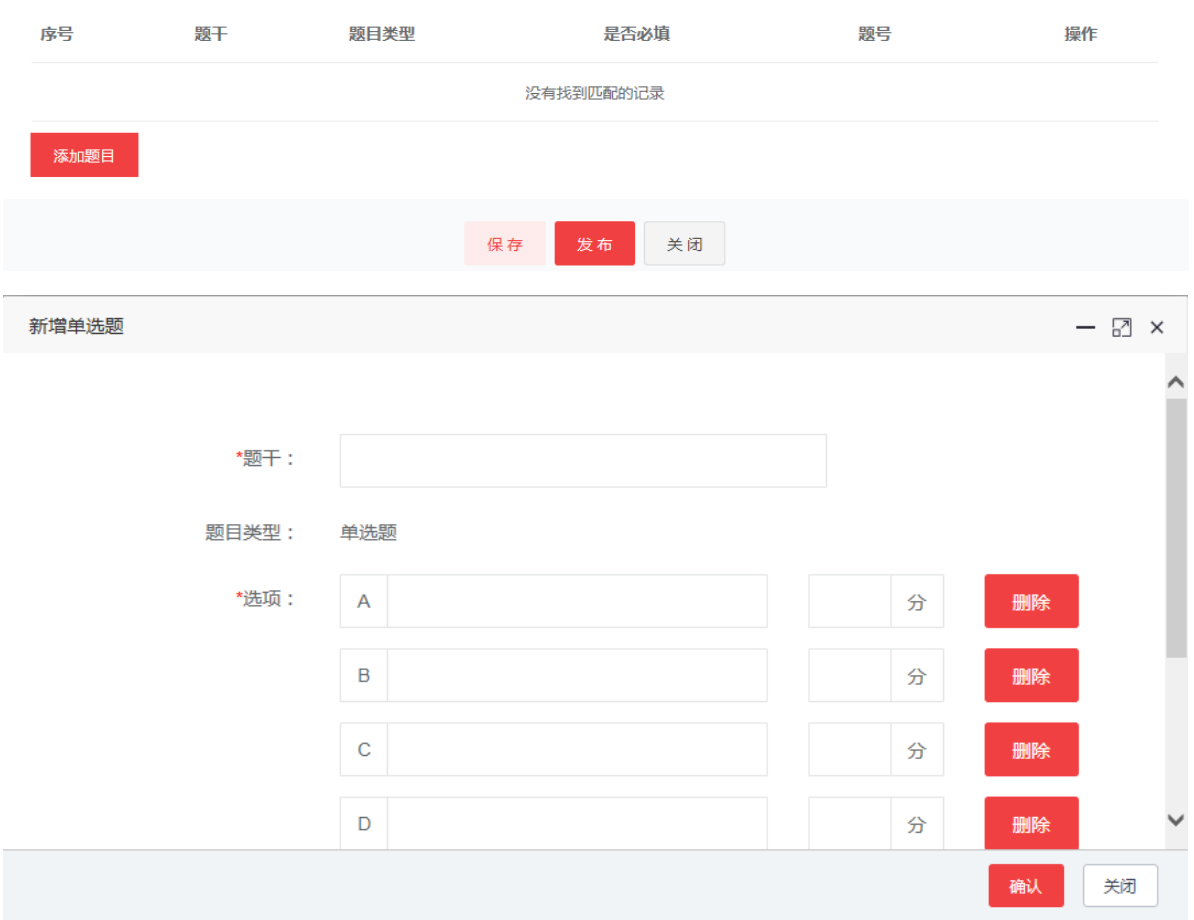

录入信息完成后,点击保存按钮暂存,或点击发布按钮进行发布。(暂存的记录 可删除,发布后的内容为生效内容,不可删除。)

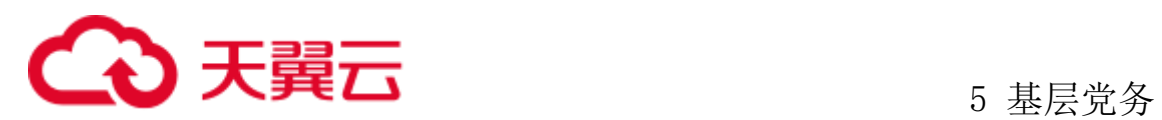

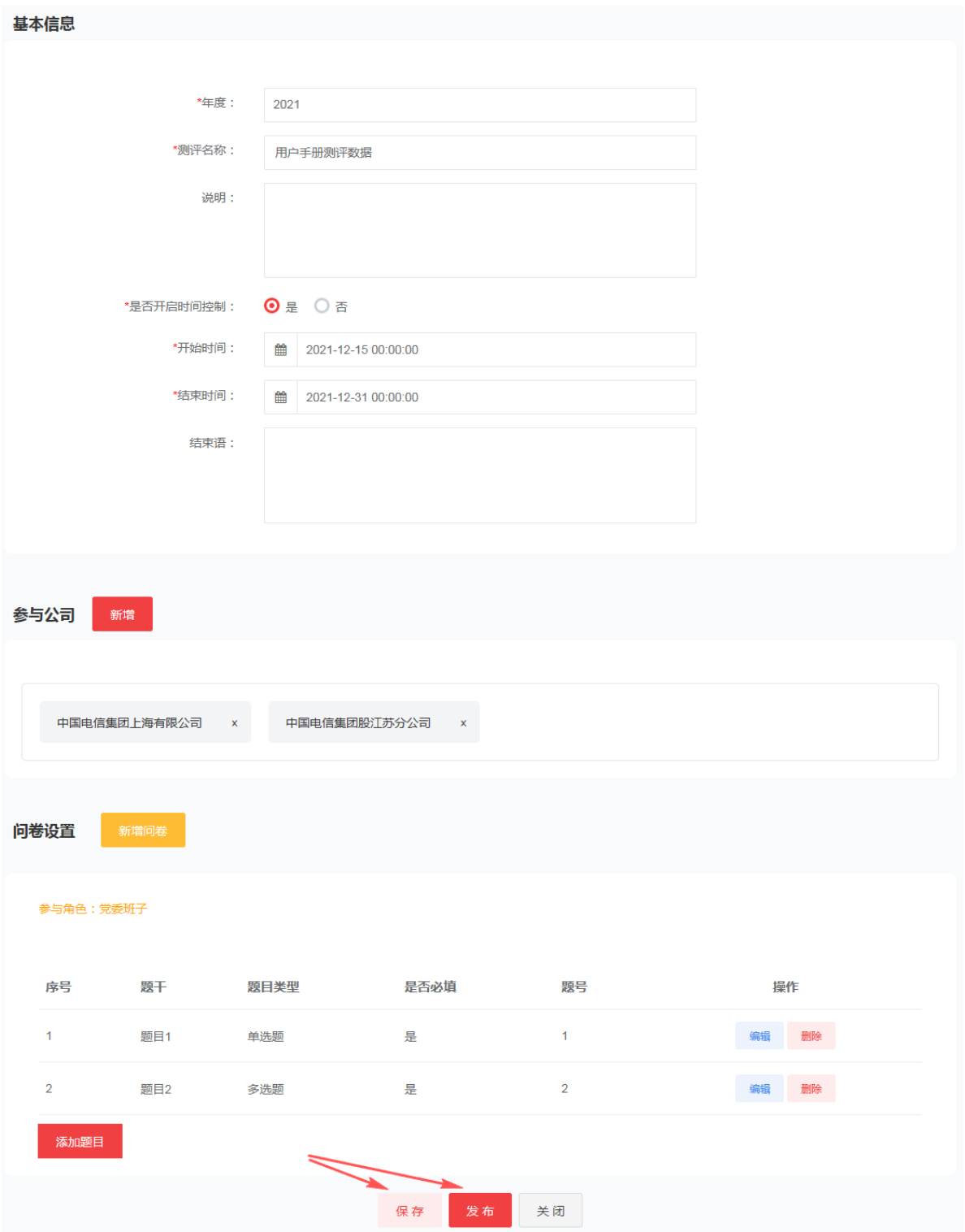

# 5.5.1.2编辑云测评

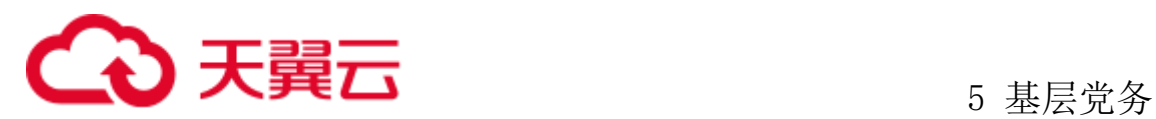

#### 点击编辑按钮,进入编辑页面:

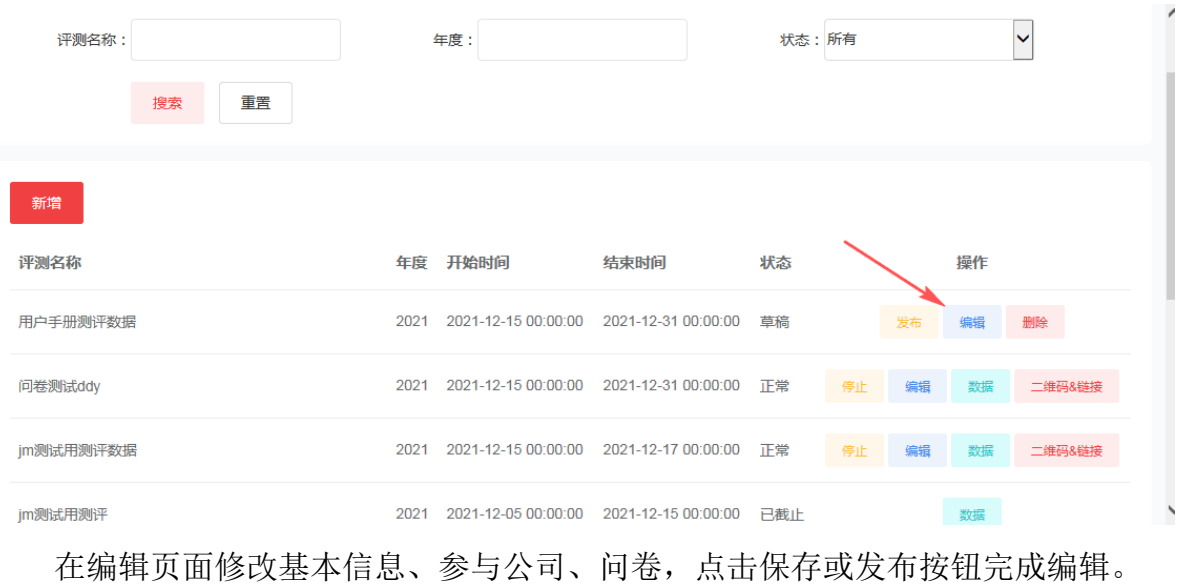

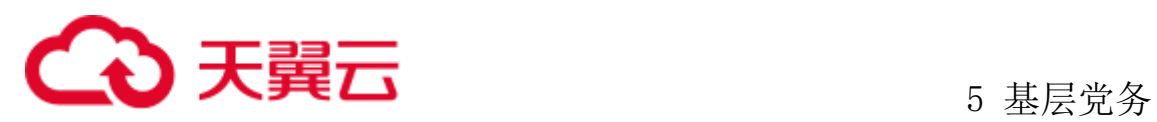

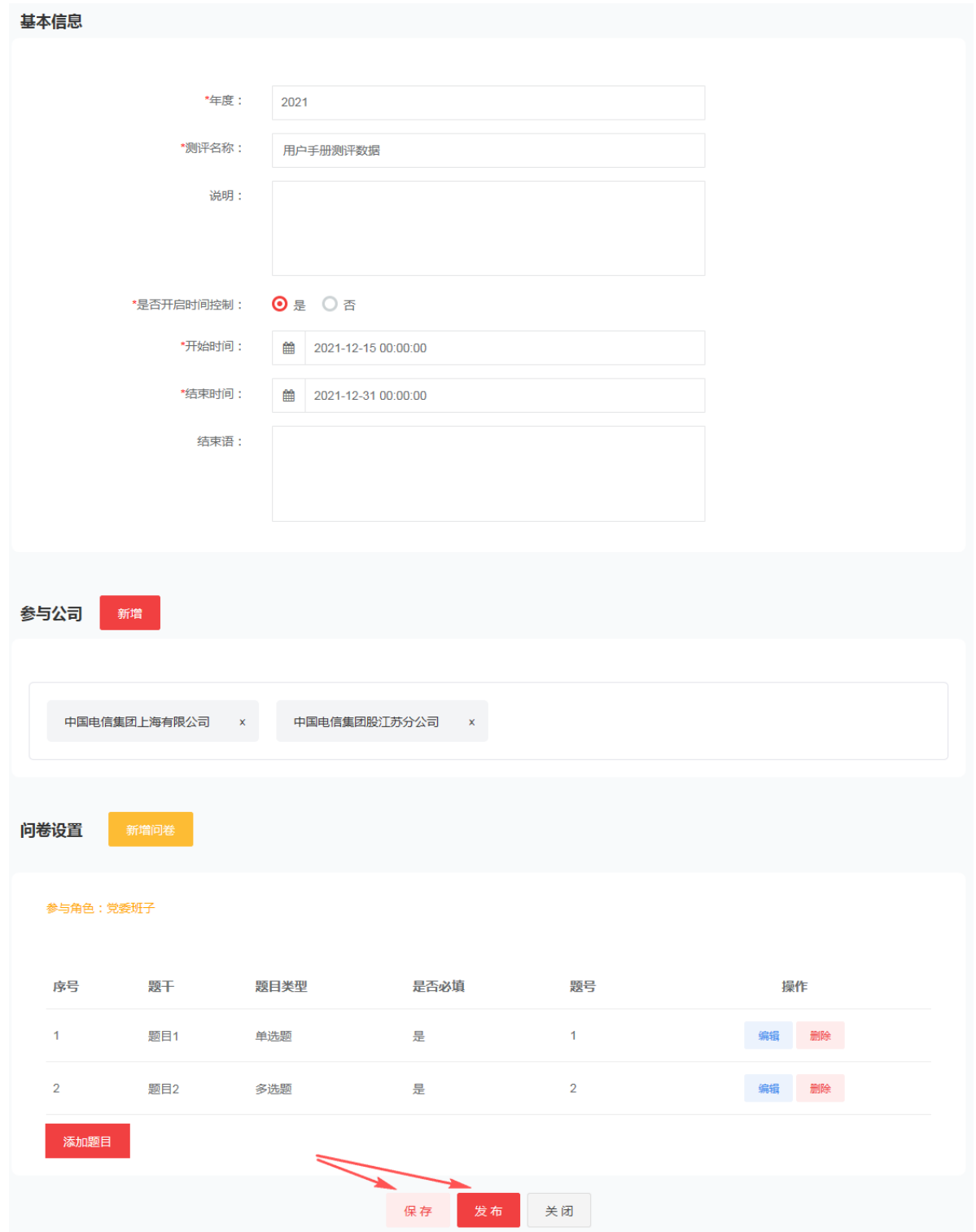

# 5.5.1.3删除云测评

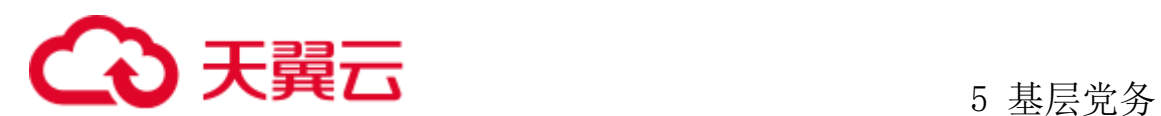

点击需要删除的云测评记录的删除按钮,在弹出的系统提示对话框:确定删除该 条问卷活动信息吗?,选择确认,即可删除该条云测评记录。(仅草稿状态的云测评 可以删除。)

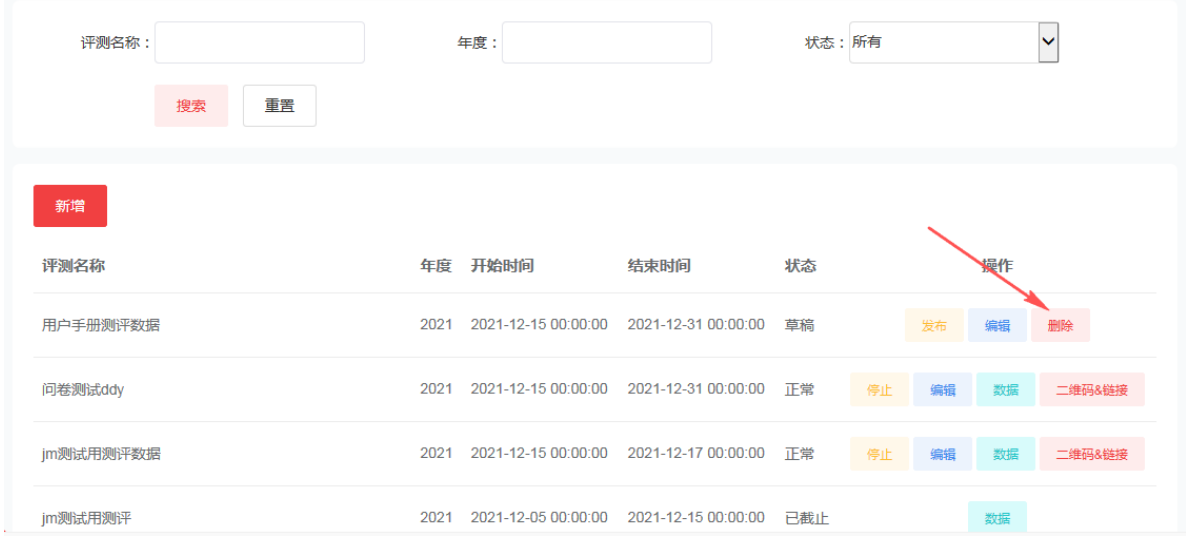

#### 5.5.1.4停止云测评

点击需要停止的云测评记录的停止按钮,在弹出的系统提示对话框:确定停止该 条问卷活动信息吗?,选择确认,即可停止该条云测评记录。(仅发布过的云测评才 能被停止)。

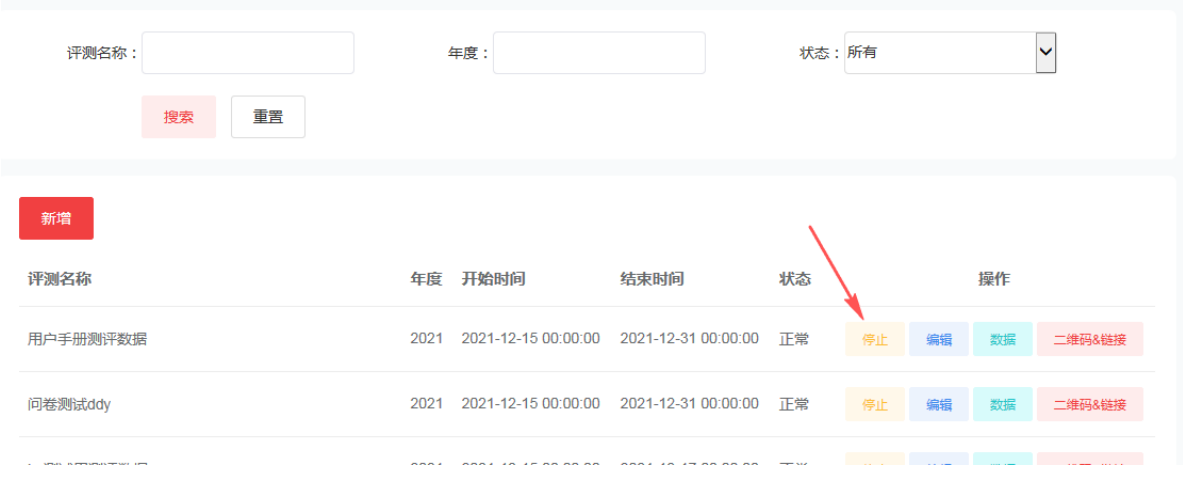

#### 5.5.1.5重新发布云测评

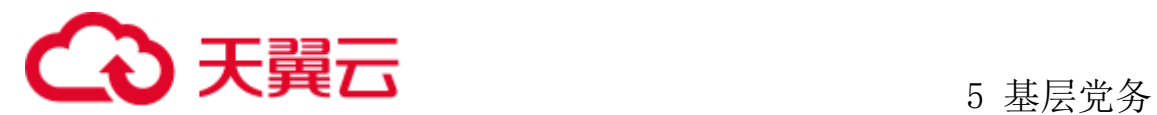

点击需要重新发布的云测评记录的重新发布按钮,在弹出的系统提示对话框:确 定发布该条问卷活动信息吗?,选择确认,即可重新发布该条云测评记录。(仅停止 的云测评才能被重新发布)。

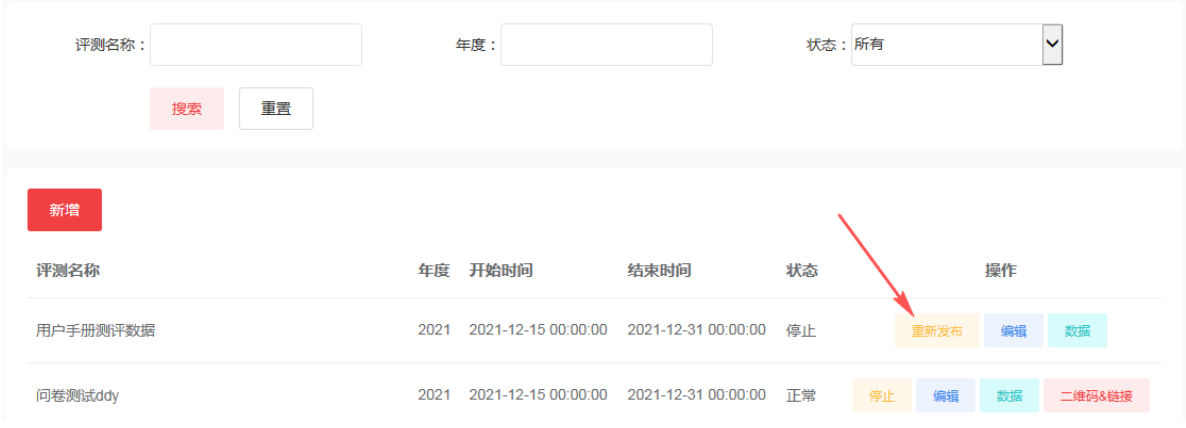

#### 5.5.1.6填写问卷

云测评发布后,系统自动生成网址地址和二维码,管理员点击云测评记录的二维 码&链接按钮,即可查看地址链接及二维码:

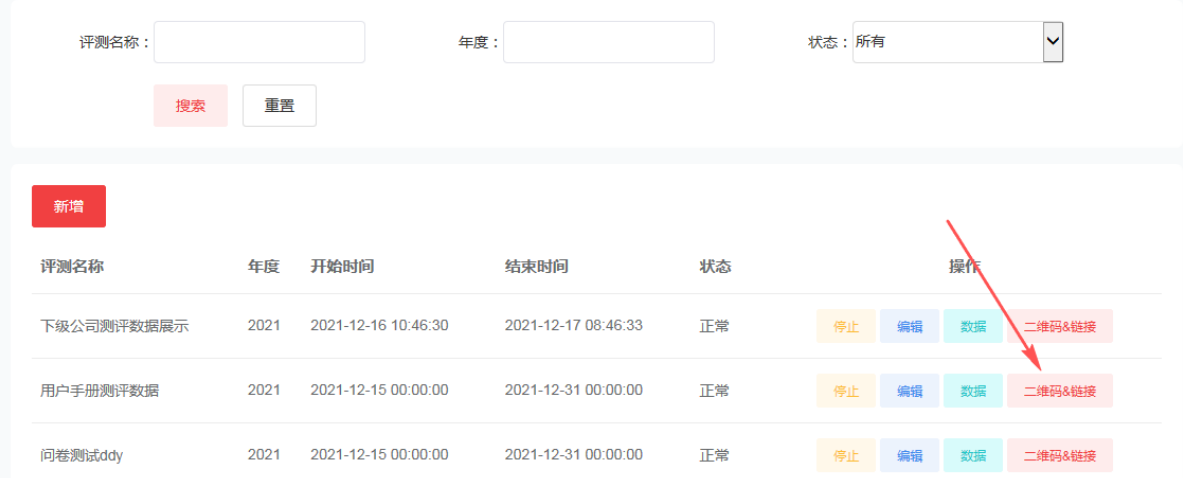

云测评中设置所属公司的人员,打开测评地址,输入账号信息,选择自己对应的 测评角色,点击进入测评按钮,进入测评页面:

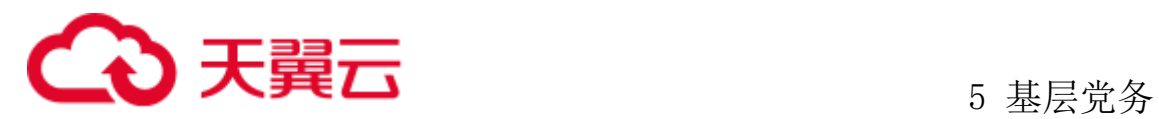

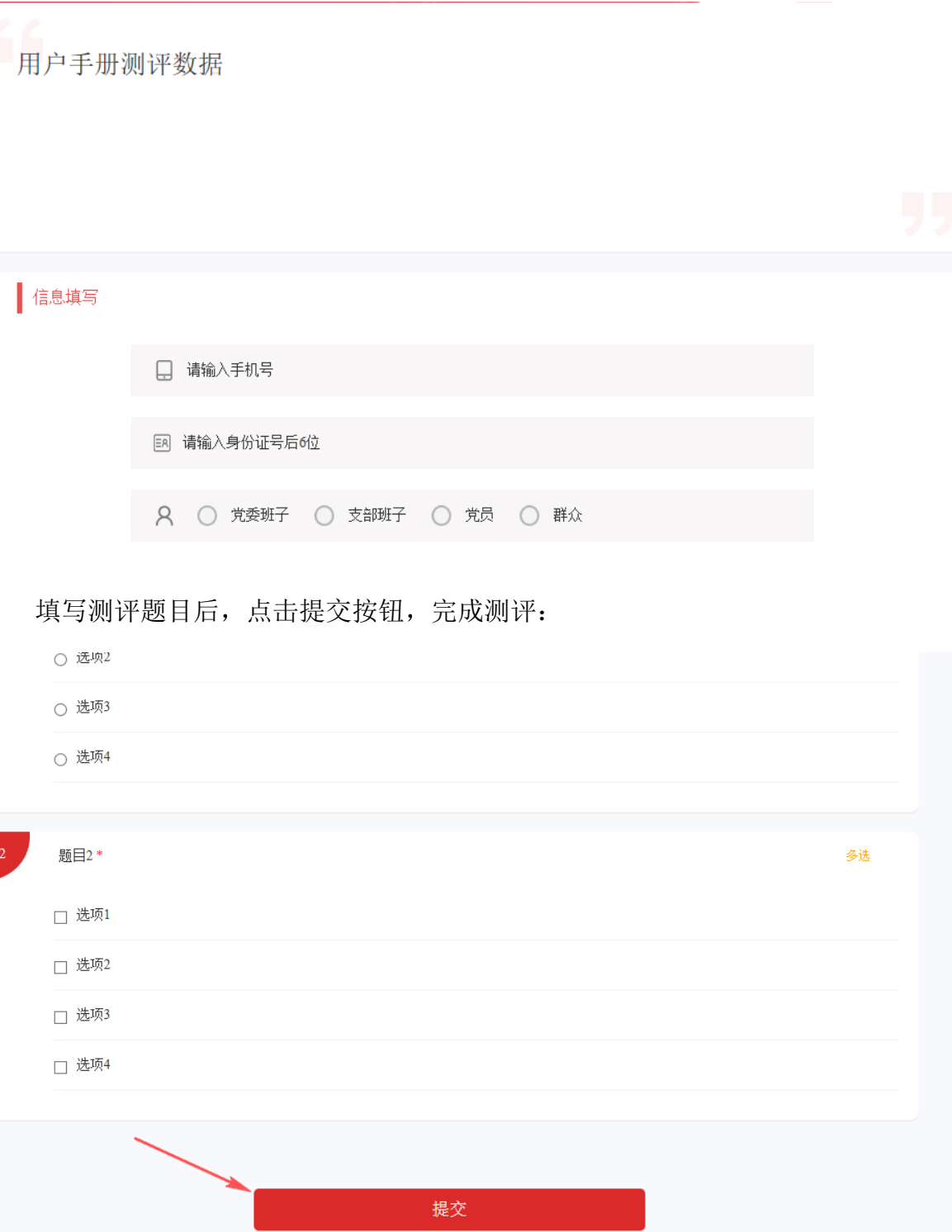

### 5.5.1.7查看云测评数据

点击云测评的数据按钮,查看云测评数据:

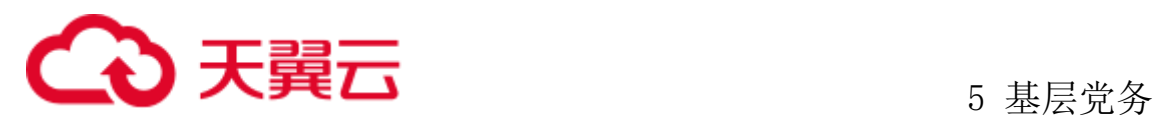

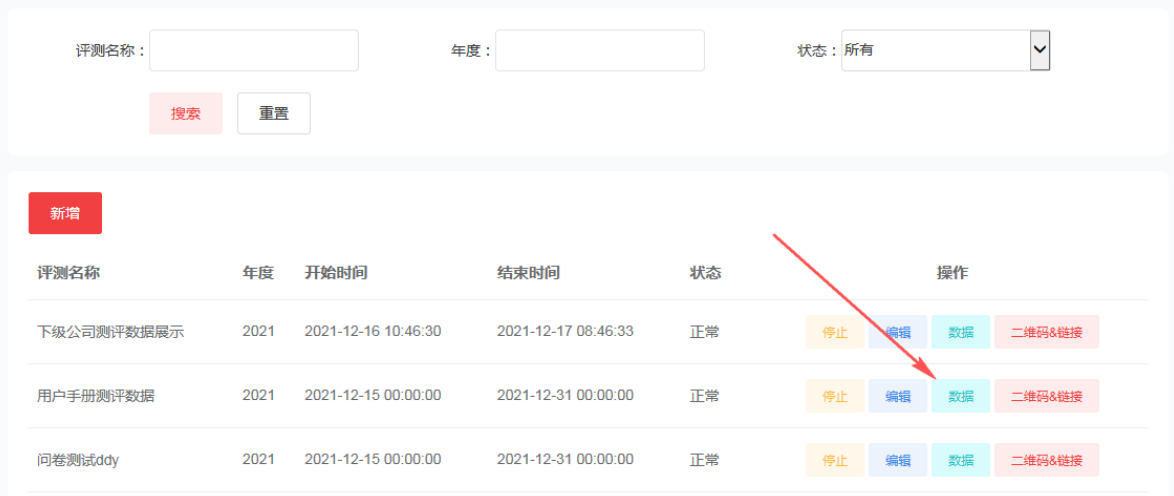

在云测评数据页面,点击导出可导出当前界面的参与公司数据。

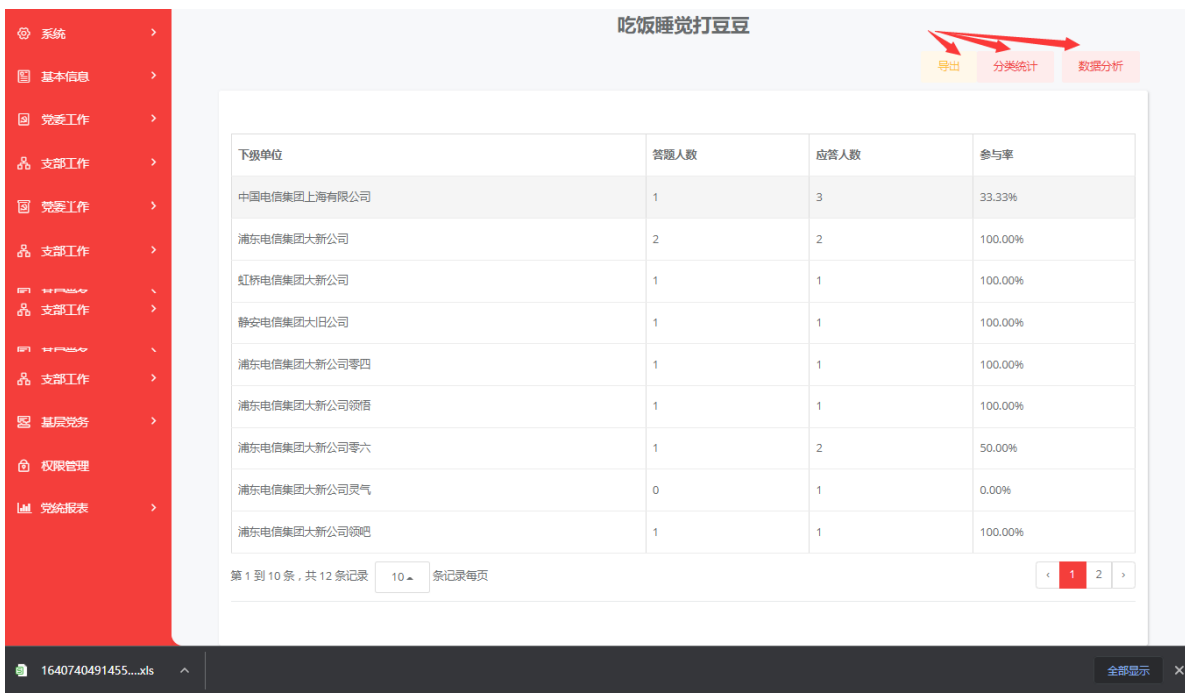

点击分类统计,可查看该测评角色下,各个选项的总答题率,及各个公司针对本 提选择的选项人数,得分情况。可以导出查看。

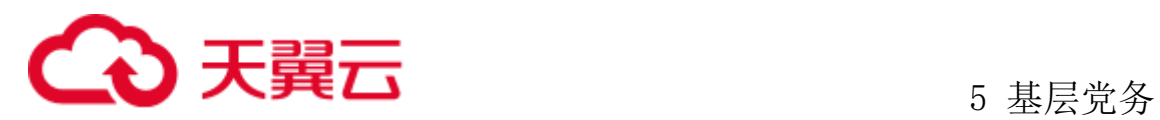

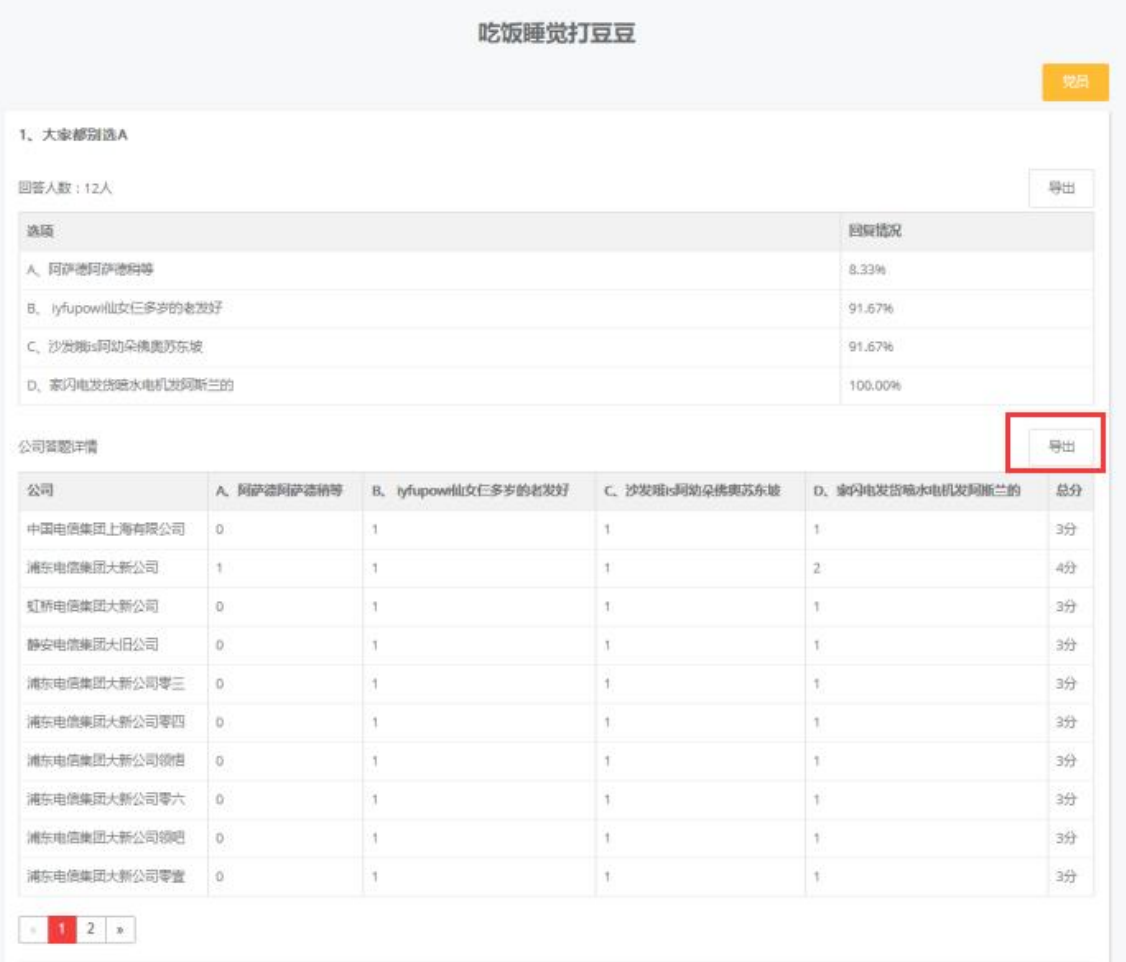

点击数据分析,可查看该测评角色下的图标答题信息详情。

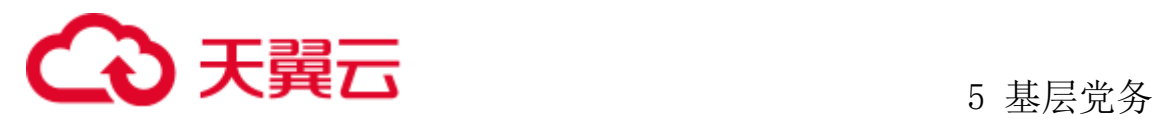

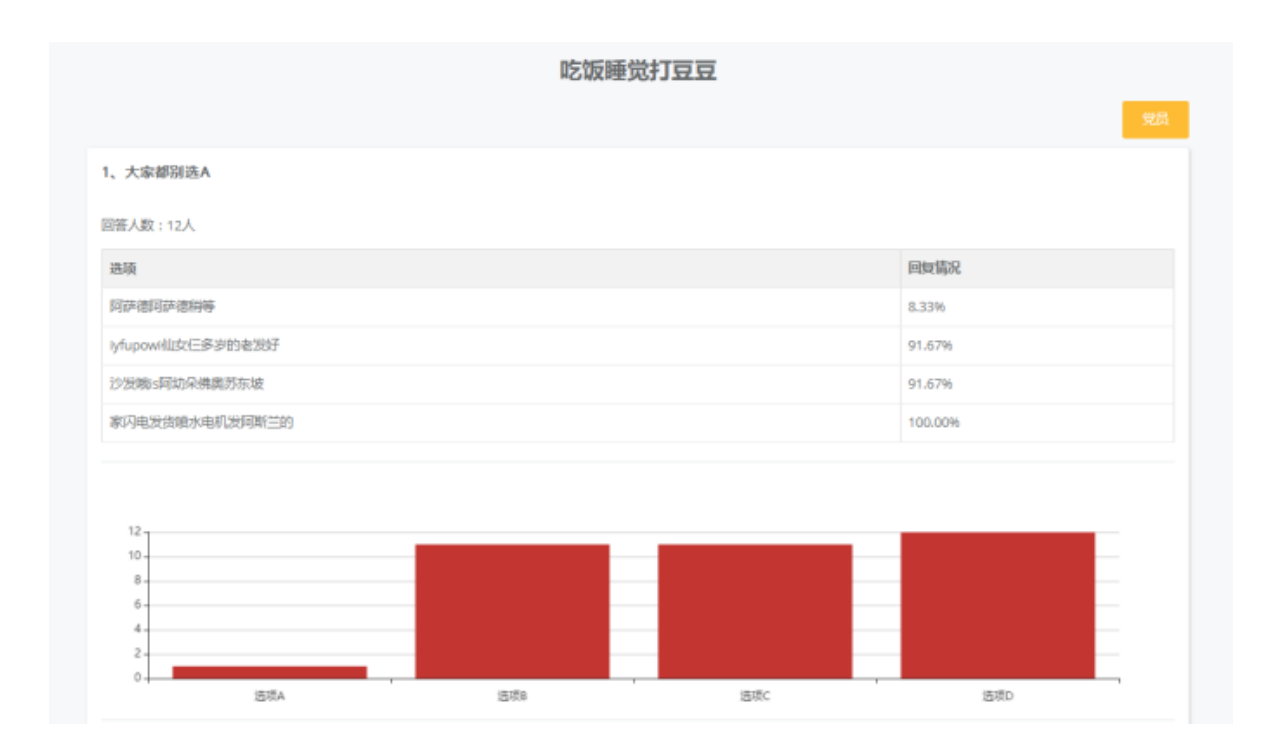

# **5.5.2** 云上传人员维护

#### 5.5.2.1维护考核发布人

管理员登录系统后,依次点击"基层党务"-"党建线上考核"-"考核发布人维 护"进入页面,点击"新增":

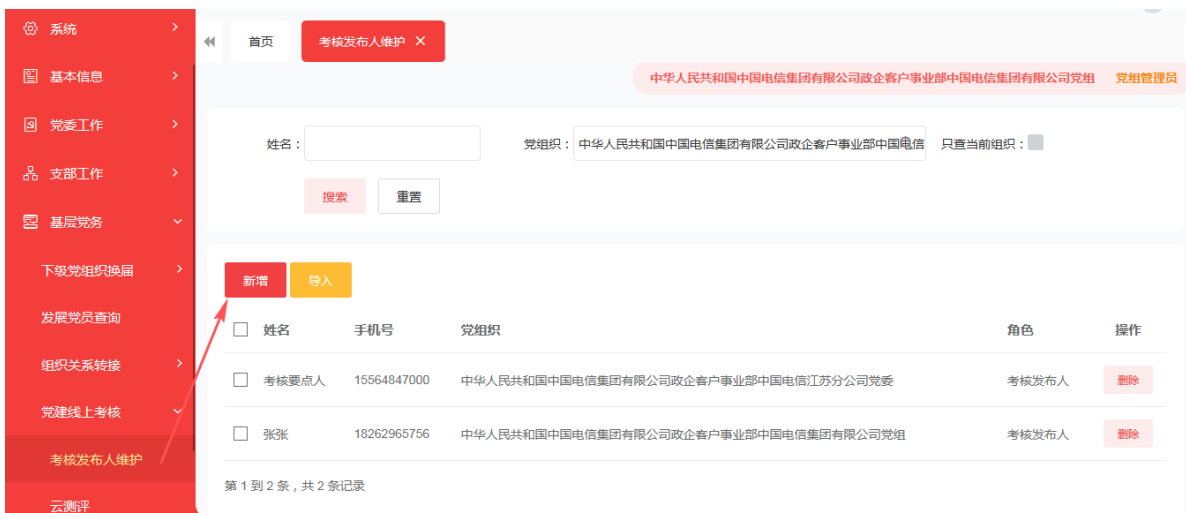

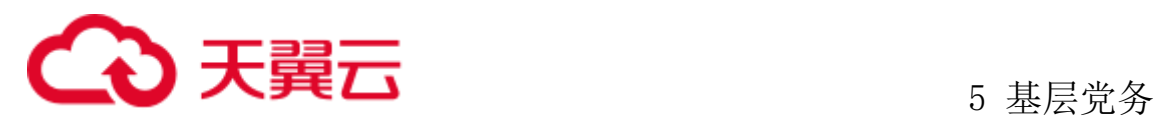

选择人员作为考核发布人后,点击确认按钮,完成考核发布人维护工作:

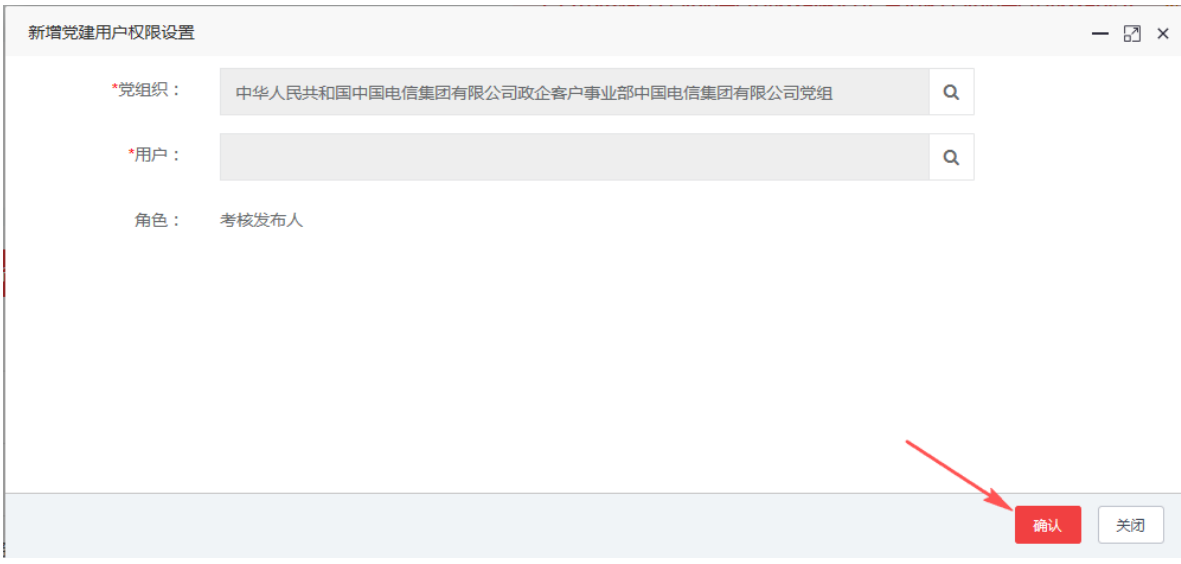

另外,系统支持以导入方式维护考核发布人,管理员进入维护考核发布人页面, 点击"导入"按钮:

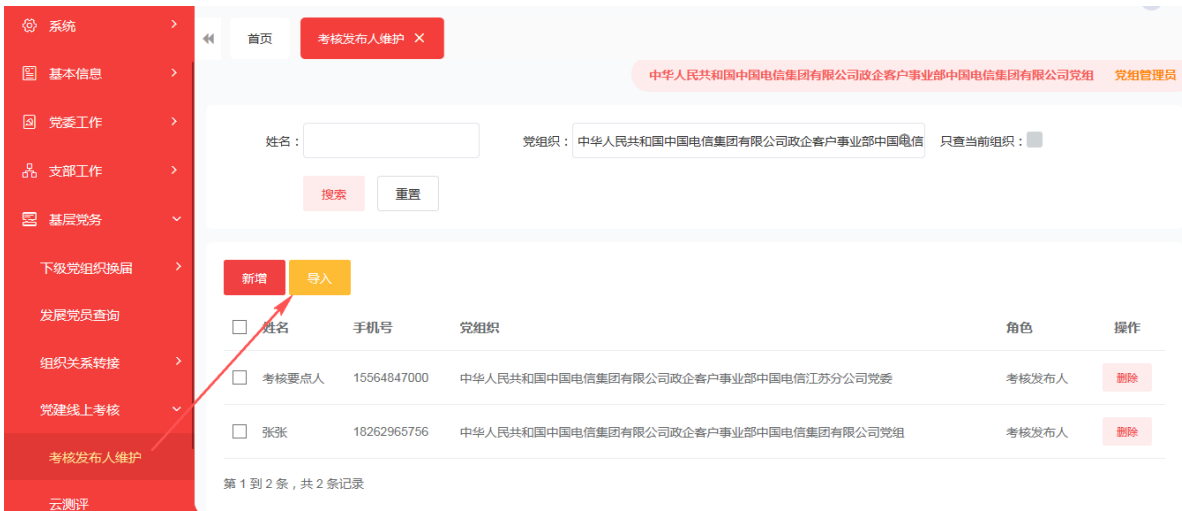

在页面中,点击下载模板,下载后按照模板维护内容后(角色名称必须填写为考 核发布人),点击浏览按钮,选择维护信息后的模板,点击导入,完成数据上传:

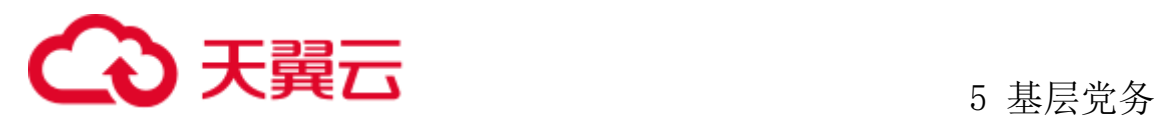

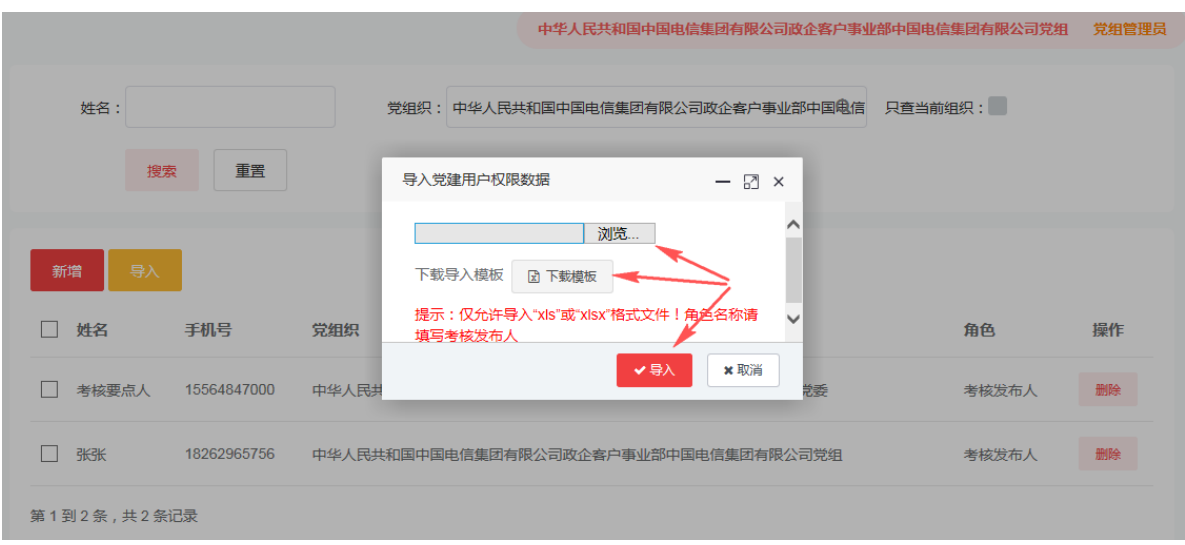

### 5.5.2.2维护考核资料上传人

考核发布人登录系统后,依次点击"基层党务"-"党建线上考核"-"考核资料 上传人维护"进入页面,点击"新增":

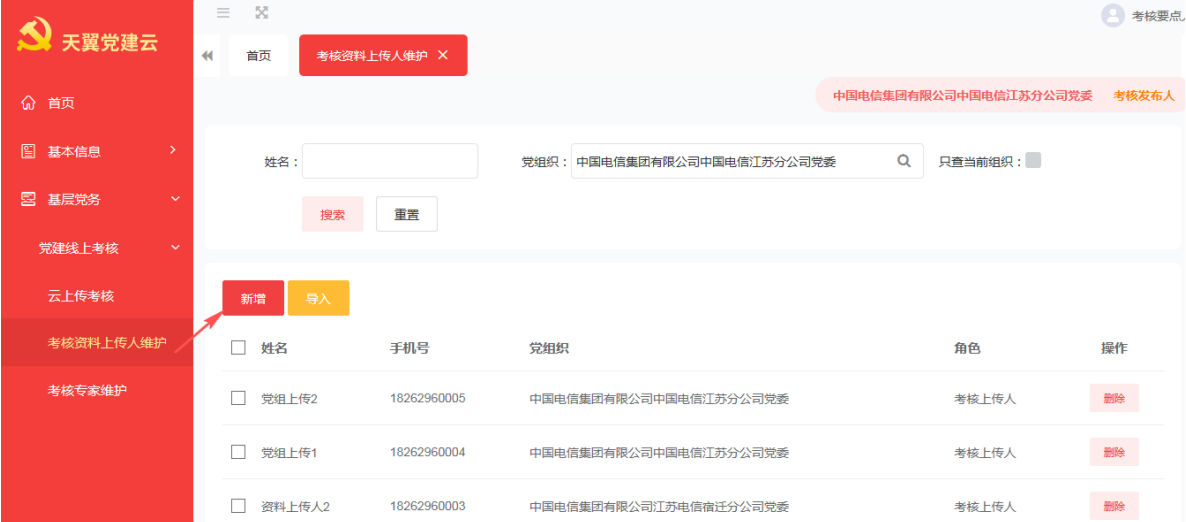

选择人员作为考核资料上传人后,点击确认按钮,完成考核资料上传人维护工作:

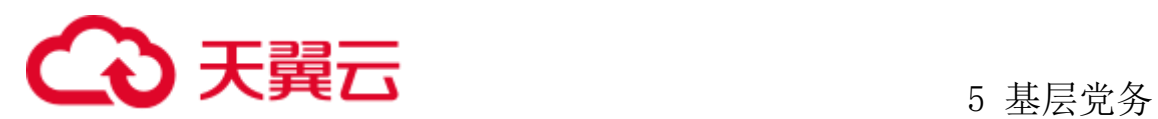

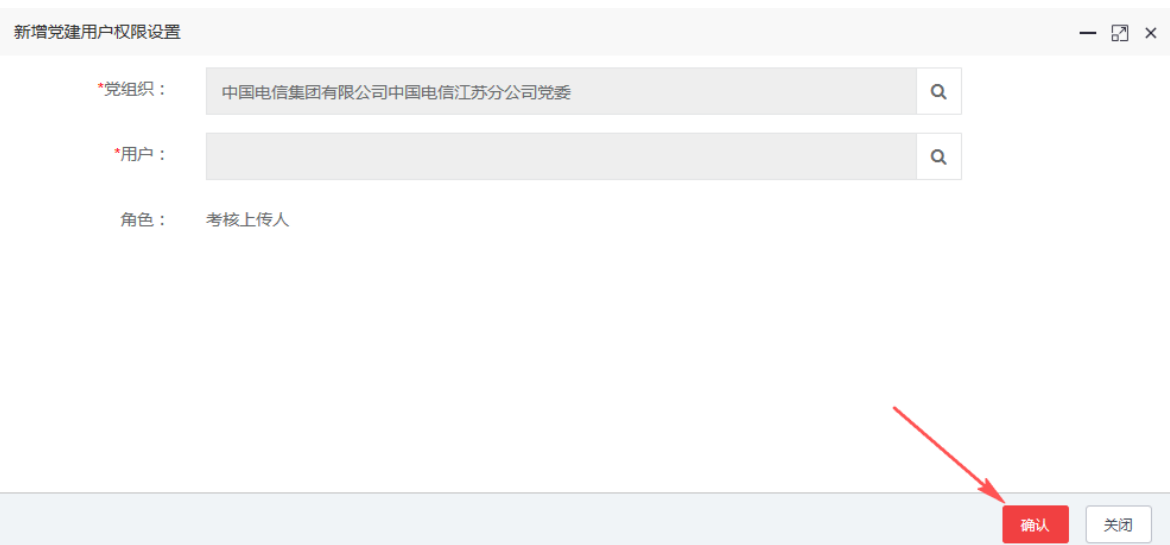

另外,系统支持以导入方式维护考核资料上传人,考核发布人进入维护考核资料 上传人页面,点击"导入"按钮:

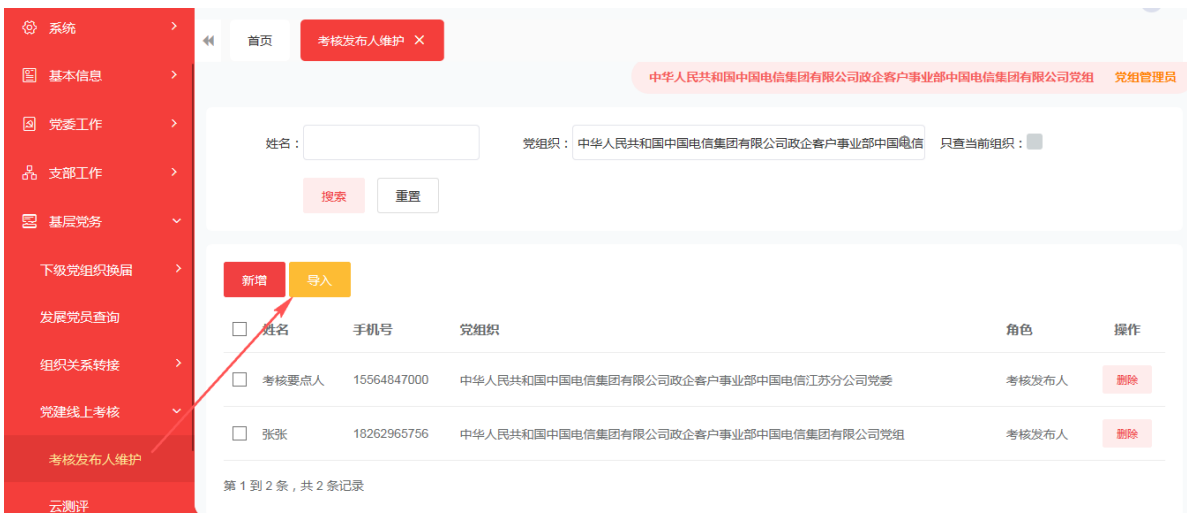

在页面中,点击下载模板,下载后按照模板维护内容后(角色名称必须填写为考 核上传人),点击浏览按钮,选择维护信息后的模板,点击导入,完成数据上传:

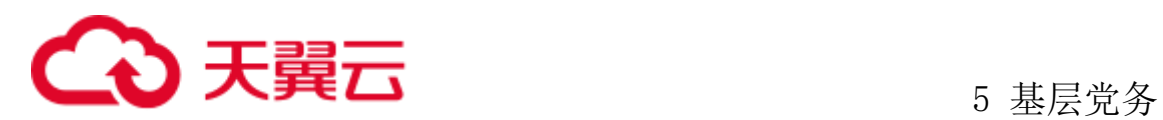

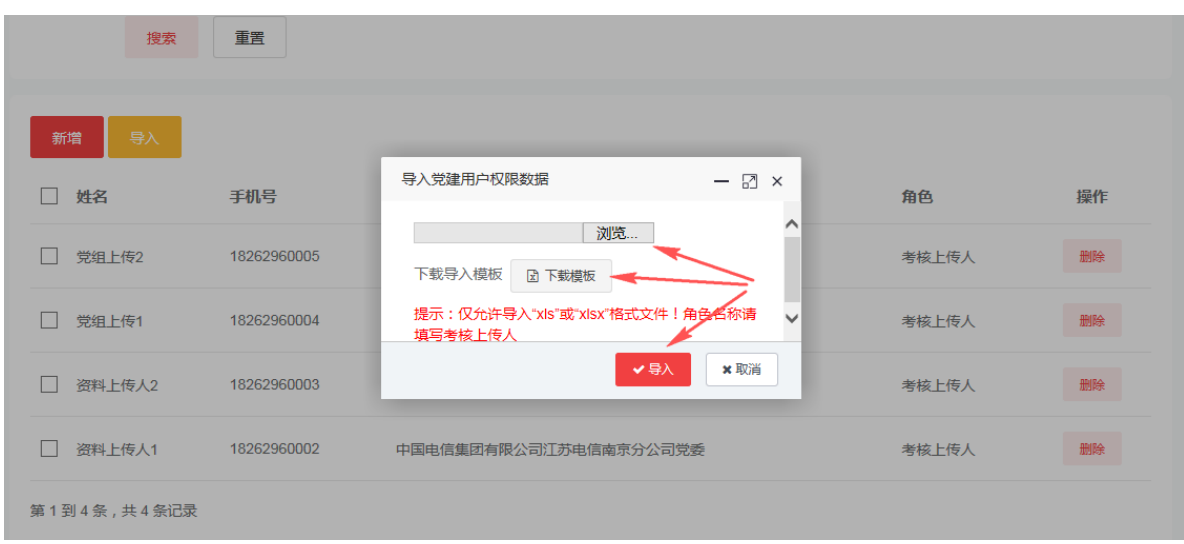

### 5.5.2.3维护考核专家

考核发布人登录系统后,依次点击"基层党务"-"党建线上考核"-"考核专家 维护"进入页面,点击"新增":

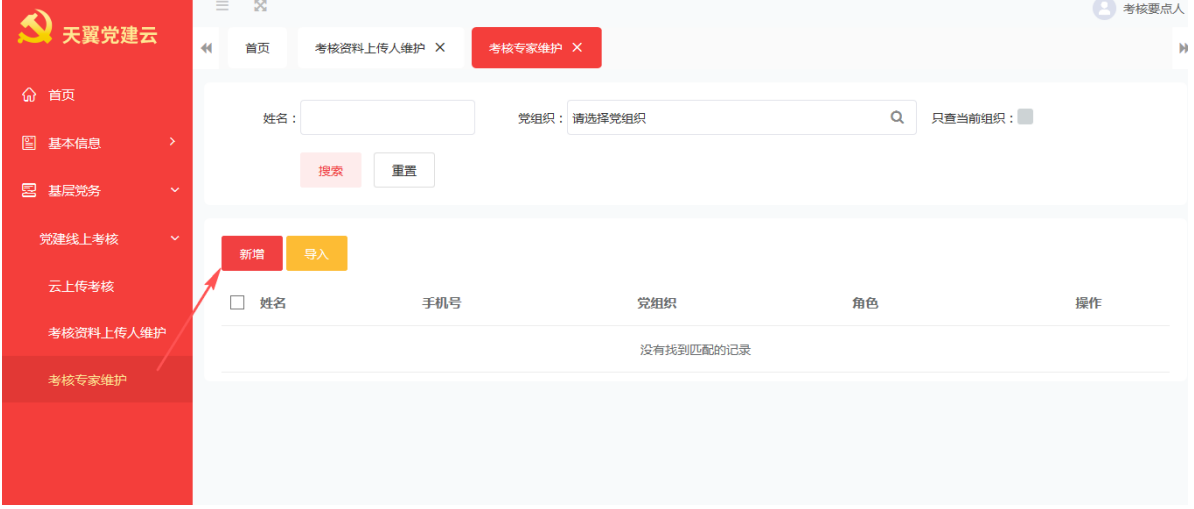

选择人员作为考核专家后,点击确认按钮,完成考核专家维护工作:

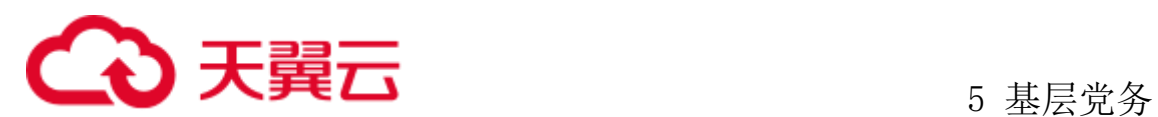

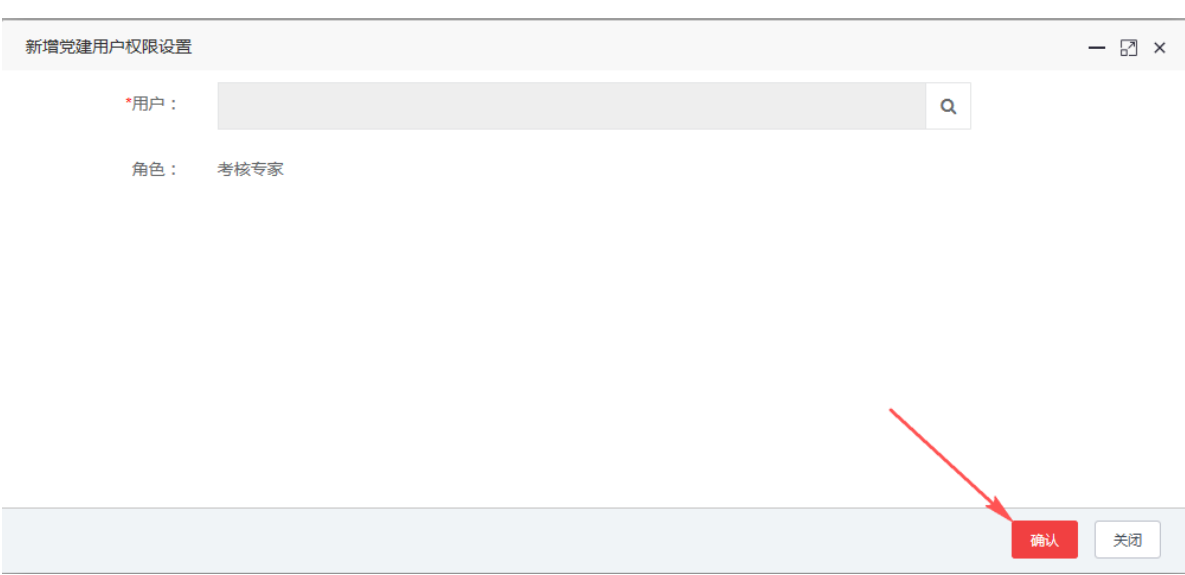

另外,系统支持以导入方式维护考核专家,考核发布人进入维护考核专家页面, 点击"导入"按钮:

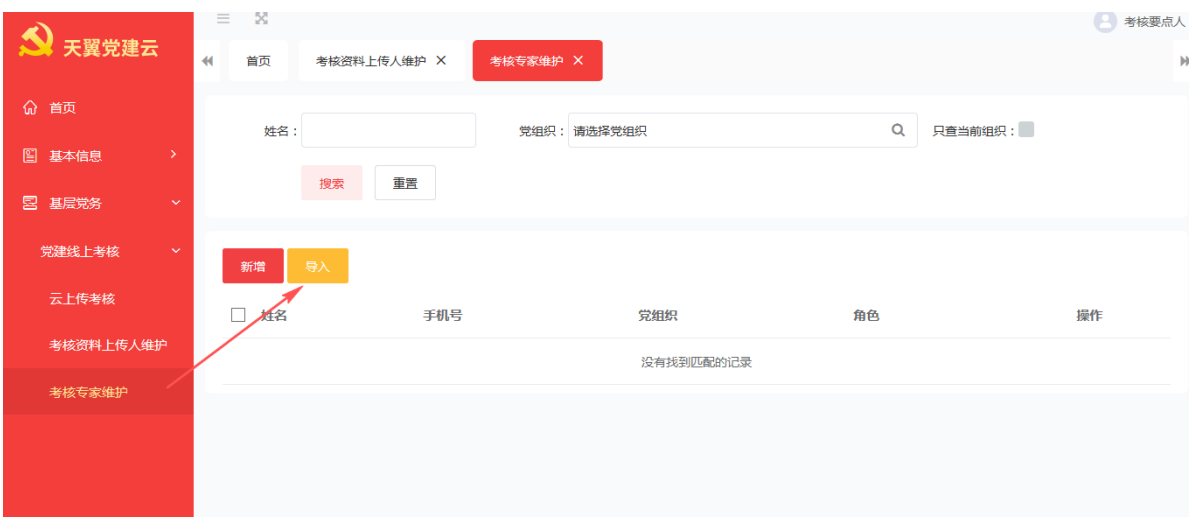

在页面中,点击下载模板,下载后按照模板维护内容后(角色名称必须填写为考 核专家),点击浏览按钮,选择维护信息后的模板,点击导入,完成数据上传:

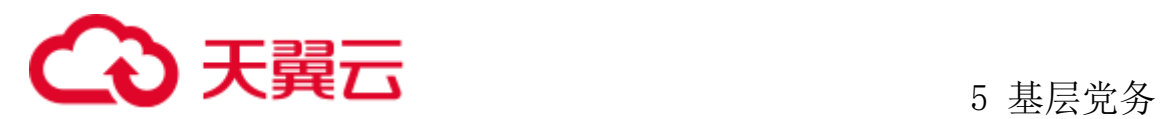

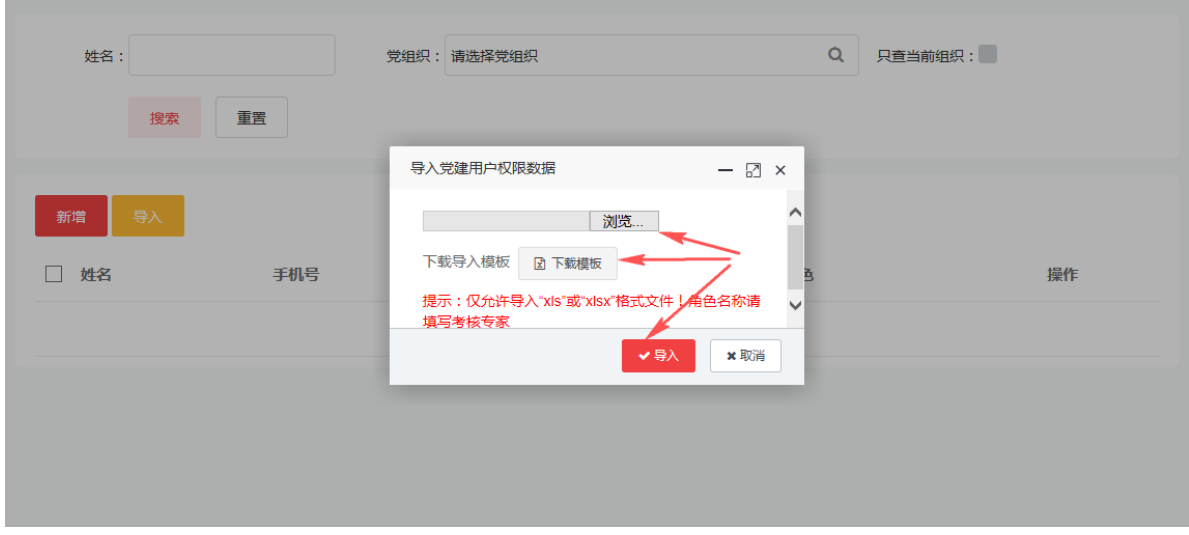

# **5.5.3** 云上传考核

### 5.5.3.1新增云上传考核

考核发布人登录系统后,依次点击"基层党务"-"党建线上考核"-"云上传考 核",点击"新增":

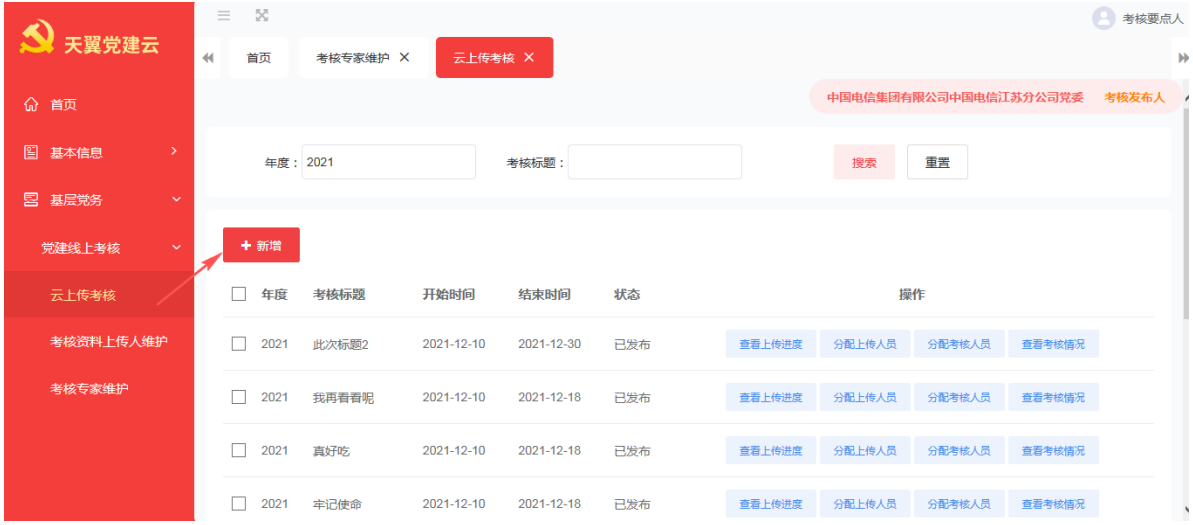

输入考核标题、开始时间、结束时间、被考核单位,点击保存按钮,完成云上传 考核新增操作:
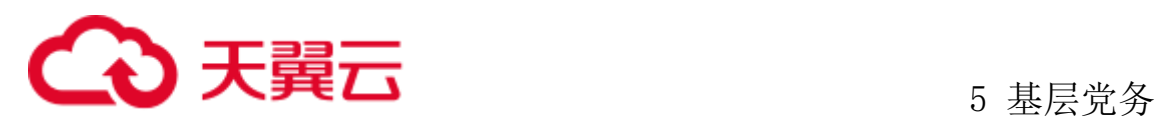

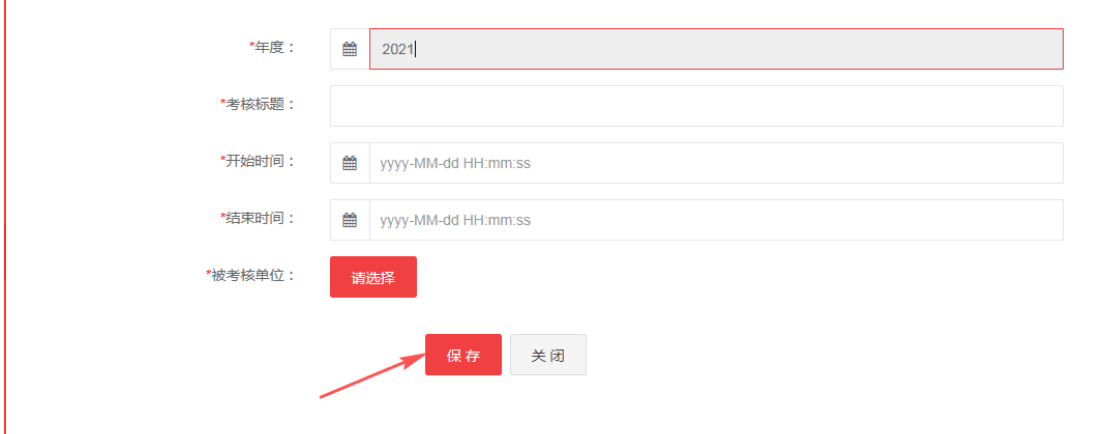

### **5.5.3.1.1** 编辑云上传考核

点击未发布的云上传考核的编辑按钮,进入编辑页面:

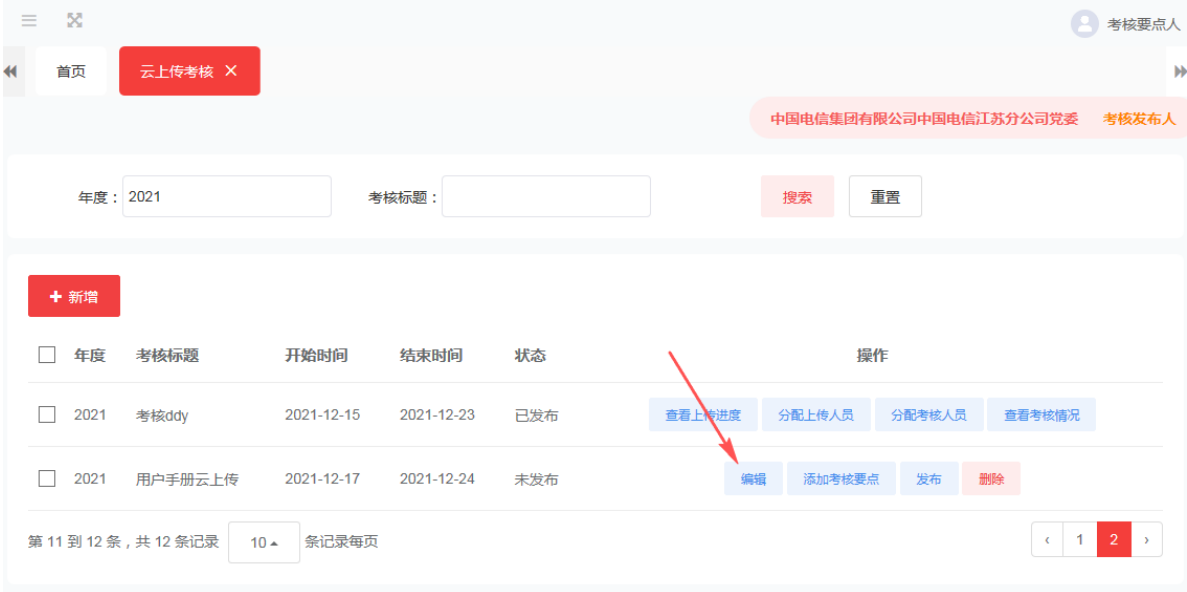

在编辑页面修改年度、考核标题、开始时间、结束时间,点击保存按钮完成编辑。

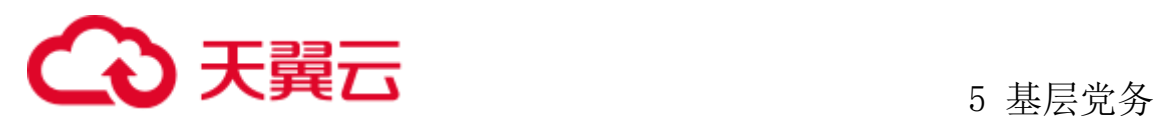

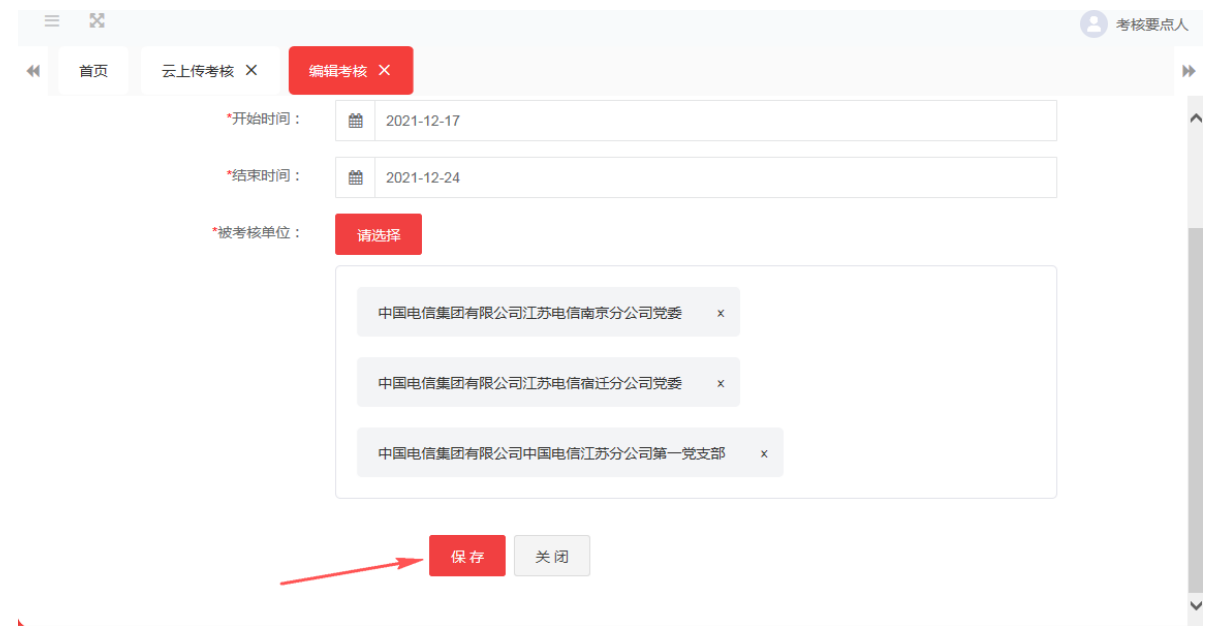

#### **5.5.3.1.2** 删除云上传考核

点击需要删除的云上传考核的删除按钮,在弹出的系统提示对话框:确定删除该 条党建线上考核云上传考核信息吗?,选择确认,即可删除该条云上传考核记录。(仅 未发布状态的云上传考核可以删除。)

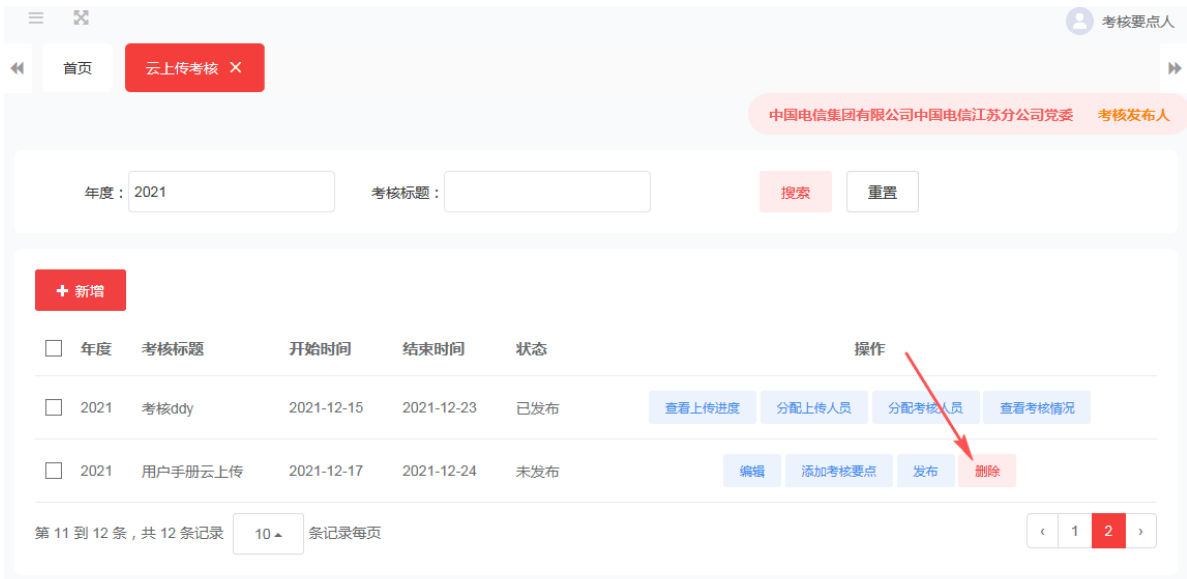

## 5.5.3.2添加考核要点

点击需要添加考核要点的云上传考核的添加考核要点按钮:

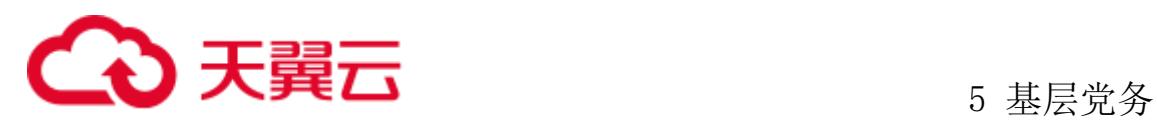

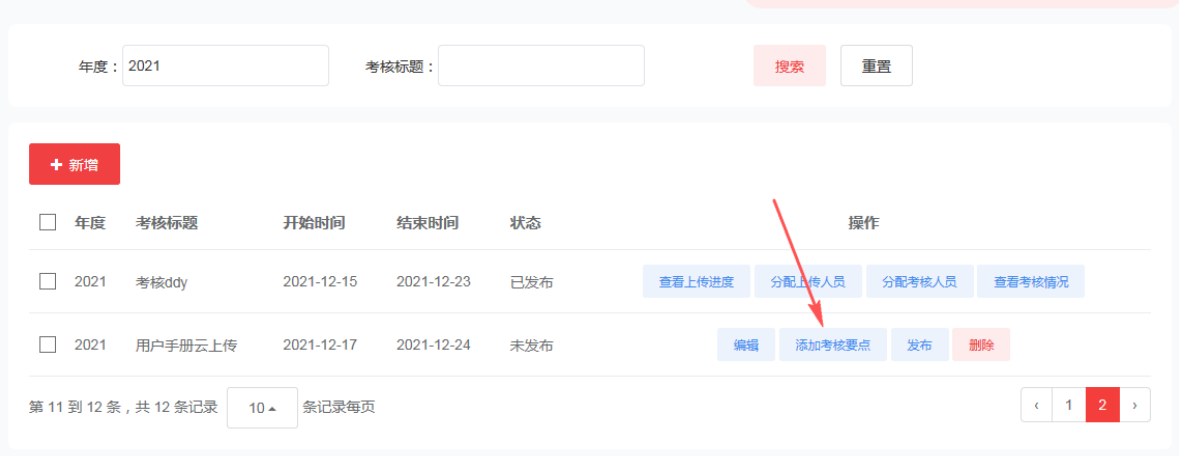

### 点击新增按钮:

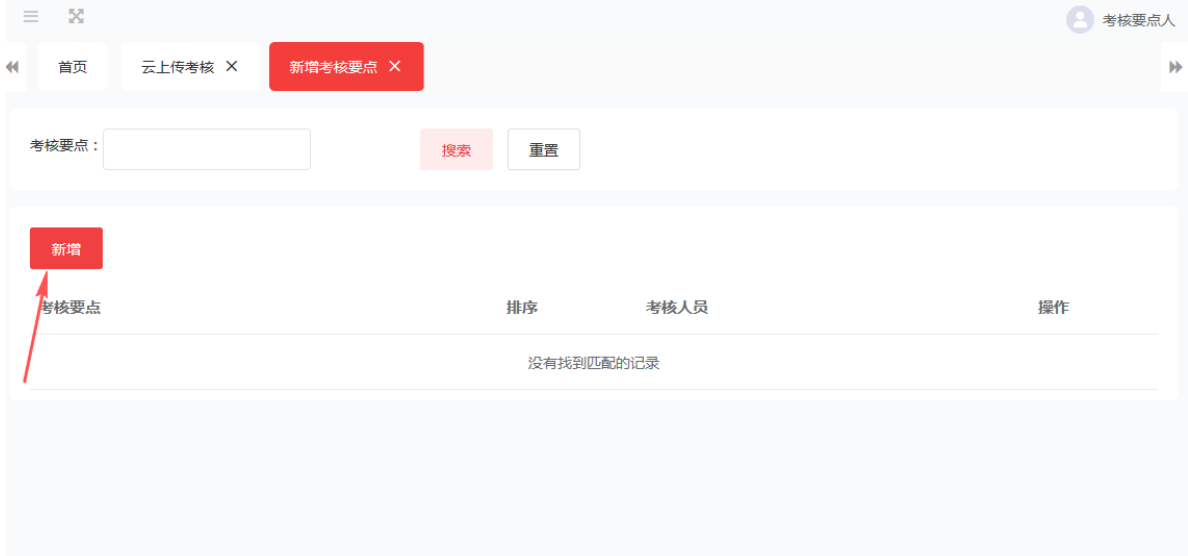

### 输入考核要点、排序,点击保存按钮,完成考核要点添加:

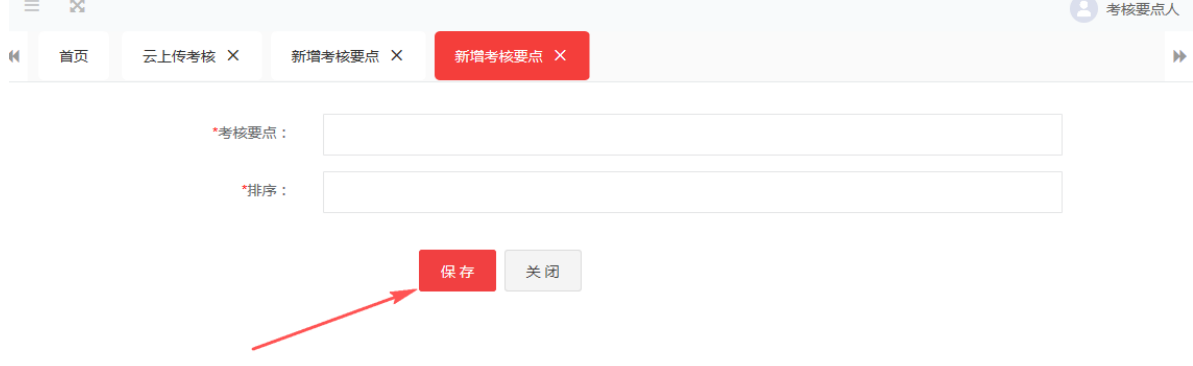

### **5.5.3.2.1** 编辑考核要点

在新增好的考核要点后点击编辑按钮,可以编辑修改要更换的考核要点。

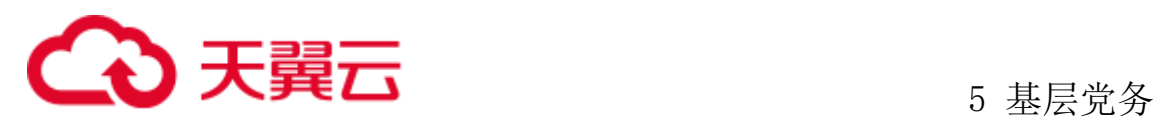

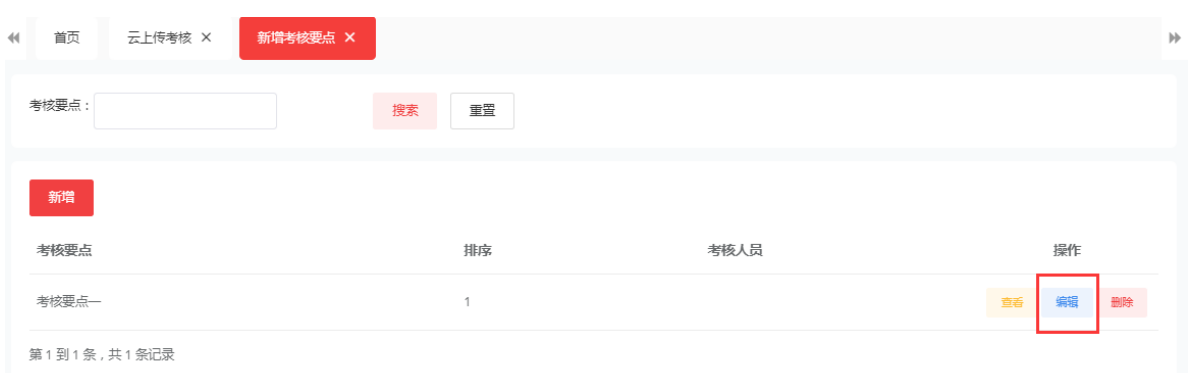

#### **5.5.3.2.2** 删除考核要点

选择要删除的考核要点,点击删除按钮,页面提示:确定删除该条云上传考核要 点信息吗?点击确定后删除成。

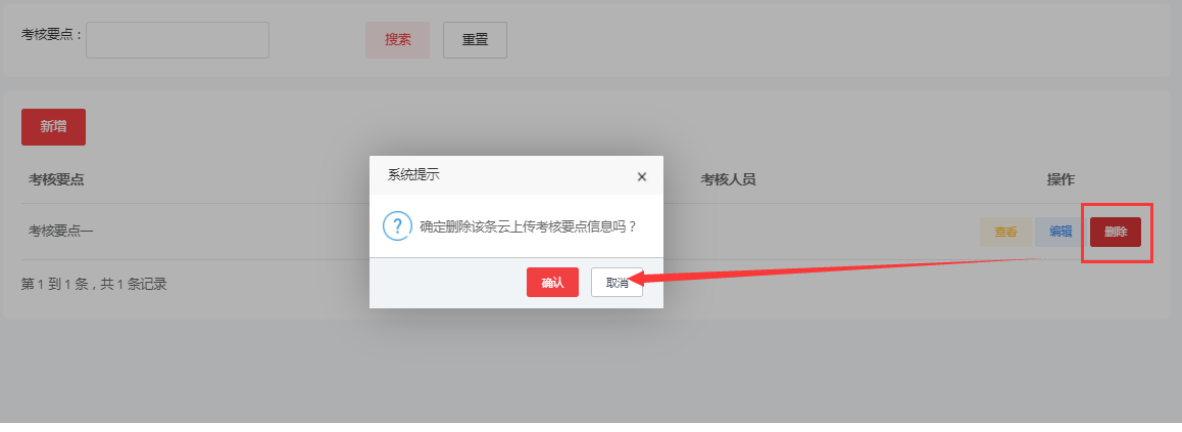

## 5.5.3.3发布云上传考核

添加完考核要点后,点击需要发布的云上传考核,点击发布按钮,在弹出的系统 提示对话框:确定发布吗?,选择确认,即可发布该条云上传考核记录。(需要维护 考核要点后,才能进行发布。)

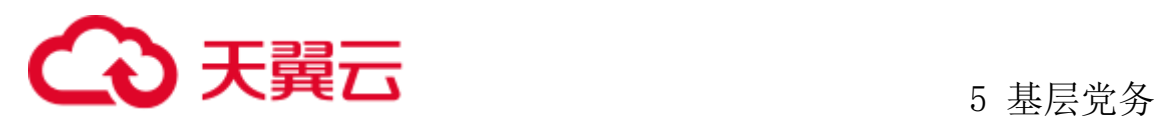

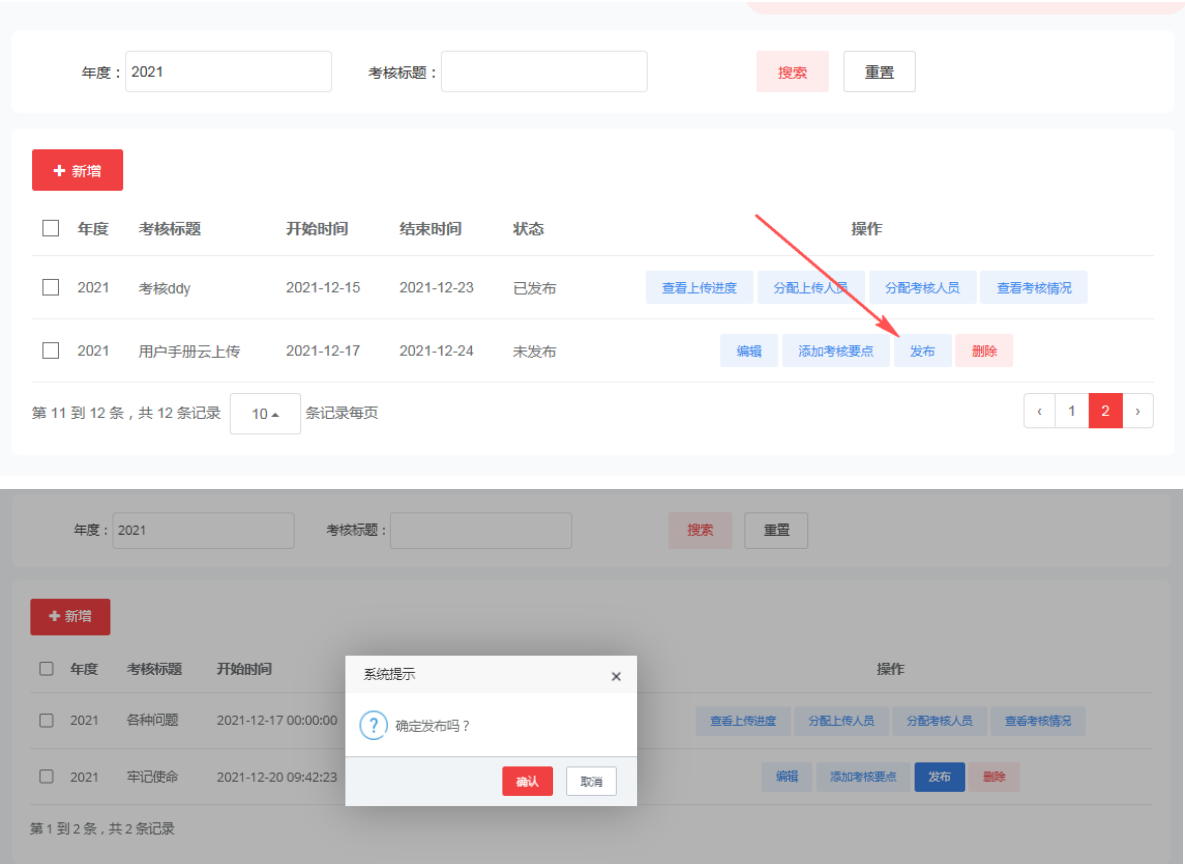

# 5.5.3.4分配上传人员

发布考核后,根据被考核单位,可以分配资料上传人员,点击分配上传人员后进 入考核单位列表,点击分配按钮。

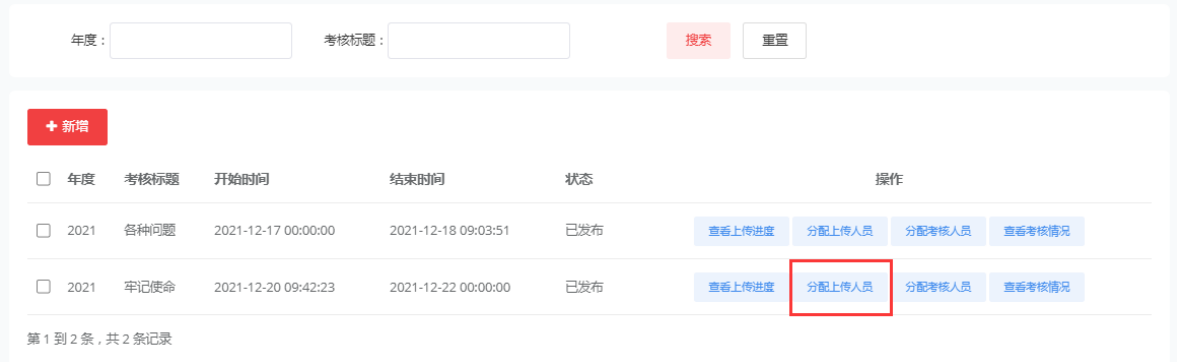

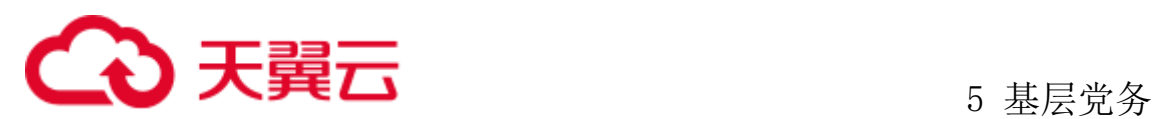

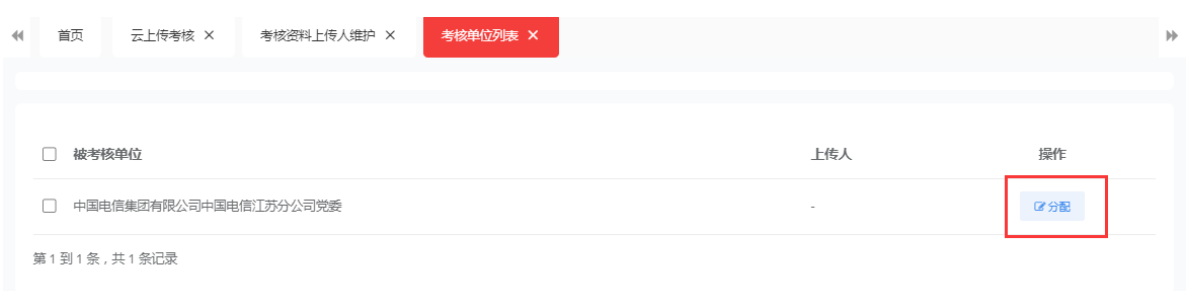

选择已经维护的好的上传人,点击确定。被考核单位的资料上传人添加成功。

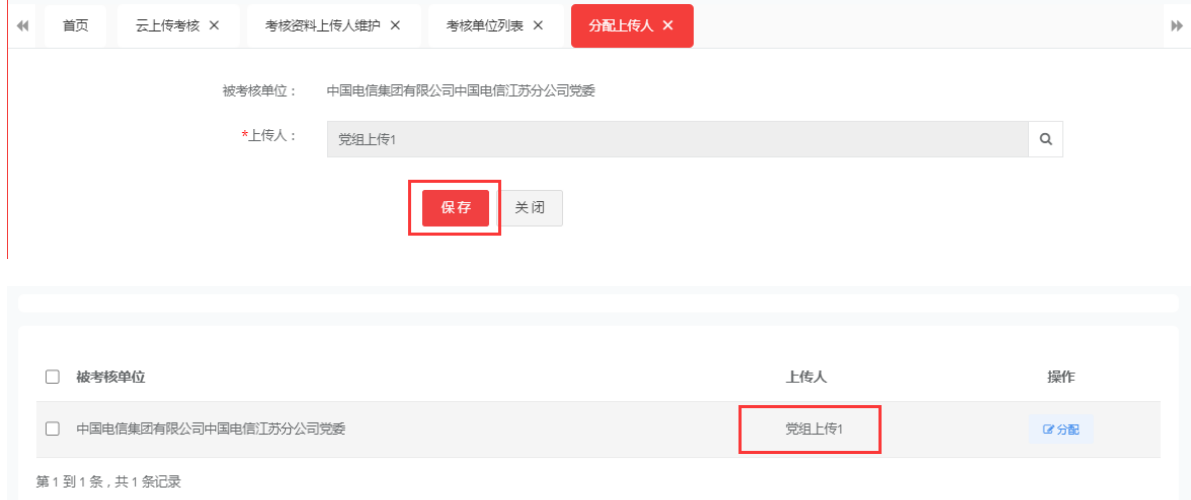

# 5.5.3.5分配考核人员

发布考核后,根据考核要点,点击分配考核人员后进入要点列表,点击分配按钮。

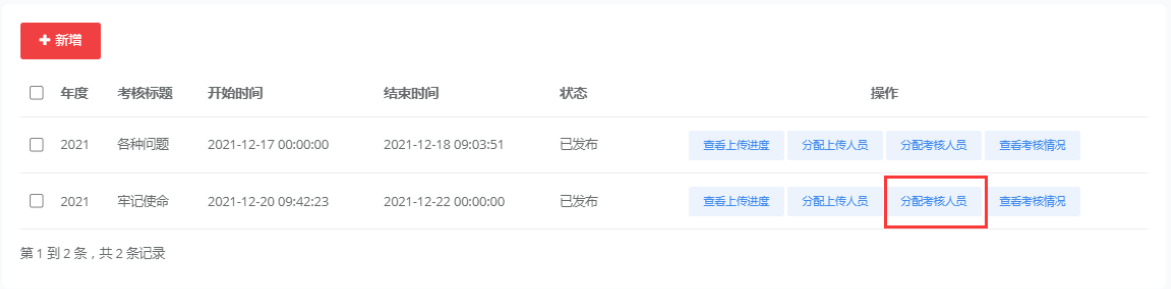

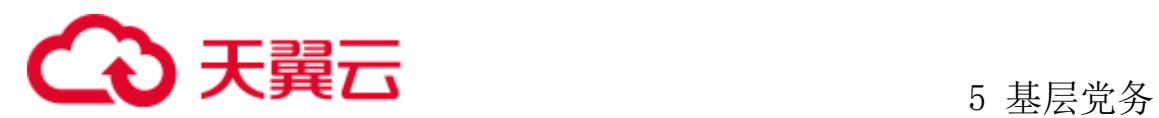

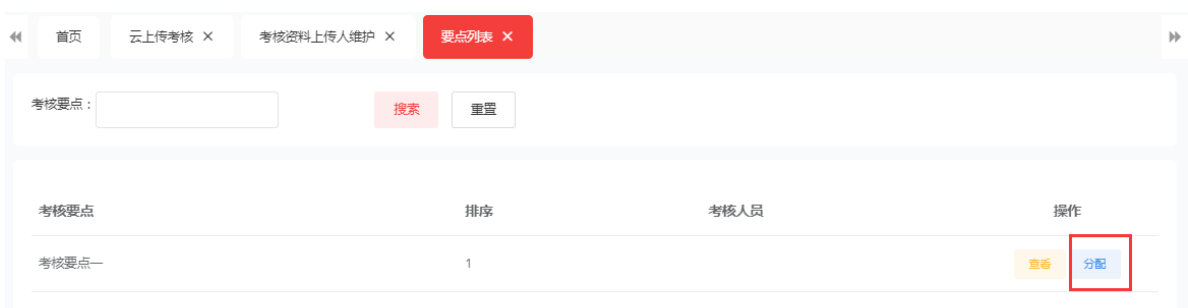

第1到1条,共1条记录

### 进入分配列表后,点击新增分配按钮,进入分配考核专家界面后。

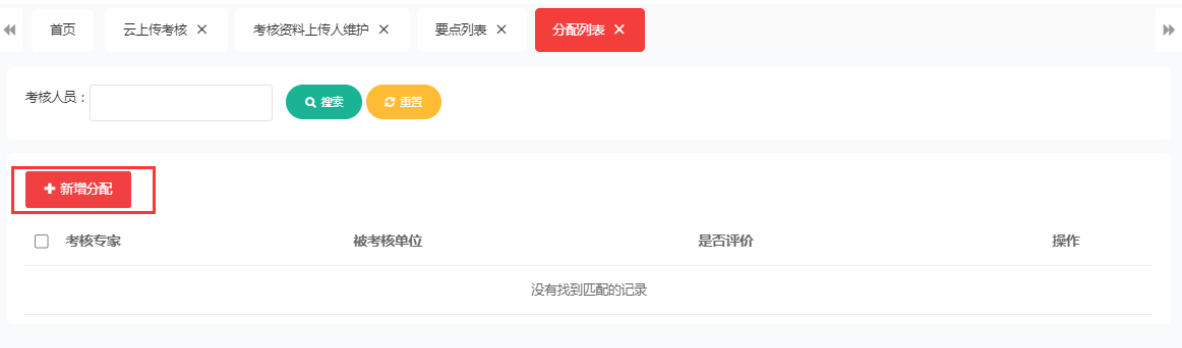

选择考核人员,选择被考核单位,全部选择完成后,点击确定按钮即可完成考核 人员的分配。人员与考核单位挂钩,状态为未评价,也可

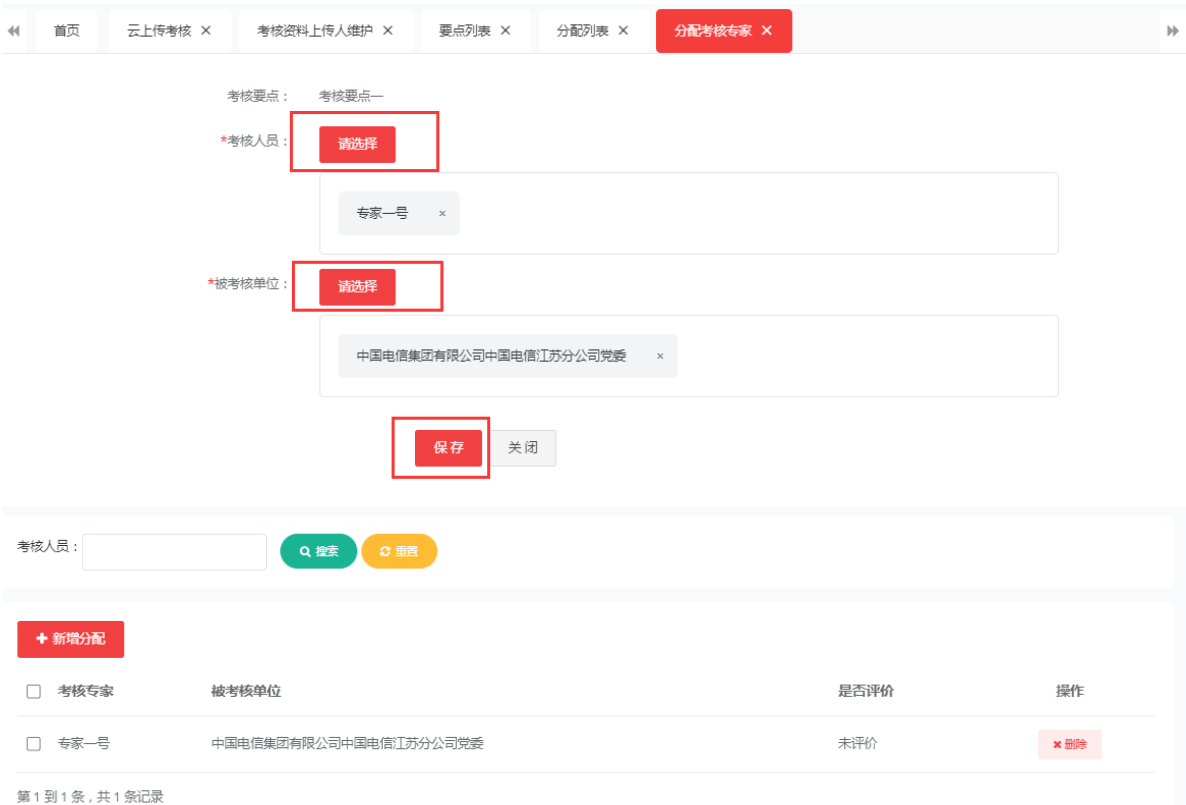

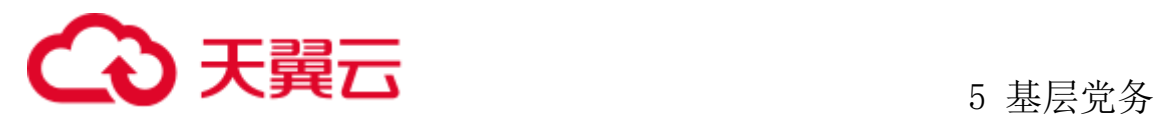

# 5.5.3.6查看上传进度

分配好资料上传人员后,点击查看上传进度按钮,可查看每个人的上传进度如未 上传时候,此处为,未上传。

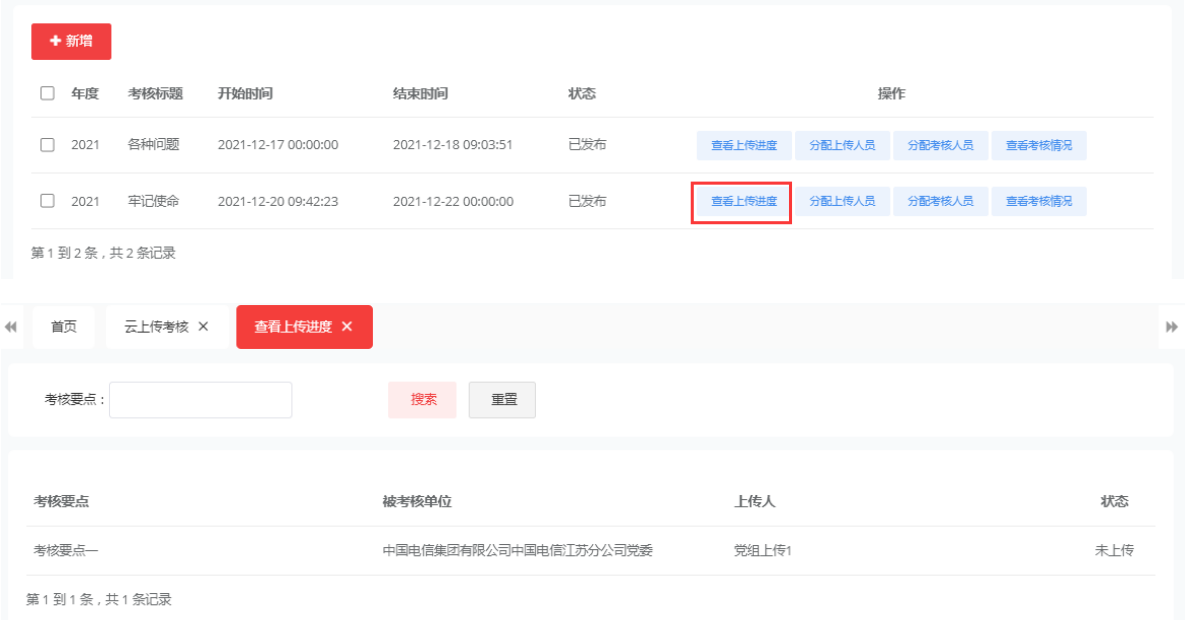

### 待该上传人已提交上传的资料后,此处为已提交。

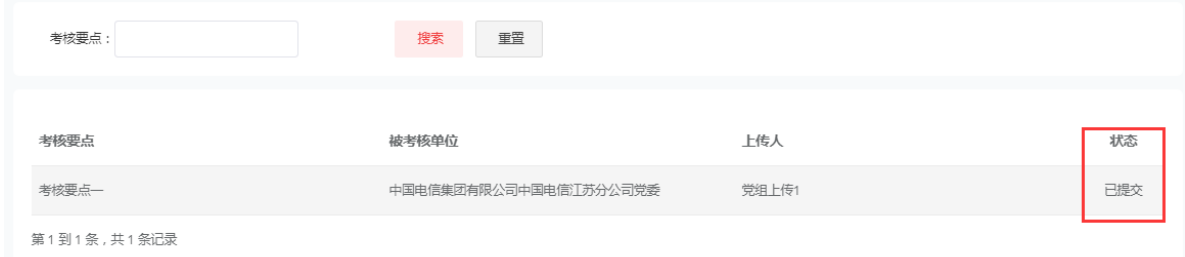

## 5.5.3.7查看考核明细

分配完考核专家后,点击查看考核情况按钮,可查看每个要点对应的分配人上传 与最终的打分情况。

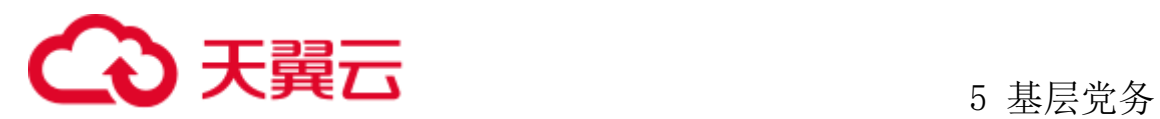

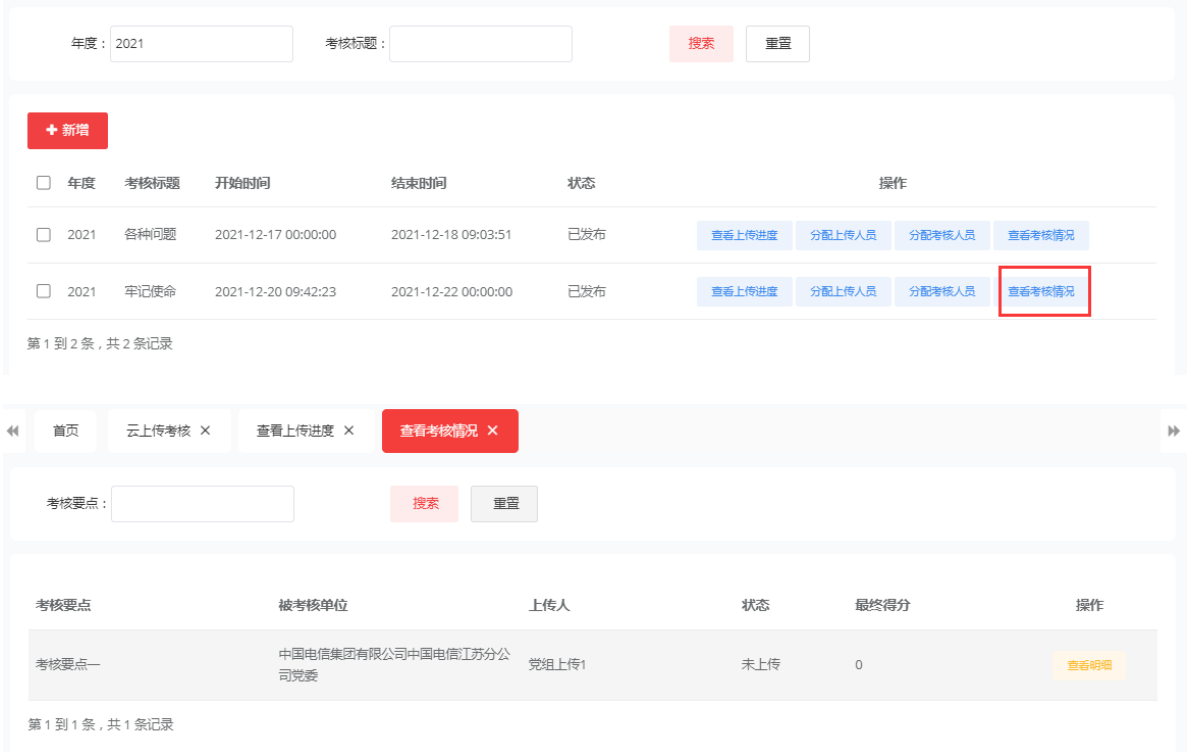

待考核专家评分后,状态为已提交,最终得分,点击查看明细按钮,可看见考核 要点,对应评分人,评分与评语。

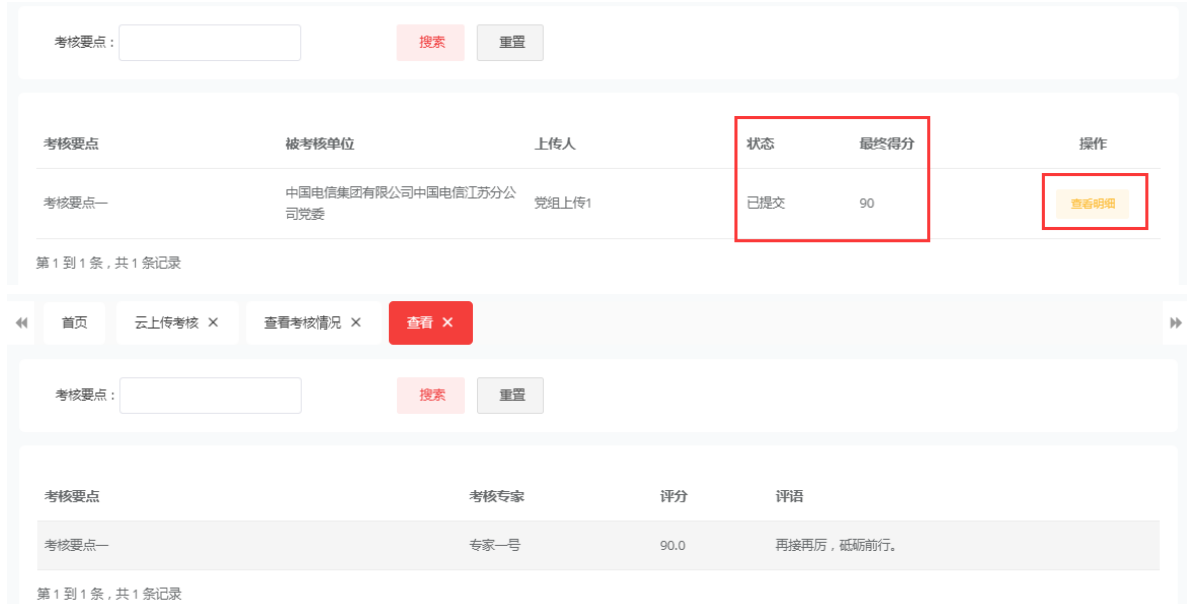

发布人查看详细明细,也可以点击分配考核人员按钮。

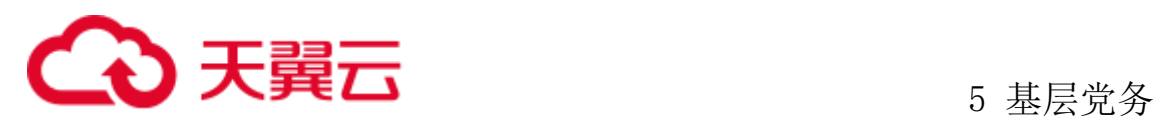

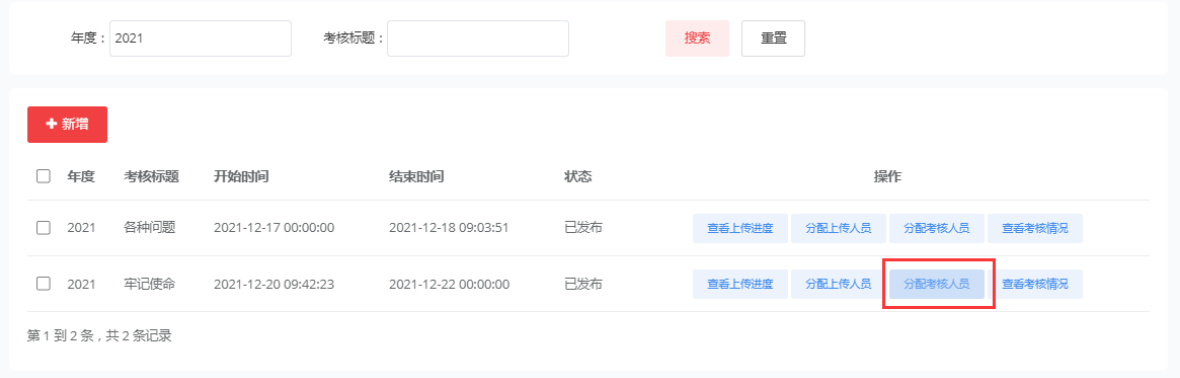

点击查看按钮,可以查看这个考核要点详细信息,如考核人员,被考核单位,上 传的情况。

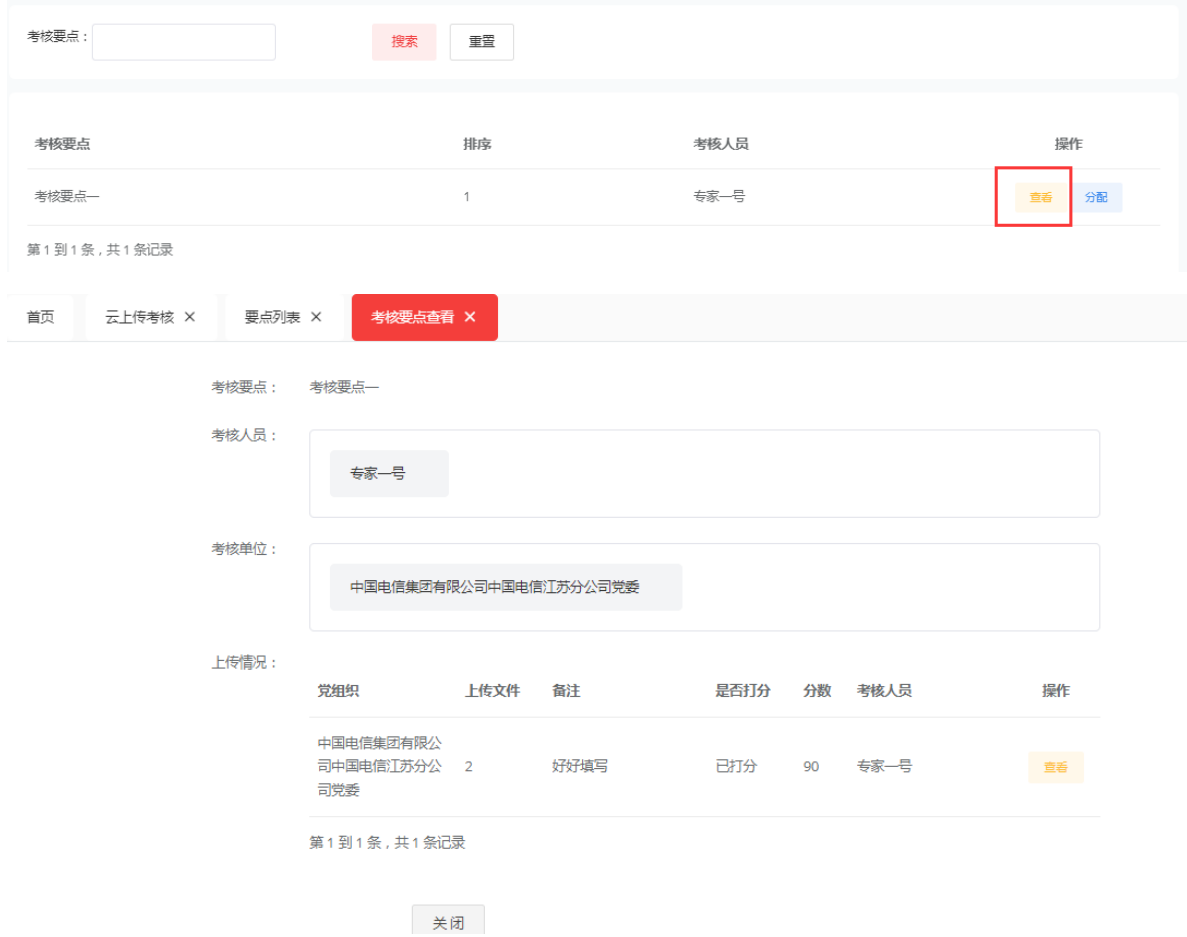

再次点击上传情况的查看按钮,也可以下载上传人员上传的资料文件,打分详情 等等。

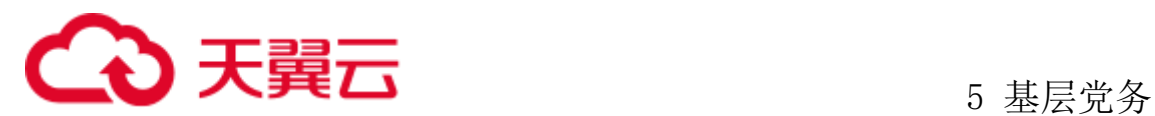

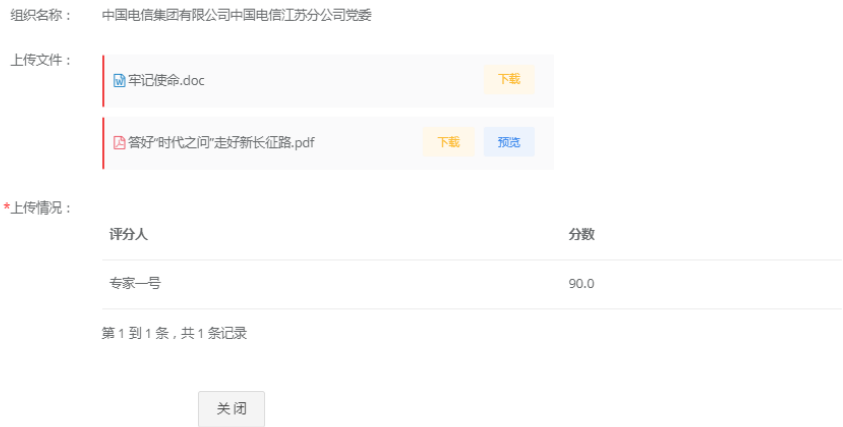

# **5.5.4** 云上传考核要点上传人资料填报

考核上传人在被分配被考核单位后,登录系统,点击基层党务-党建线上考核-云 上传考核要点上传资料 ,选择要填报的项目。点击填报按钮。进入填报列表

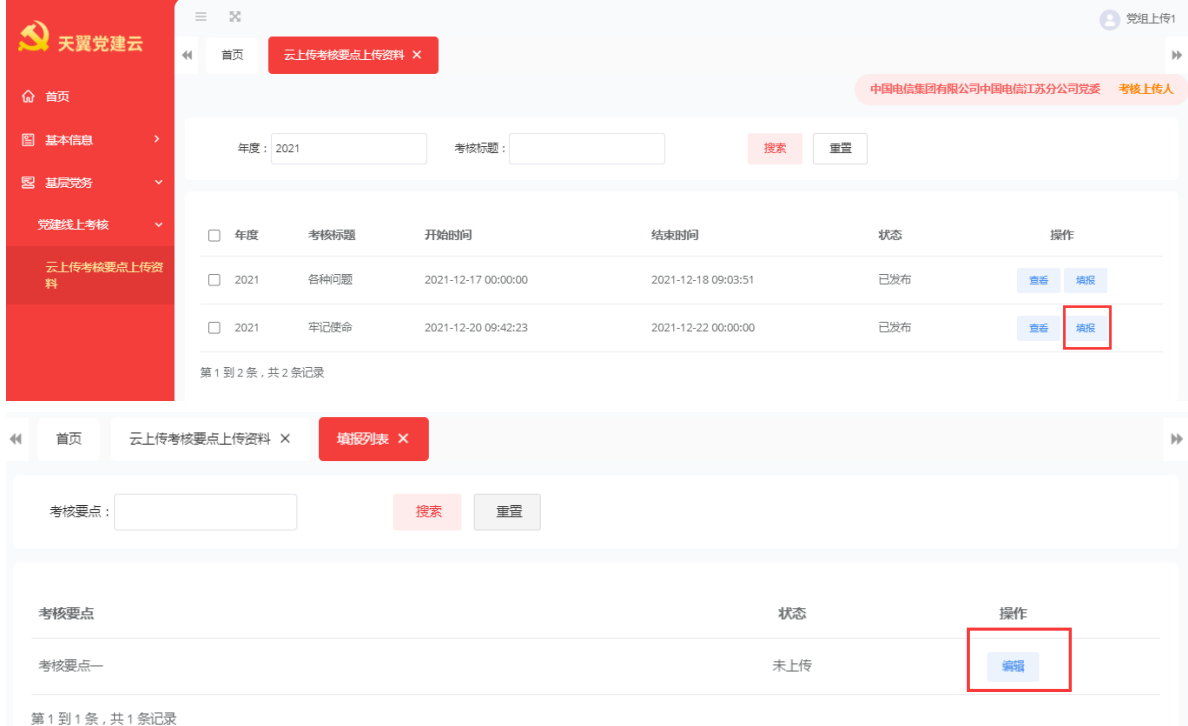

进入填报列表后点击编辑按钮,进入界面后上传资料填写备注后,点击保存,状 态为草稿状态仍可以修改上传的资料。

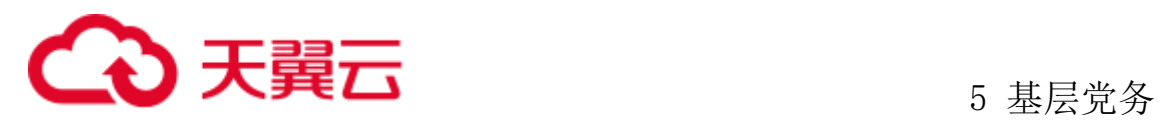

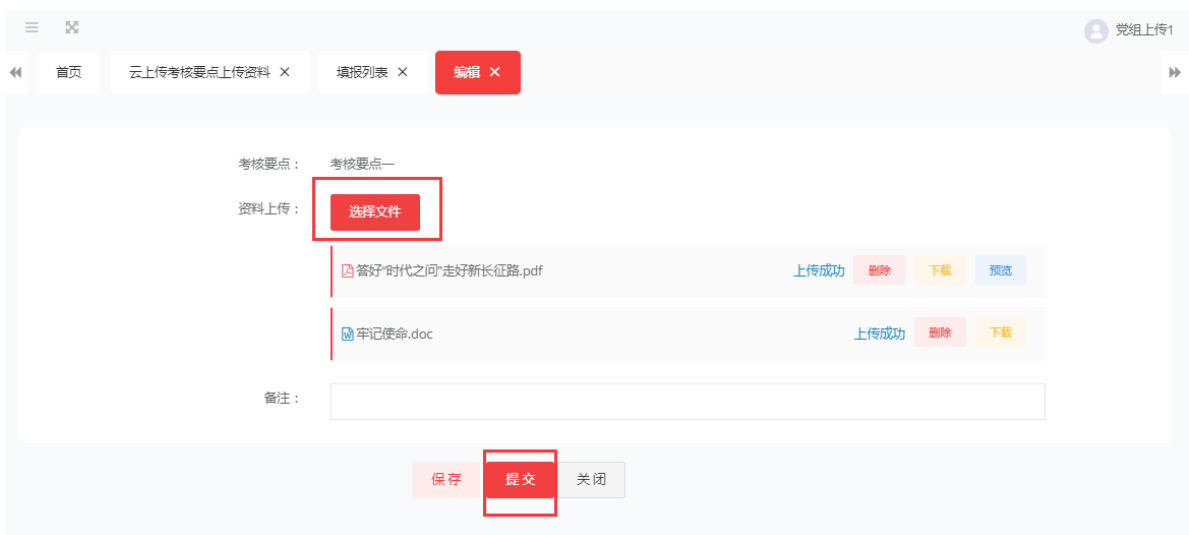

点击后,状态为已提交(提交后不允许修改),此时只能查看自己上传的资料。

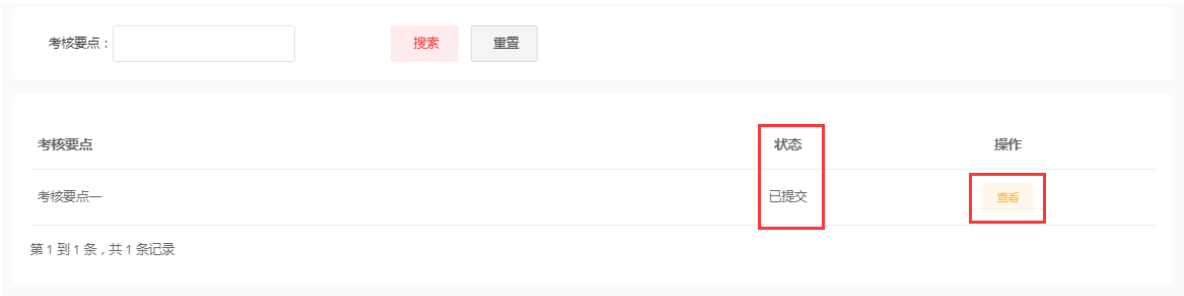

# **5.5.5** 云上传考核人员评分

待资料上传完成后,考核专家可根据上传的资料对考核要点进行打分。管理员登 录系统,点击基层党务-党建线上考核-云上传考核人员评分,根据考核标题找到要考 核的要点,点击开始考核按钮。

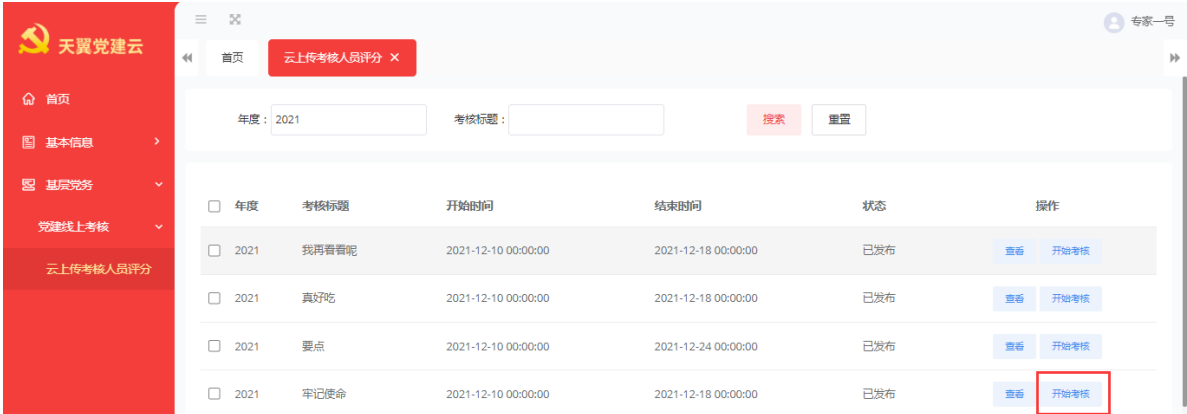

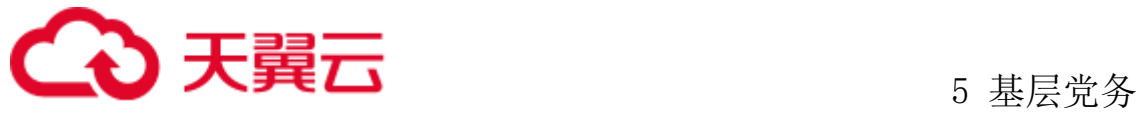

进入评分列表后点击编辑按钮,可查看次考核要点被考核单位上传人上传的考核 资料文件数,可以打包下载资料文件

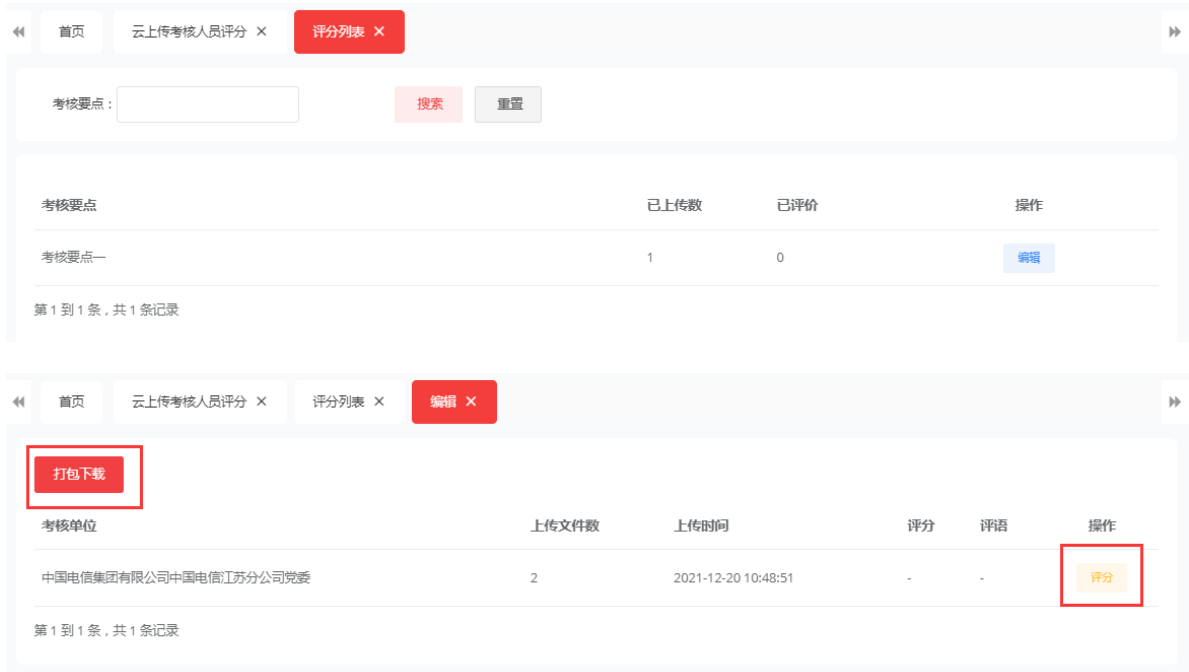

点击评分按钮,进入打分详情页,此处也可以打包下载文件。评分,输入评语, 完成后,点击保存。

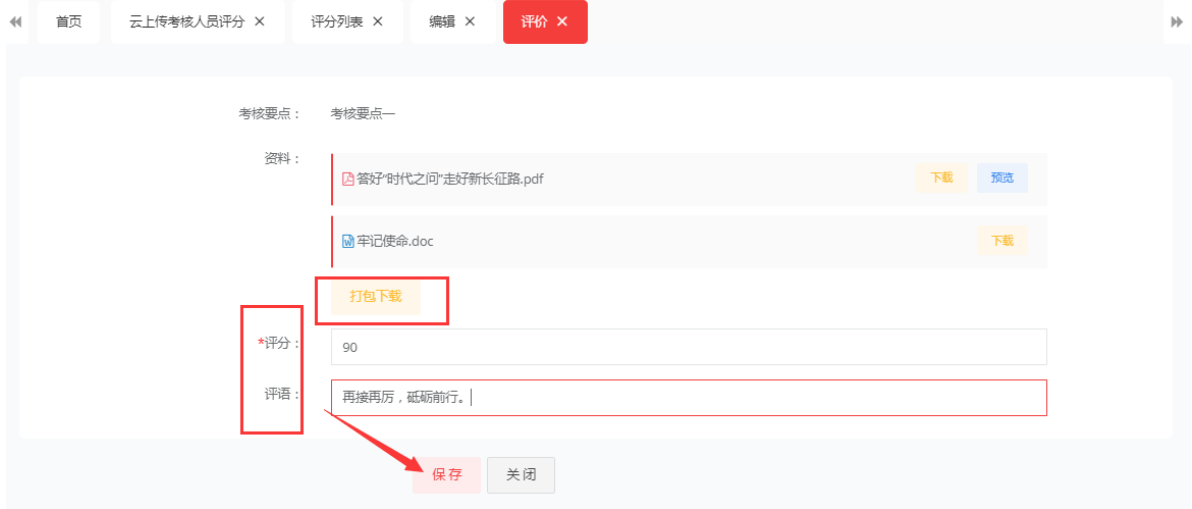

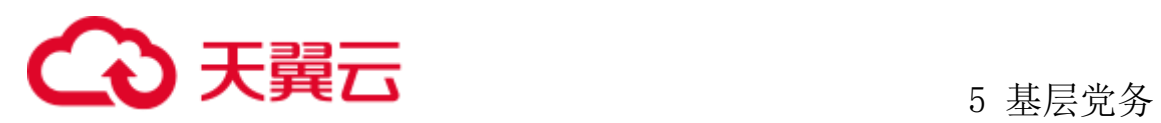

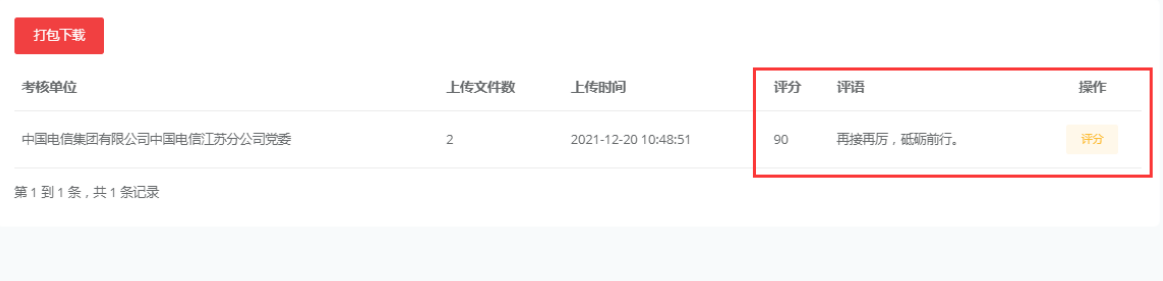